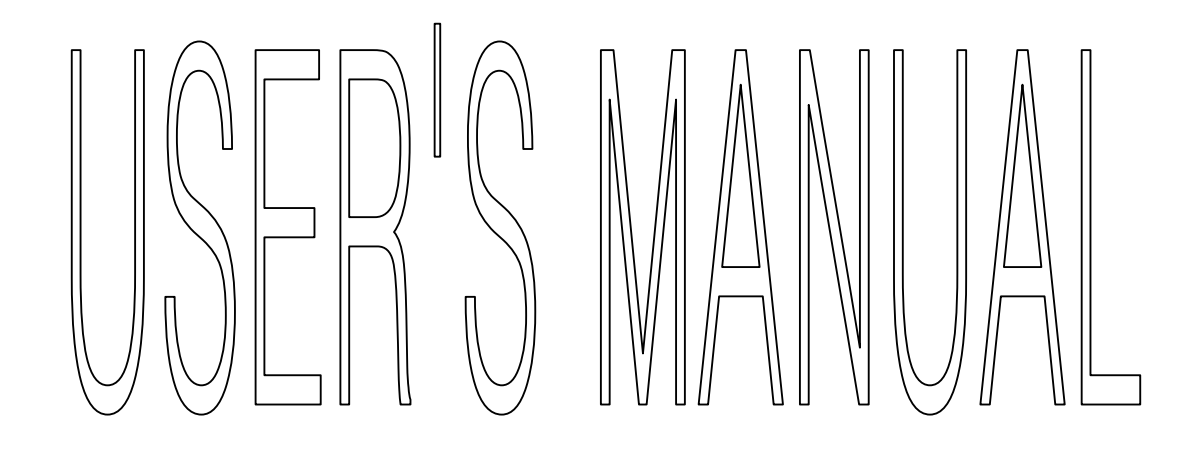

# TABLE OF CONTENTS

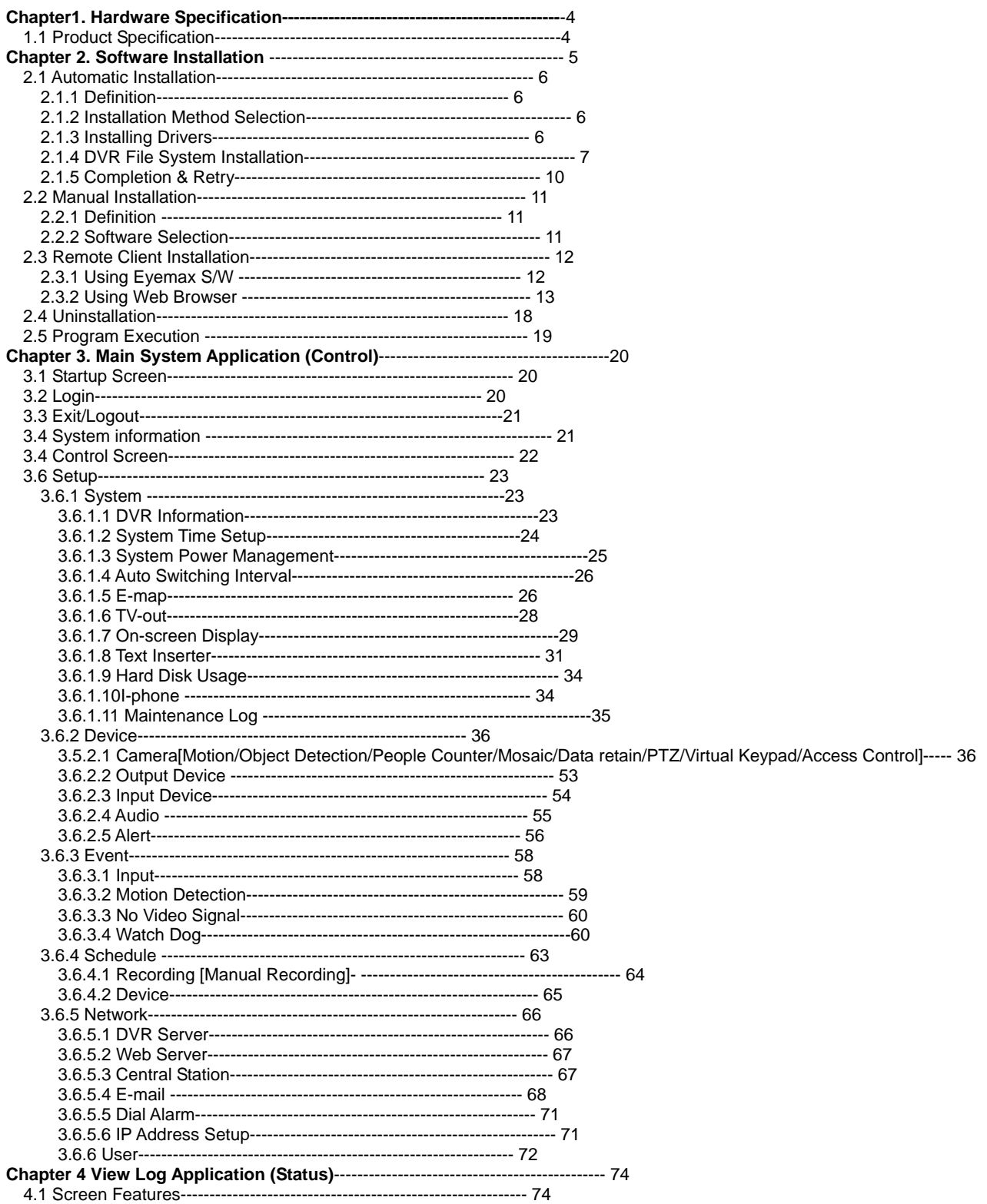

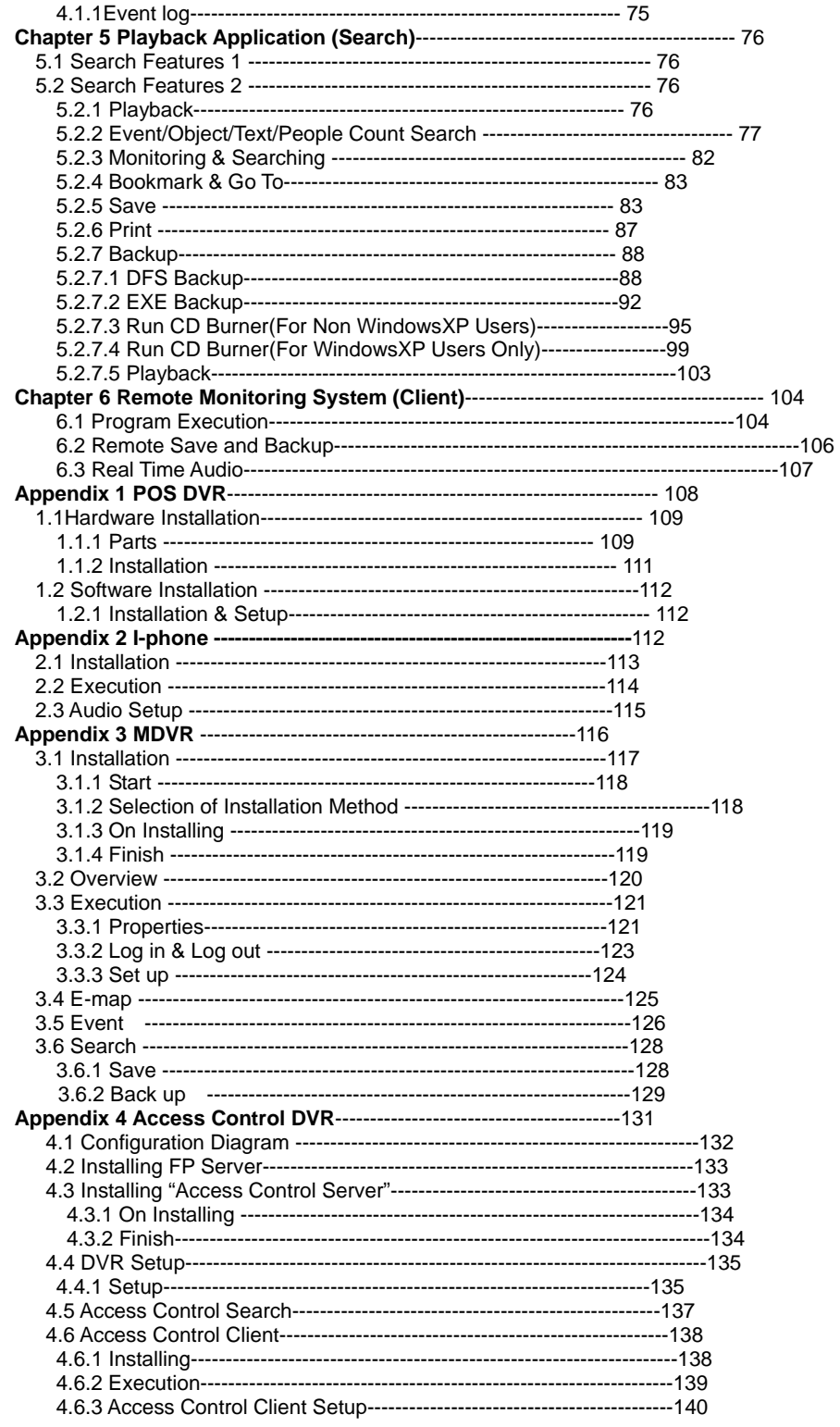

## CHAPTER 1 HARDWARE Specification

### **1.1 Product Specification**

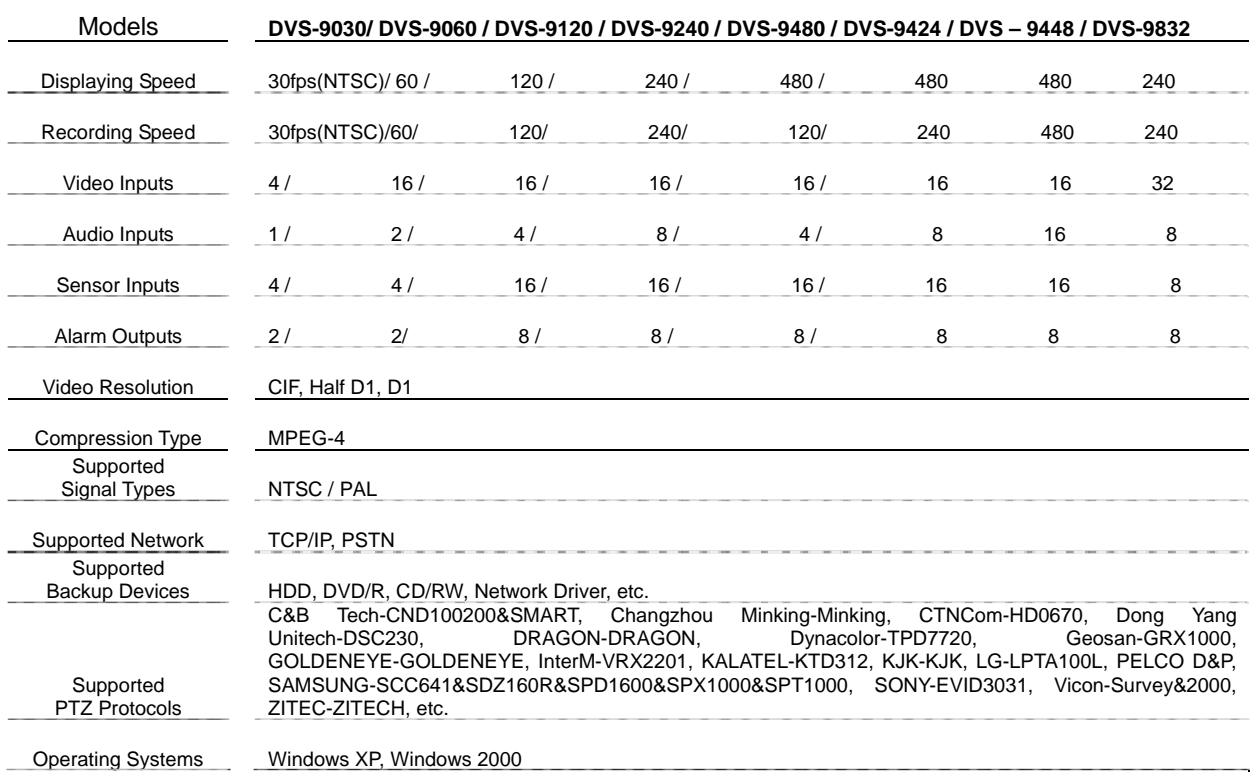

### **CHAPTER 2 SOFTWARE INSTALLATION**

**Steps: 1. Insert Eyemax S/W. 2. Double-click "Eyemax.English(5.1.4.0)".**

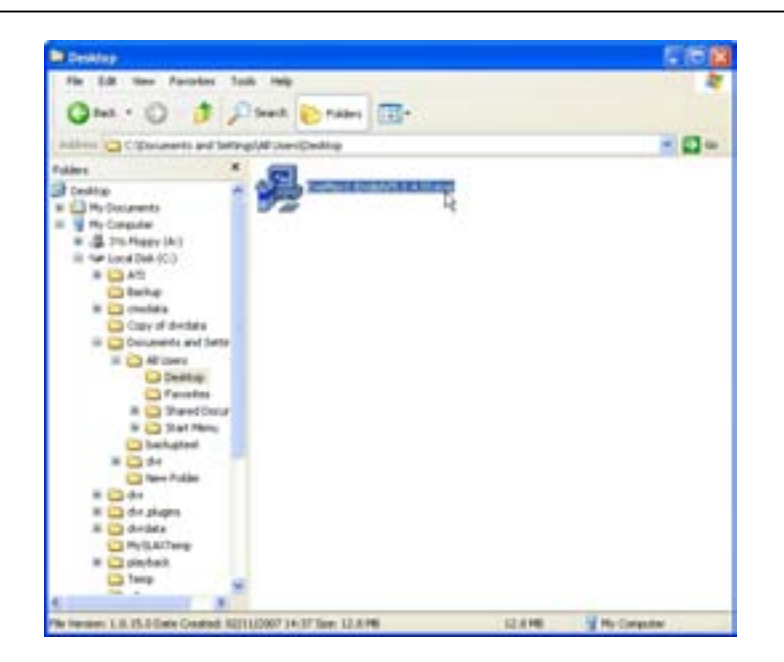

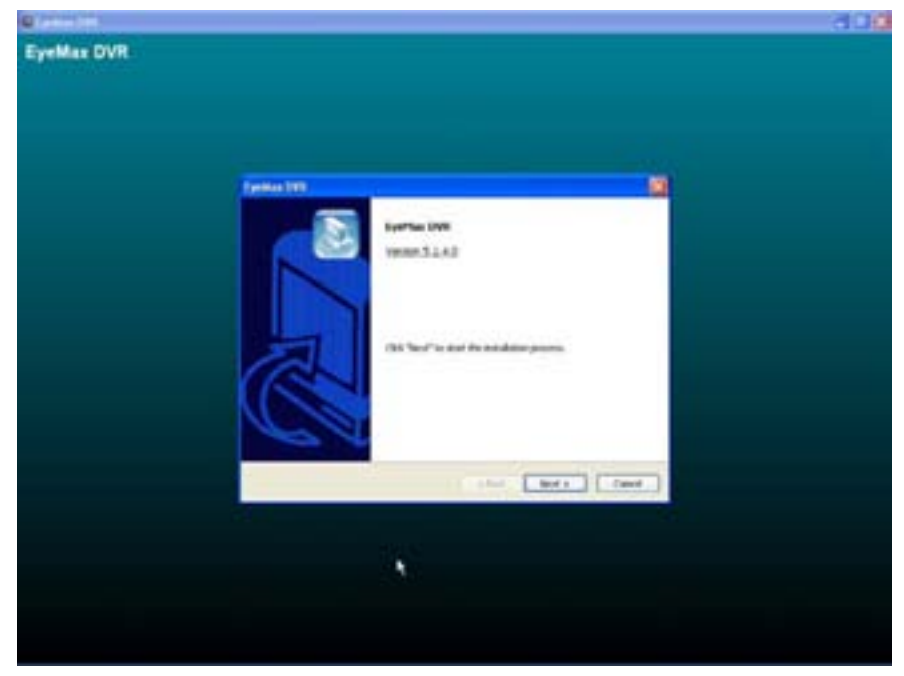

### **2.1 Automatic Installation**

**2.1.1 Definition**: It is a method to install all the relevant softwares automatically. Select "Automatic Installation" at all times unless only "Eyemax Client" is to be installed.

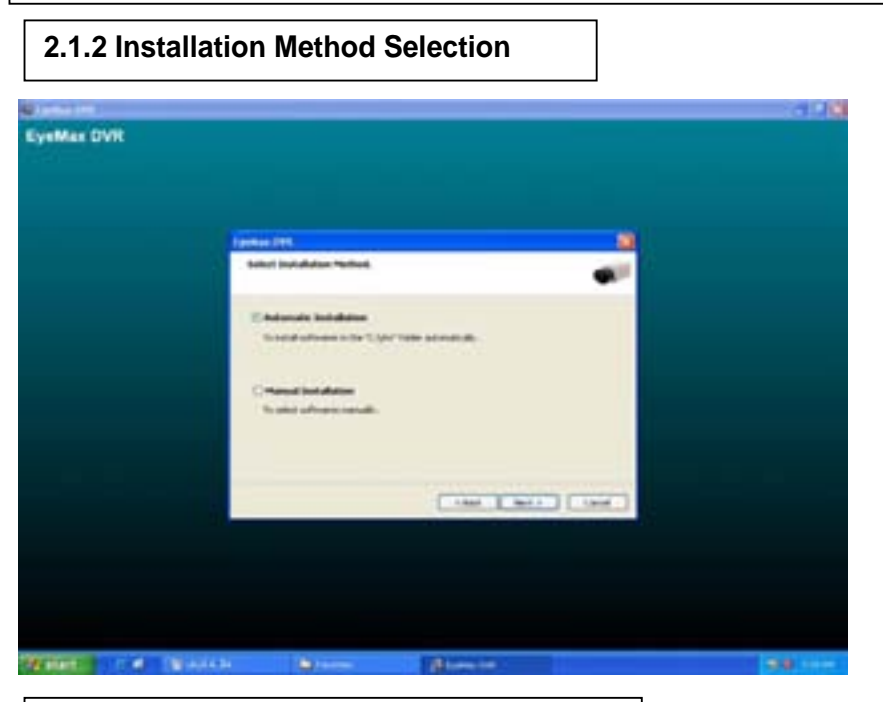

### **2.1.3 Installing Drivers**

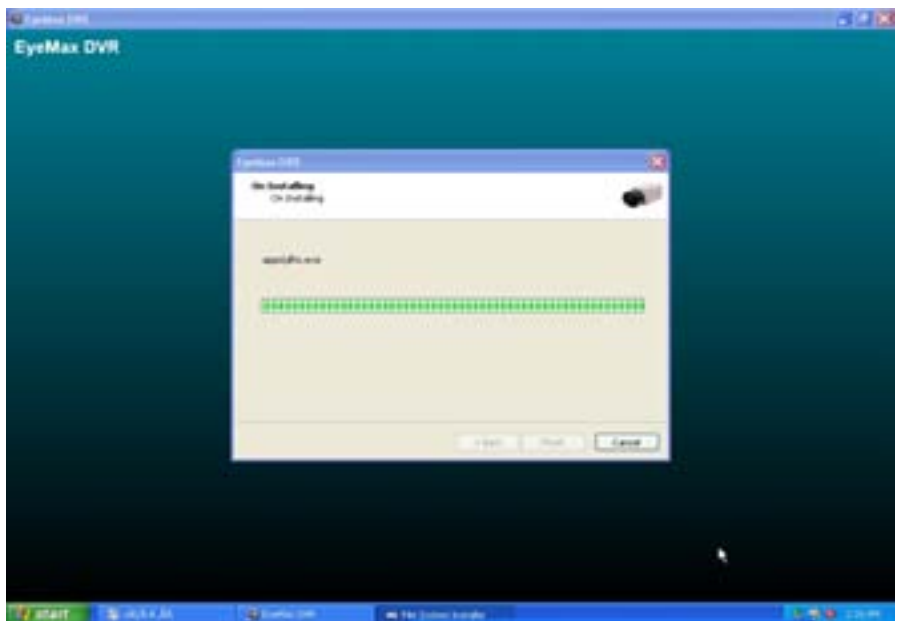

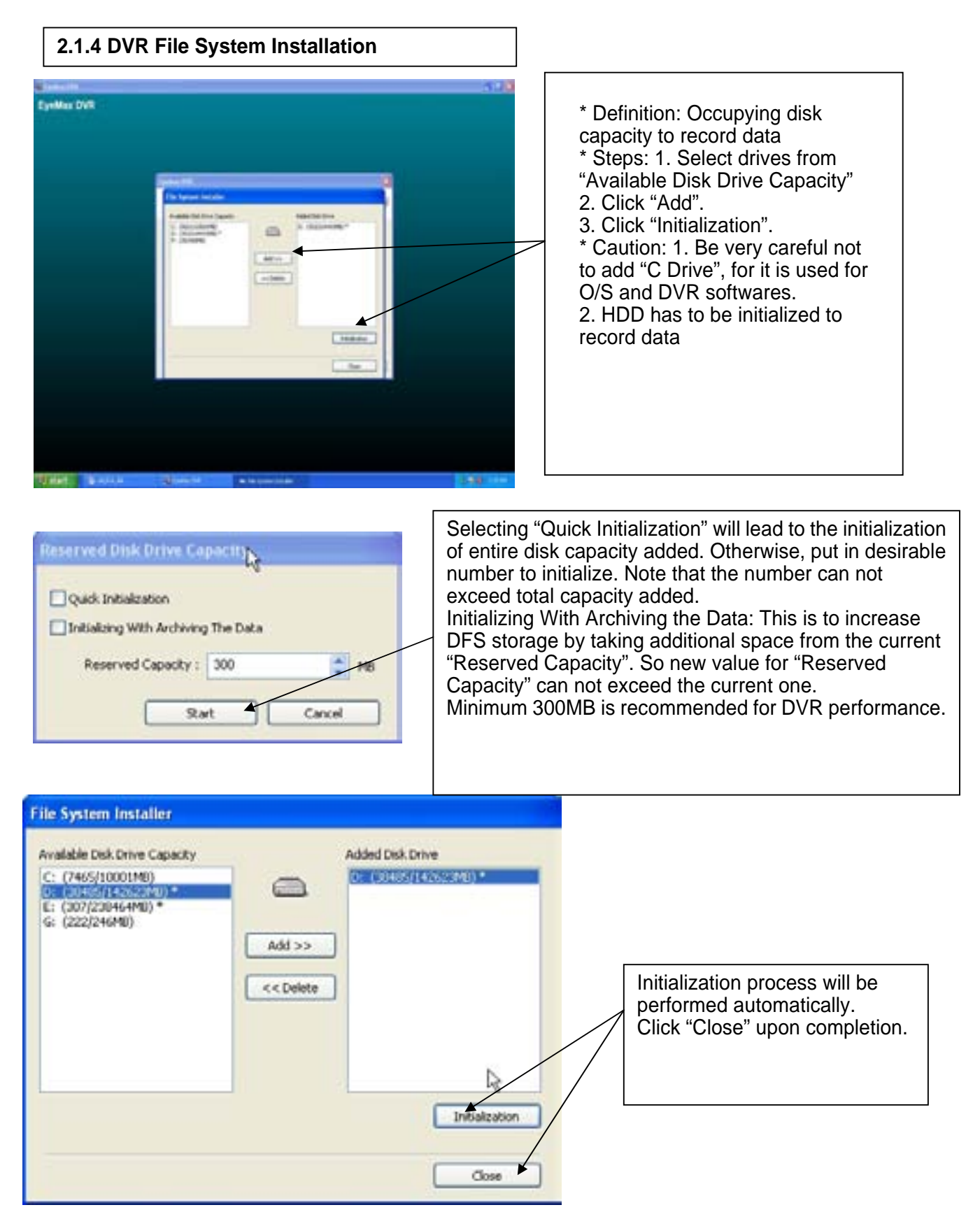

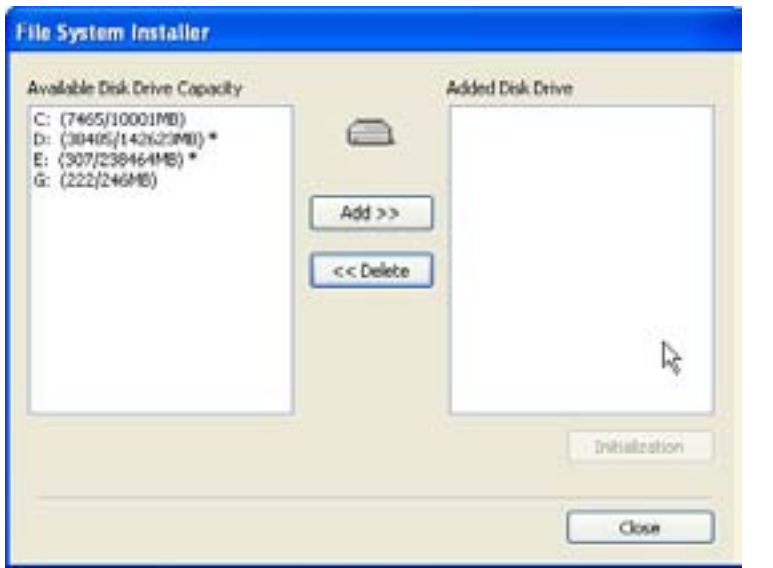

At least one of "available disk drive" must be added for data storage. Otherwise, the alert message will pop up.

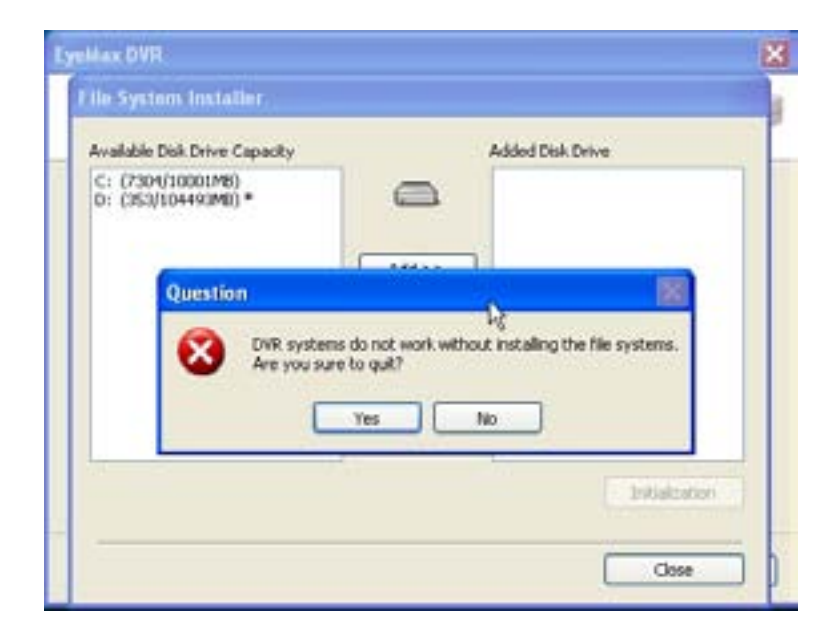

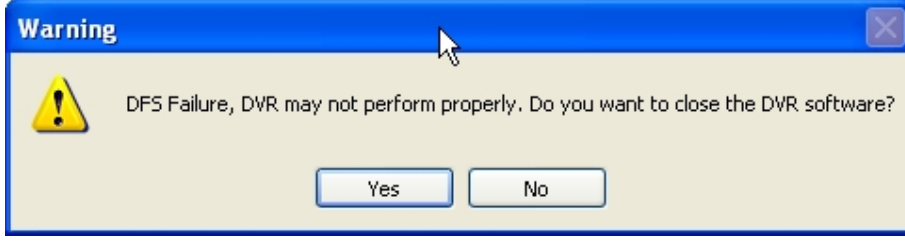

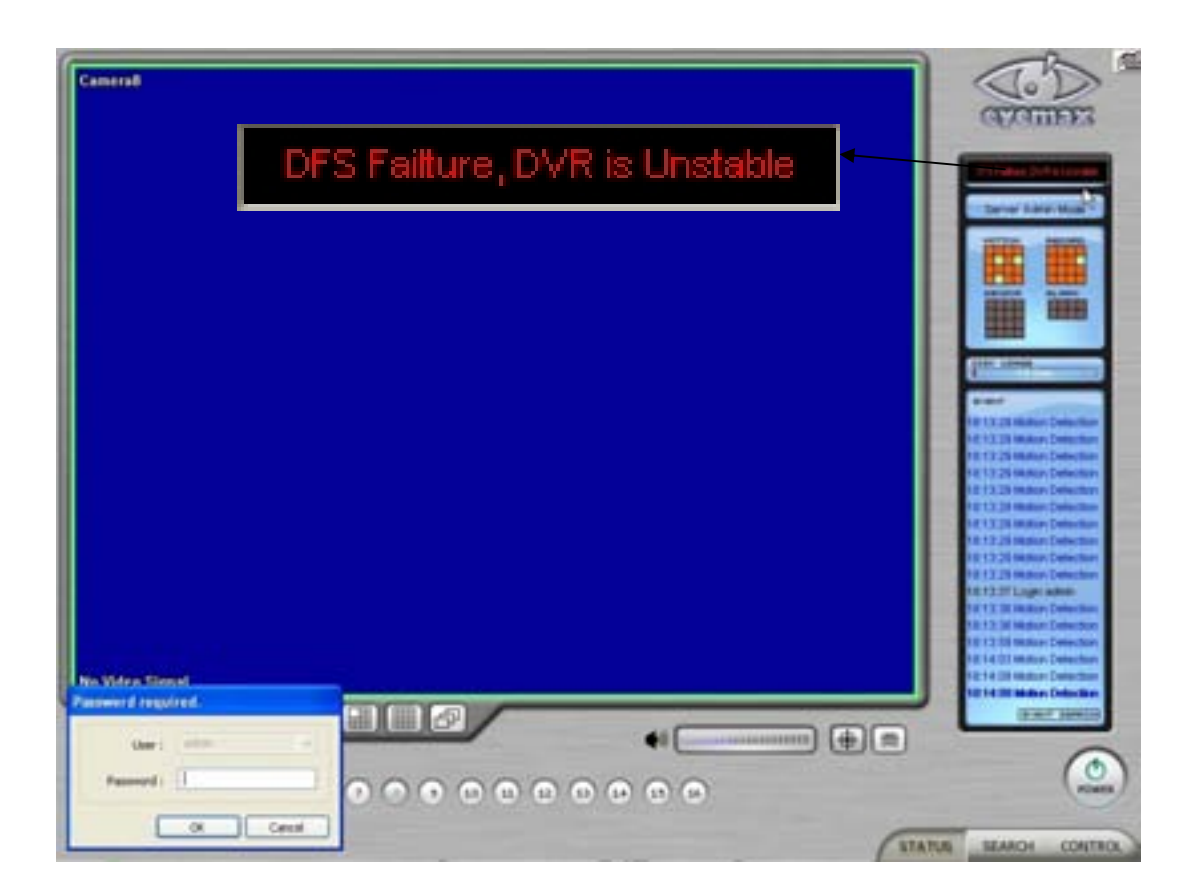

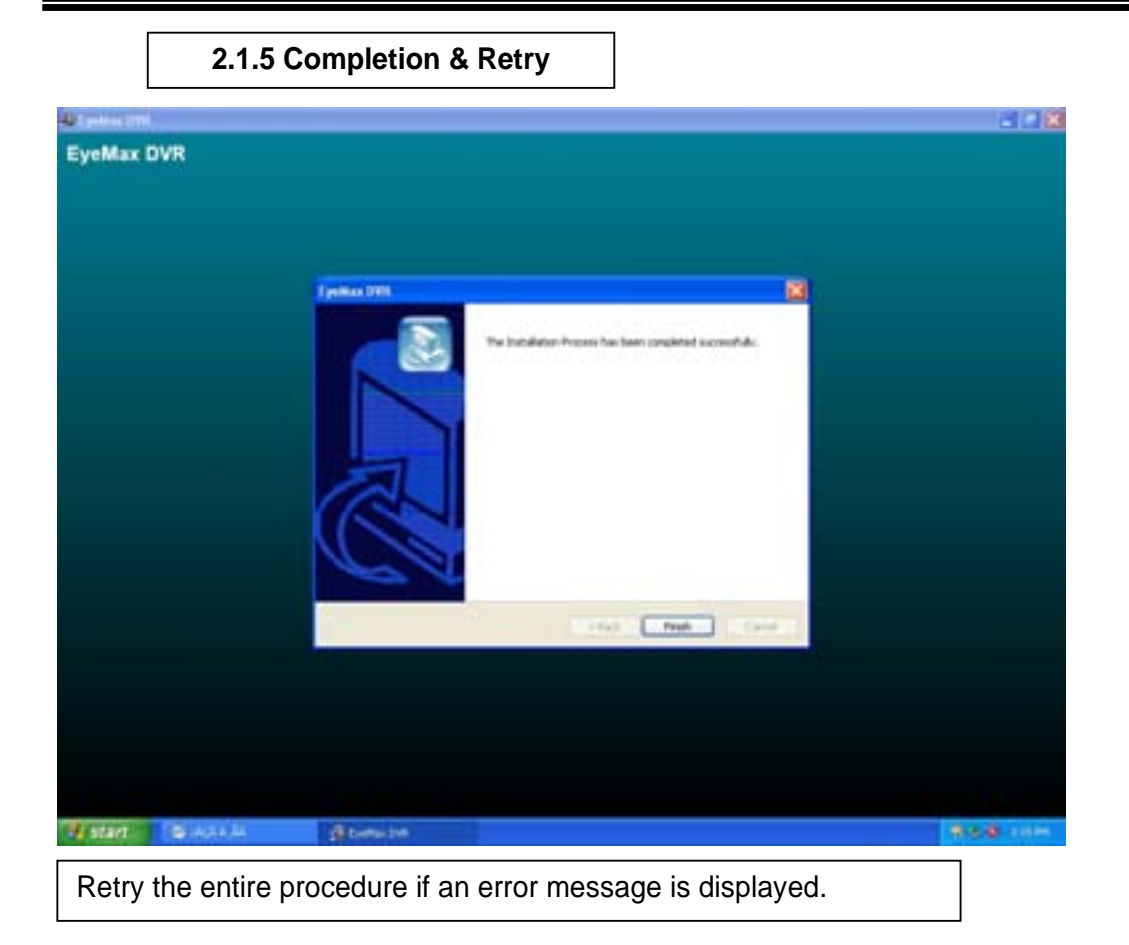

### **2.2 Manual Installation**

**2.2.1 Definition:** It is a method to install selected softwares manually. Select "Manual Installation" only in the case of "Eyemax Client" installation.

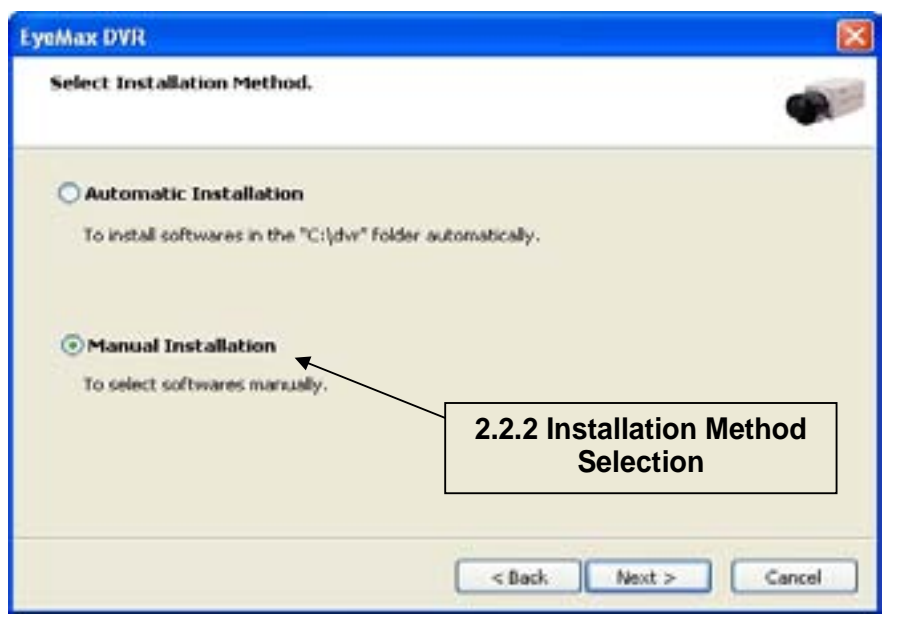

### **2.2.2 Software Selection**

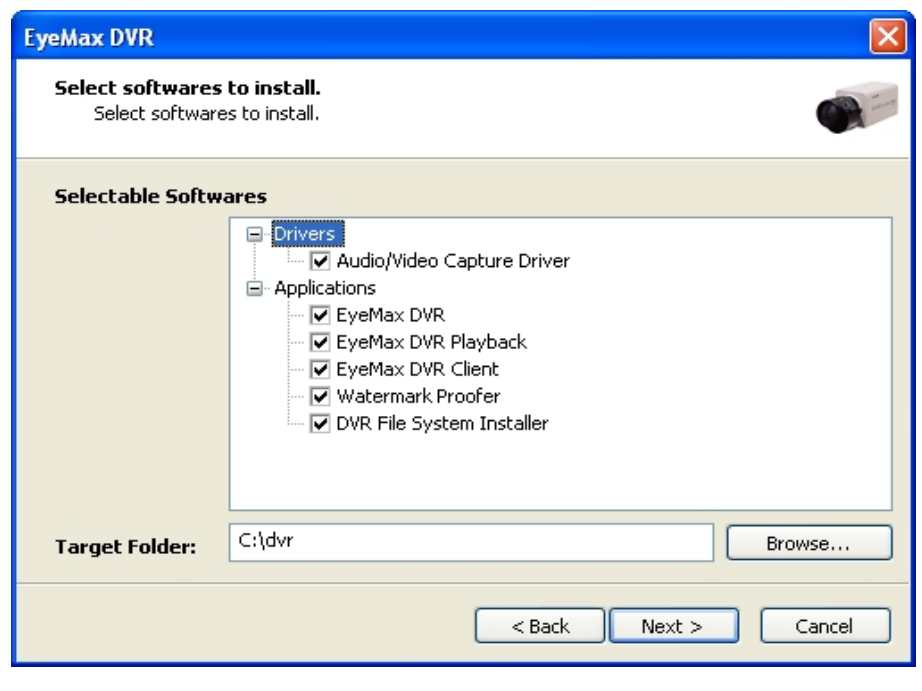

**Note:** The rest of the procedures are the same as "Automatic Installation".

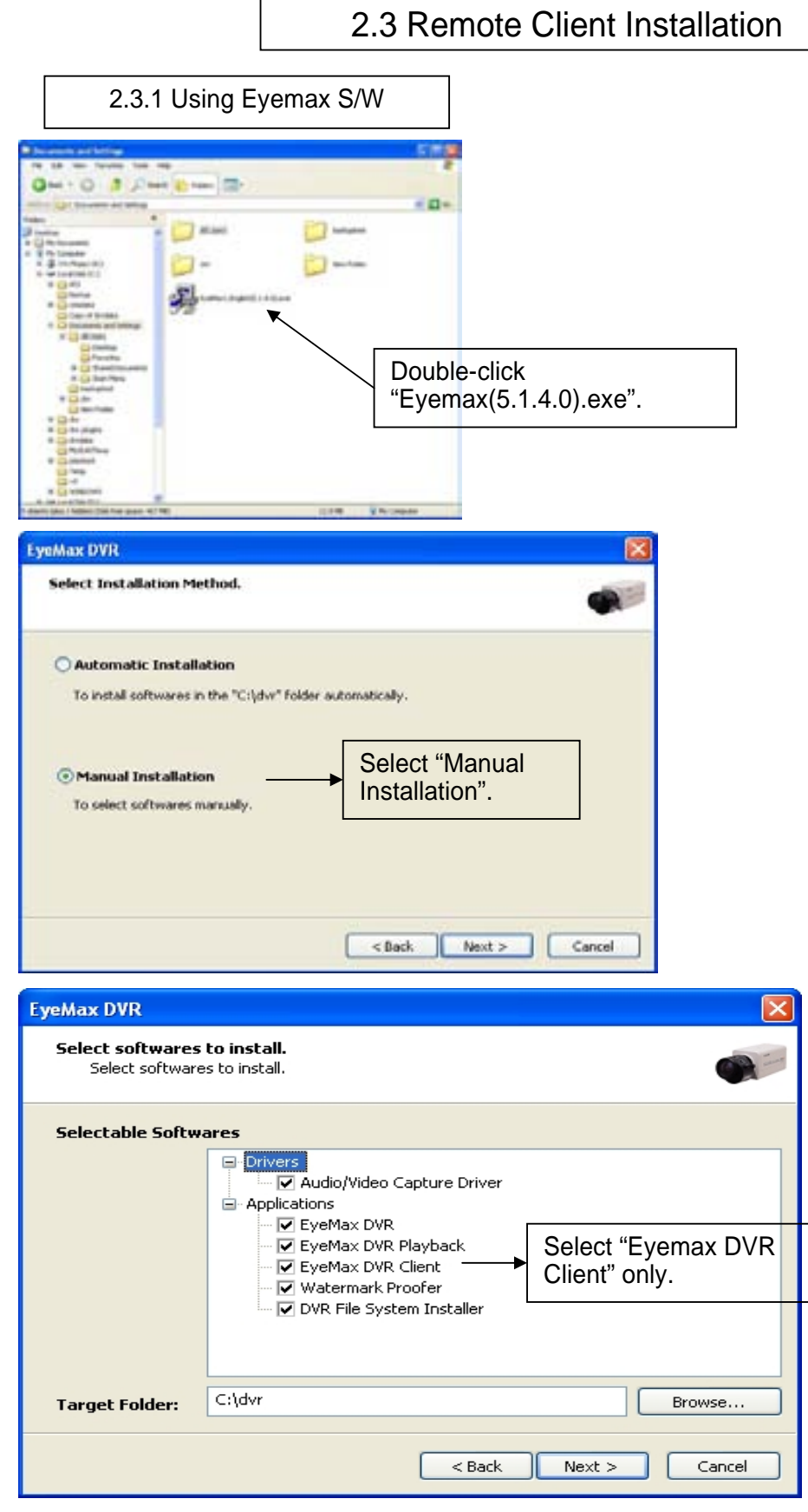

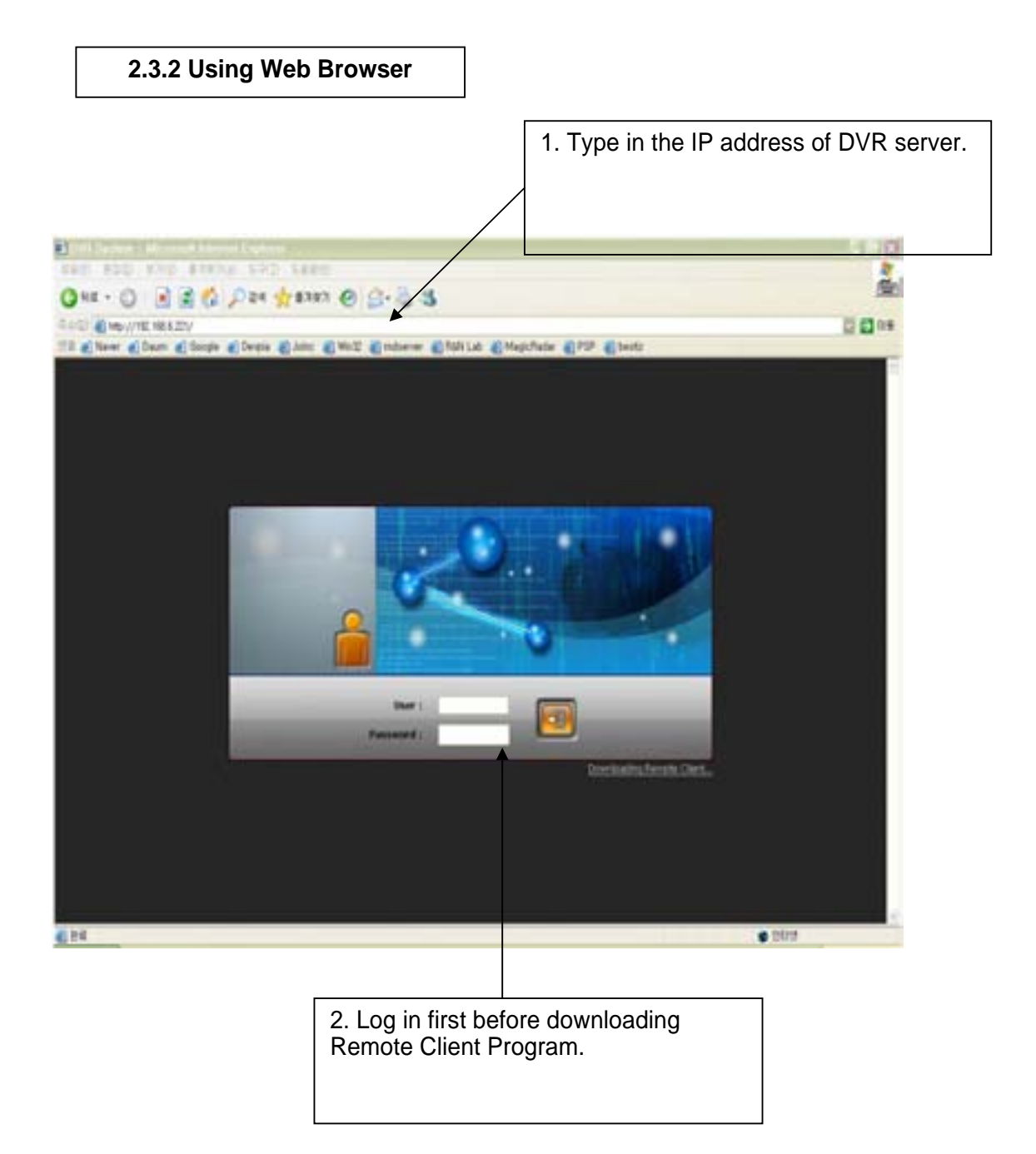

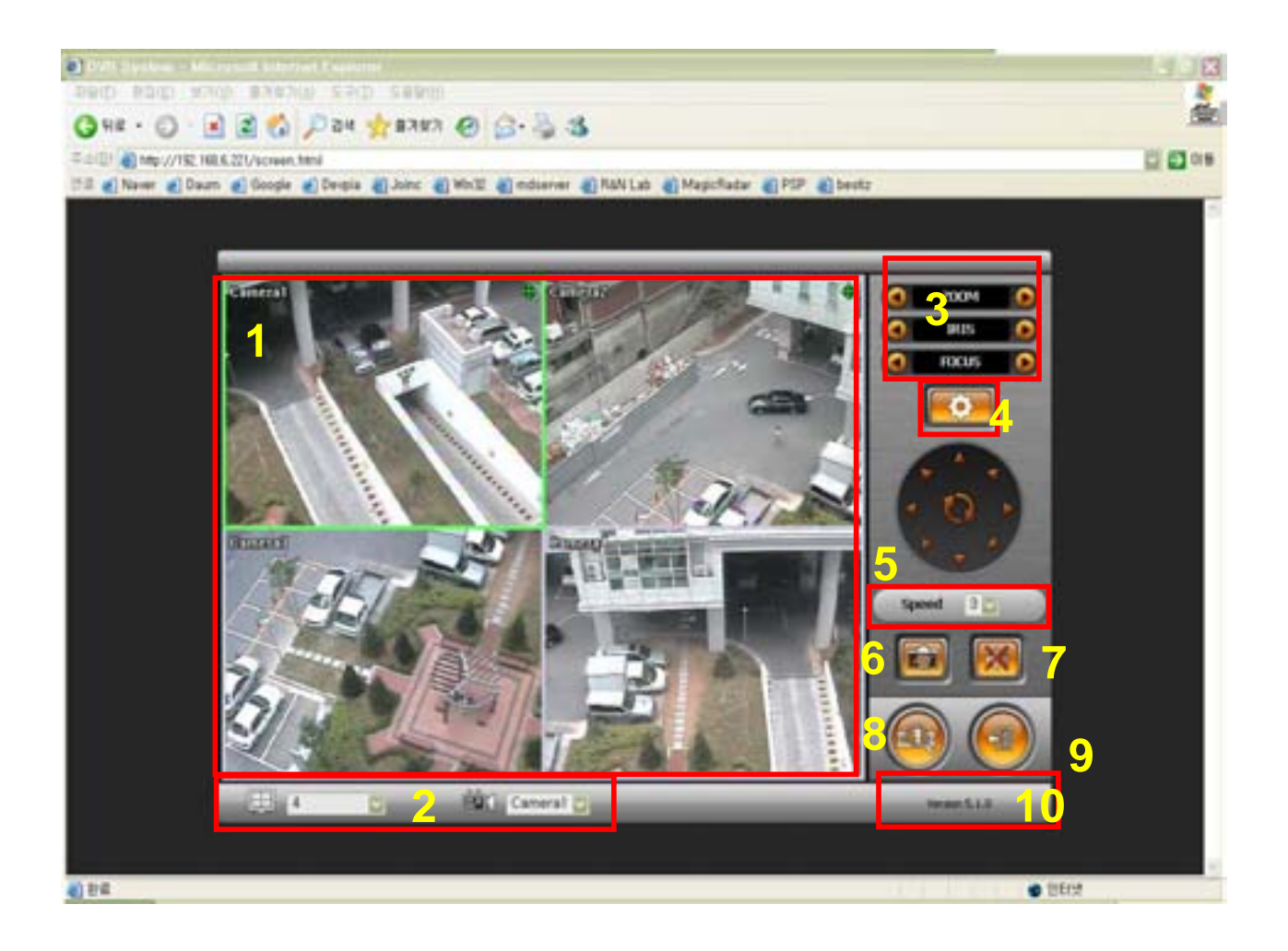

- 1, Live View
- 2. Screen splits and channel selection
- 3. PTZ control : Only users with proper authority to control PTZ remotely.
- 4. Advanced: Controlling preset, tour and E-map only for authorized users.
- 5. Speed: PTZ speed control
- 6. To save live image to JPEG
- 7. To listen Audio of a selected channel applied only for authorized user remotely
- 8. Mode change between Live and Search
- 9. Log In/Out or EXIT
- 10. Display web browser information.

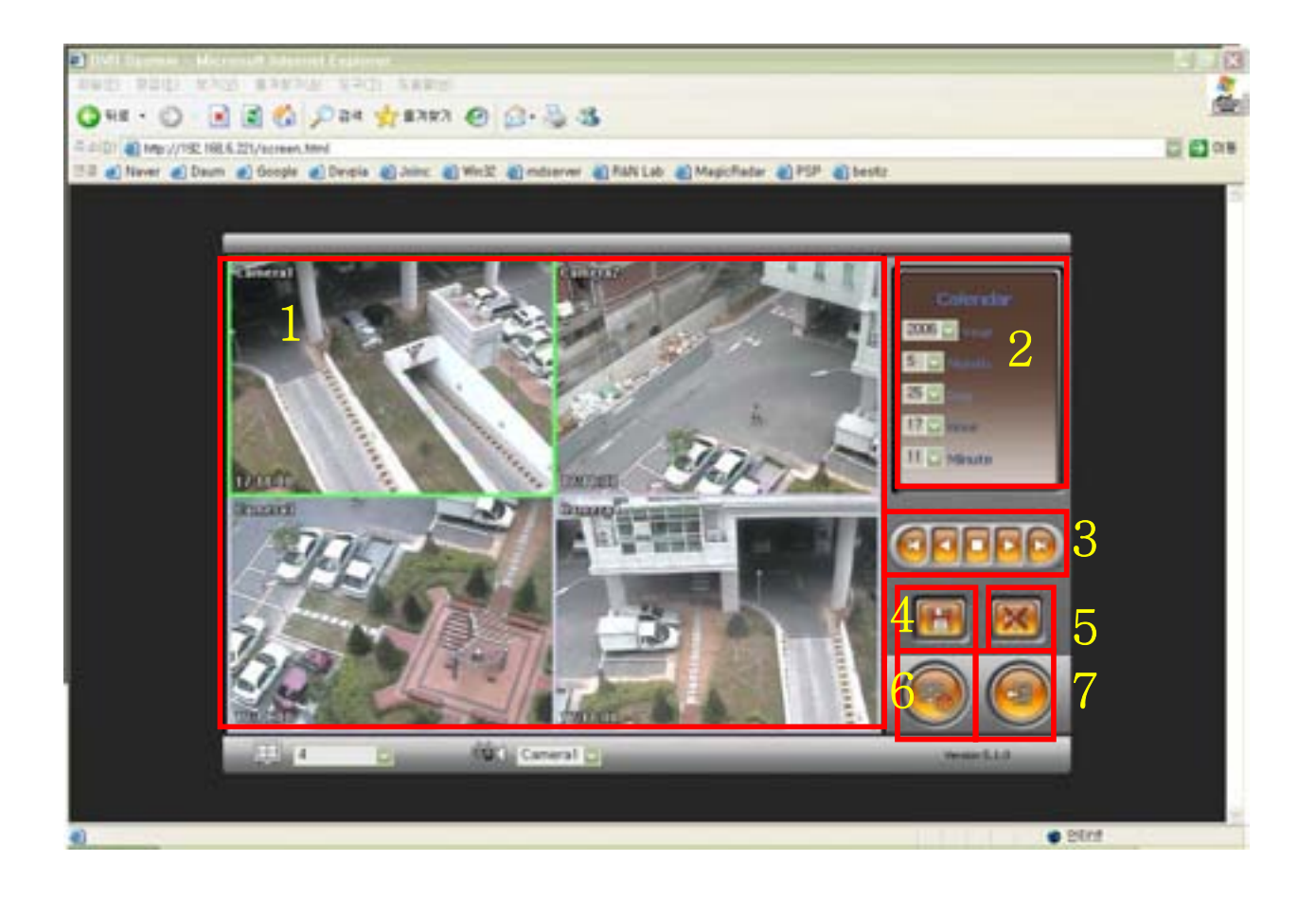

1, Searched Image

- 2. Selection for image search
- 3. Play back(Fast back, Back, Stop, Play, Fast Play)
- 4. Save: AVI, JPEG, BMP

5. Audio

- 6.To change Tab to CONTROL
- 7.Log out and go back to LOG IN page

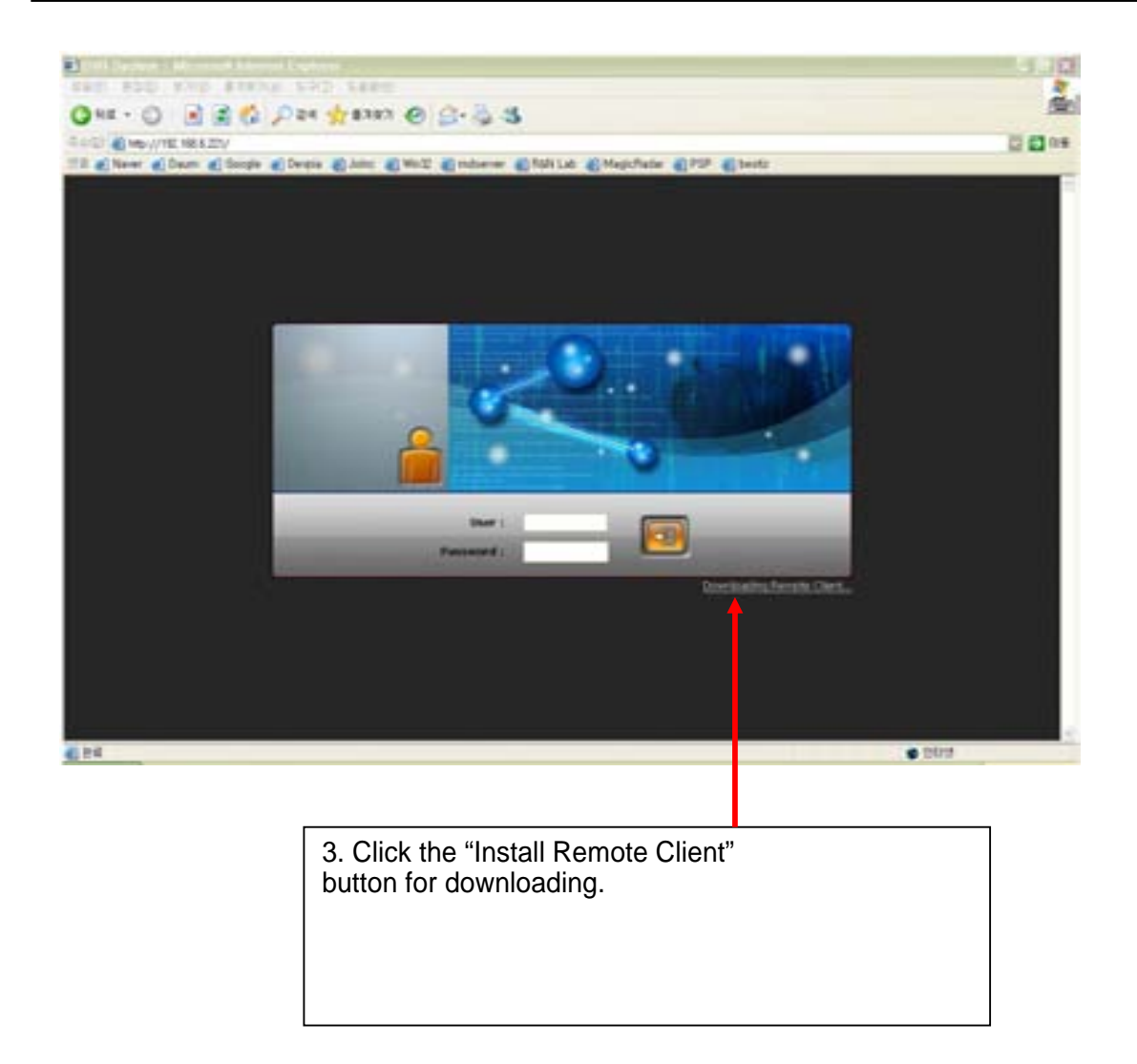

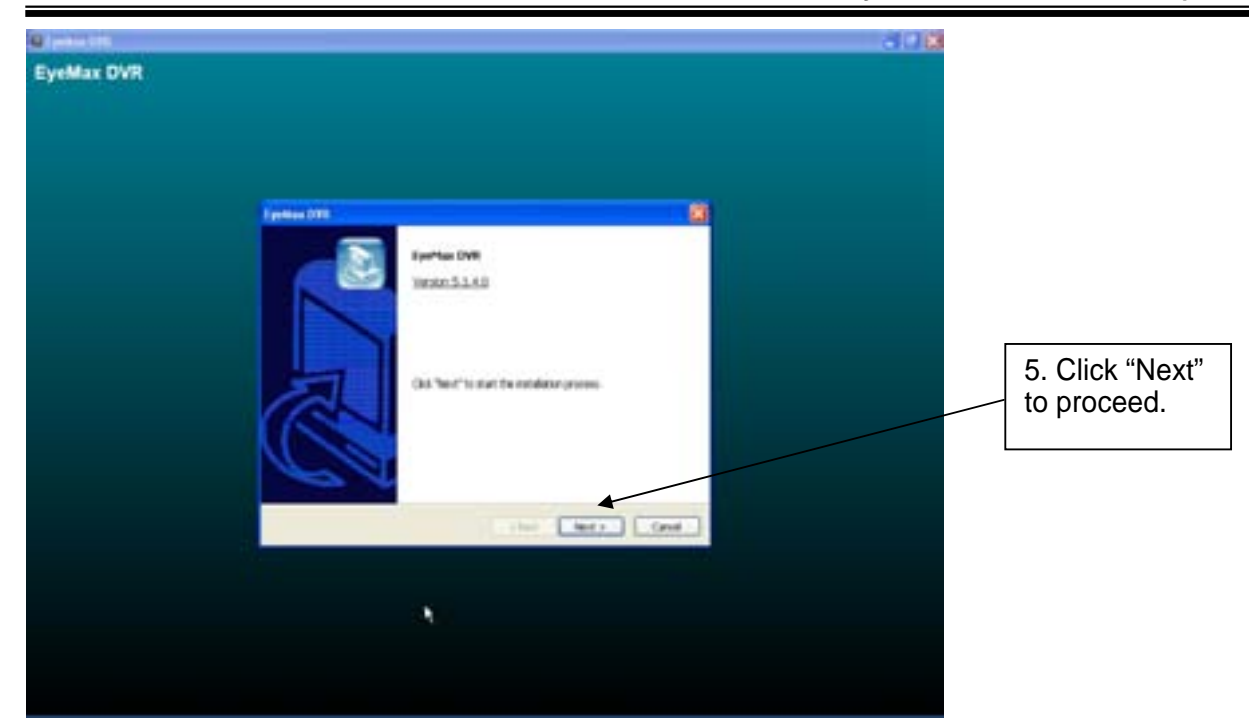

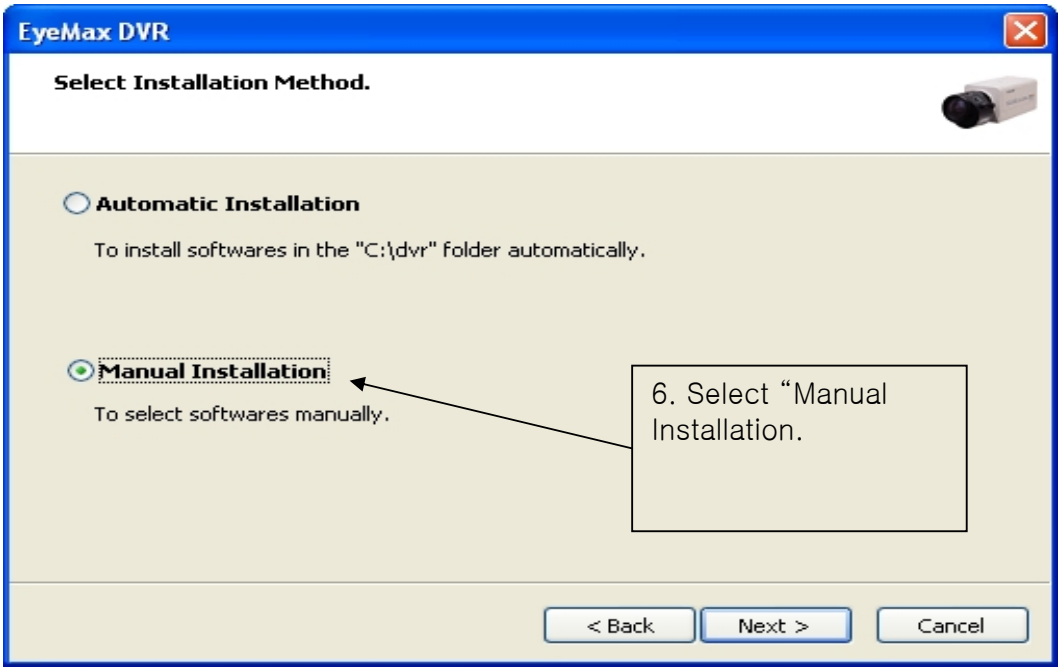

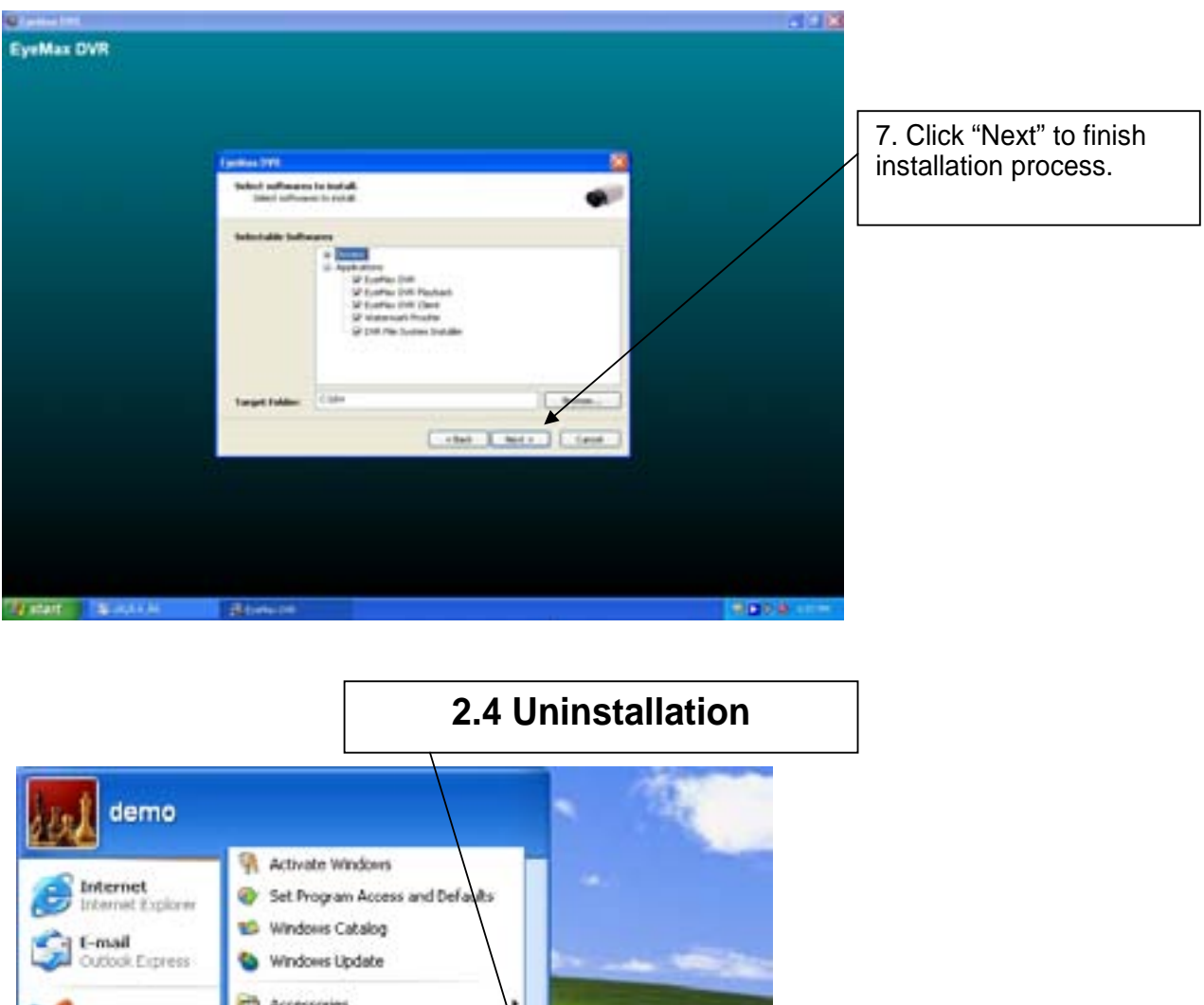

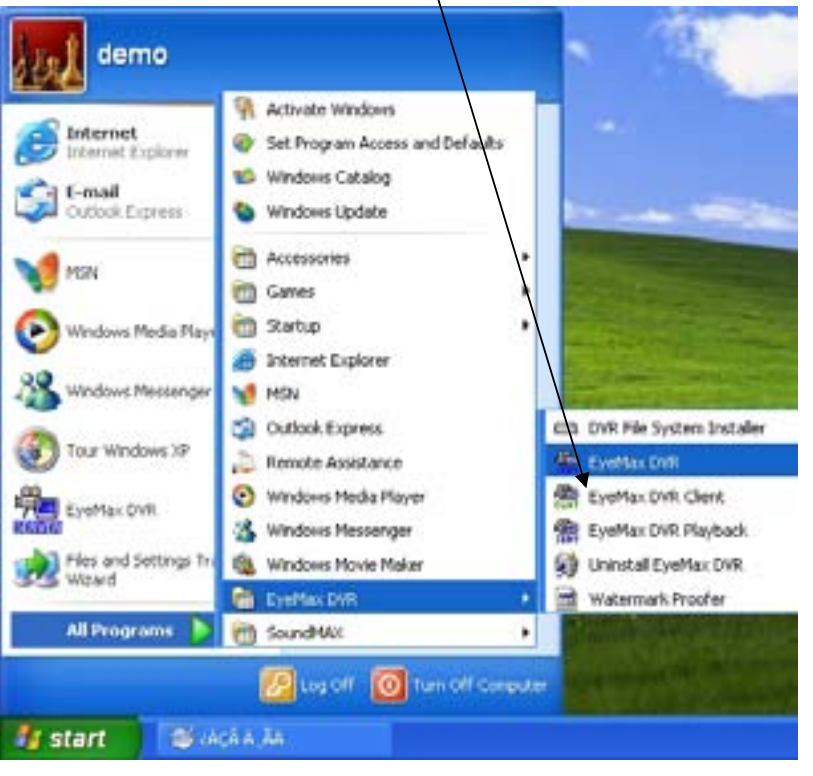

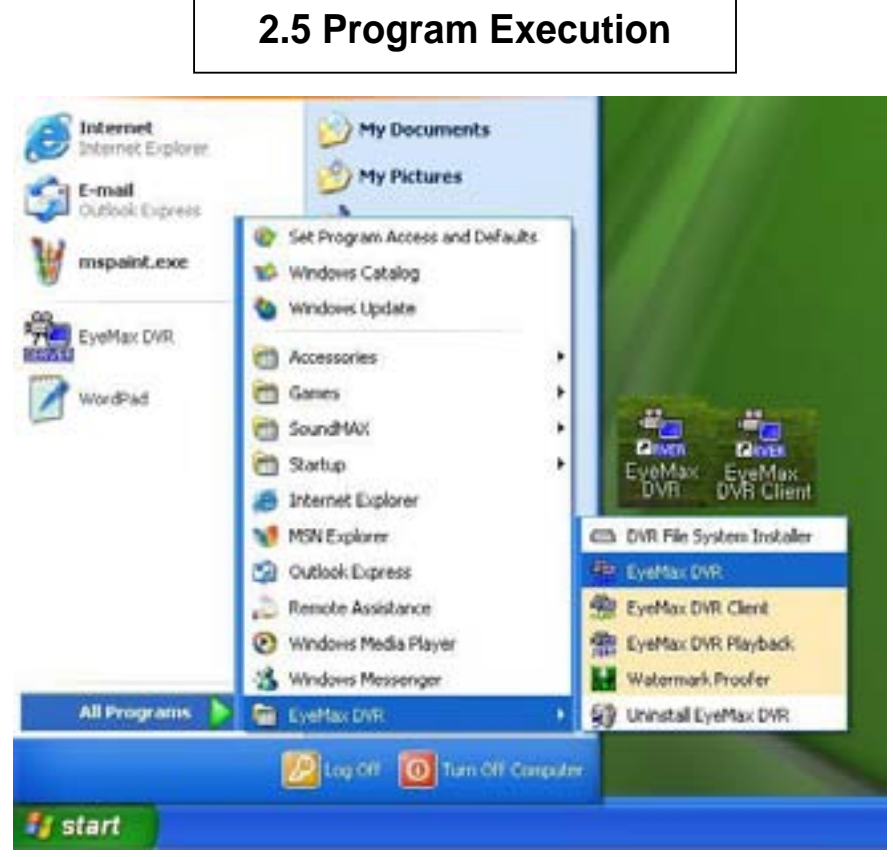

Find the icons on the desktop to execute "Eyemax DVR" and "Eyemax DVR Client". Or find "Eyemax DVR" under "All Programs".

# **CHAPTER 3 Main System Application (Control)**

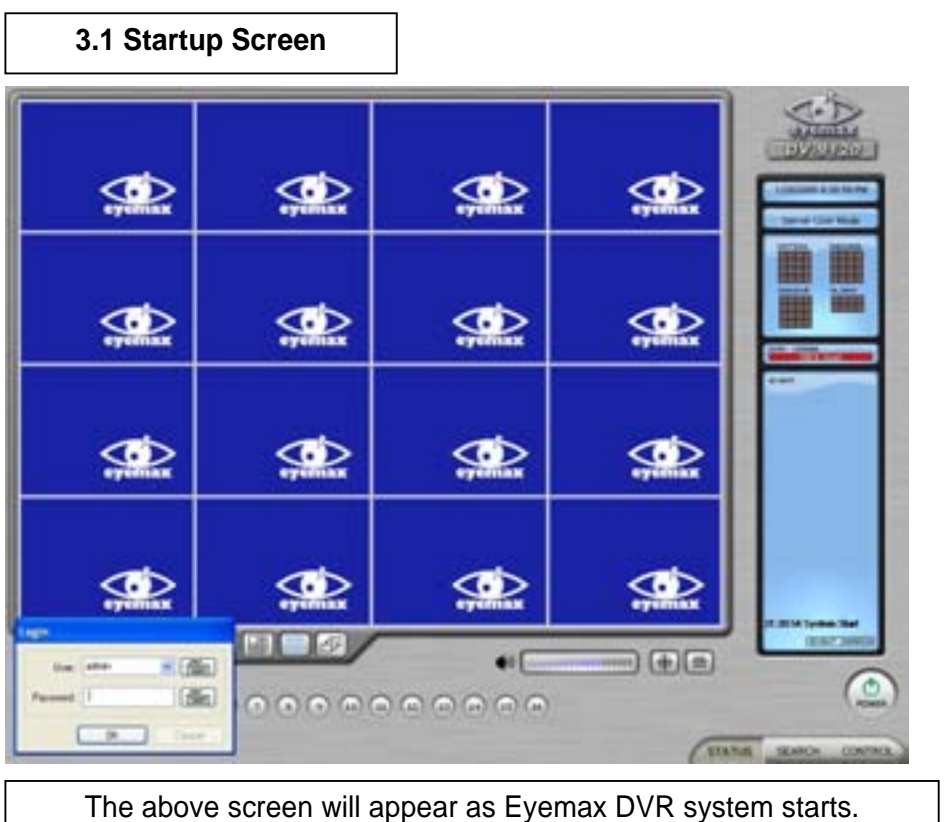

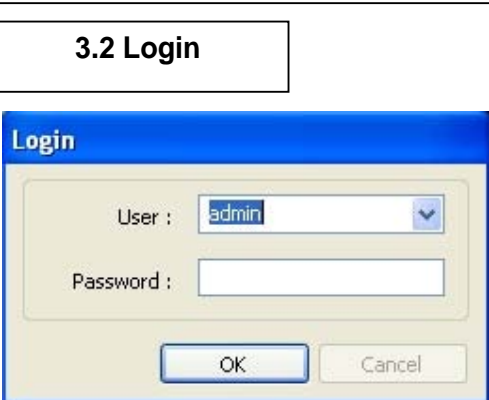

The default values for User and Password are "admin" and "no password". Click "OK" to execute Eyemax DVR system. To give "admin" a password and to create new users, certain configurations are required (Setup/User). Only "admin" and users with appropriate authorization have access to the Setup menu. Note: Virtual keypad is available on the right top of GUI if needed

### **3.3 Exit/Logout**

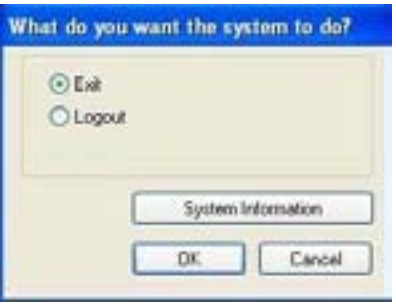

To end Eyemax DVR system, select "Exit" and type in password.

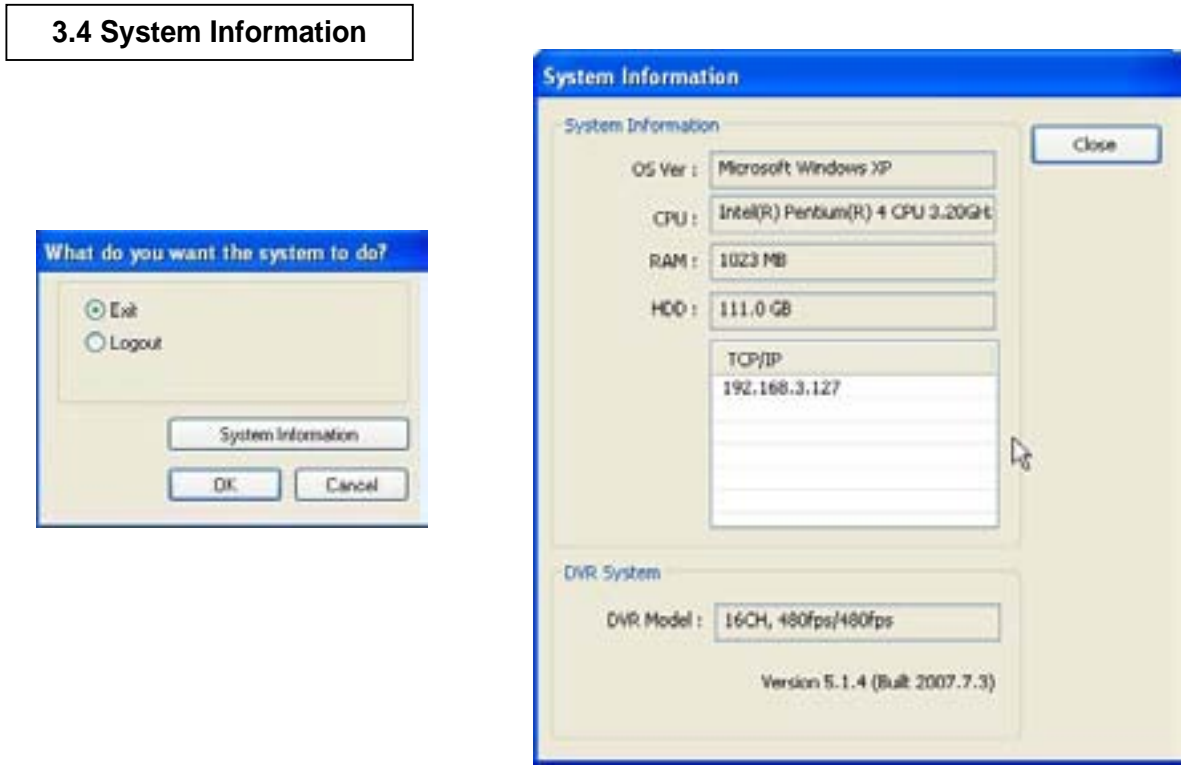

Click on System Information to see DVR system information, such as OS version, CPU, RAM, HDD, IP address, DVR model and DVR software.

### **3.5 Control Screen**

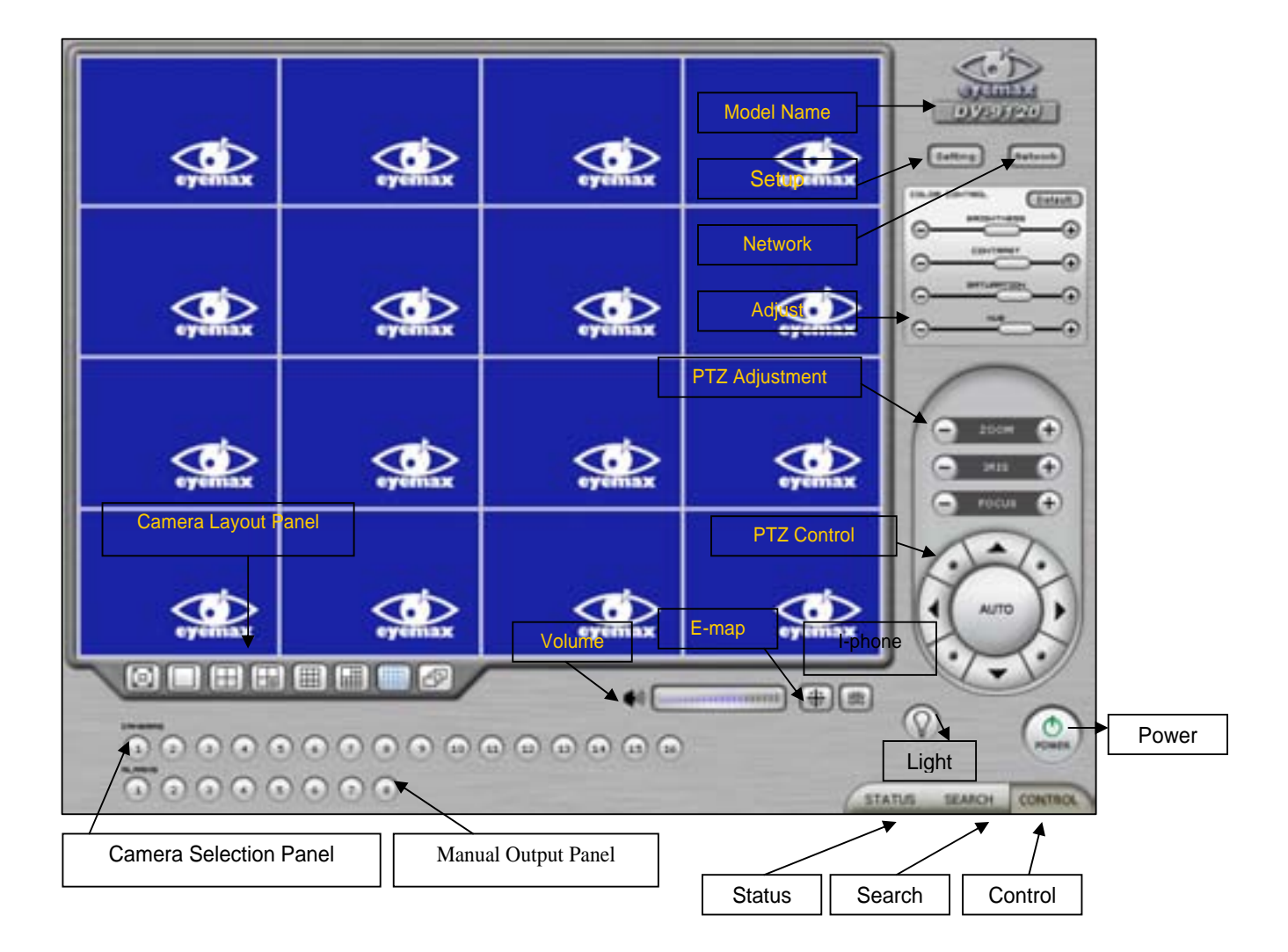

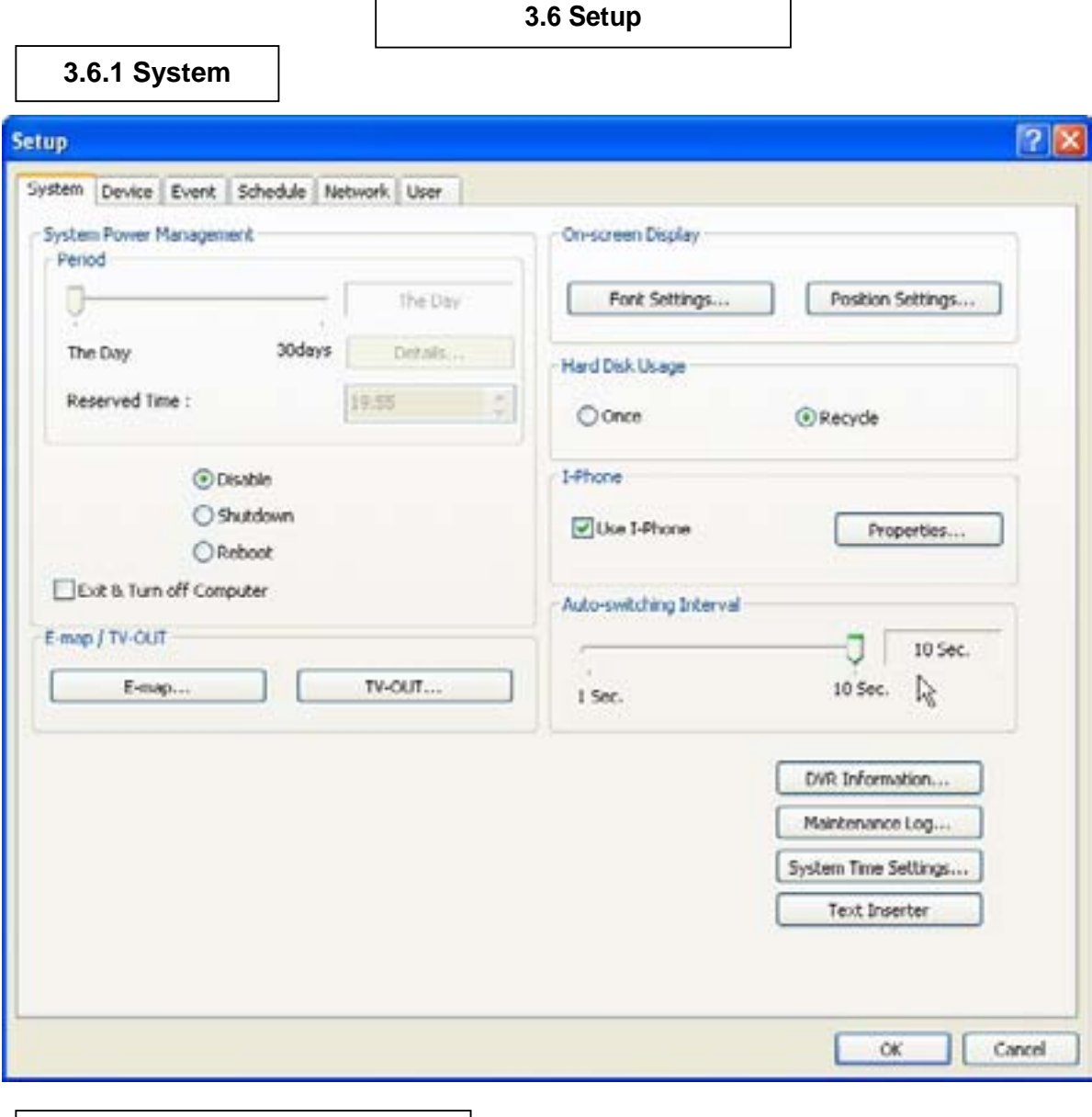

r

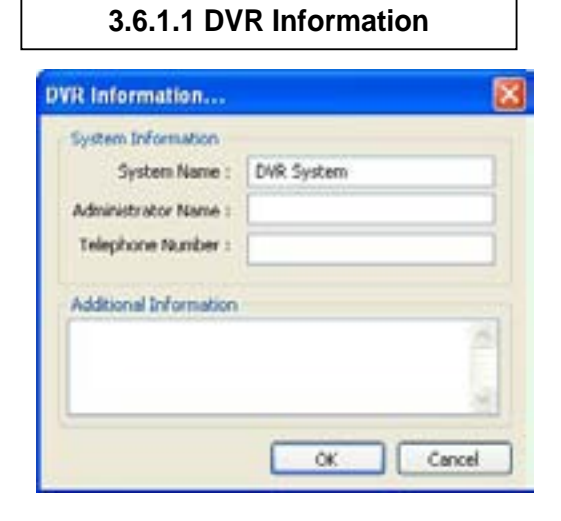

Create a DVR name and put in admin. info. They will be displayed on outgoing e-mails.

### **3.6.1.2 System Time Setup**

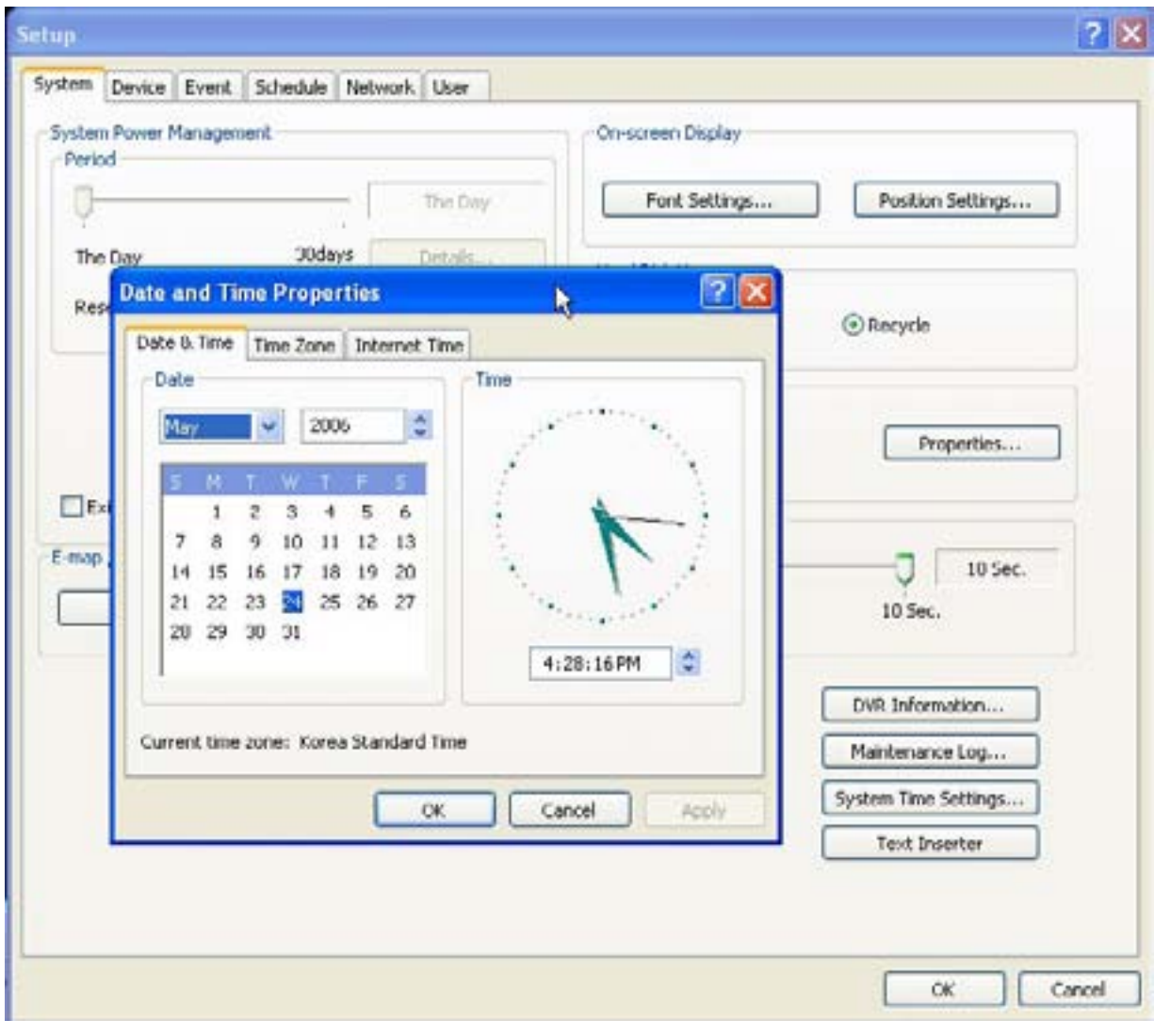

By clicking System Time Setup, users are able to set Date and Time in DVR software.

#### **3.6.1.3 System Power Management** System Power Management Period \* Period: Select a day that DVR system reboots The Day automatically by the period. \* Reserved time: Time set to shut down or to reboot computer 30days The Day Details. \* Disable: selected when System Power Management is not to be used Reserved Time : \* Shutdown: selected when shutting down computer is required at the time set *@Disable* \* Reboot: selected when rebooting computer is required at the Shutdown time set \* Exit & Turn off Computer: By checking the box, computer will Reboot be turned off automatically as a user exits from Eyemax DVR Exit & Turn off Computer system.

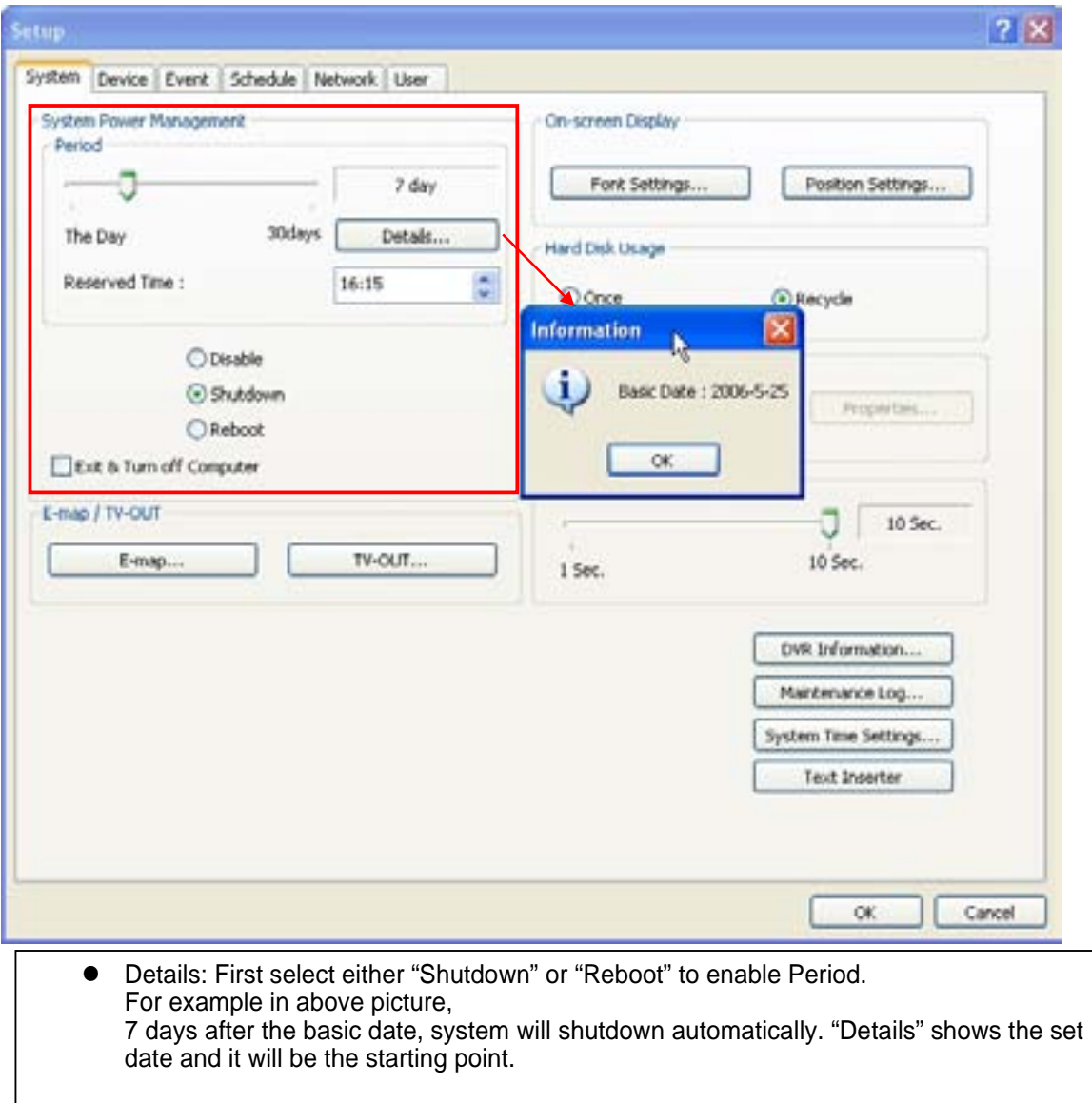

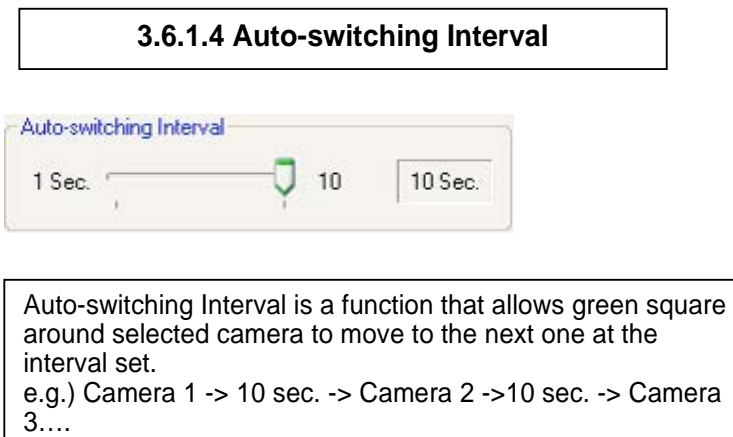

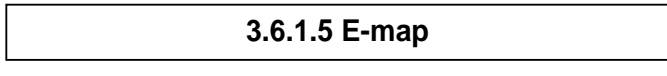

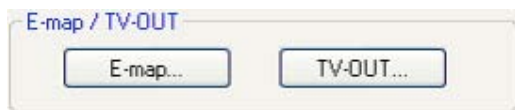

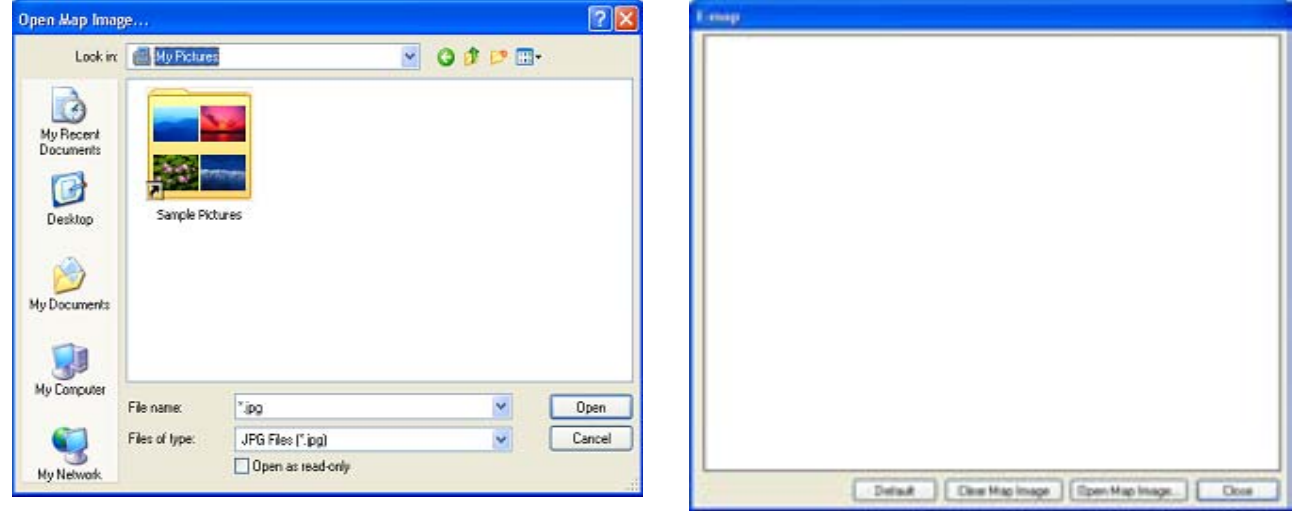

Click on the "E-map" button to design E-map. Click on "Open Map Image "to select an E-map image.

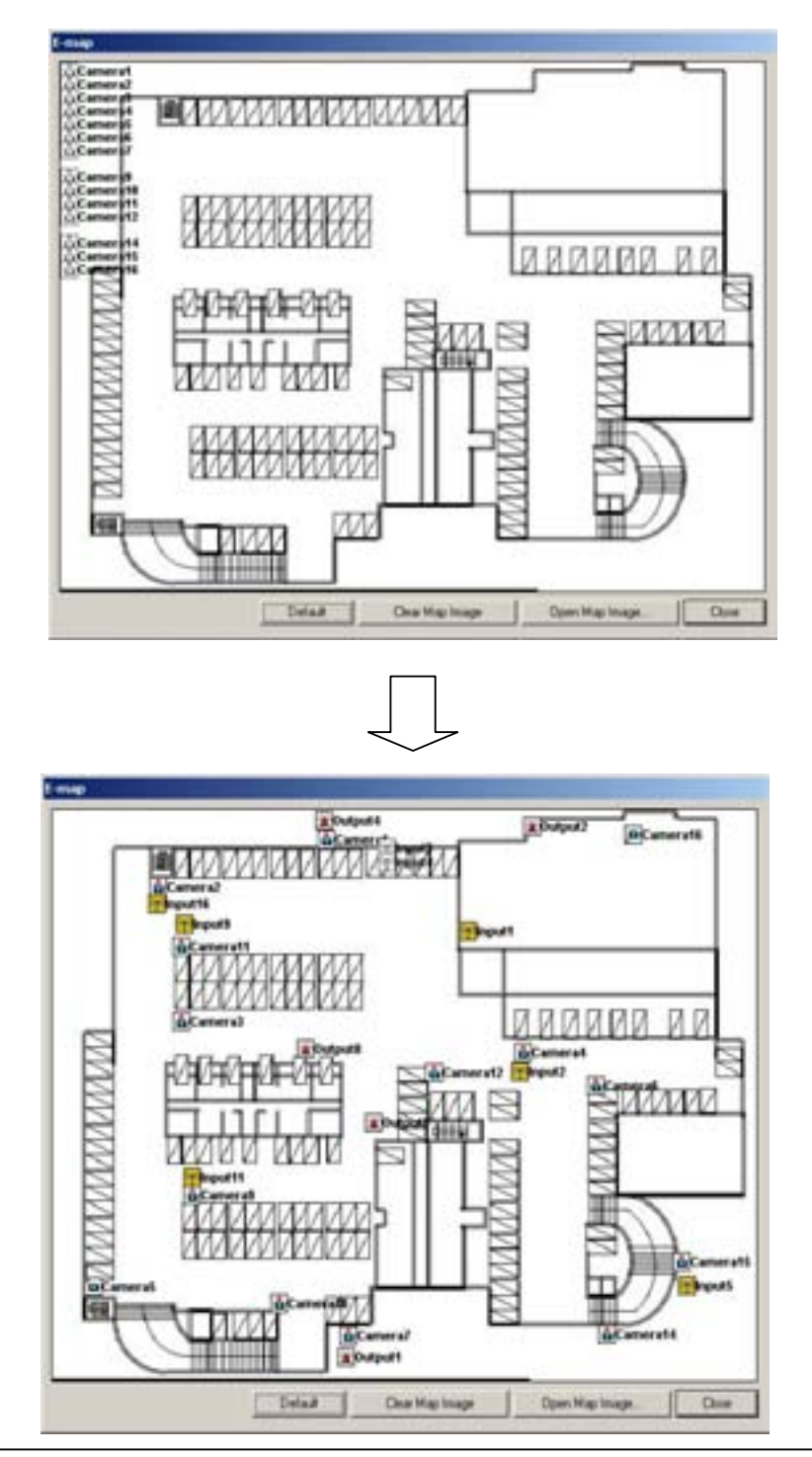

The above is a designed E-map sample. Drag mouse to position Camera/Input/Output and design E-map.

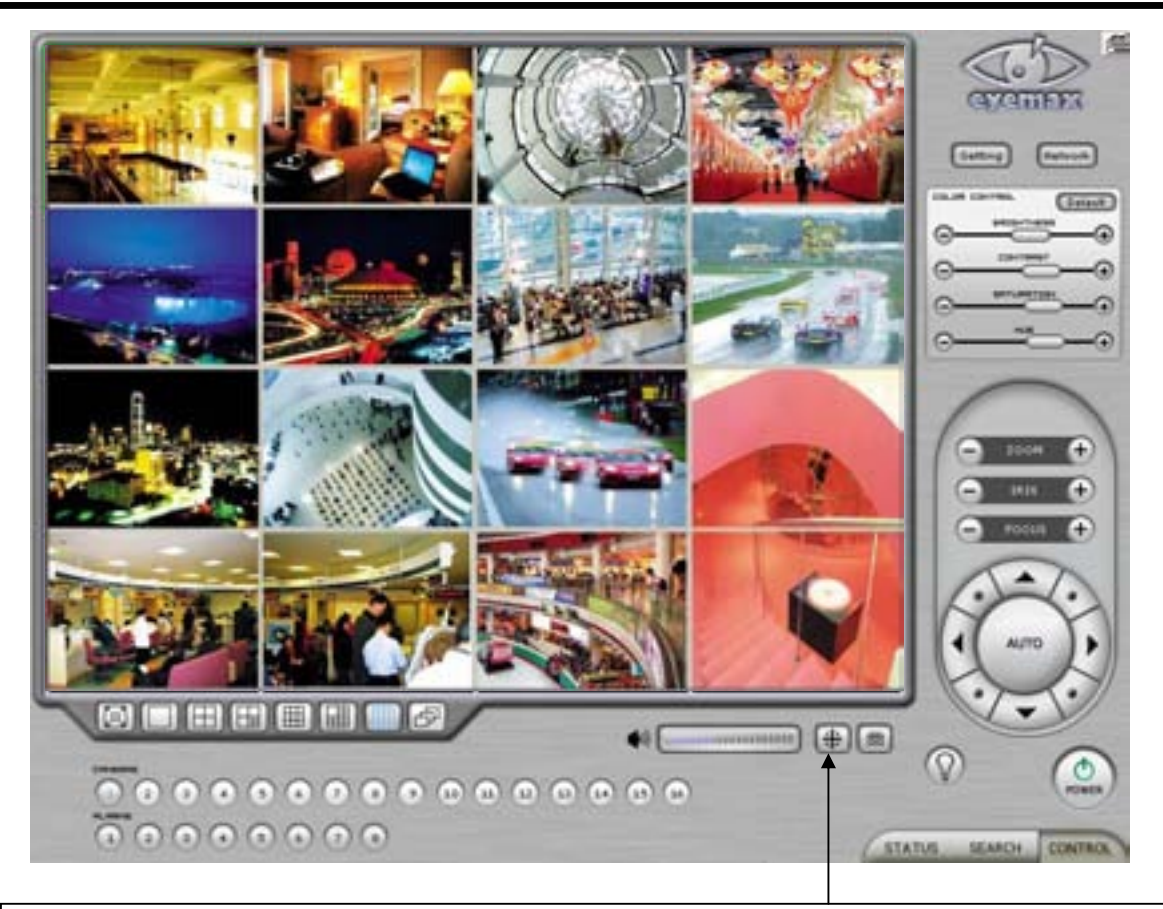

Click on the E-map button positioned next to the I-phone button to open E-map. White Camera: Not on Recording, Yellow Camera: On Recording, White Input/White Output: Not Activated, Yellow Input/Yellow Output: Activated

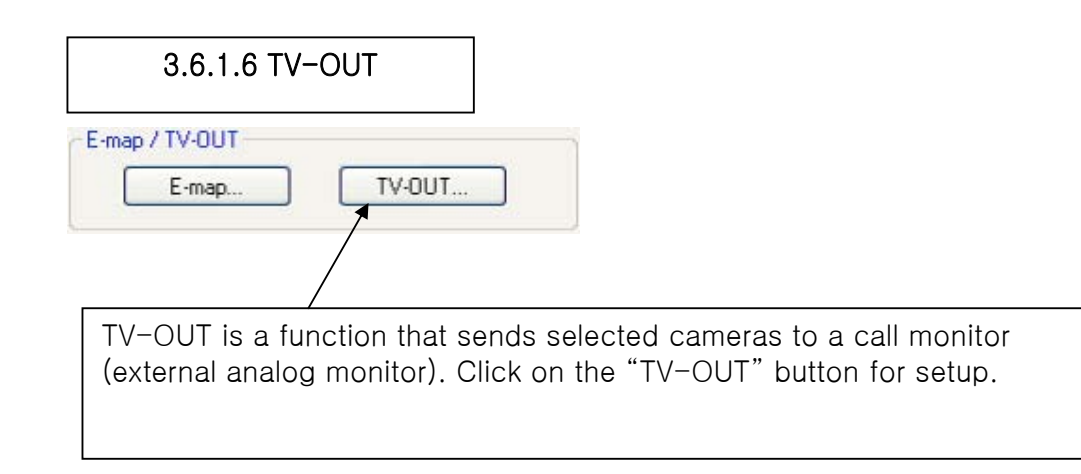

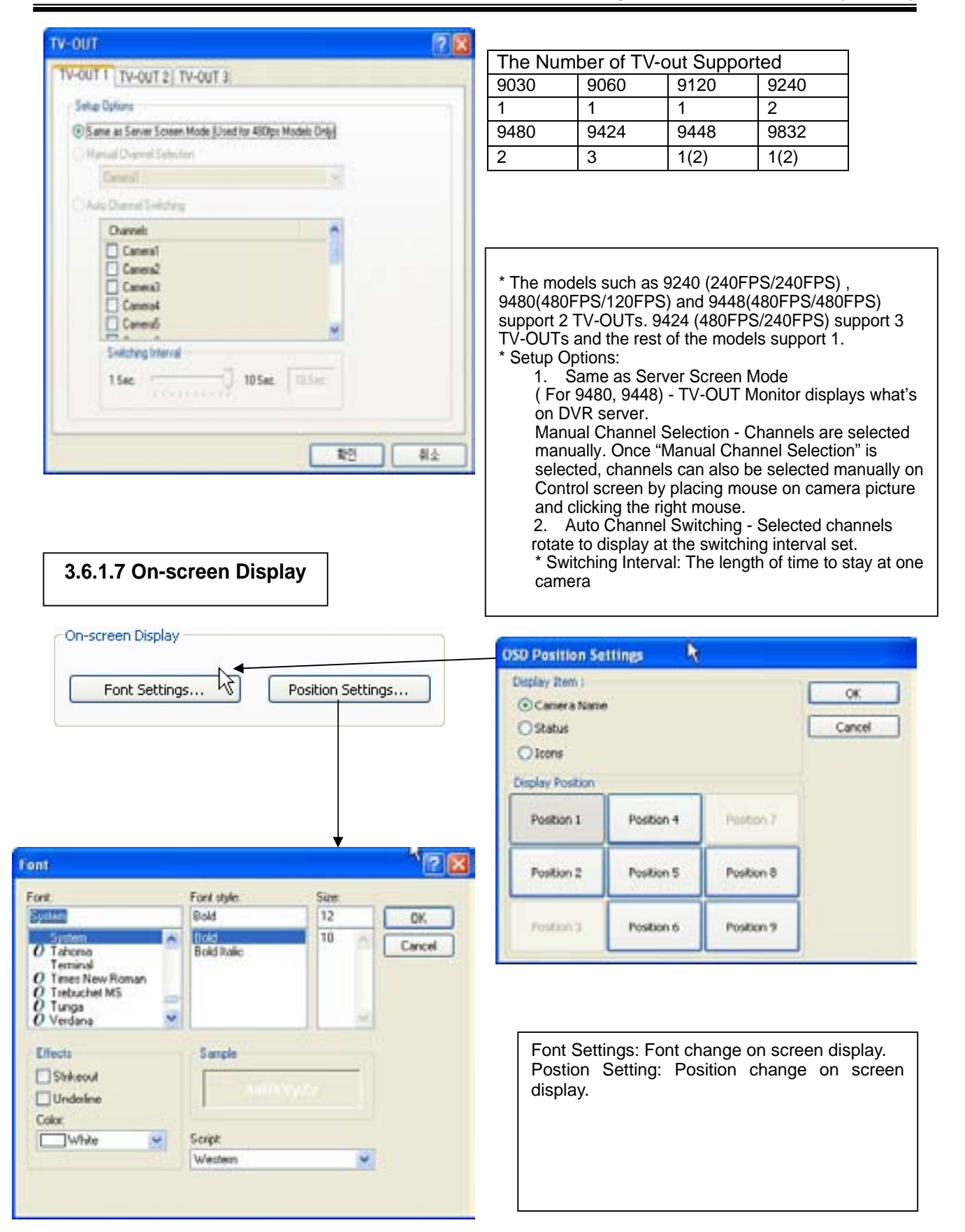

On a camera screen, you may click one right mouse to control OSD as bellows.

- \* Show Camera Names and Status: By checking it, camera names and status will be displayed on camera pictures.
- \* Show Motion Detection Blocks: By checking it, green motion detection blocks will be displayed on camera pictures when recording schedule is set as "M" (Setup/Schedule).
- \* Show Object Detection Blocks: By checking it, blue object detection blocks will be displayed on camera pictures.

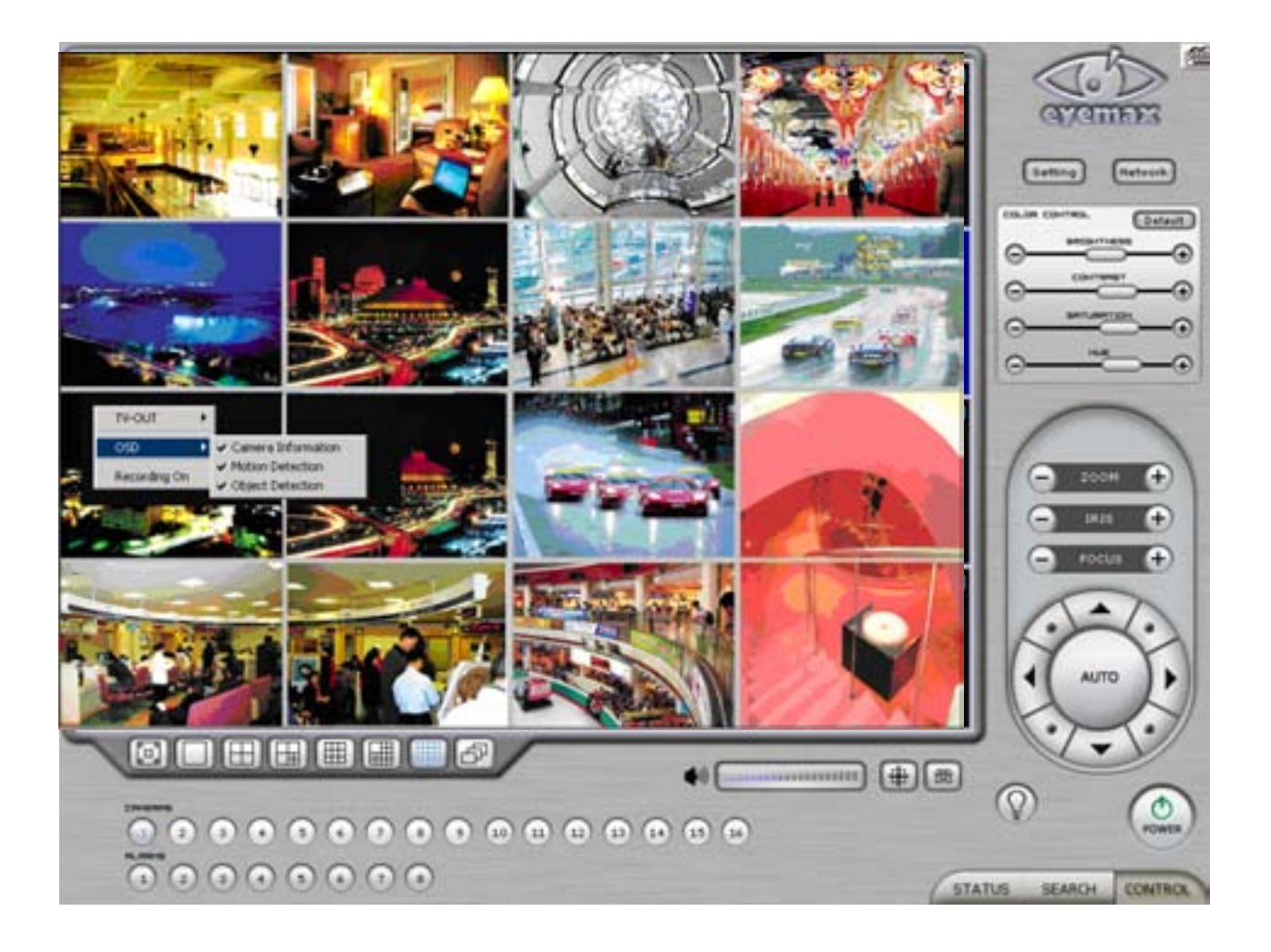

Note : One right mouse click can be a very useful tool. Manual TV-out and OSD setup can be done. Additionally, instant recording can start by one click.

#### **3.6.1.8 Text Inserter**

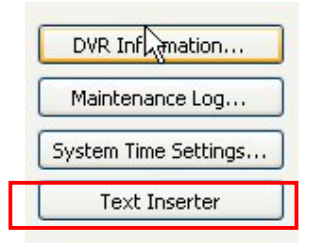

Text Inserter is a function that allows Eyemax DVR system to integrate with POS machines. Simply select POS driver like selecting PTZ driver to enable POS text inserter program and transactions that occur will be displayed on selected camera pictures. Transaction recording and text search are possible as well.

For more detailed installation and information, refer to Appendix 1.

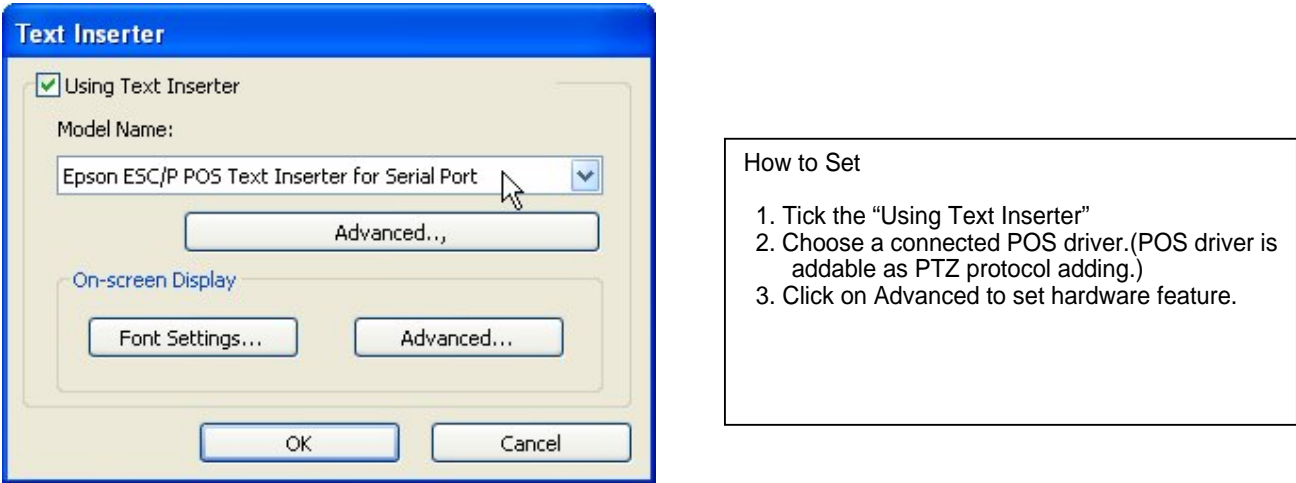

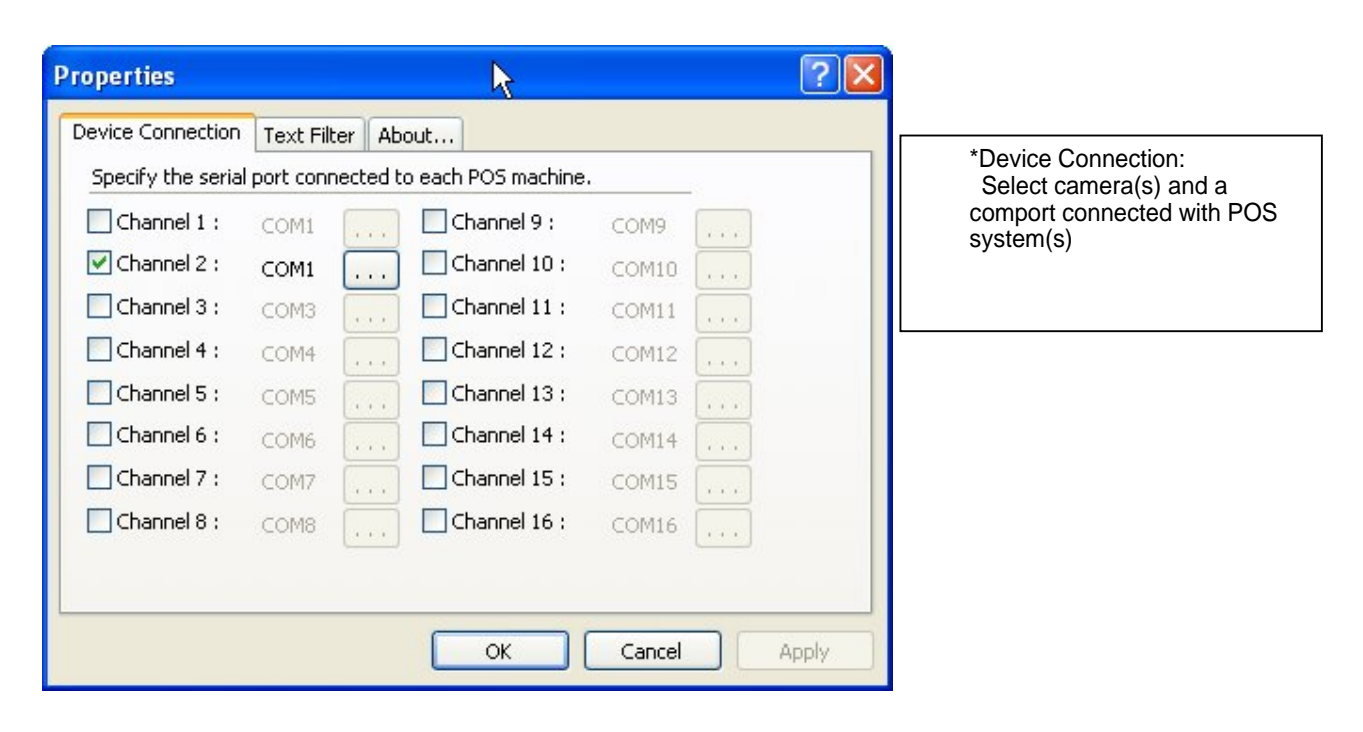

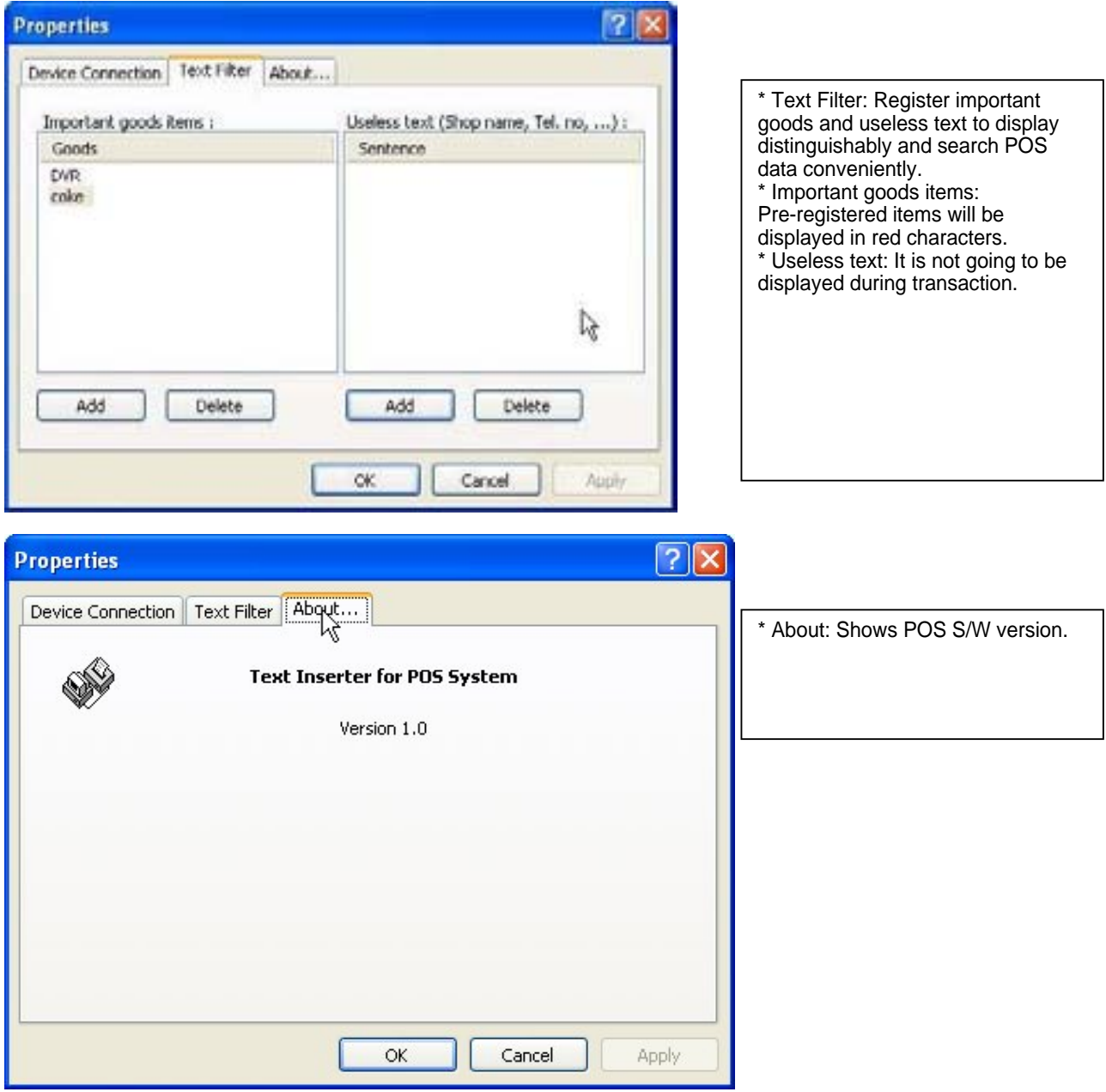

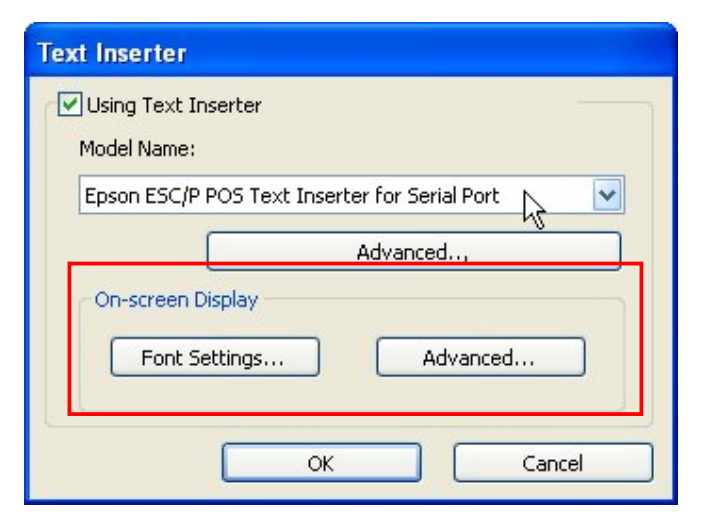

Font Settings: Font change on screen display. Postion Setting: Position change on screen display.

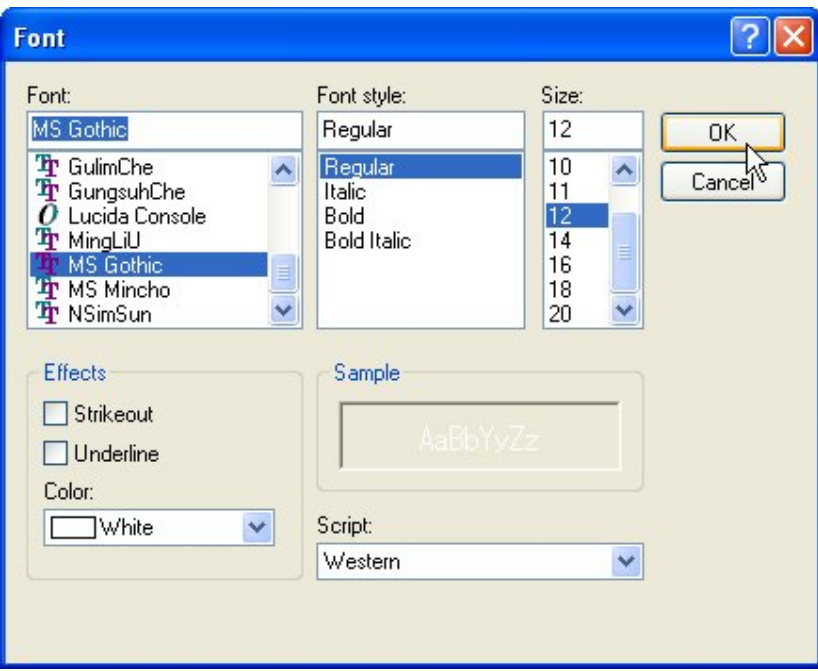

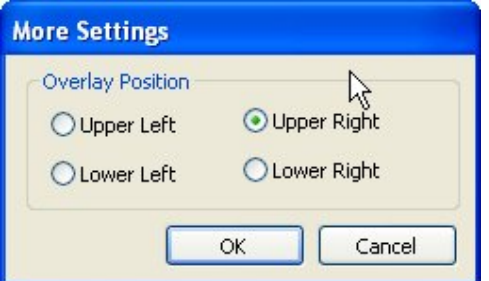

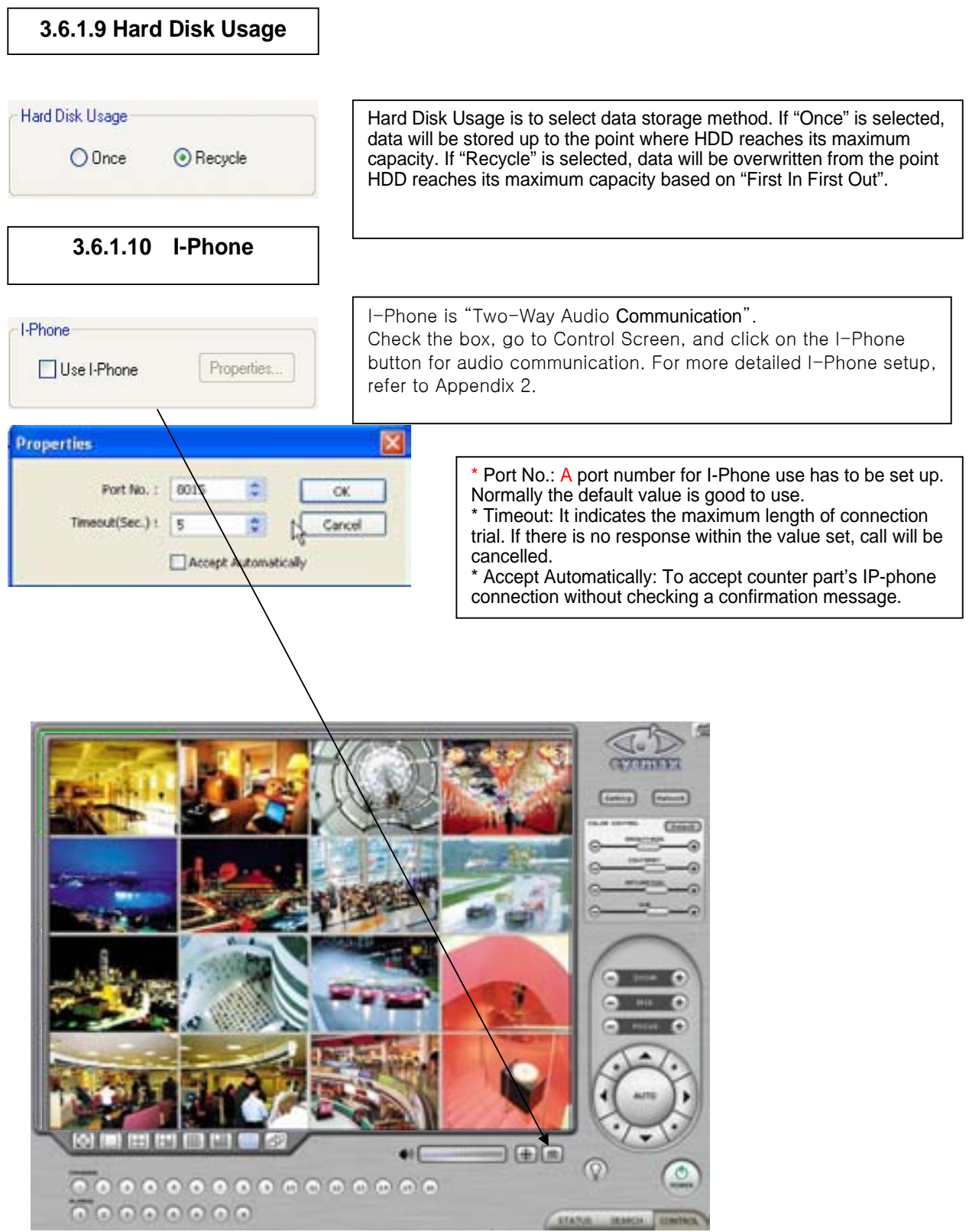

### **3.6.1.11 Maintenance Log**

Maintenance Log

It is used to record and view maintenance history.

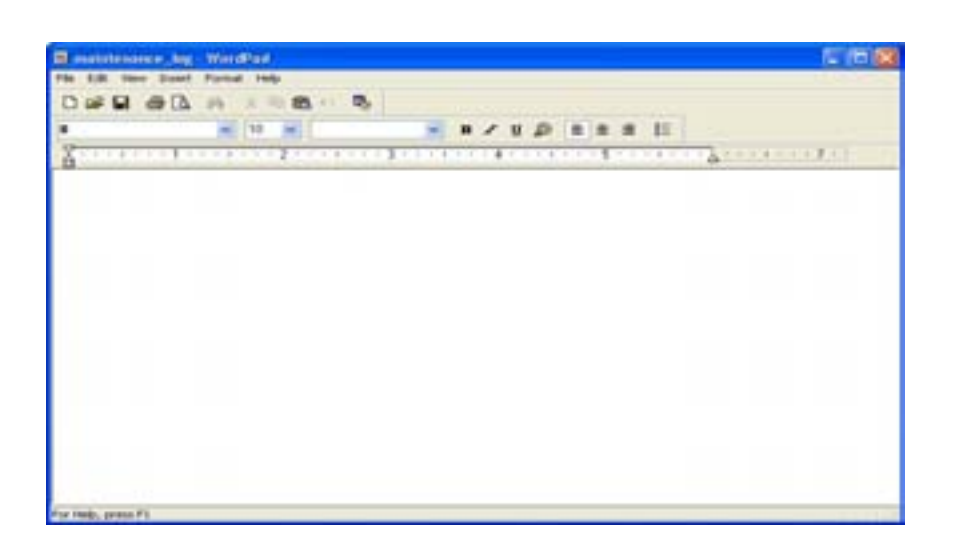

**3.6.2 Device**

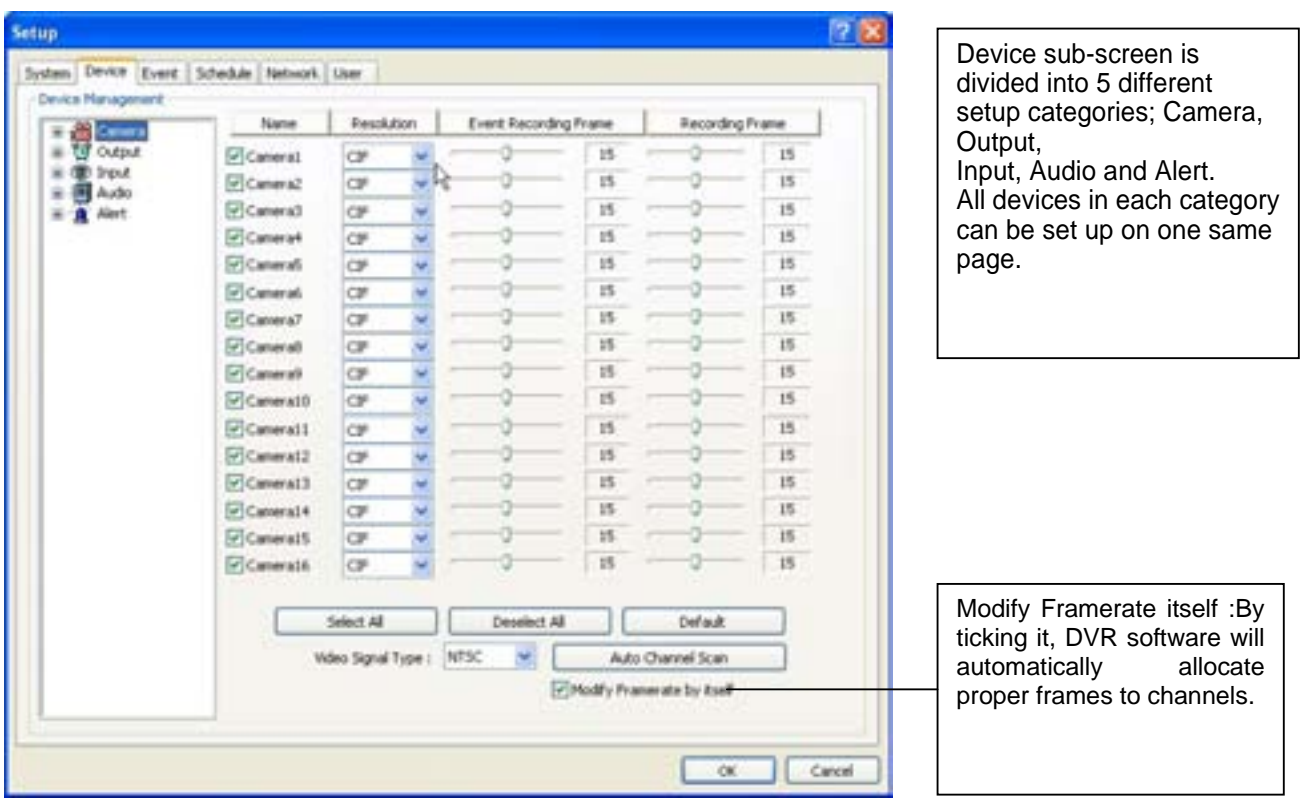

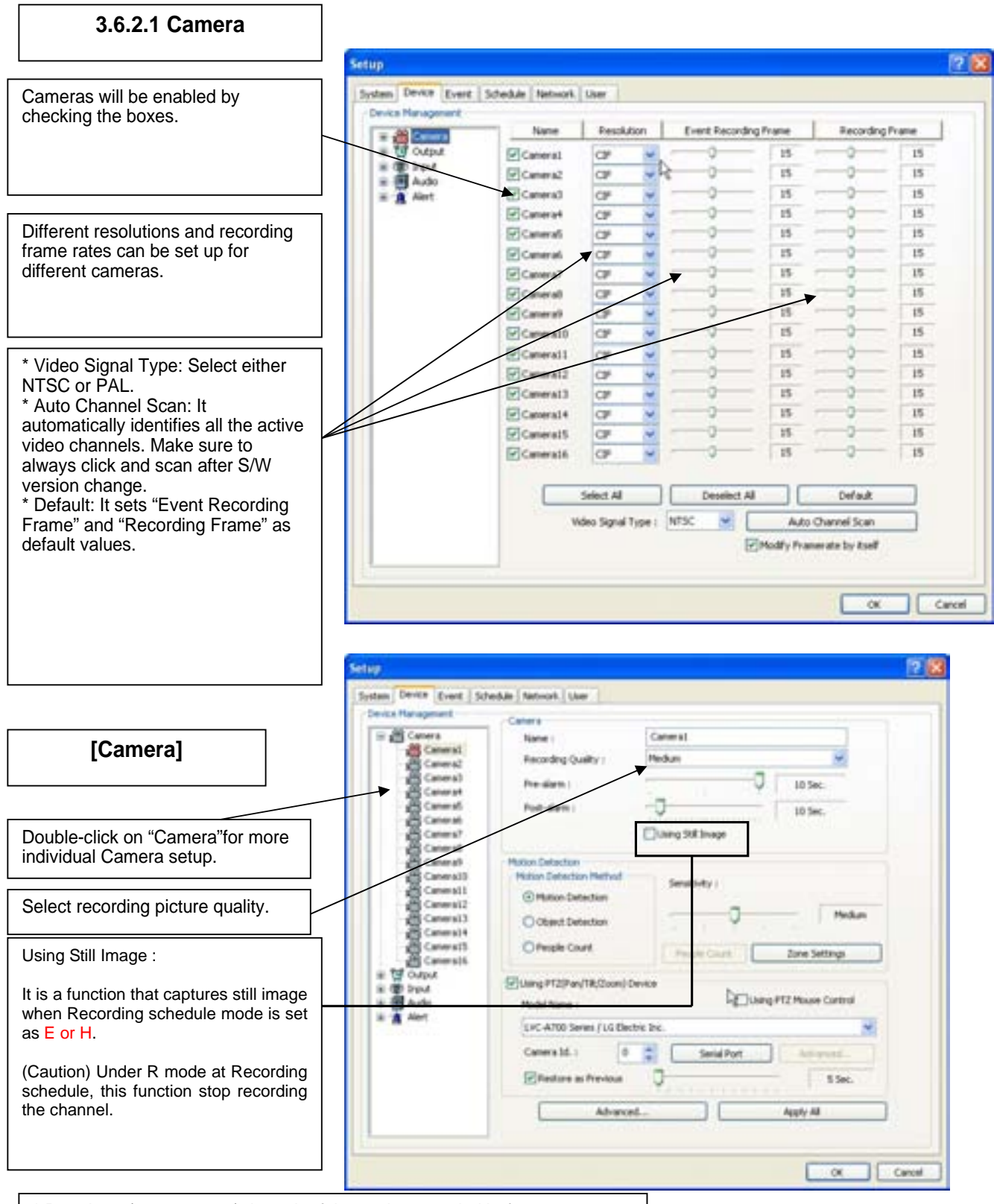

\* Pre-alarm (max. 10 sec.): Length of time to be recorded before event \* Post-alarm (max. 10 min.): Length of time to be recorded after event
## **[EyeMax]User's Manual (5.1.4.0)**

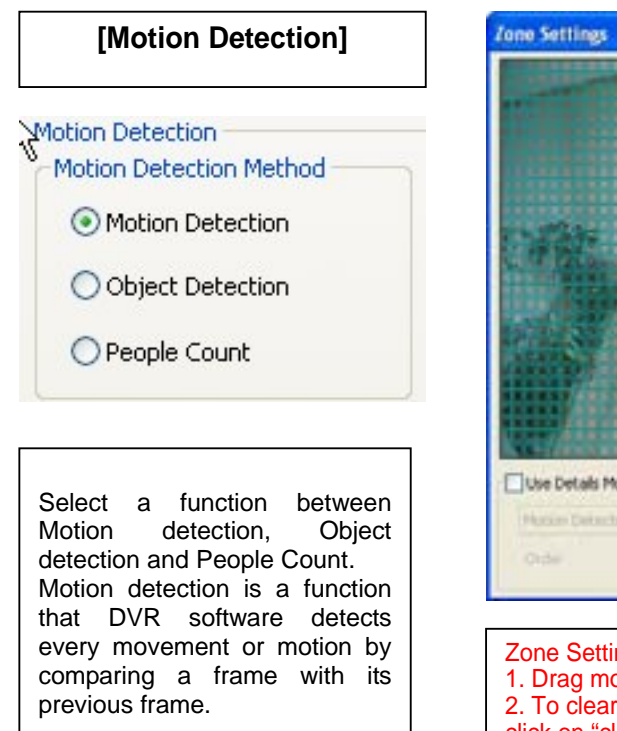

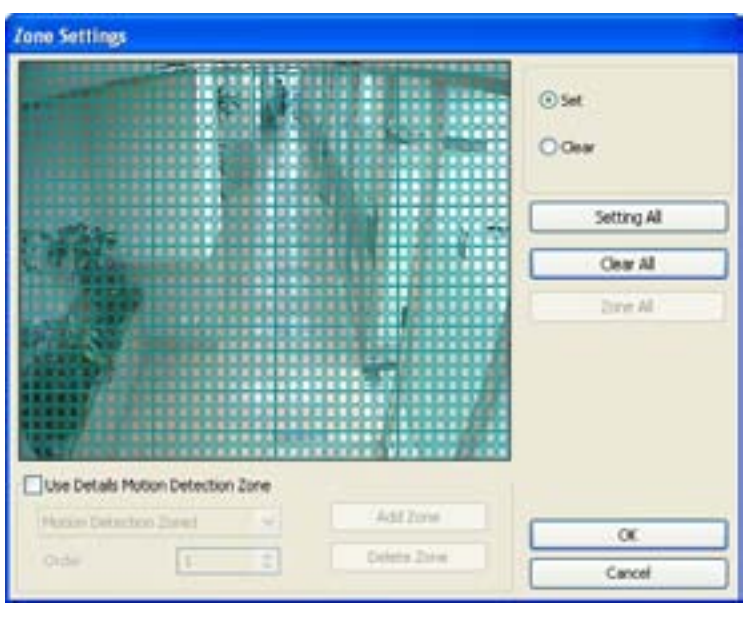

#### Zone Setting:

1. Drag mouse on desired place to set motion detection zones. 2. To clear the zones set, click on "Clear all" or drag mouse after click on "clear":.

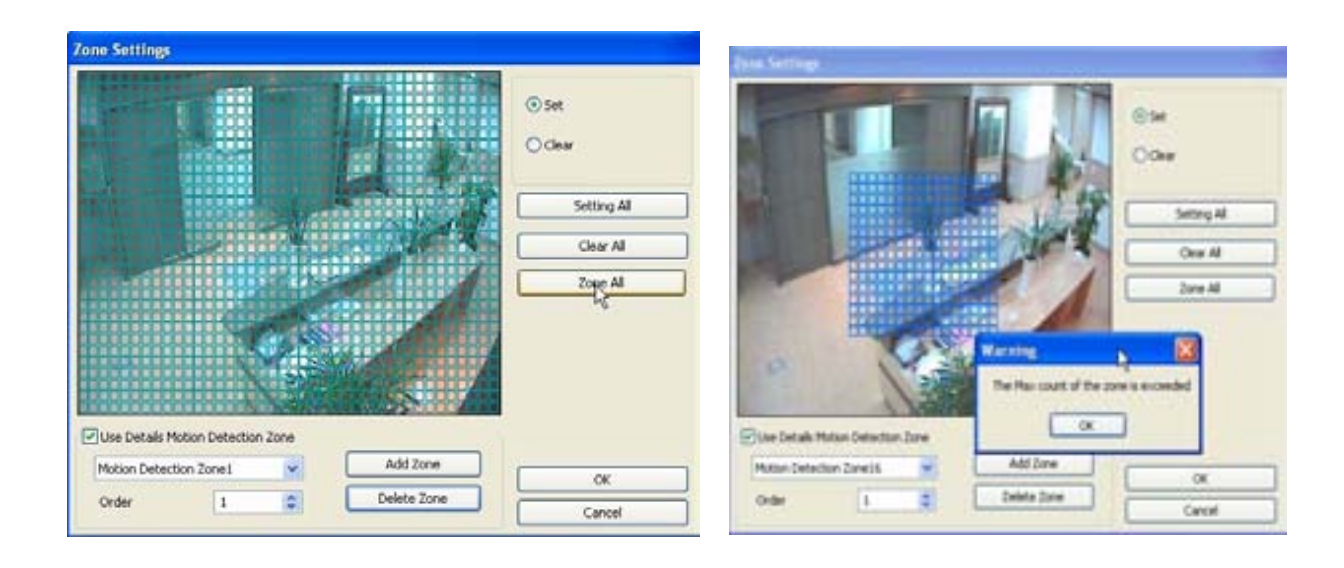

Use Details: To set more than one motion detection zone. Possible up to 16 motion detection zones with all different colors.

#### How to set

Click on "Add Zone" and select another zone desired to be detected.

Note: If the number of zones exceeds 16, above error message will be appeared.

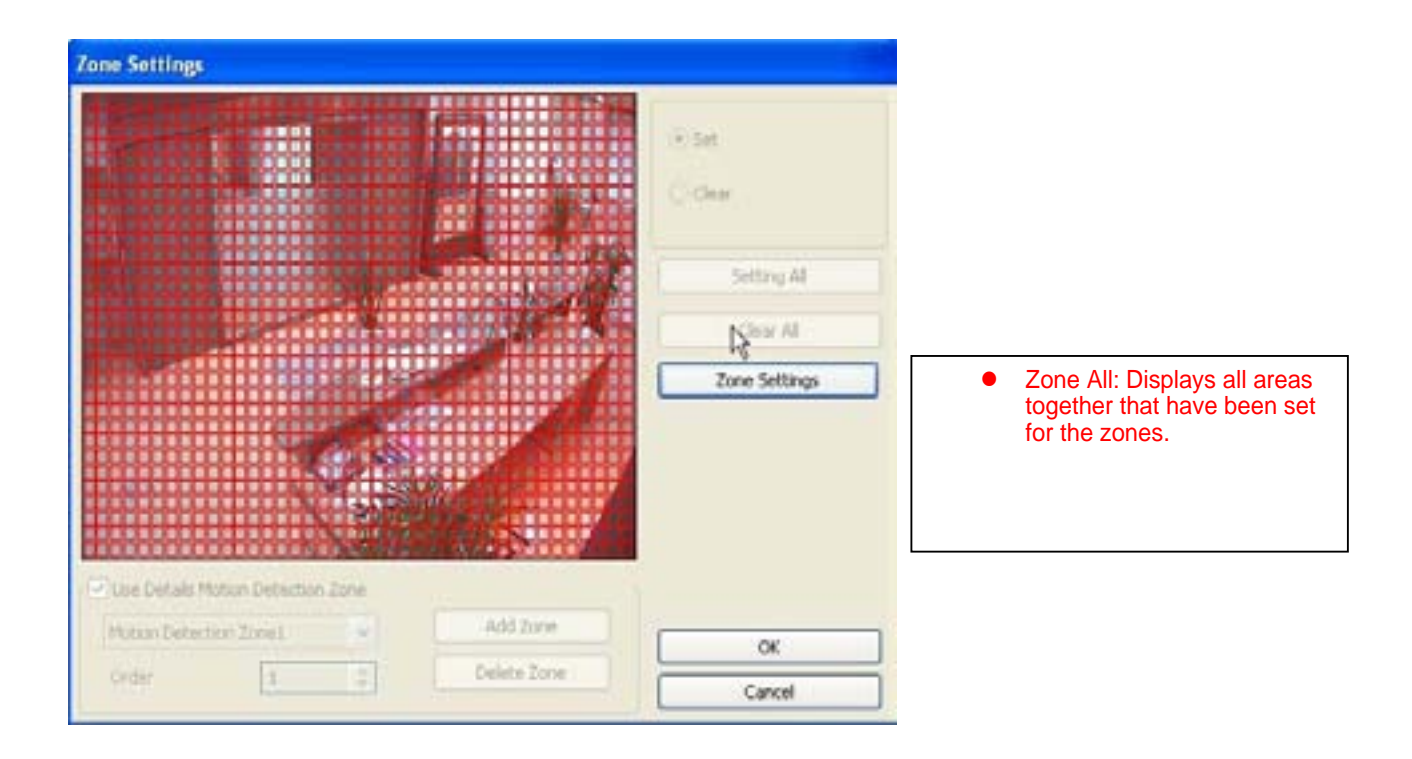

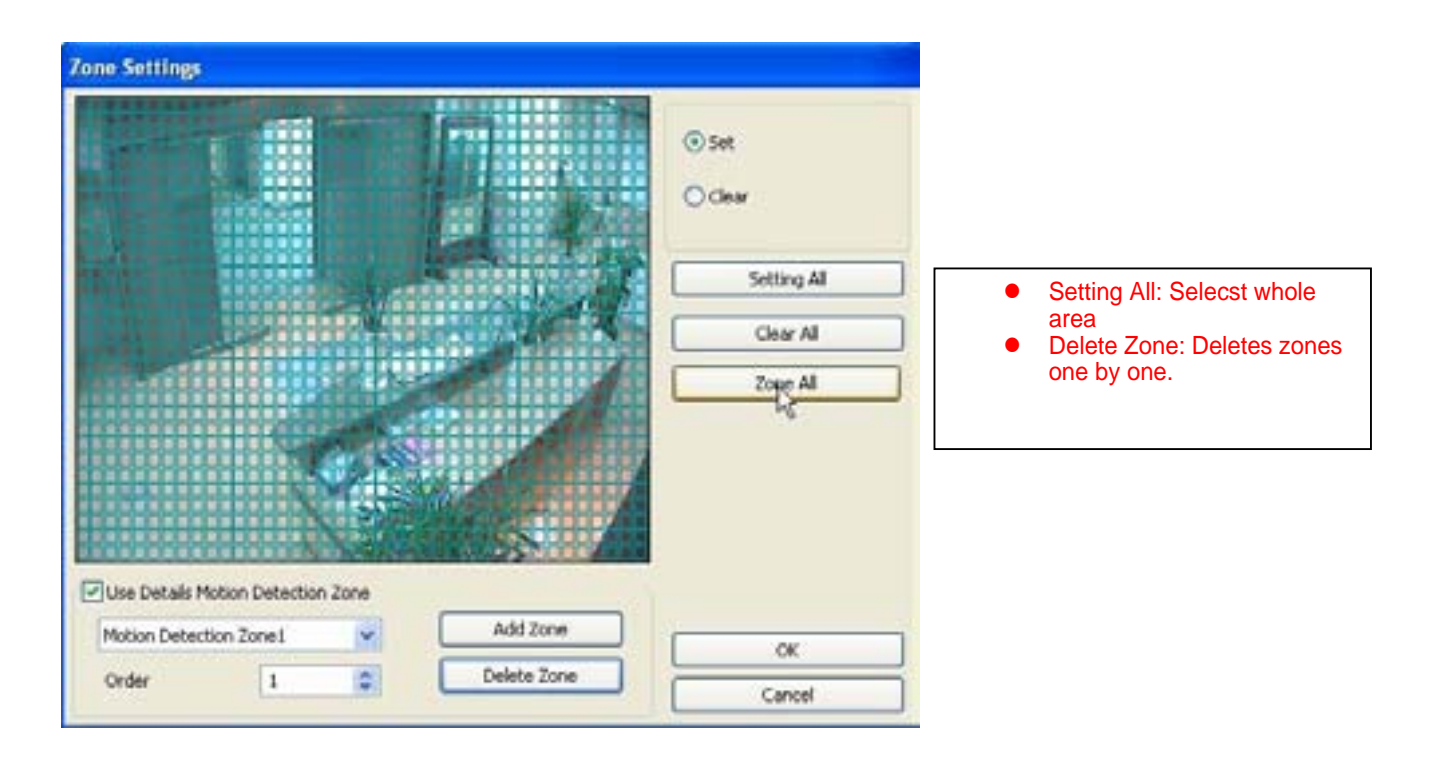

**[Object Detection]** 

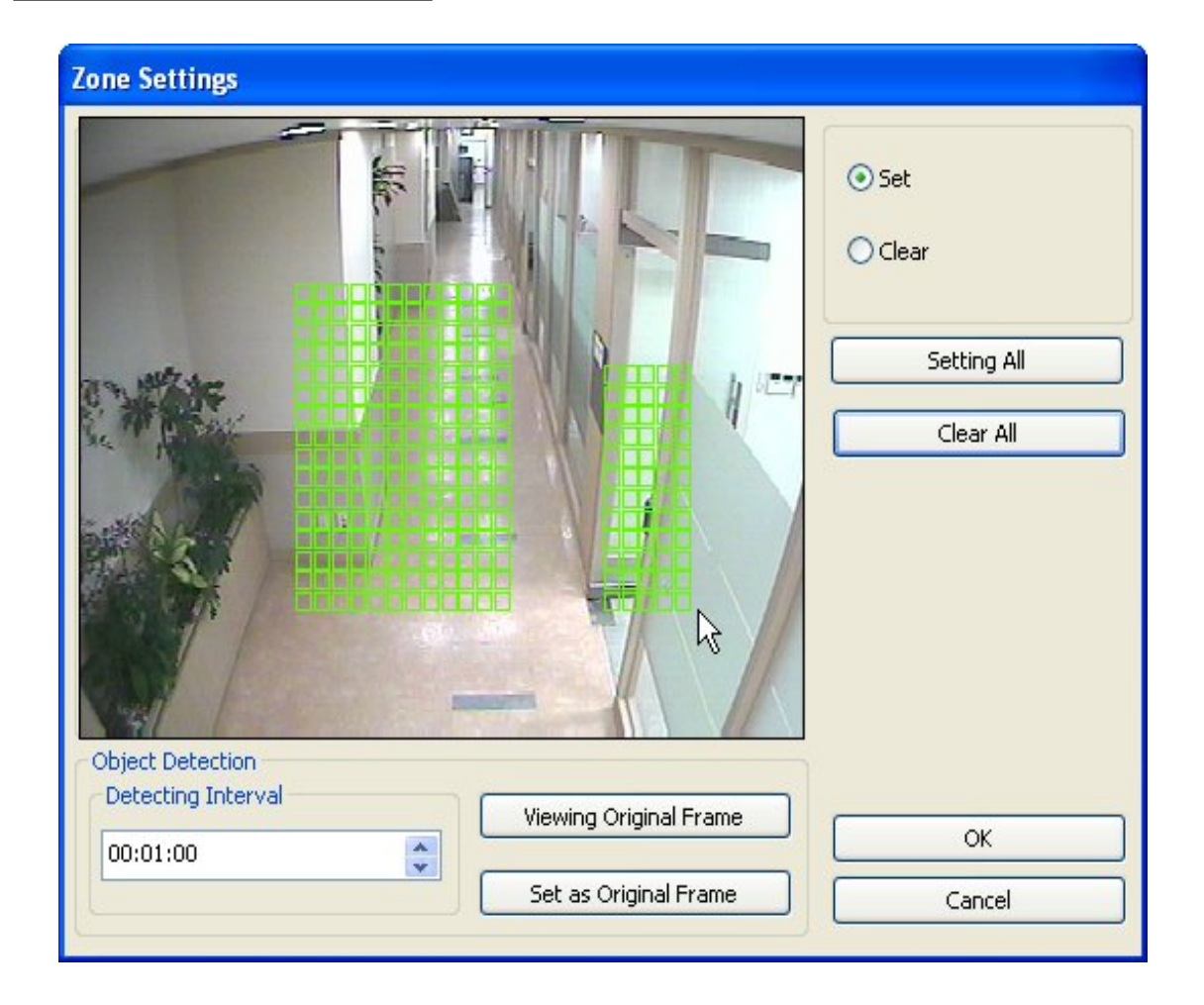

It is a function that marks all the changes occurred from the original scene. Eyemax will detect new & missing objects after a certain period of time (detecting interval). \*Detecting Interval: An interval that DVR tries repeatedly to detect any object change in the zone set. For example, if the object is appeared and remained only 5 seconds, it will not be detected in case 1 min. detecting interval is set as above. \*Viewing Original Frame: Checking an original image set. \*Set as Original Frame: Save an original image to be surveilled to check missing or appeared object. \*Set: To mark a zone. \*Setting All: Select all zone in a selected channel \*Clear All: To clear set zone.

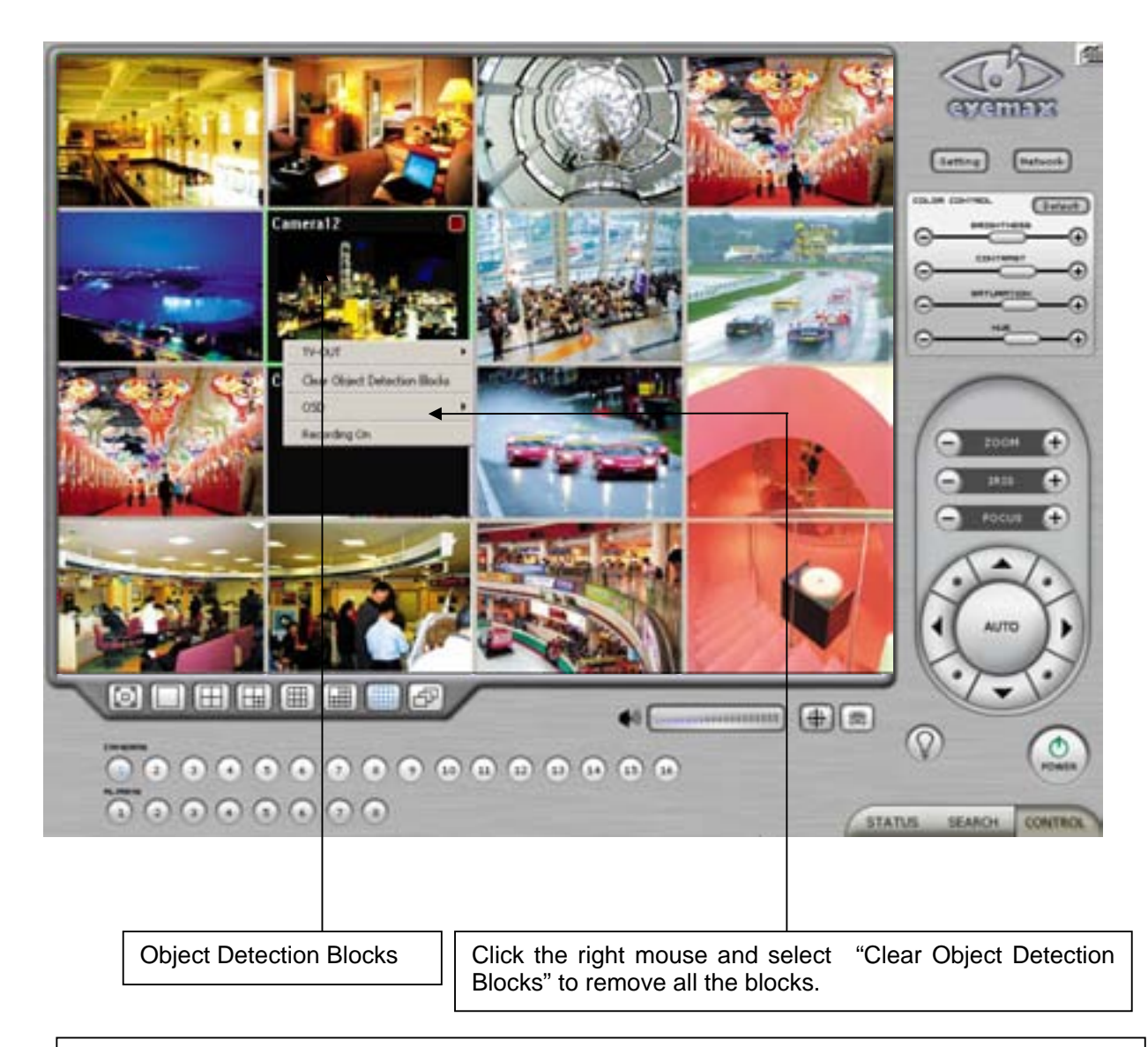

#### How to Set up:

- Tick the "Object Detection" box and click on "Zone Settings".
- Drag the mouse to select object detection zone (same as "Motion Detection").
- Click on the "Set Frame" button to select original (default) image.
- Go to "Detection Interval" and determine when to mark new object after its pause.
- Go to "Setup/Schedule" and select "M"
- Go to the "Control Screen" and find the red-squared "Object Detection" symbol.
- One click on the "View Original Frame" button will display original image set.
- Click it again to reactivate the "Set Frame" button.

### **[People Counter]**

It is a function that counts people coming in and out of a certain place. **People Counting Method People Counting Method** How to Set up: @ Motion Detection O Motion Detection 1. Set Count Interval. 2. Set zone by dragging O Input Device **Duutt** *C Input Device* **Input!** mouse. **Seset Everyday** Baset Everyday 3. If a directional counting is Interval (Sec.): 5 Interval (Sec.): 5 needed, select one. \*Motion Detection: Counting  $\alpha$ Cancel  $\alpha$ Cancel by Motion Detection. \*Input Device: Counting by **Zone Settings** Input Device such as sensor. \*Reset Everyday: Tick box to reset everyday automatically. Ci Set \*Interval(Sec.): Counting  $\frac{1}{\sqrt{2}}$ interval from the time object is detected.  $O$  Clear \*Check Movement from 1st Zone to  $2^{nd}$ : Counting based Setting All on the direction a place to another. Clear All \*Check Movement from 2nd Zone to 1<sup>st</sup>: Counting based on the direction a place to another. \*Set: Set the first zone. \*Set  $2^{nd}$  Zone: Set the second zone to be detected. People Count \*Clear: Clear the zone selected. Check Movement from 1st Zone to 2nd. OK. \*Setting All: Selects all areas Check Movement from 2nd Zone to 1st. on the screen. Cancel \*Clear All: Clear all zones selected. **COURSE**  $\sqrt{2}$ 

图

 $0000000000$ 

 $(1)$ .........

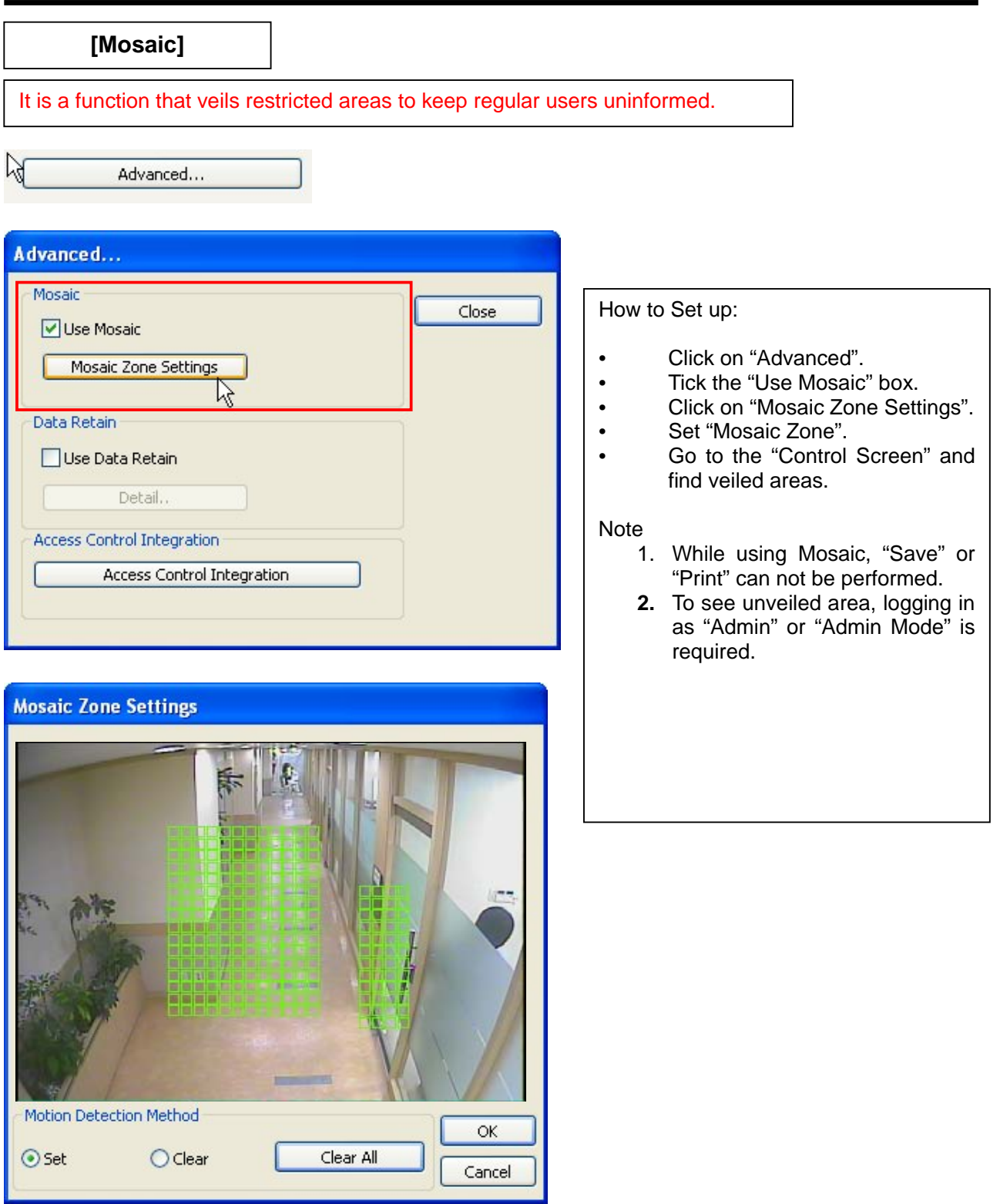

## **[Data Retain]**

It is a function that retains data only for the period set. For example, if 10 days is set, Eyemax will delete all previous data before 10 days regardless of the capacity remaining in HDD.

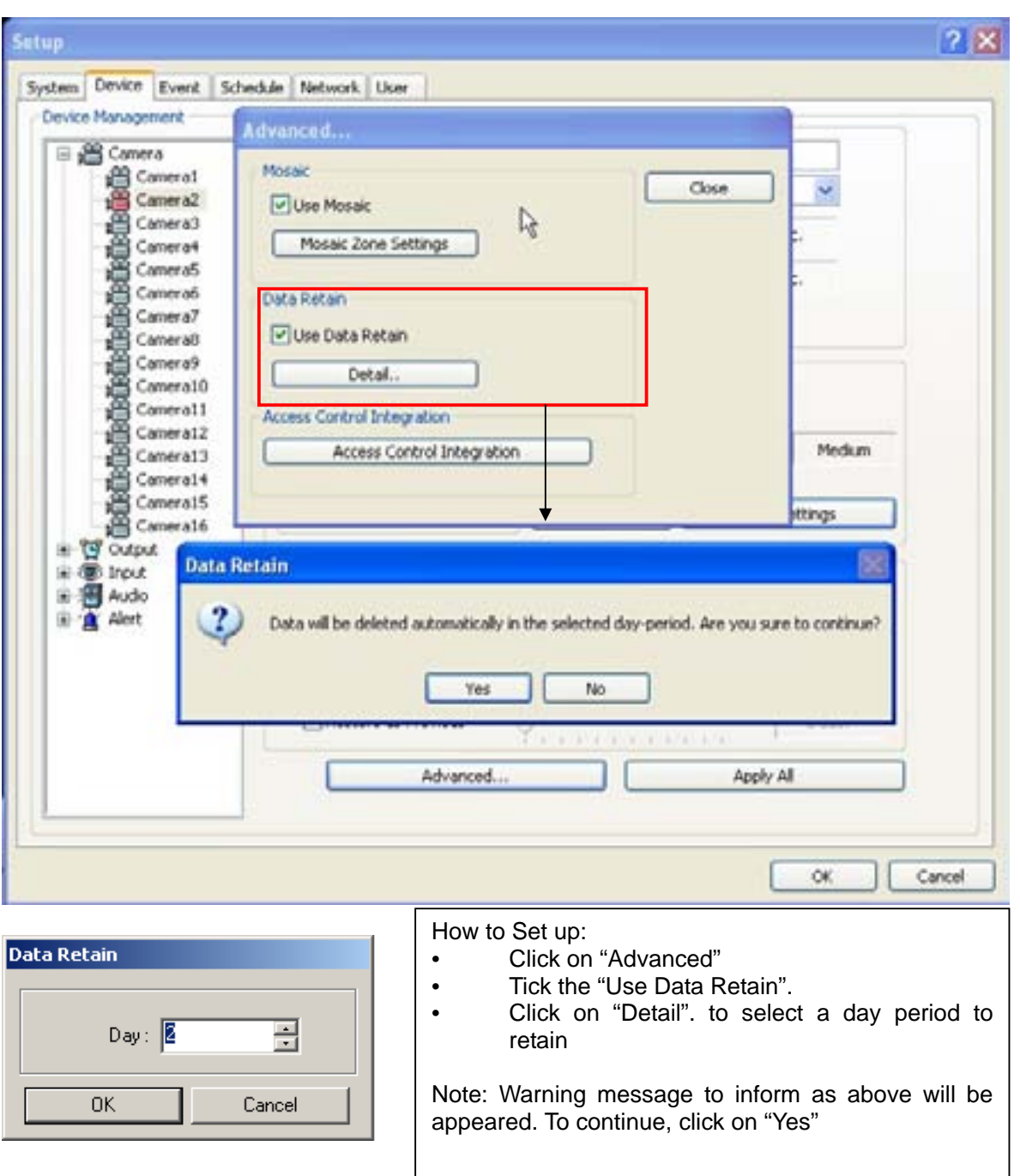

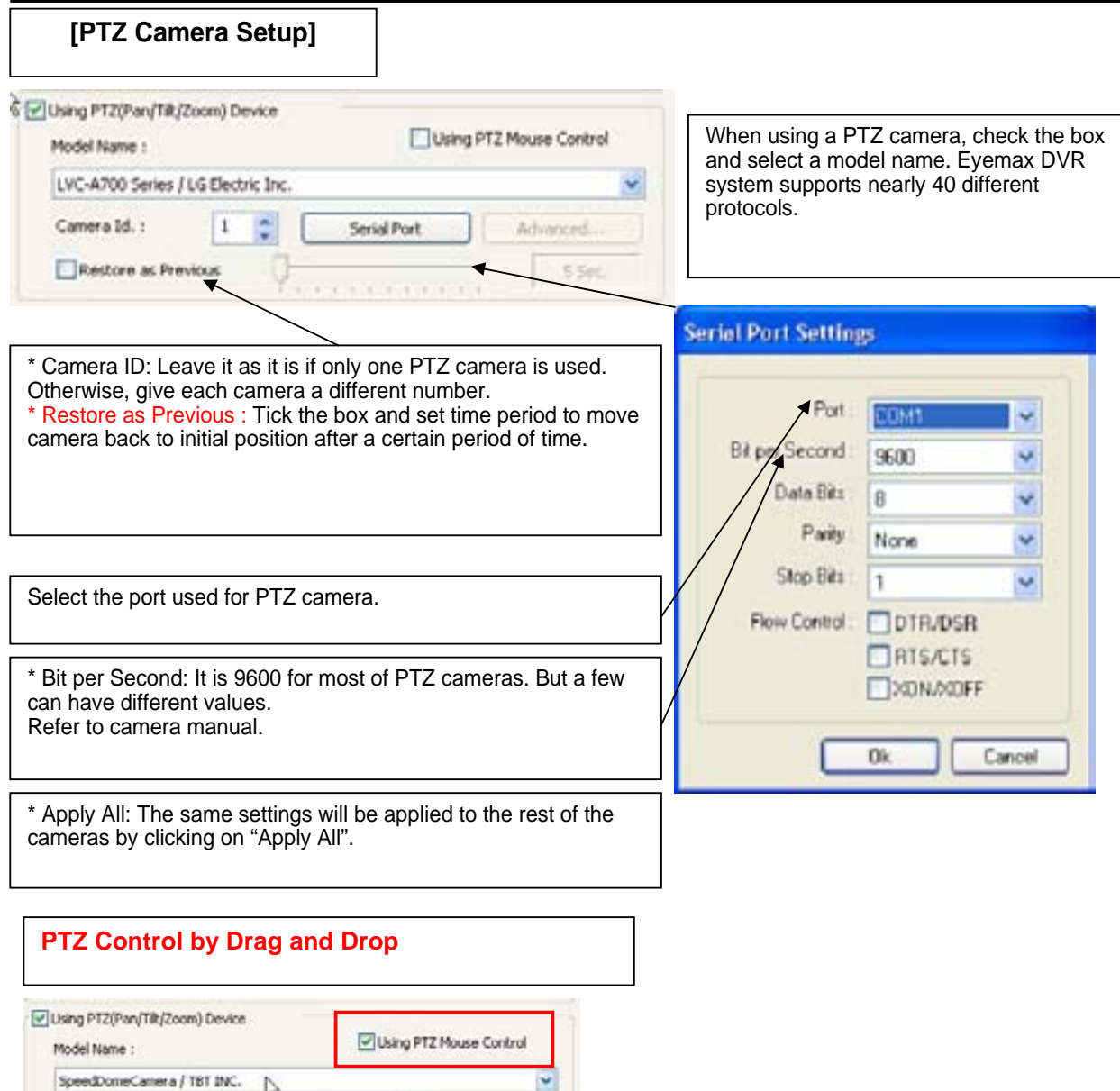

How to Set Up: 1. Simply ticks "Using PTZ Mouse Control" as above and select a proper PTZ model name. 2. On a PTZ screen, drag mouse to the desired position to see.

Serial Port

Advanced.

 $55<$ 

 $\frac{1}{2}$ 

Camera Id. :

Restore as Previous

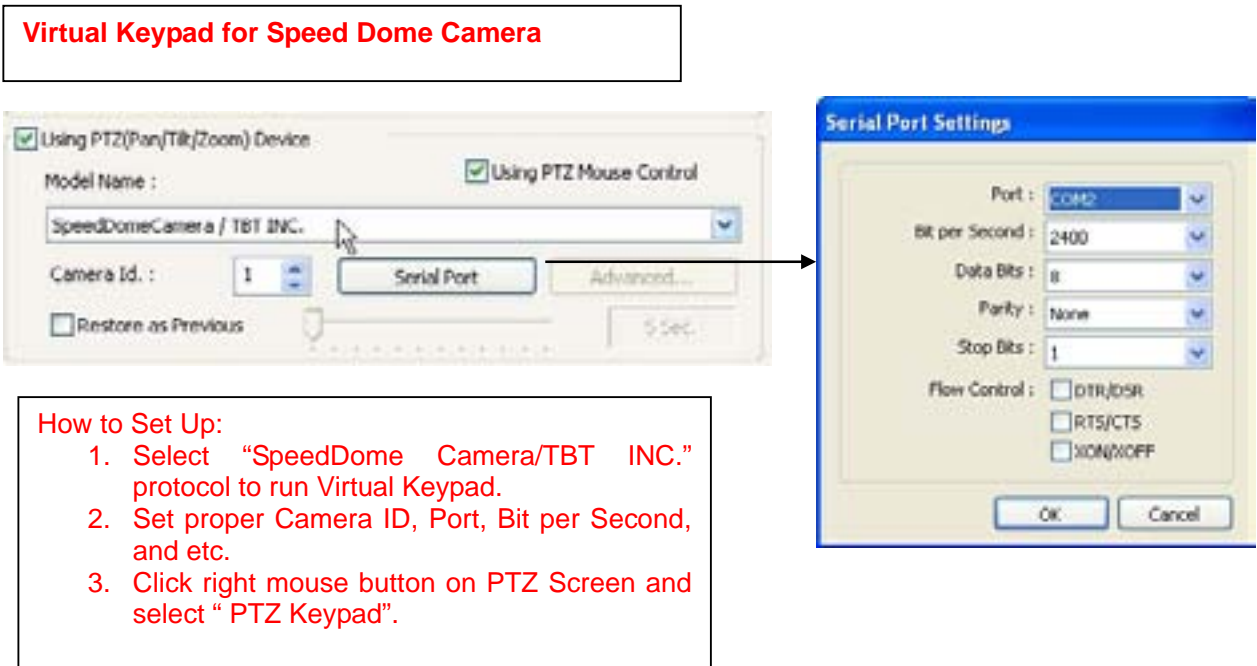

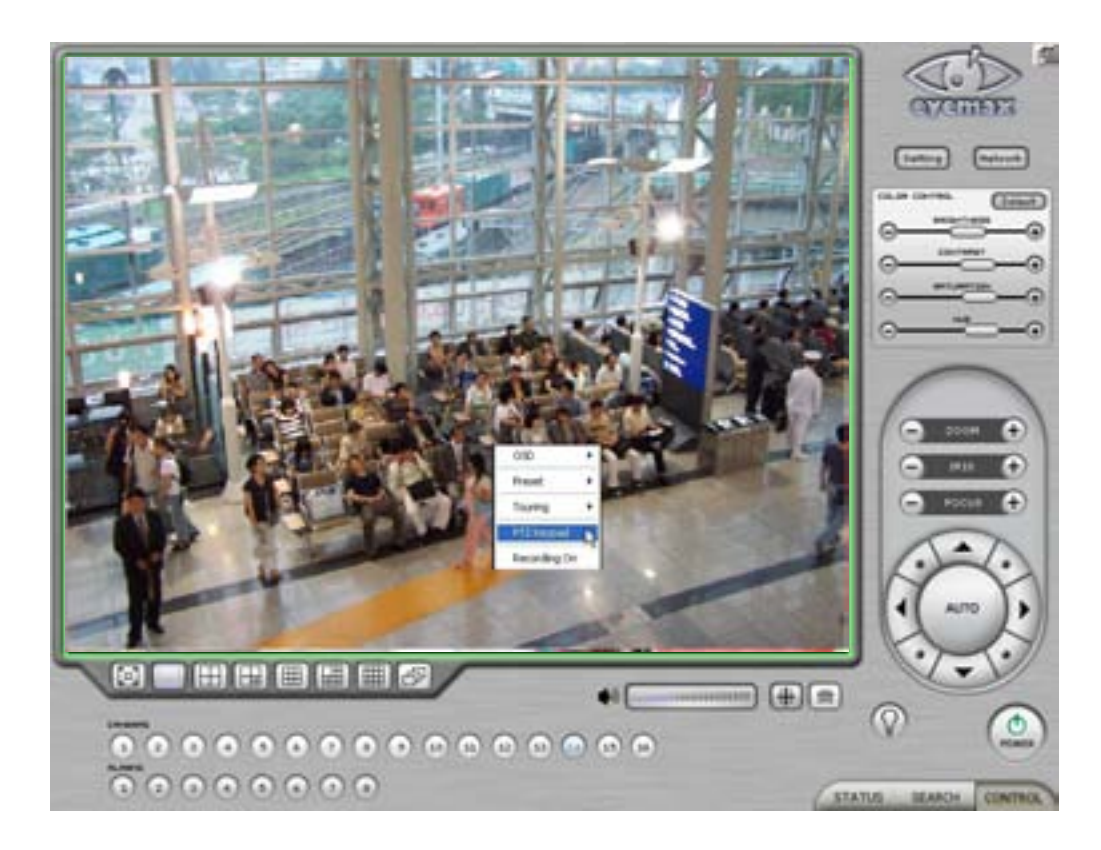

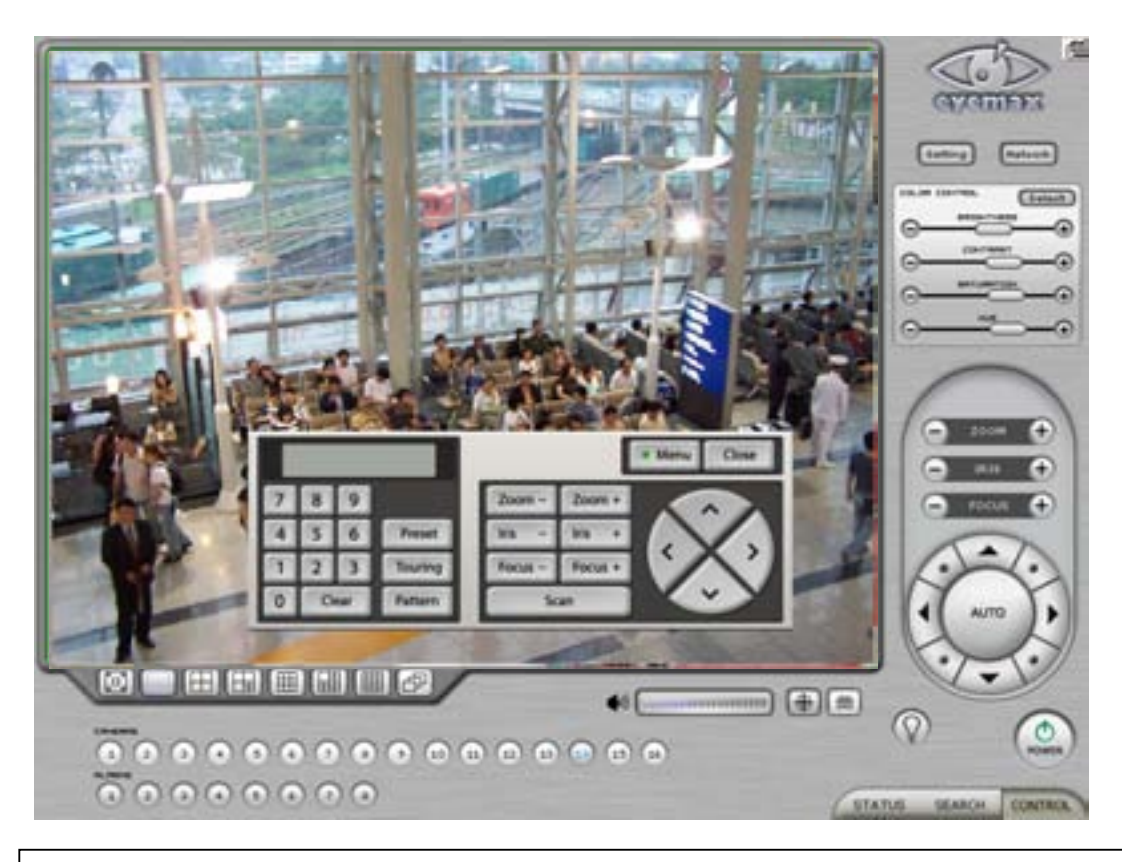

Click on "Menu" to go into Camera OSD.

Once preset and touring have been set through this virtual keypad, they must be controlled by the keypad.(Menu buttons on GUI will not work.) For example, when preset 1 is set, press 1 on the keypad and "Preset". Then it moves to the Preset No. 1 position.

#### **Note:**

**Now only limited Speed Dome models are available to run this keypad.**

**[Preset & Touring]**

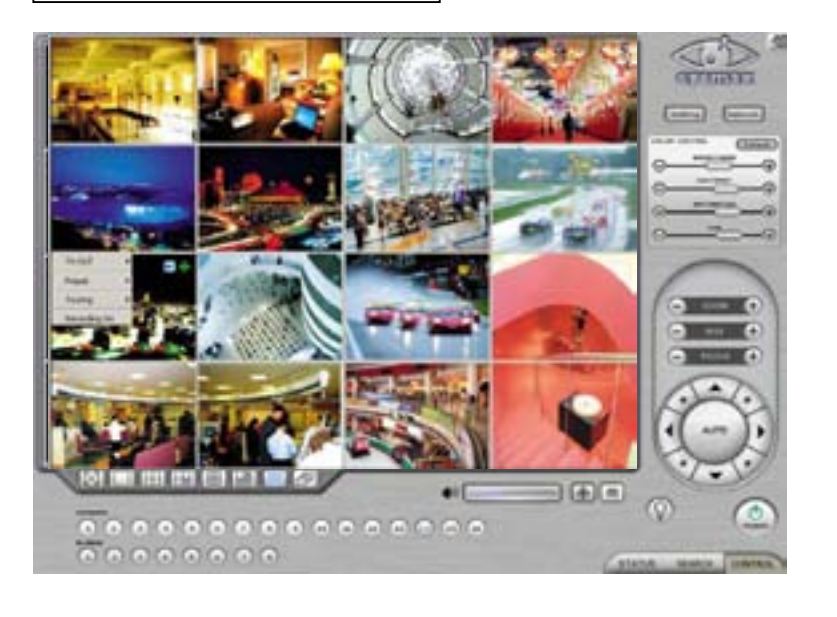

Either click the right mouse on camera picture or click on the Preset (Touring) button for Preset (Touring) setup and use.

**[Preset]** | "Preset" is a function that enables a camera to move from one position to another automatically.

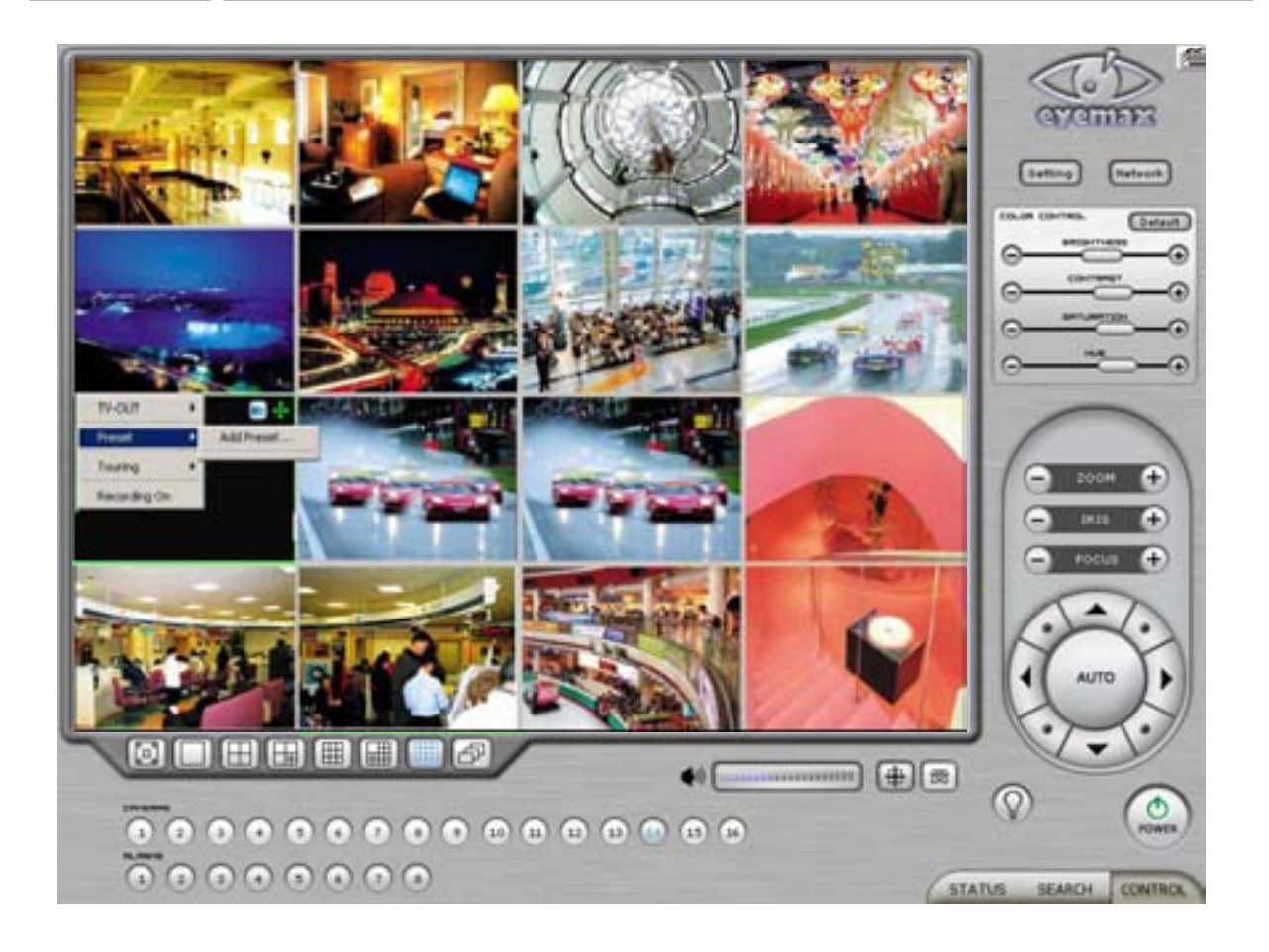

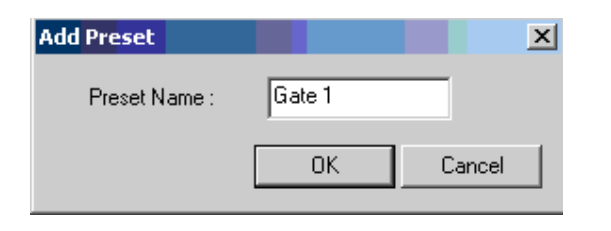

- \* Steps to Set up Presets \*
- 1. Move camera to a desired position using the
- PTZ Control on Control screen.
- 2. Click the right mouse.
- 3. Name the preset.
- 4. Repeat the above for setting up as many as 256 presets.

5. Click the right mouse to run preset and click the "Auto" button to stop it.

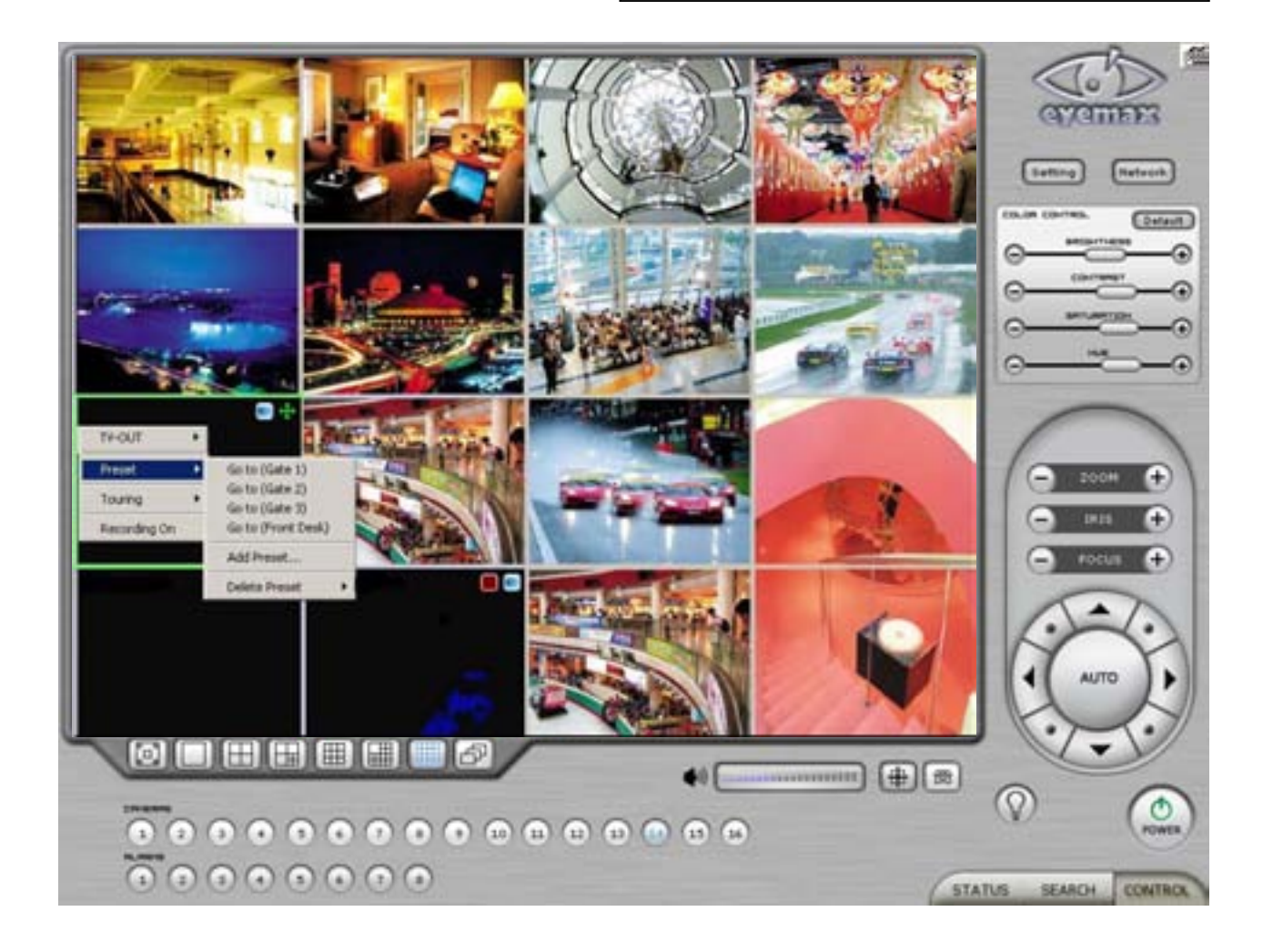

**[Touring]**

"Touring" is a function that enables a group of selected presets to work repeatedly.

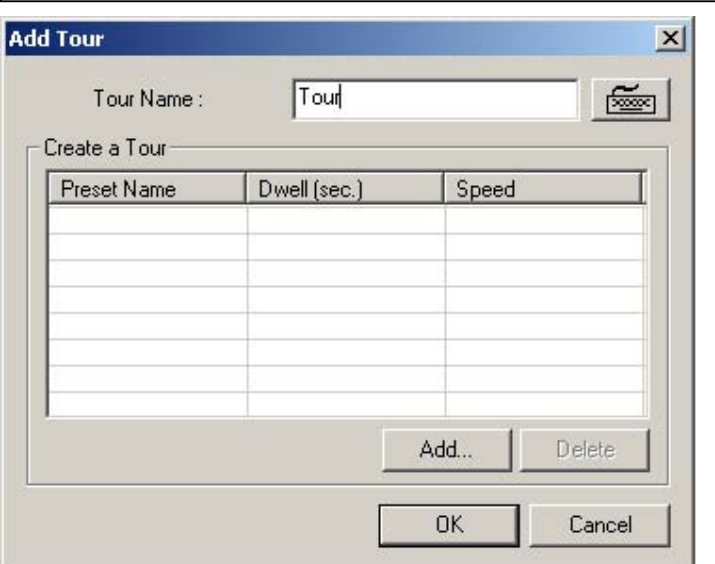

- \* Steps to Set up a Tour \*
- 1. Click the right mouse.
- 2. Name the tour.
- 3. Click on "Add".
- 4. Select a preset.
- 5. Click "OK".
- 6. Repeat the above to have more than 1 preset in the tour.
- 7. Click the right mouse to run the tour.

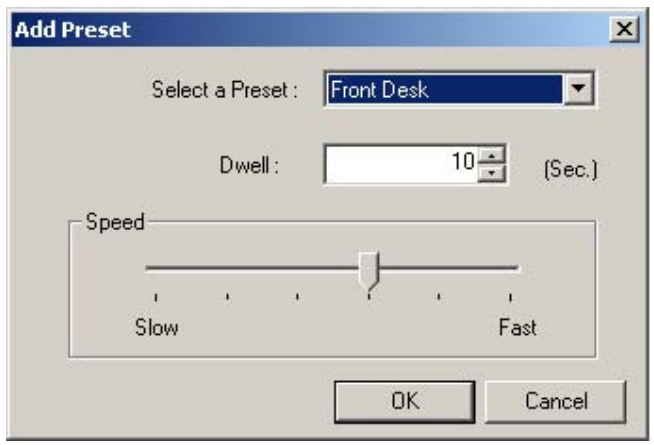

\* Dwell: The length of time that camera will pause before moving to the next preset.

\* Speed: Moving speed for selected preset.

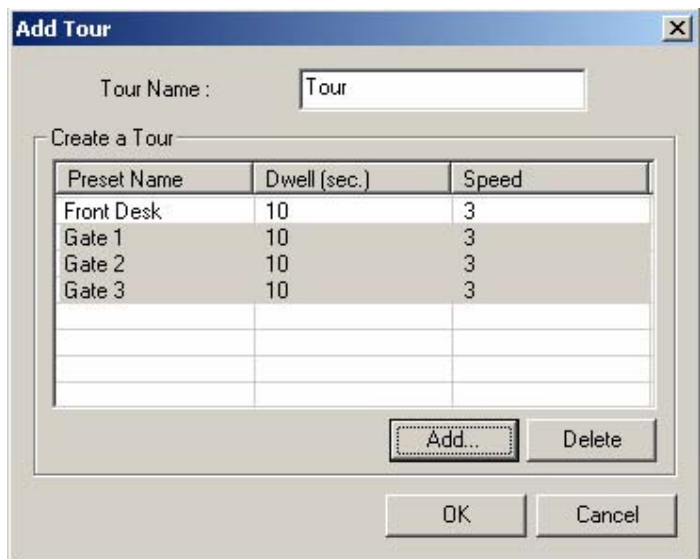

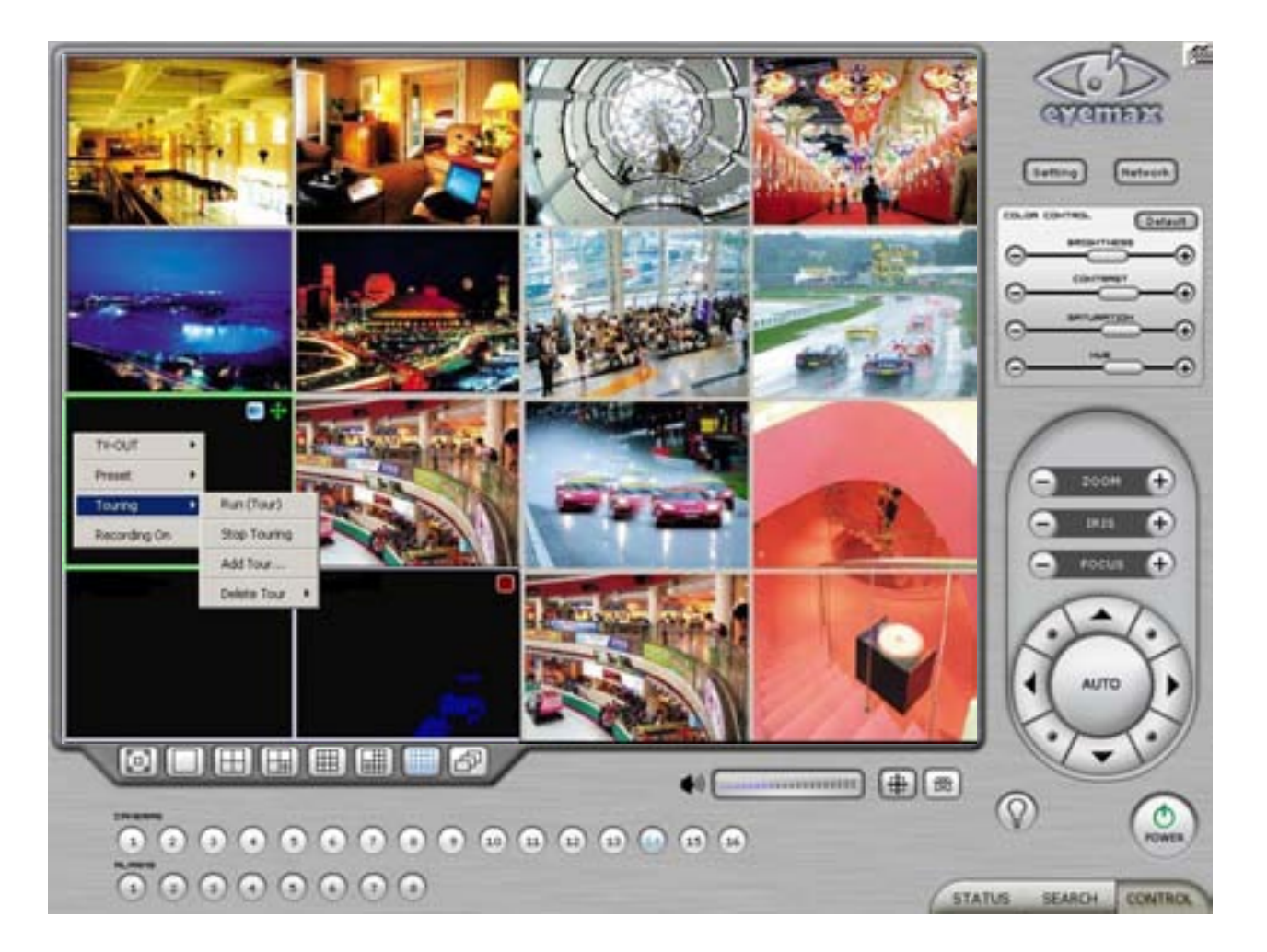

Advanced PTZ setup can be done by one right mouse click. Make sure that the PTZ camera to set up supports advanced PTZ control functions first.

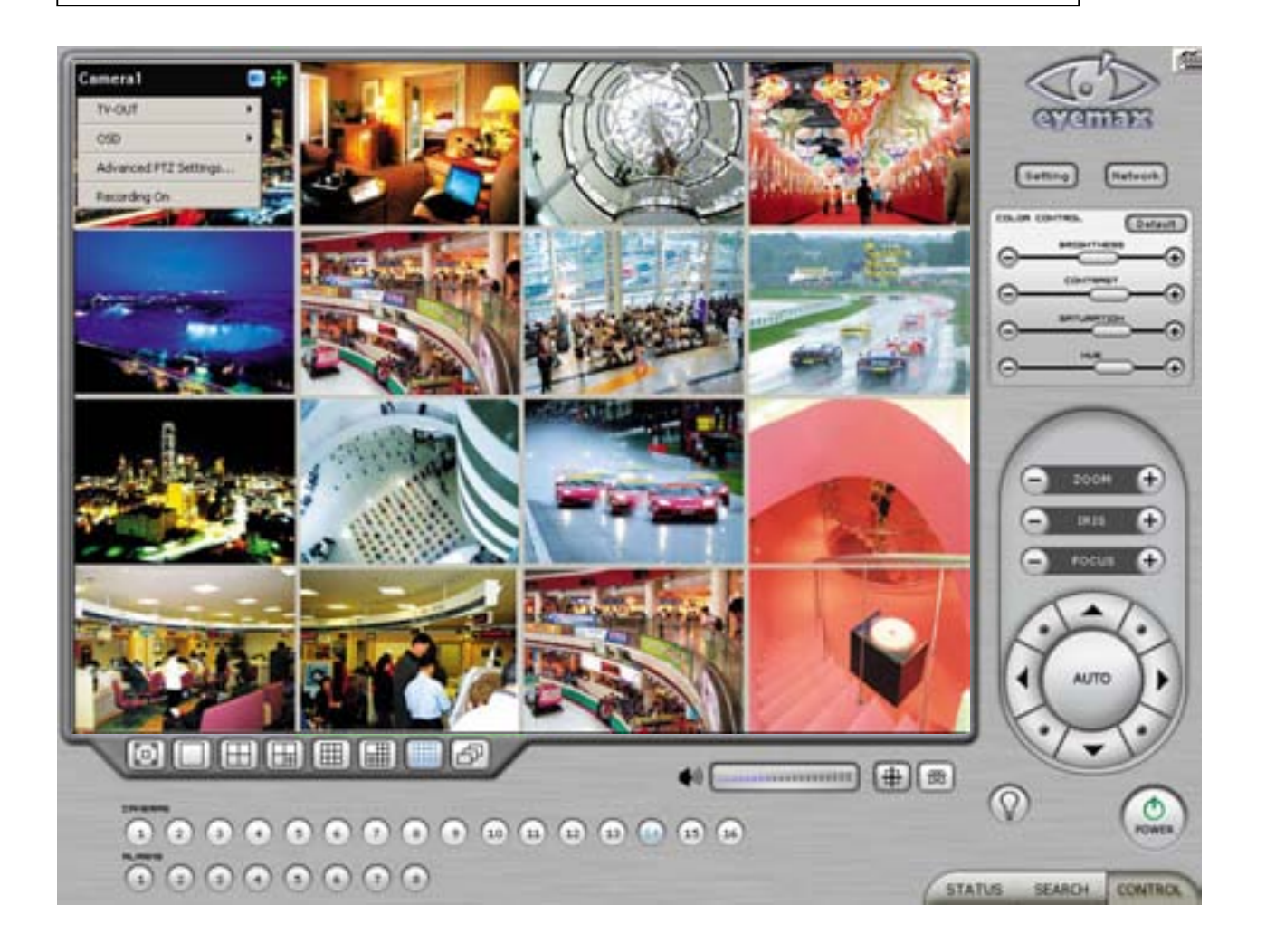

**[**Access Control**]** 

#### It is a function that integrates Access Control into DVR system.

For Access control DVR, please refer to another document "Access control DVR".

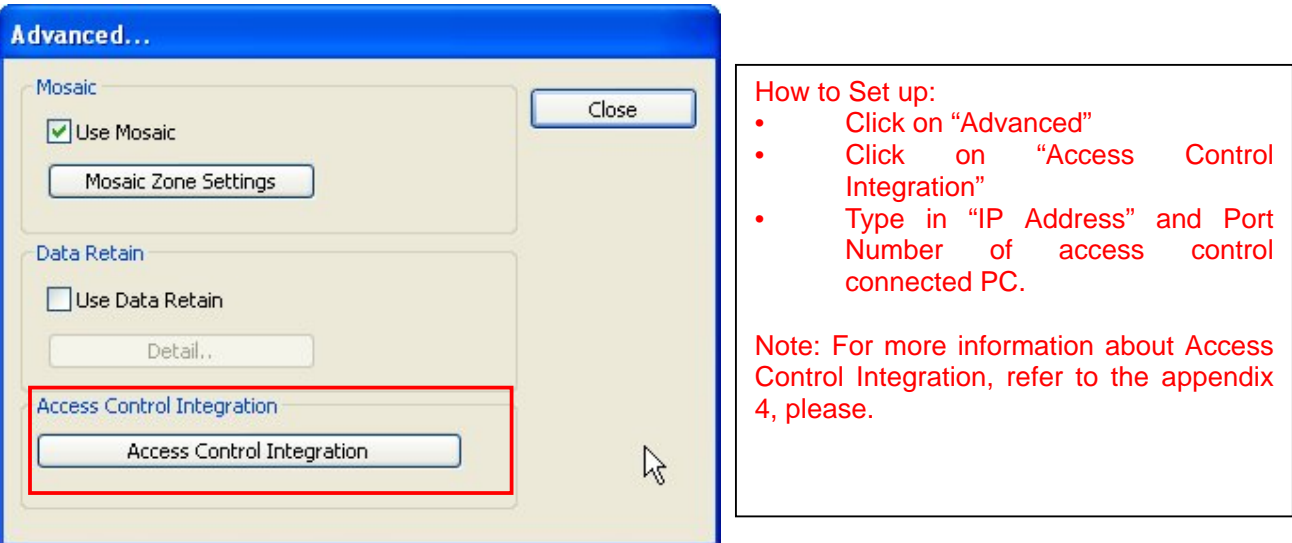

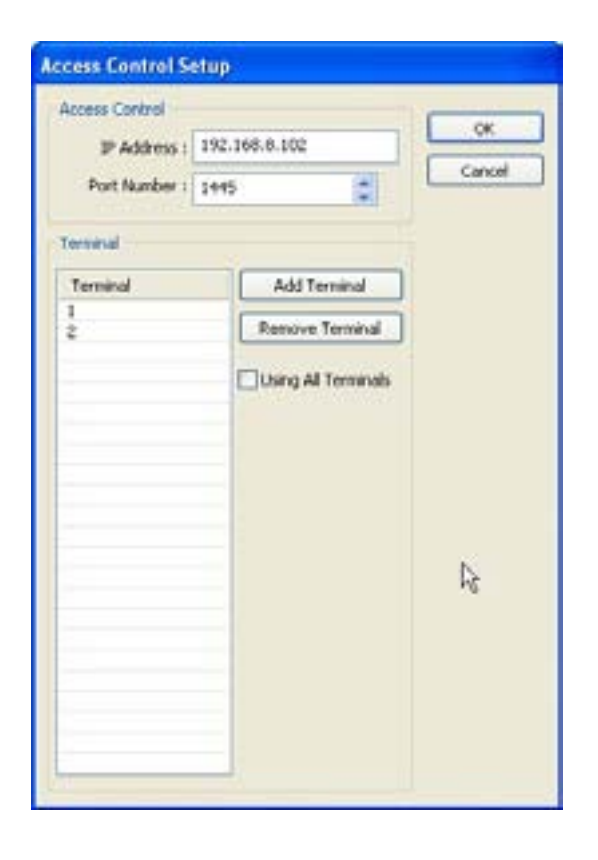

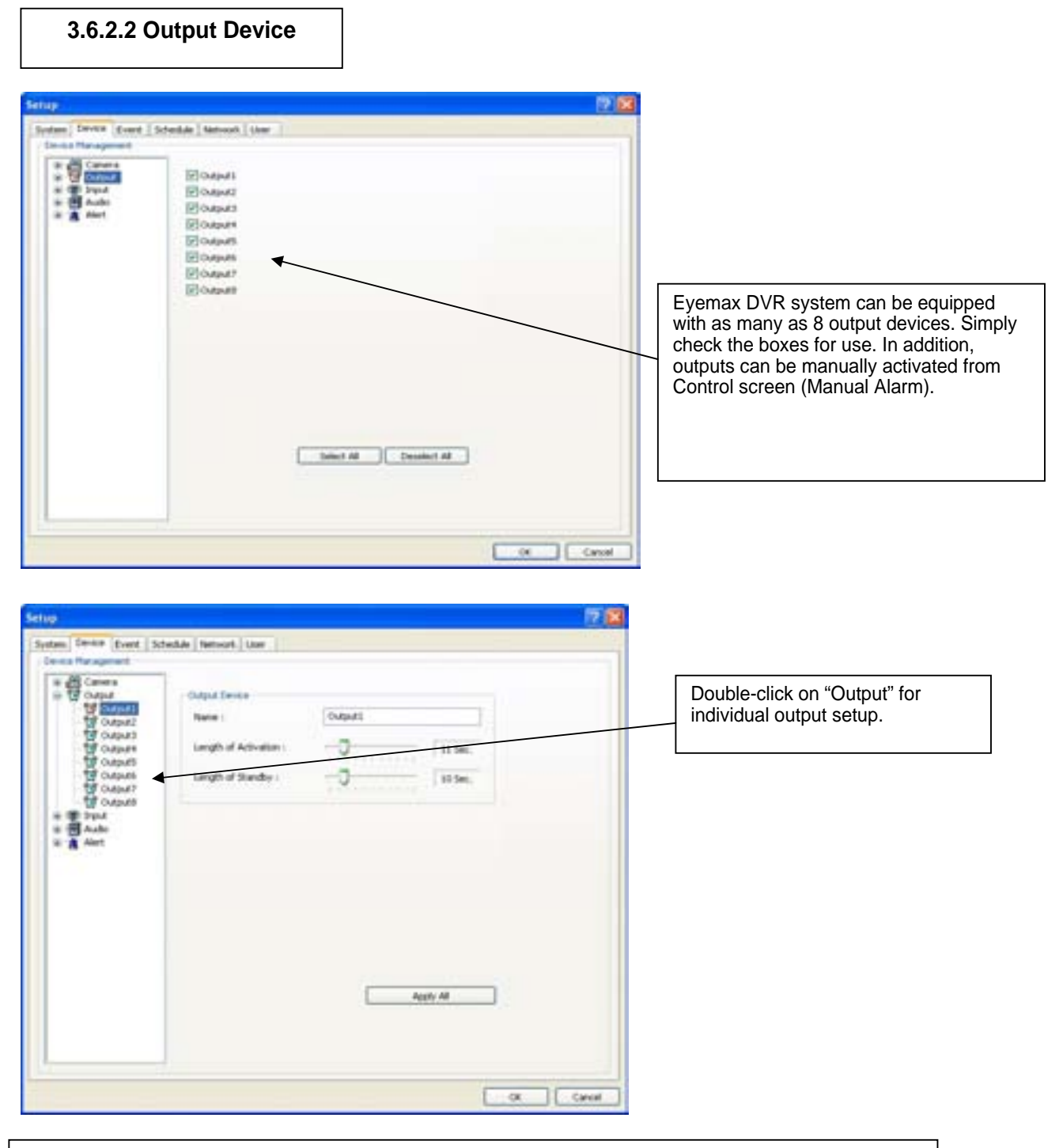

- \* Name: Output device name.
- \* Length of Activation: The length of output activation (1-60 sec.).
- \* Length of Standby: The length of output deactivation until reactivation (0-60 sec.).
- \* Apply All: The same settings will be applied to the rest of the output devices.

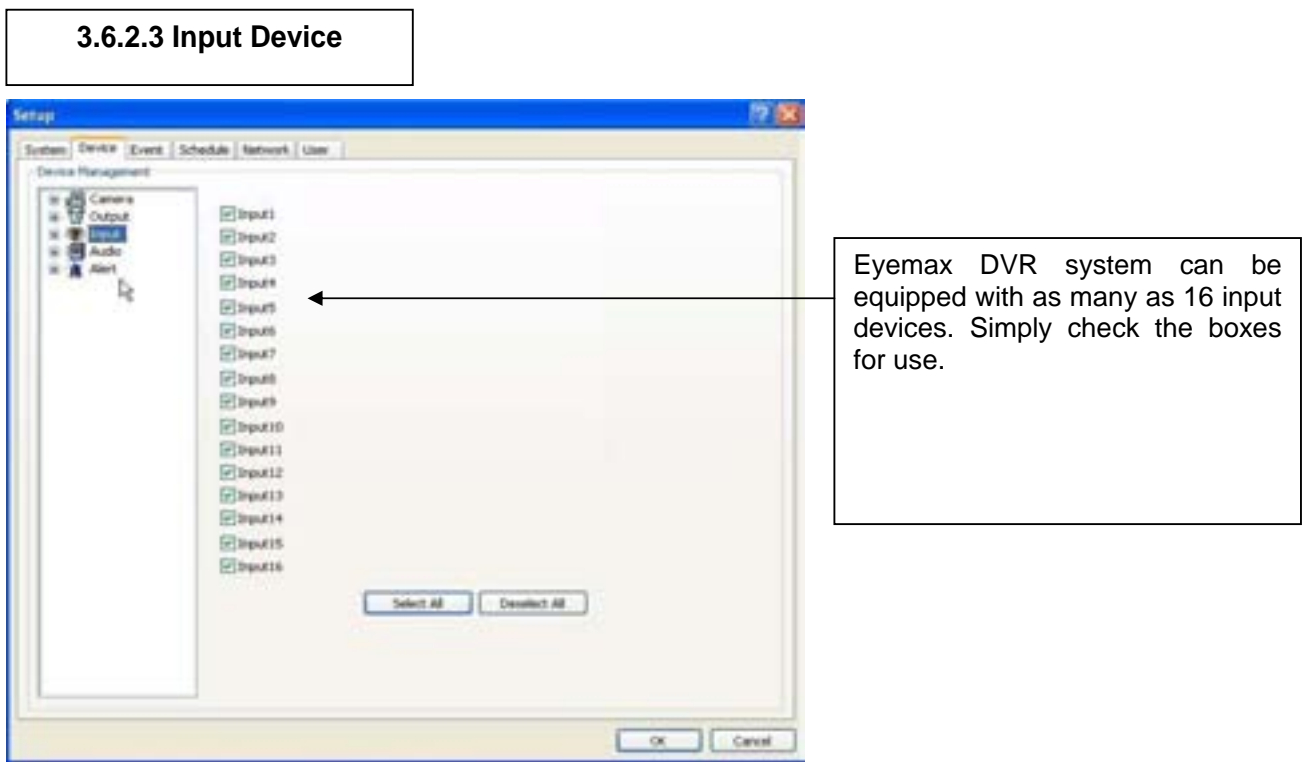

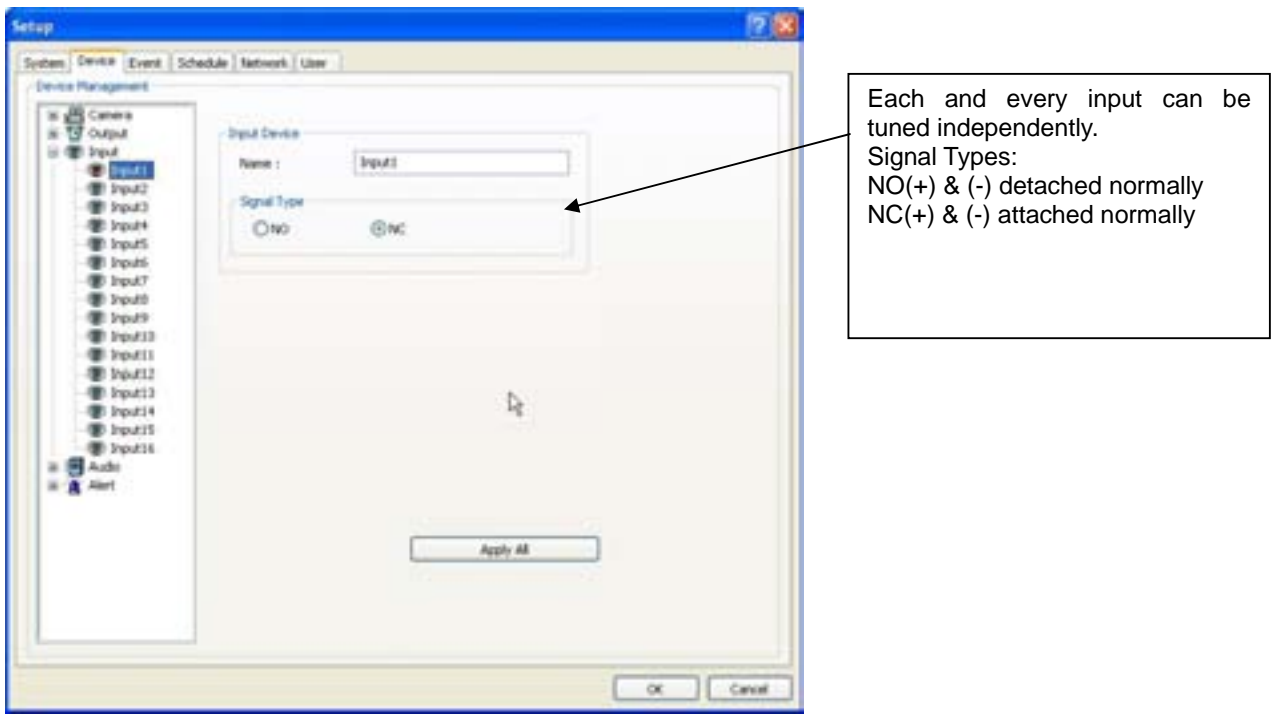

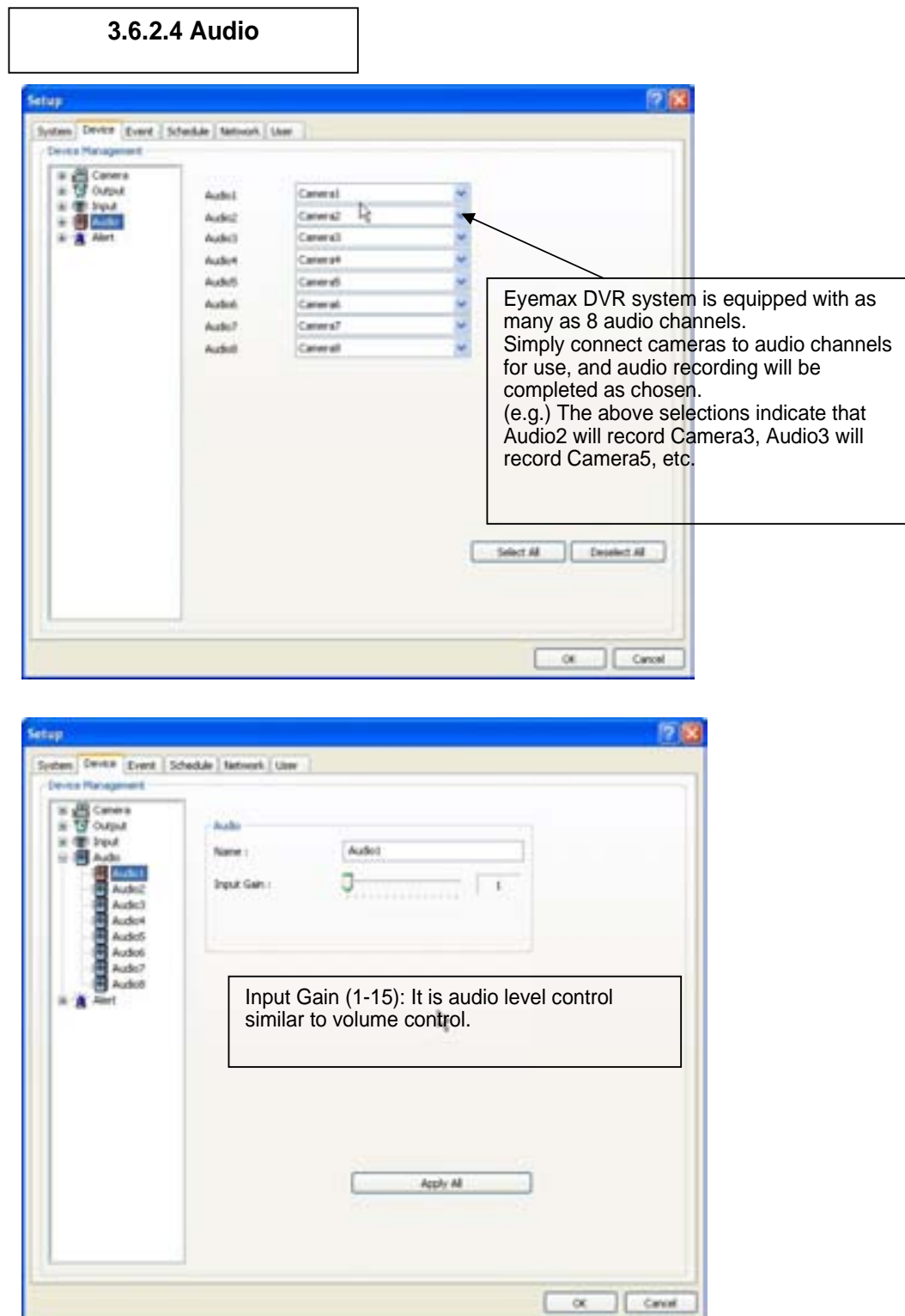

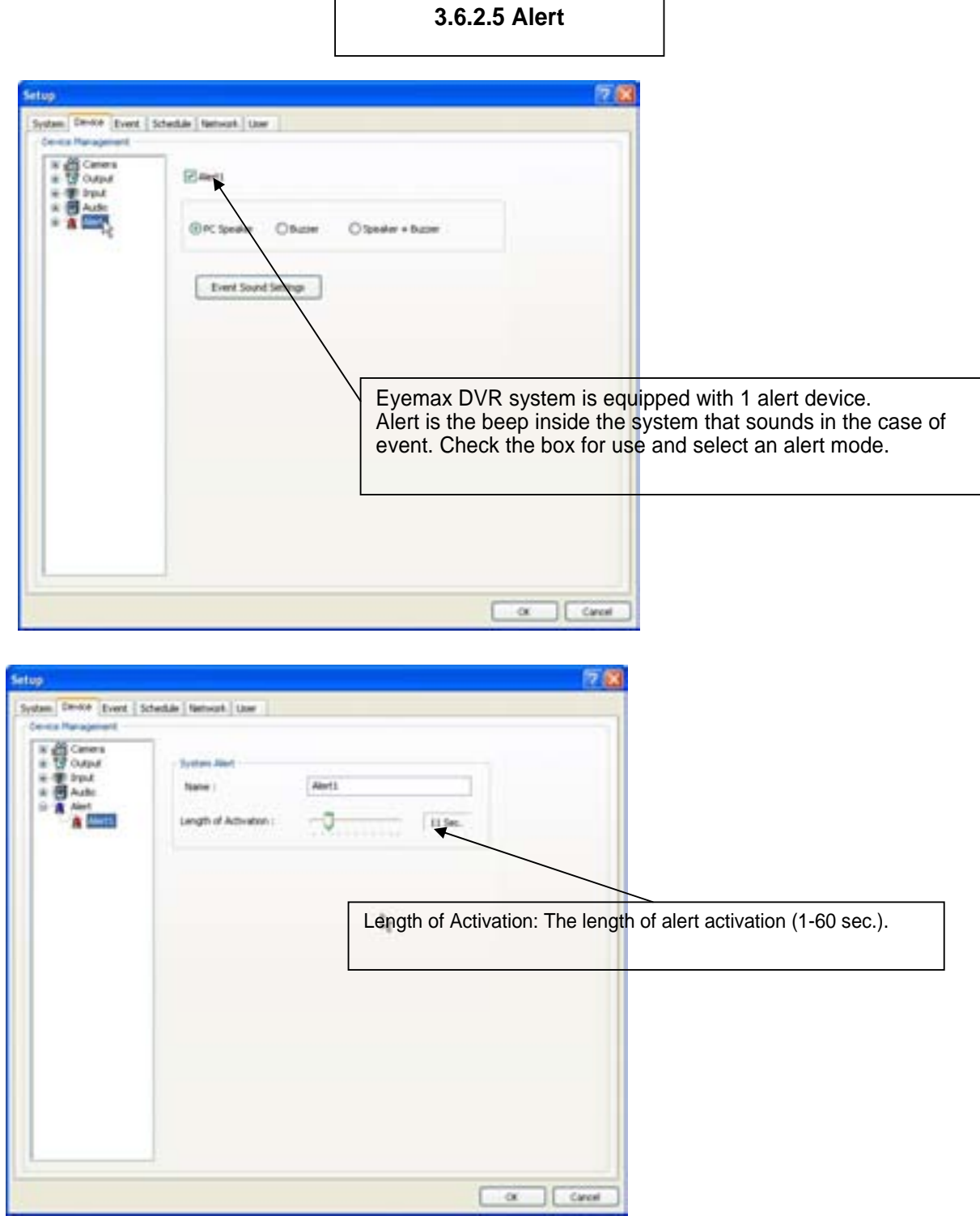

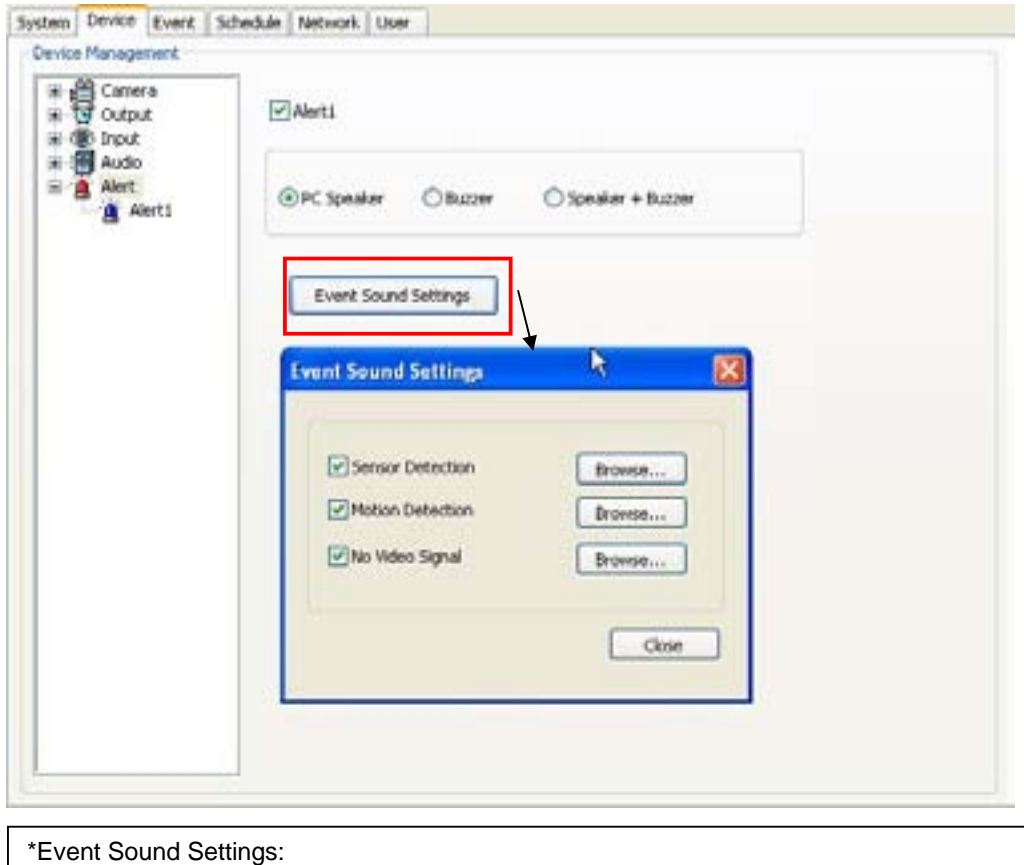

To differentiate alert sound by Events(Sensor, Motion, and No video Signal), select a Wave File for each.

### **3.6.3 Event**

"Event" consists of 3 different groups; "Input", "Motion Detection" and "No Video Signal". On this menu, devices can be set to respond to different events.

### **3.6.3.1 Input**

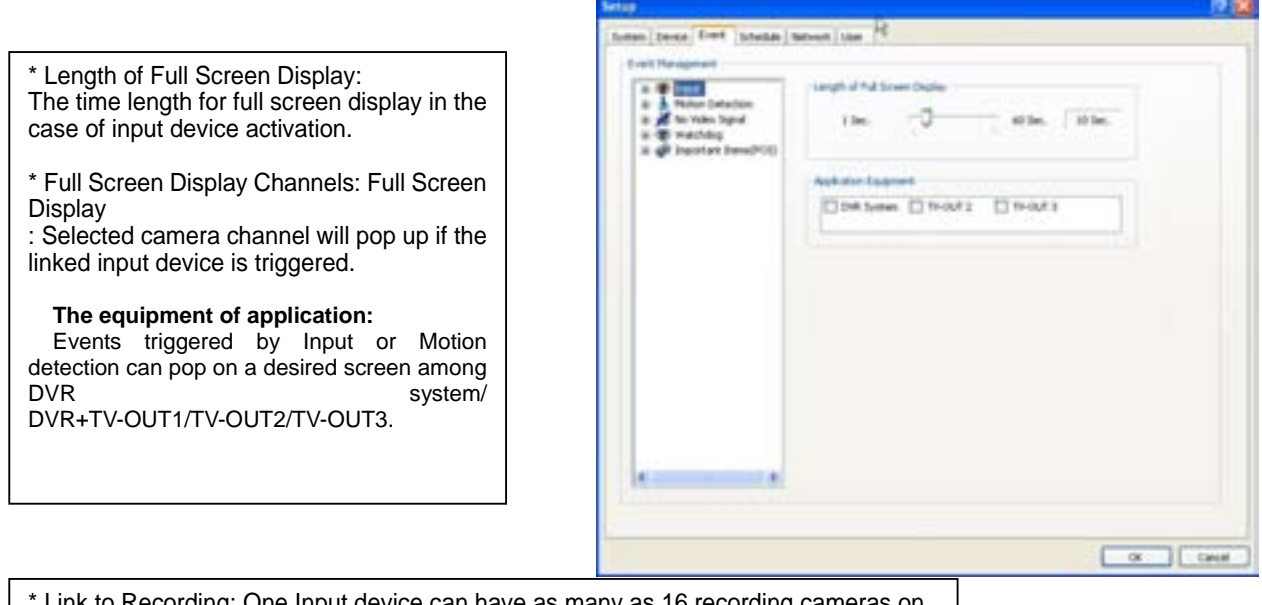

\* Link to Recording: One Input device can have as many as 16 recording cameras on activation. The below example shows that Camera1 will record in the case of Input1 activation.

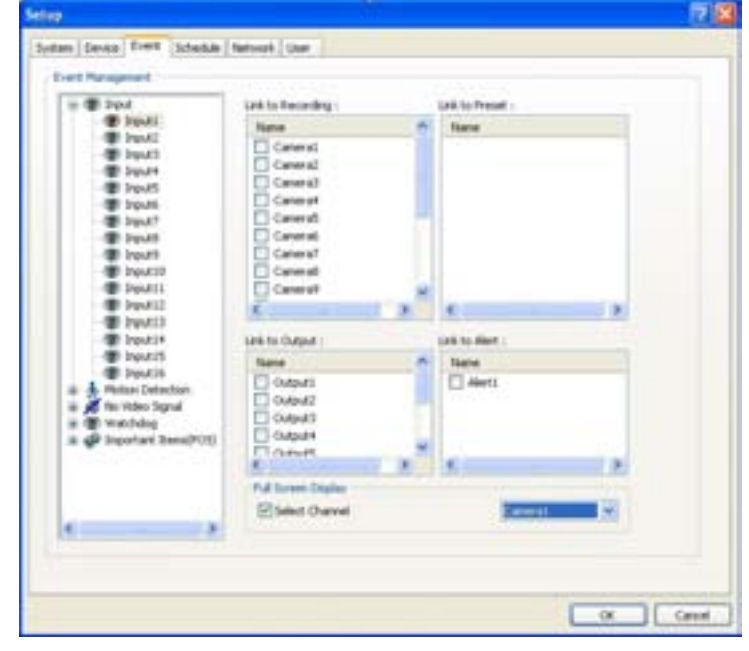

\* Link to Output: One Input device can have as many as 8 activating output devices on activation. The above example shows that Output1 will be activated in the case of Input1 activation. \* Link to Alert: Input device can also be linked to alert.

## **3.6.3.2 Motion Detection**

The same identical concepts and methods as "Input" are applied to "Motion Detection".

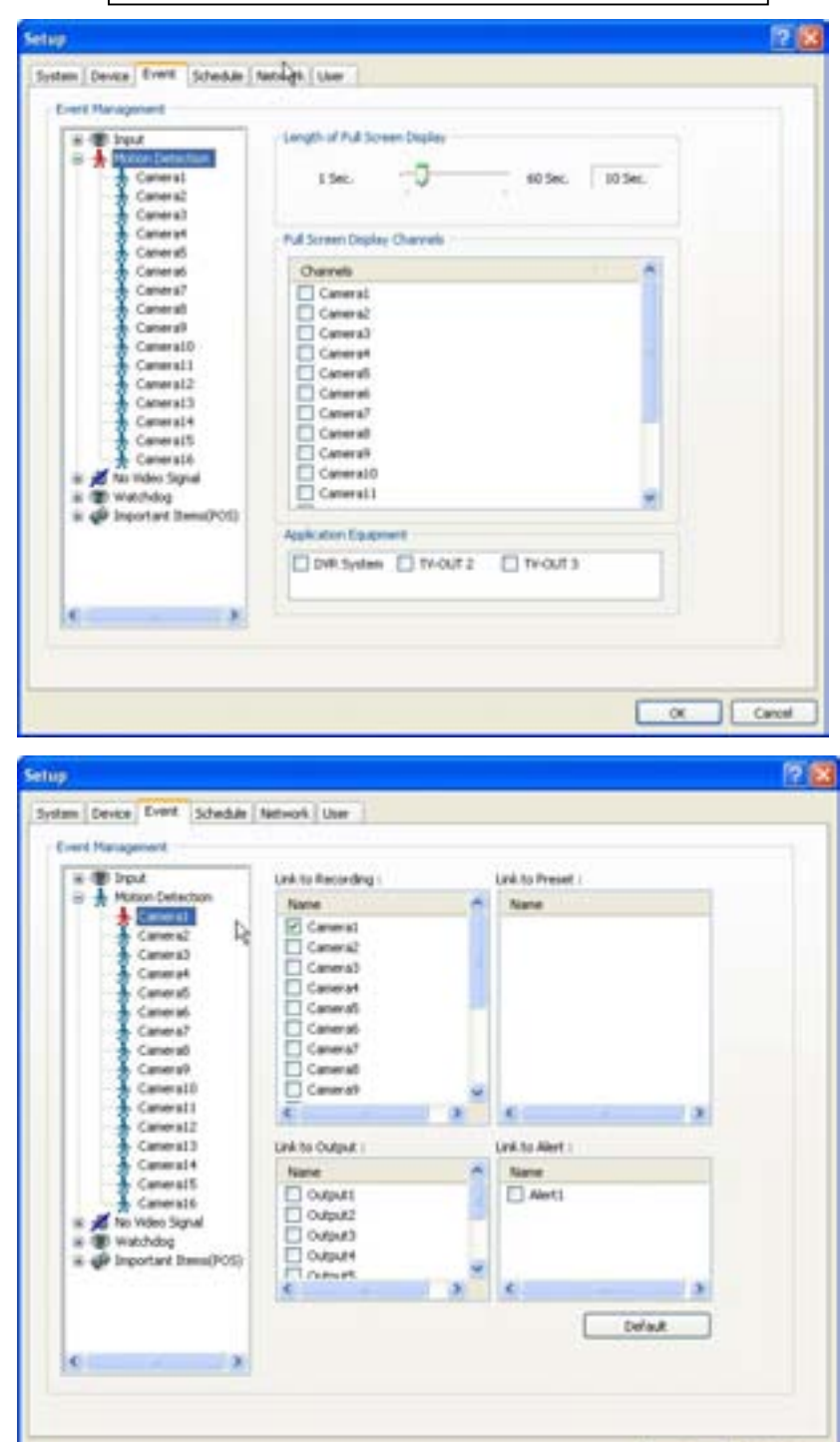

 $\alpha$   $\alpha$ 

# **3.6.3.3 No Video Signal**

The same identical concepts and methods as "Input" are applied to "No Video Signal".

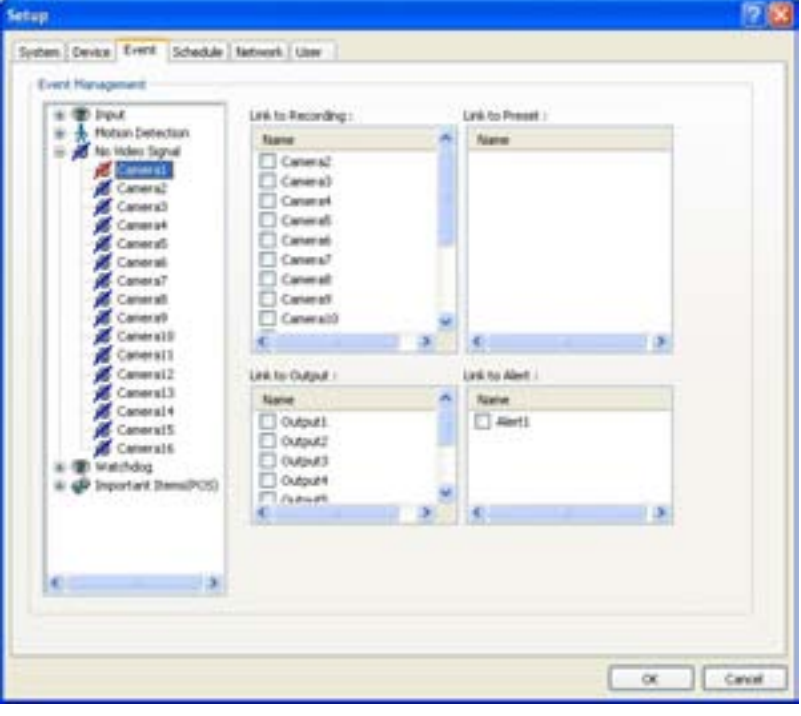

**3.6.3.4 Watchdog**

The same identical concepts and methods as "Input" are applied to "Watchdog". When "Video Capture Error" is occurred, it is linking to Alert and Output. User can link the event to Reboot, Message on DVR.

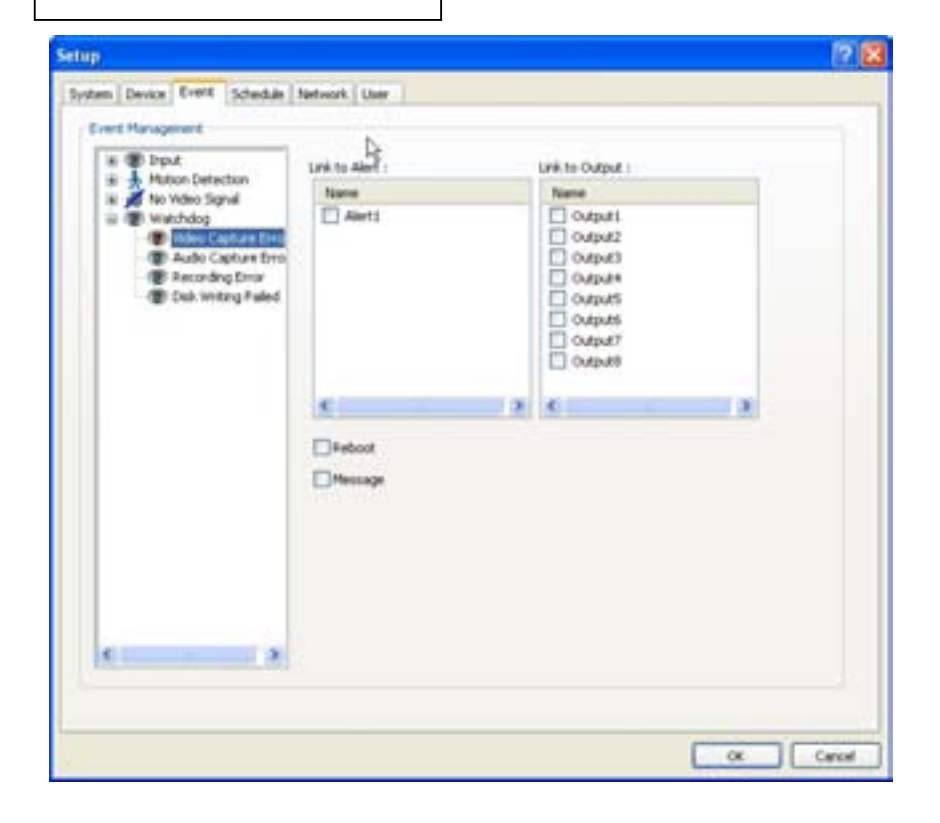

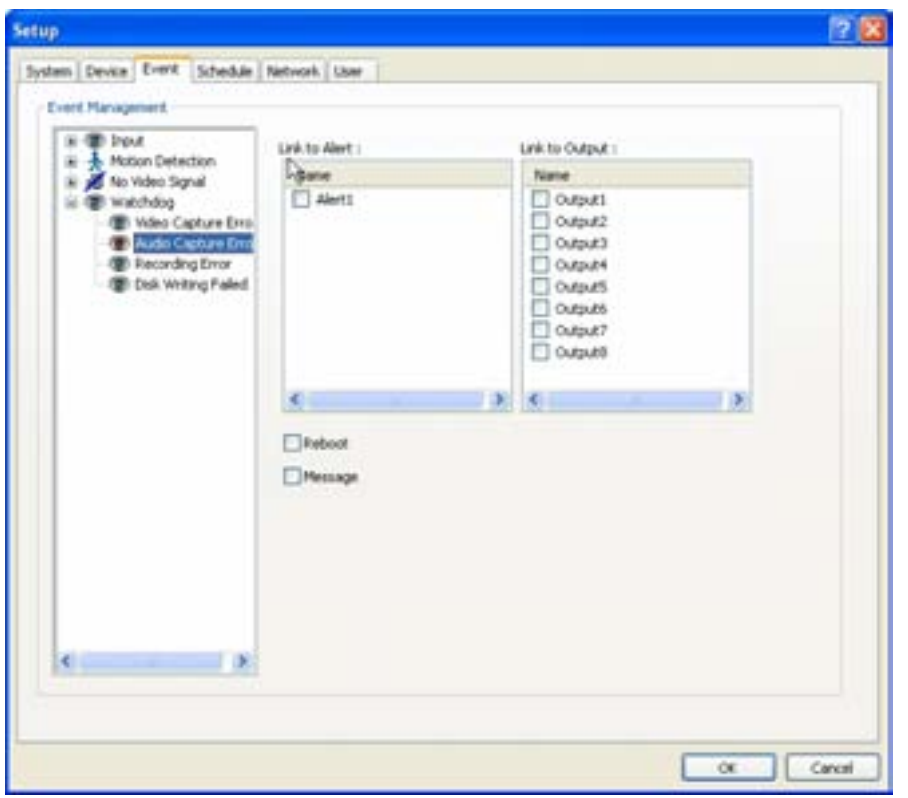

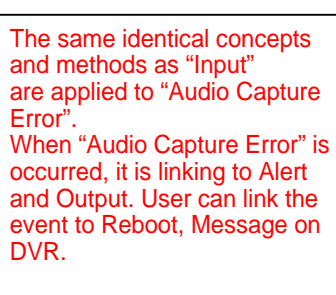

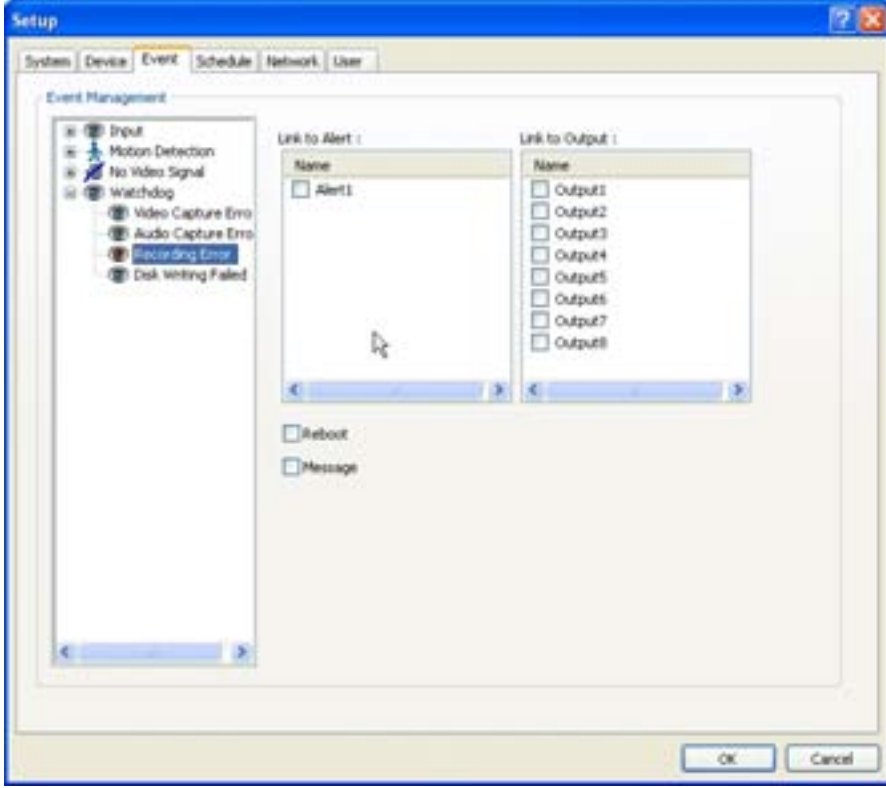

The same identical concepts and methods as "Input" are applied to "Recording Error". When "Recording Error" is occurred, it is linking to Alert and Output. User can link the event to Reboot, Message on DVR.

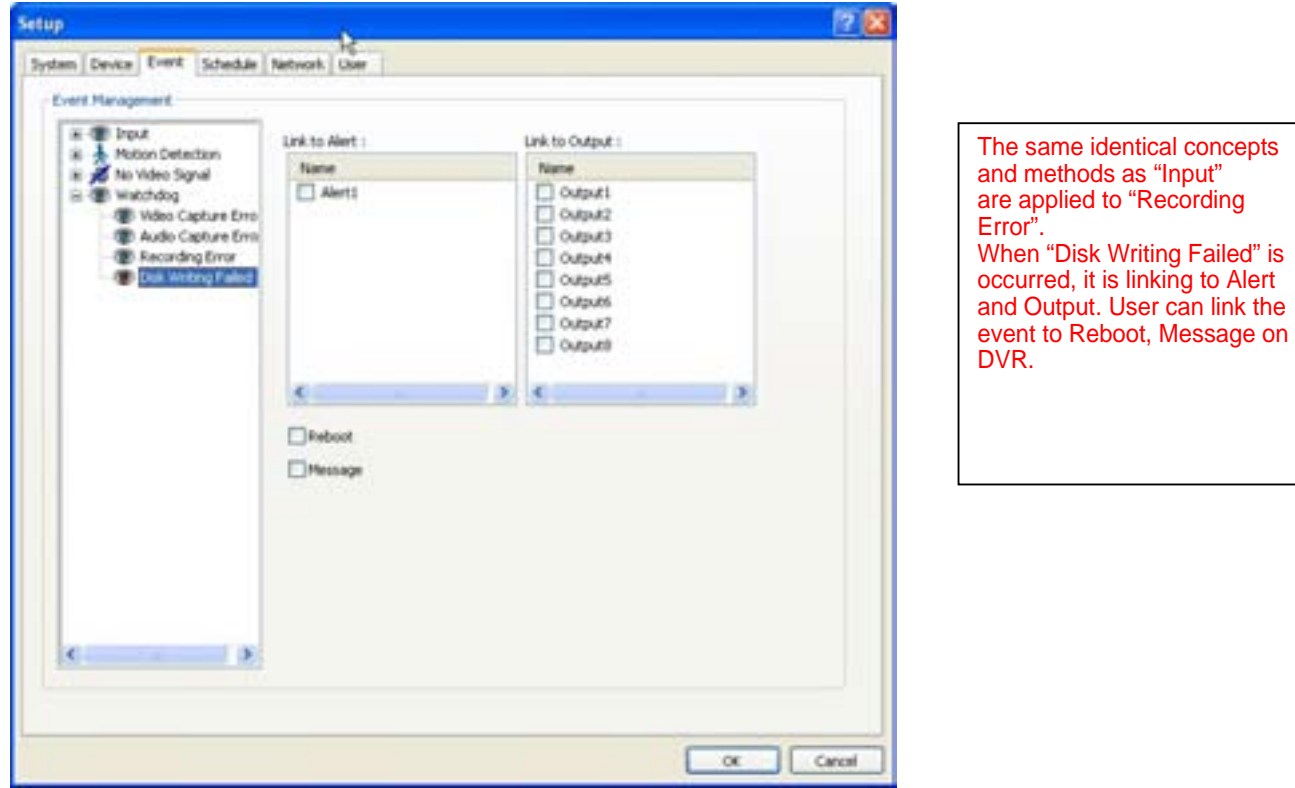

## **3.6.4 Schedule**

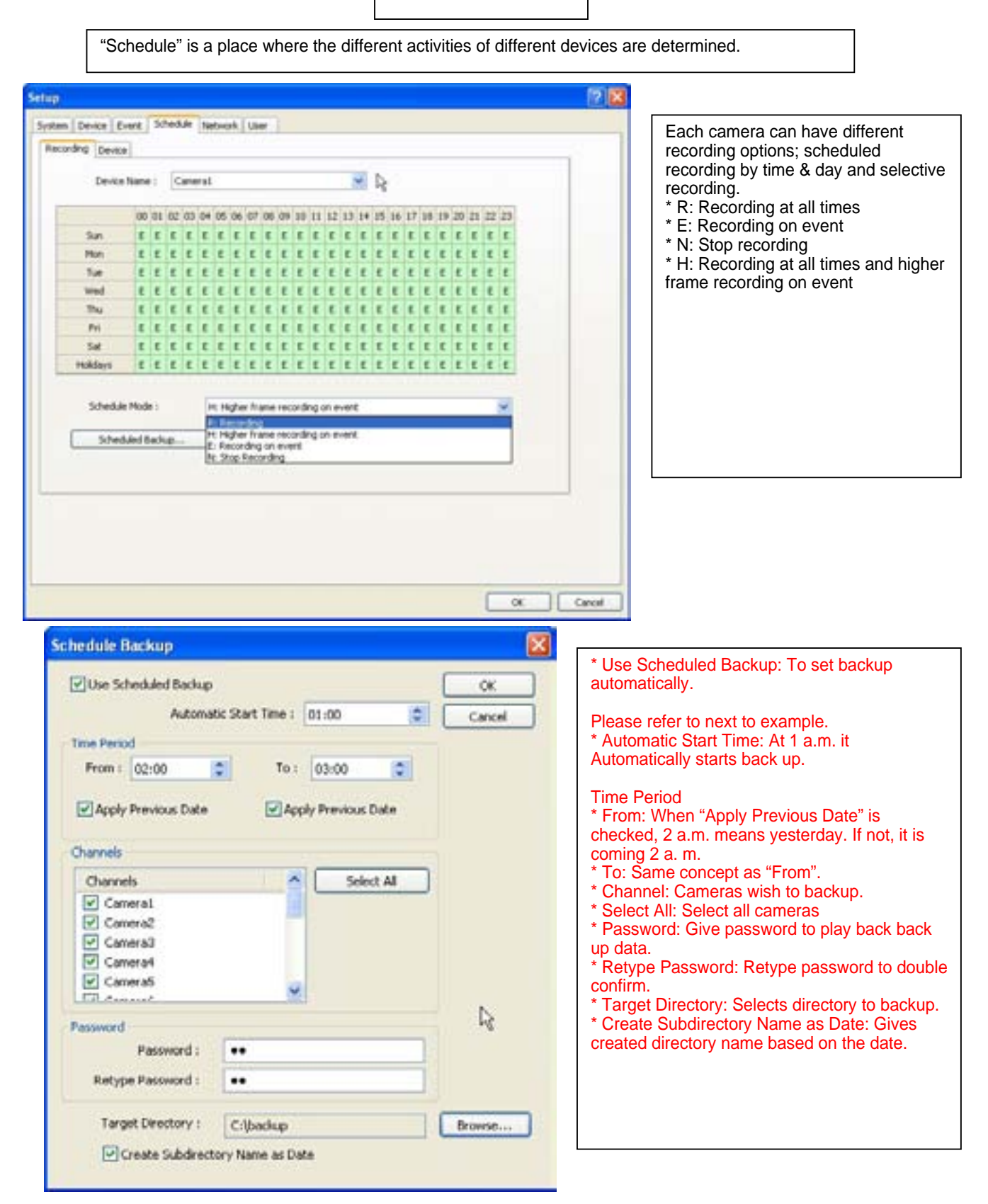

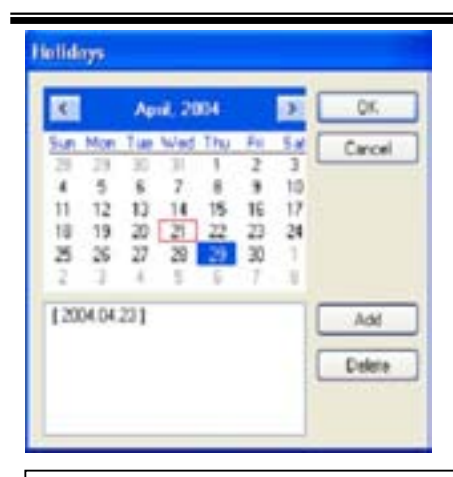

The holiday recording schedule set at the bottom of the "Schedule" table will be applied to selected dates.

# **3.6.4.1 Recording [Manual (Instant) Recording]**

It is a function that enables users to react on an emergency situation properly by making Eyemax start recording immediately.

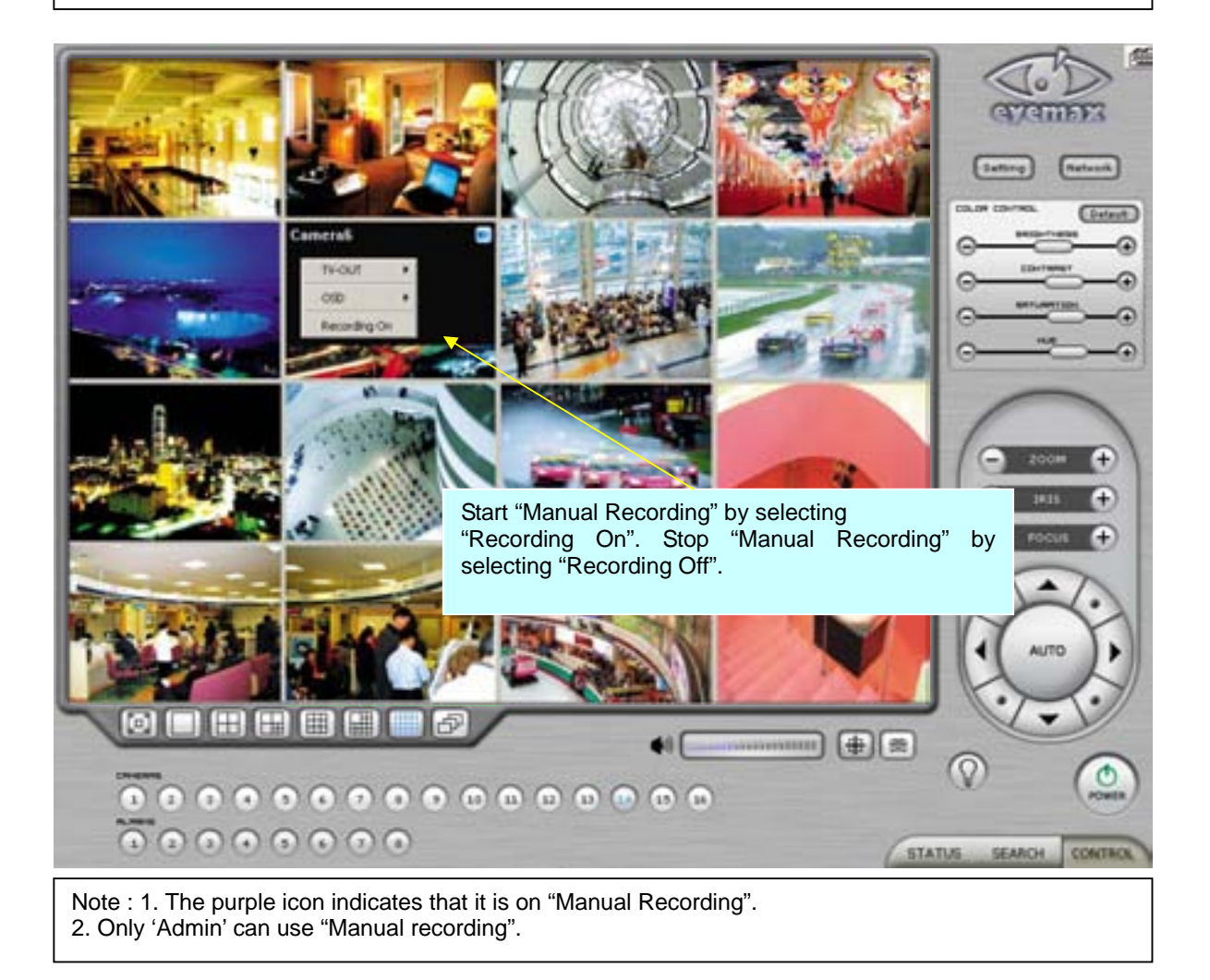

# **3.6.4.2 Device**

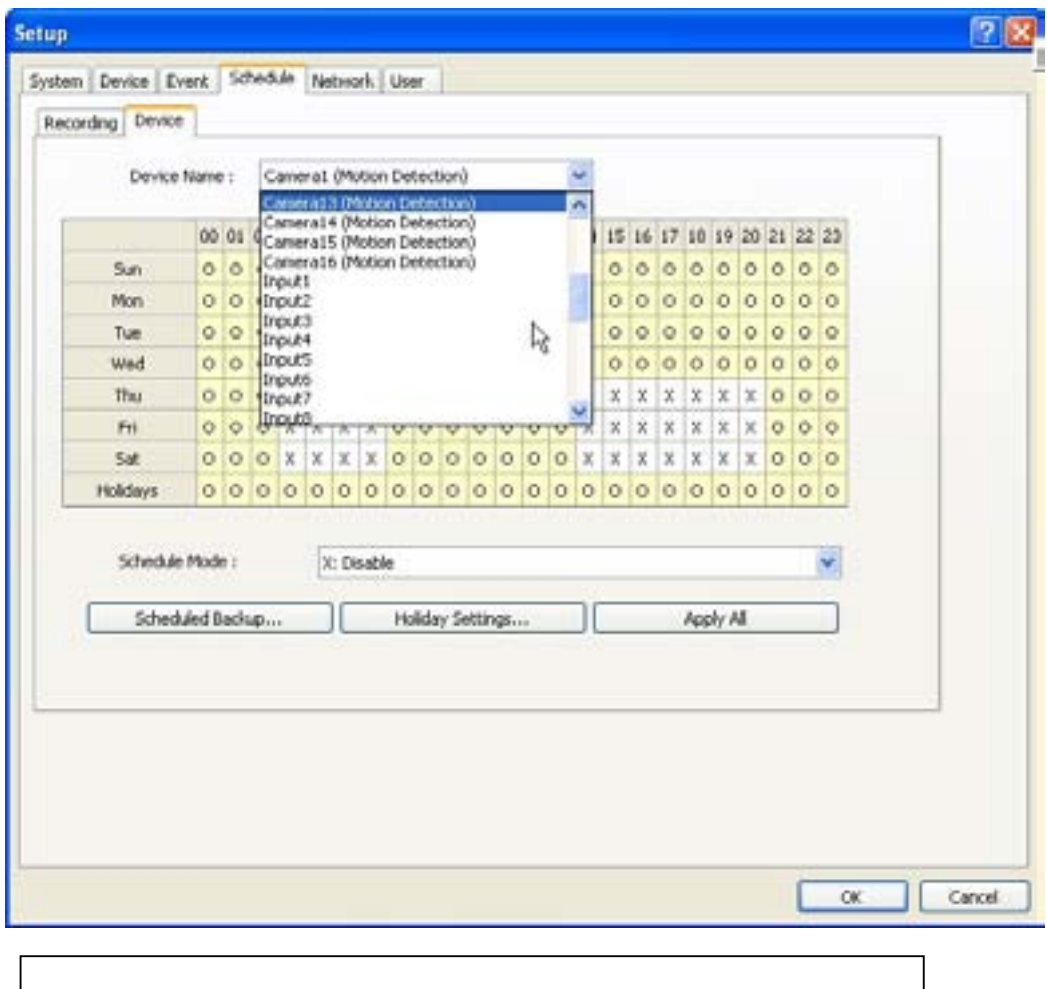

Select detailed schedule for recording on motion detection.

# **3.6.5 Network**

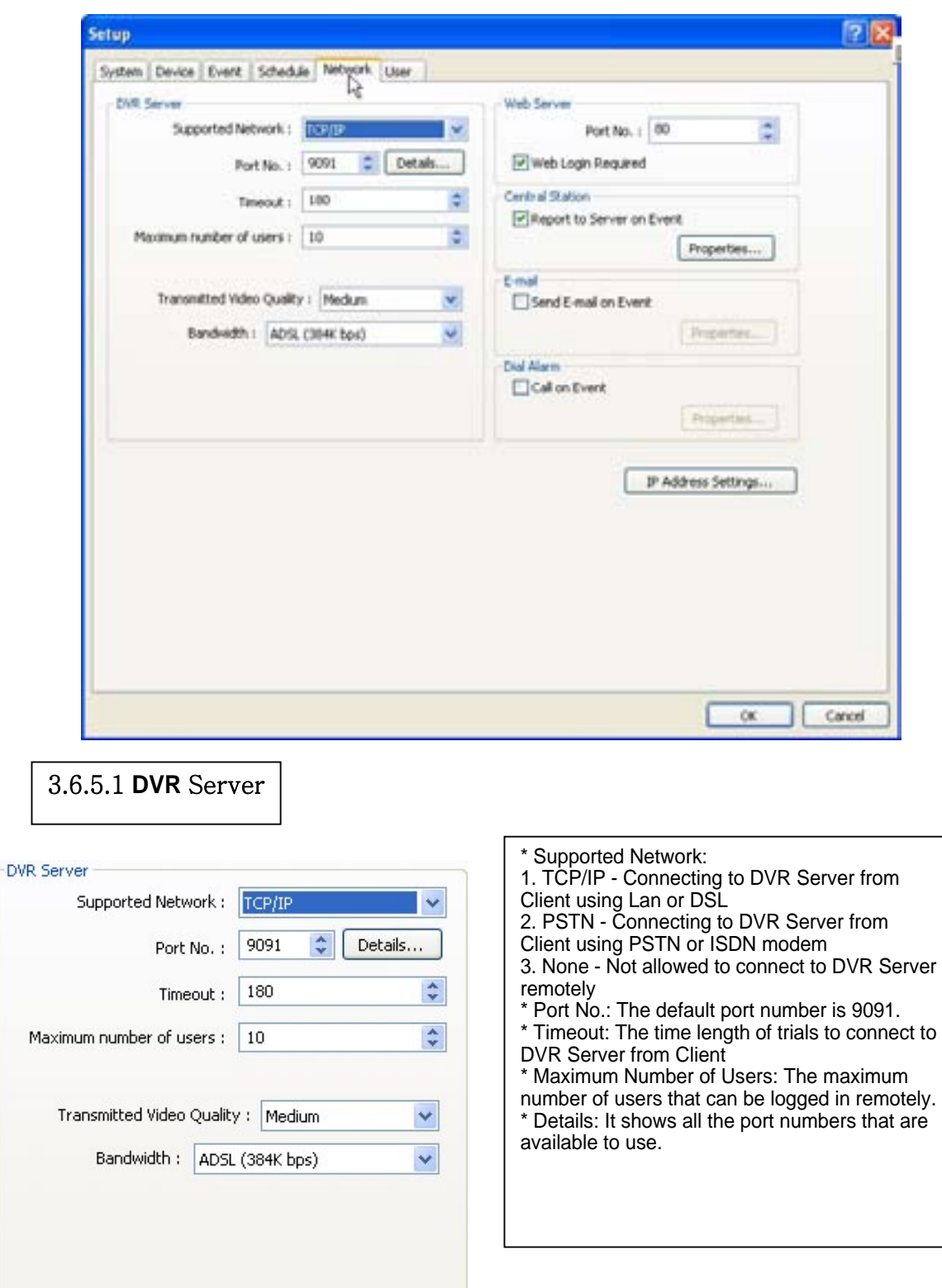

\* Transmitted Video Quality: Video quality to be transmitted to Client. As a reminder, the higher video quality gets, the slower network transmission speed becomes. Therefore, it is often recommended to select low video quality when using "Narrowband". \* Bandwidth: Make sure to select the right bandwidth to have the right network performance. Note : Eyemax will automatically appoint a proper IP address to router. No router setup required. **3.6.5.2 Web Server** \* Port No.: Fixed HTTP Port No. \* Web Login Required: If the box is checked, login is Web Server required when connecting to DVR server using web  $\frac{\lambda}{\nu}$  $|80|$ Port No.: browser. If the box is NOT checked, automatic login as "anonymous" will be done. Web Login Required **3.6.5.3 Central Station** " Central Station" is a function that enables Client with static IP to manage multi DVR sites. Check the box and click on Central Station "Properties" for setup. Report to Server on Event \* Note: "DVR Manager" must be installed on Central Station Server (Client). For more details, refer to Appendix 3. Properties...

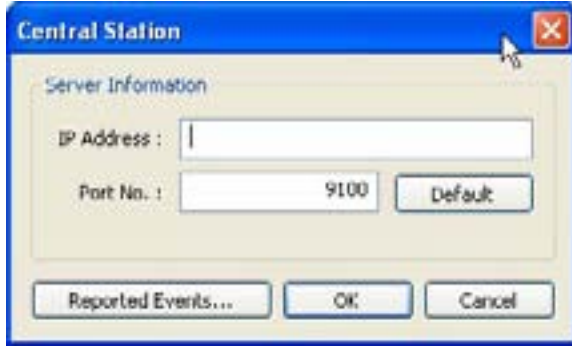

Type in the IP address of Central Station Server (Client with Static IP) and click on "Reported Events" for more setup.

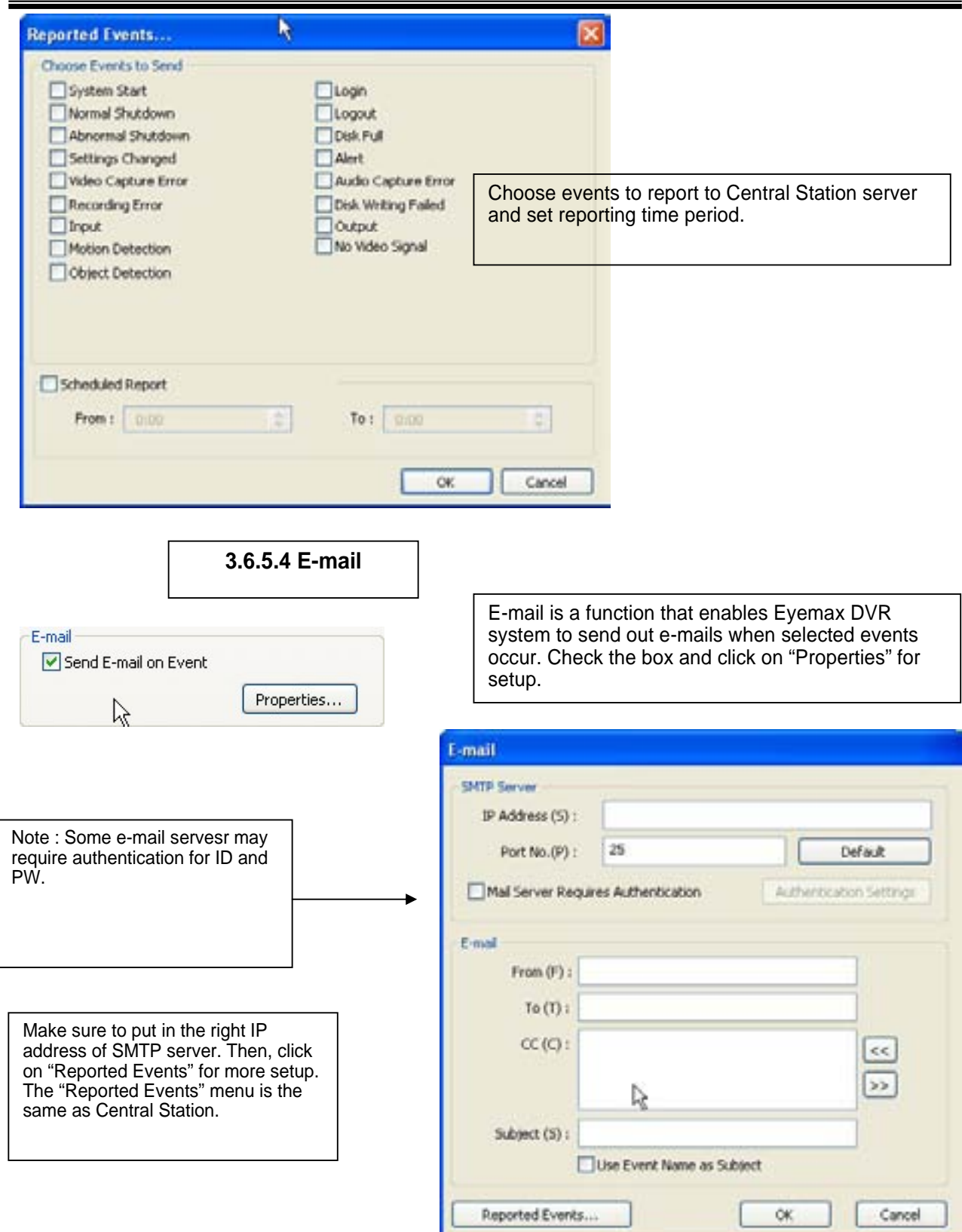

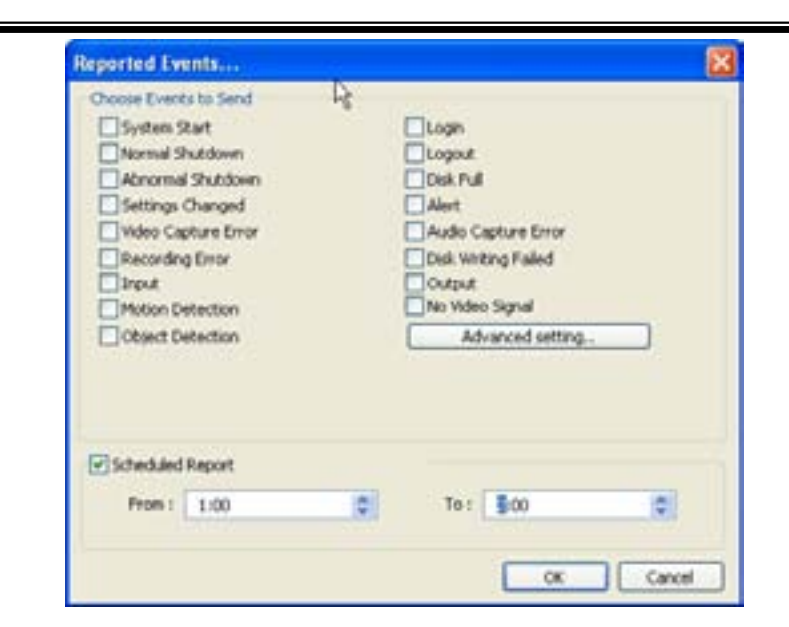

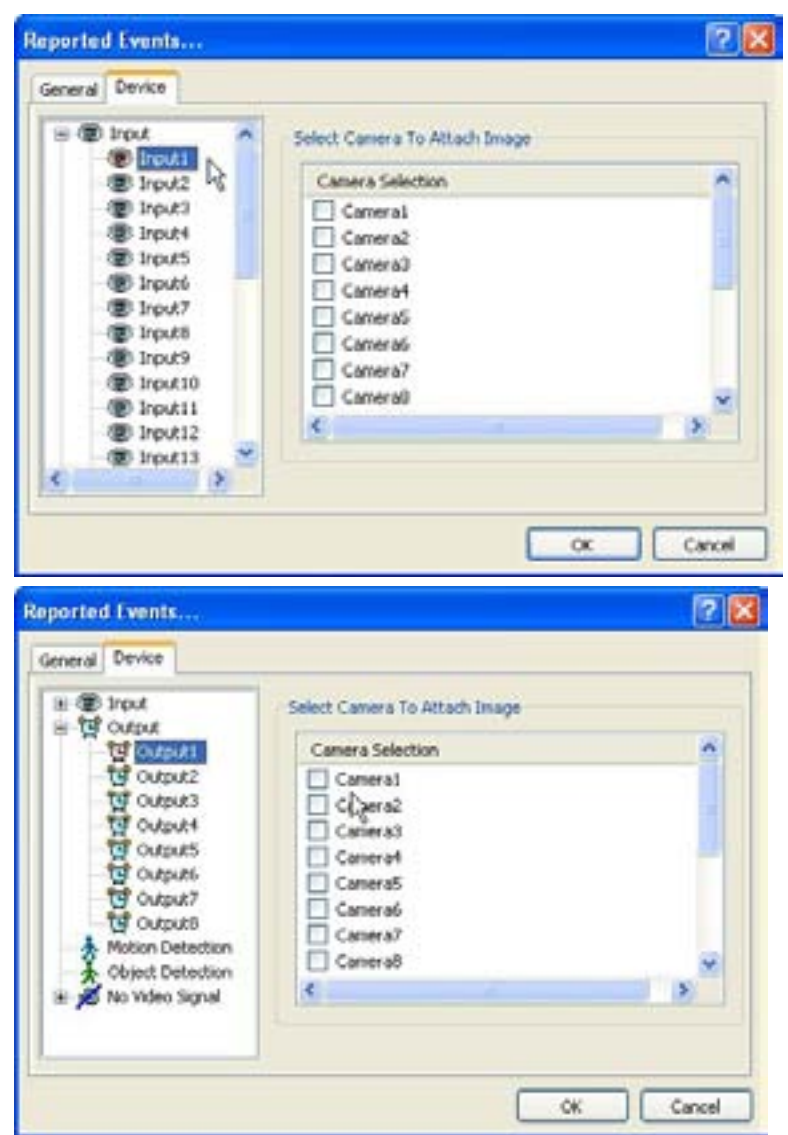

Send camera(s) to send out image(s) when the event occurs.

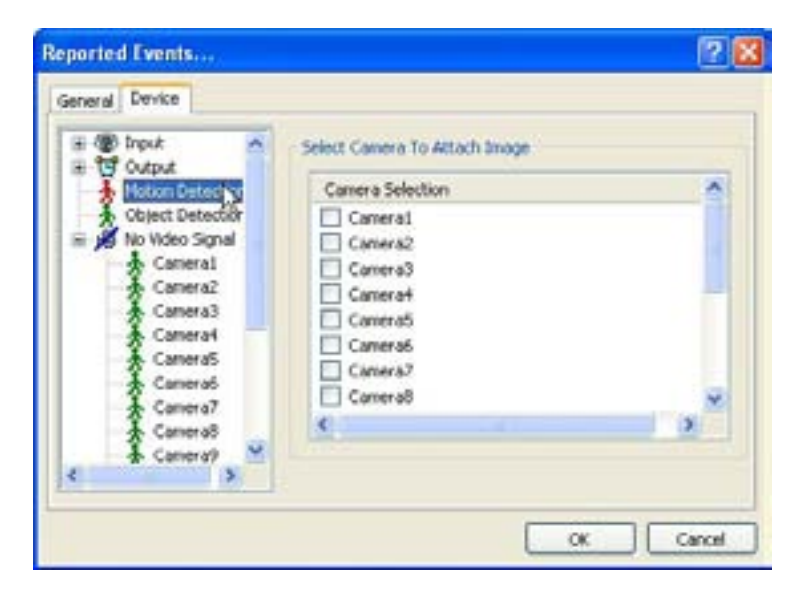

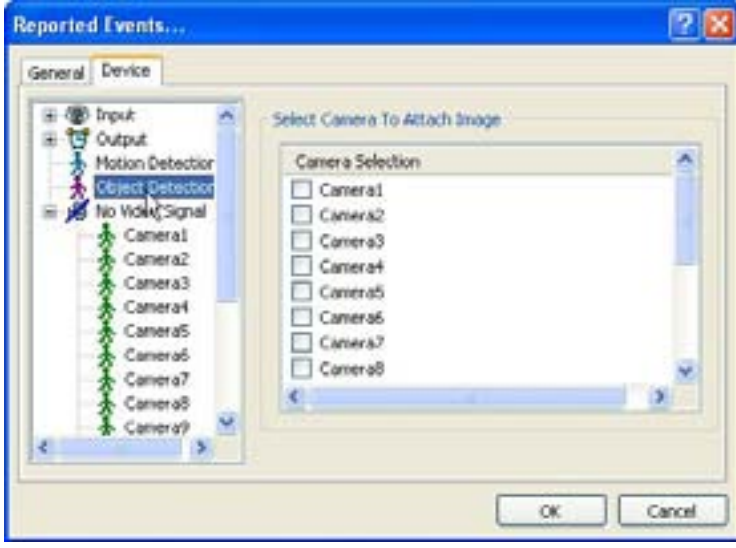

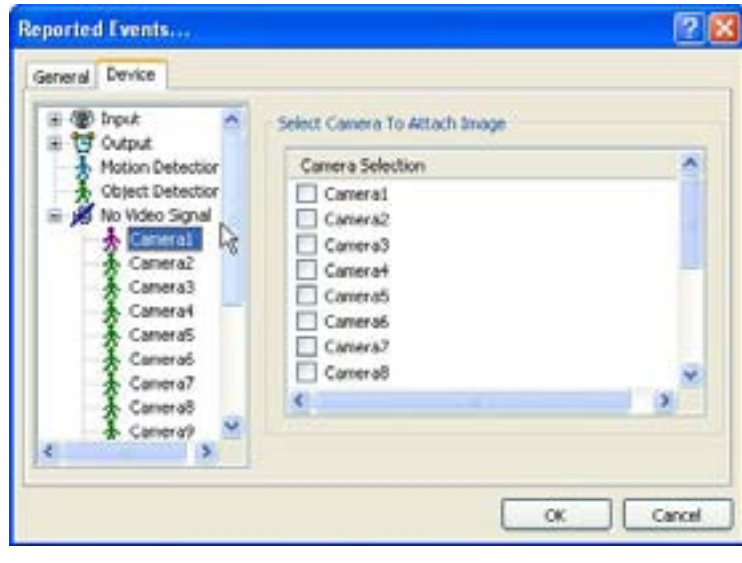

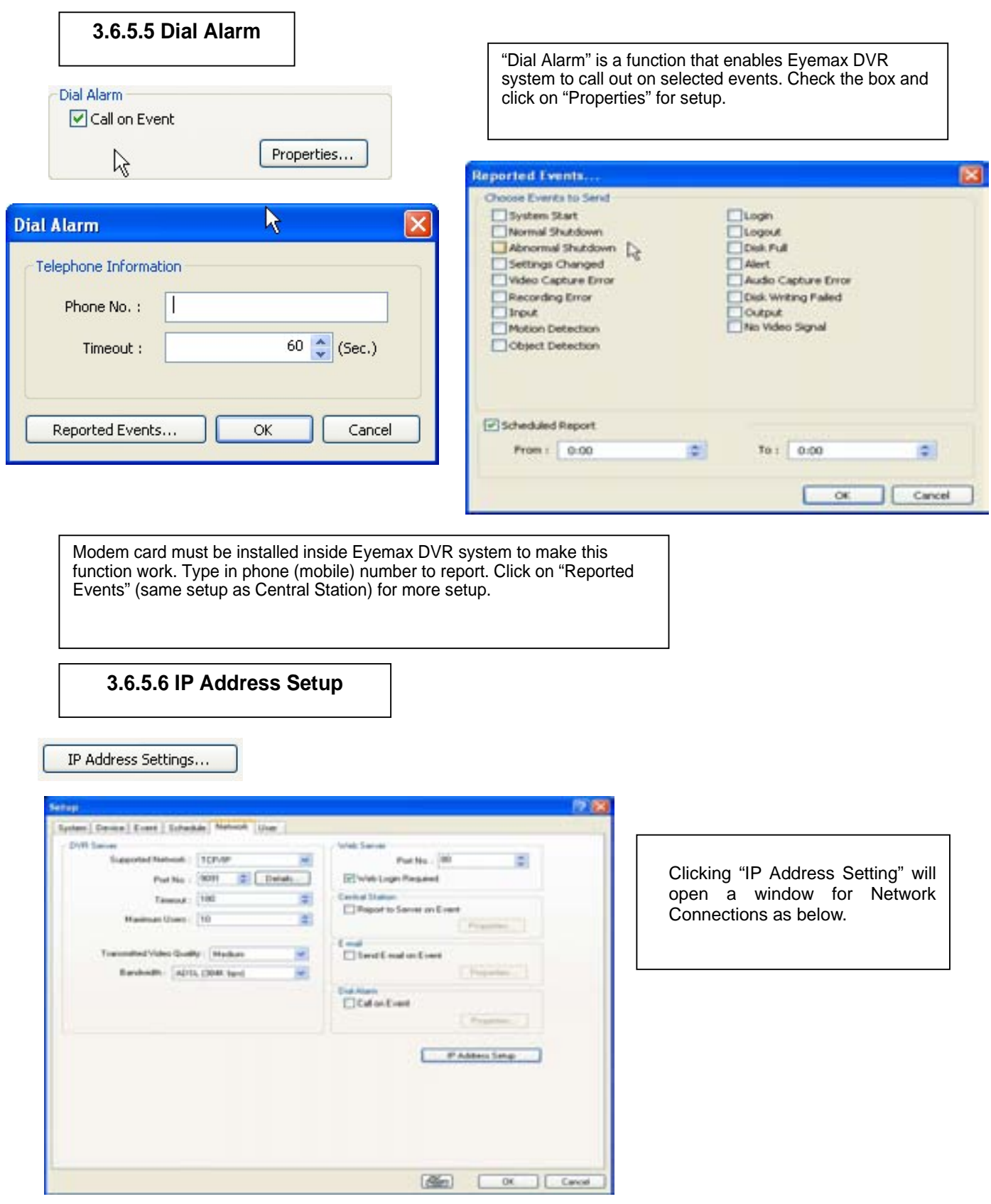

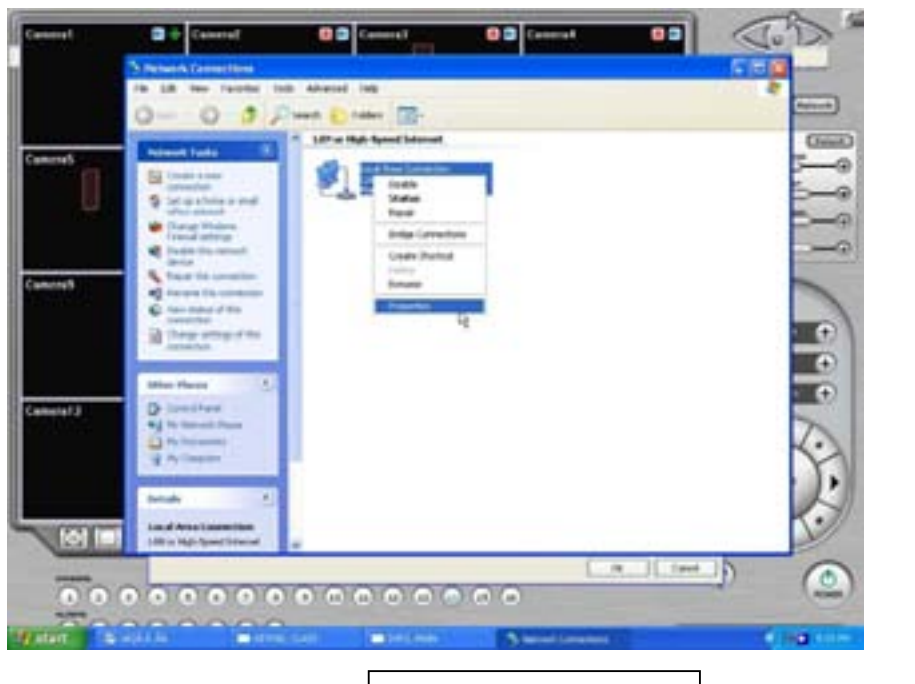

Click right mouse and select Properties for IP setup for Eyemax DVR's network functions.

**3.6.6 User**

Users can be added, deleted or modified with different authorized access and control levels. There are no limits in the number of users created.

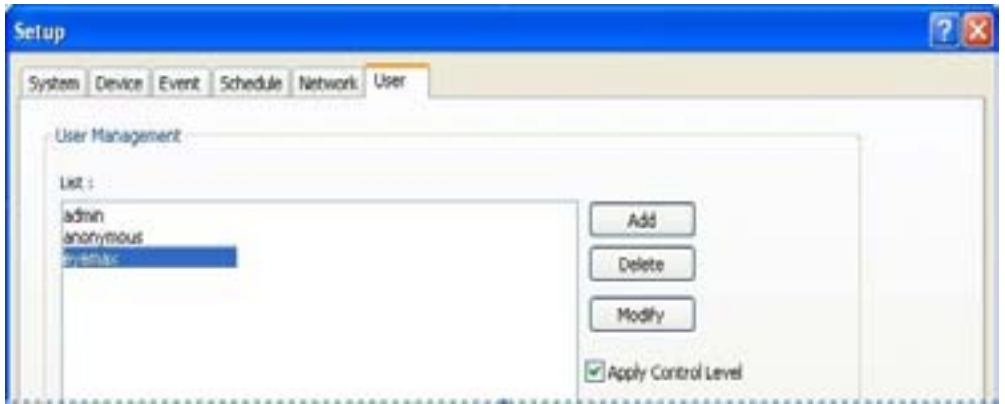
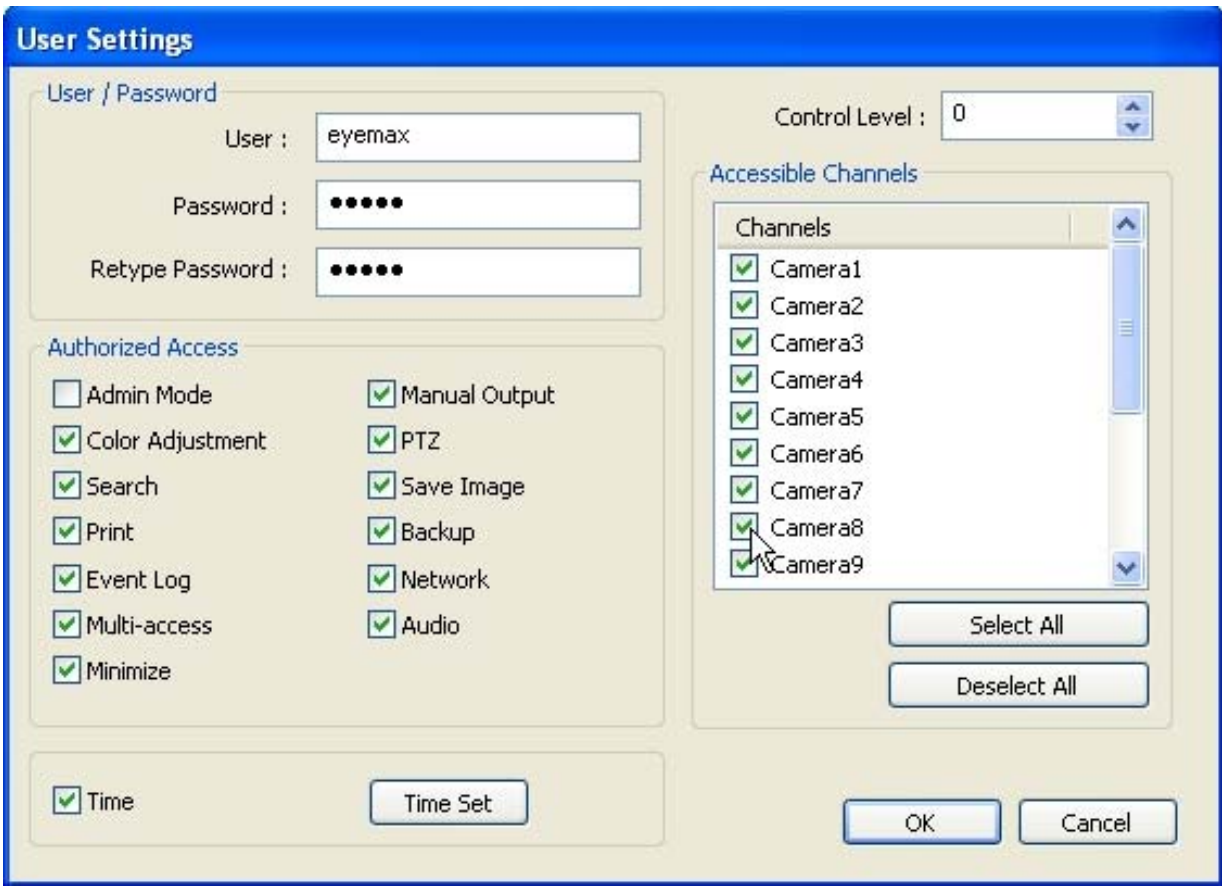

\* Authorized Access: Checked functions will be allowed to access remotely. \* Accessible Channels: Checked channels will be allow to view remotely. \* Control Level: The lowest number will be allowed to have the first priority to set up, control, etc remotely. \* Admin Mode: A user who can go into the setup and program (given the same authorization as "Admin"). Only ONE user with "Admin Mode" can log in remotely. \* Network: If checked, remote access authorization will be given. \* Multi-access: If checked, multi-users with the same user name can log in remotely at the same time. \*Minimize: An authority that can minimize S/W. Time Set : It's a function that enables Administrator to set time for certain users to log in only for the time allowed.

# **CHAPTER 4 View Log Application (Status)**

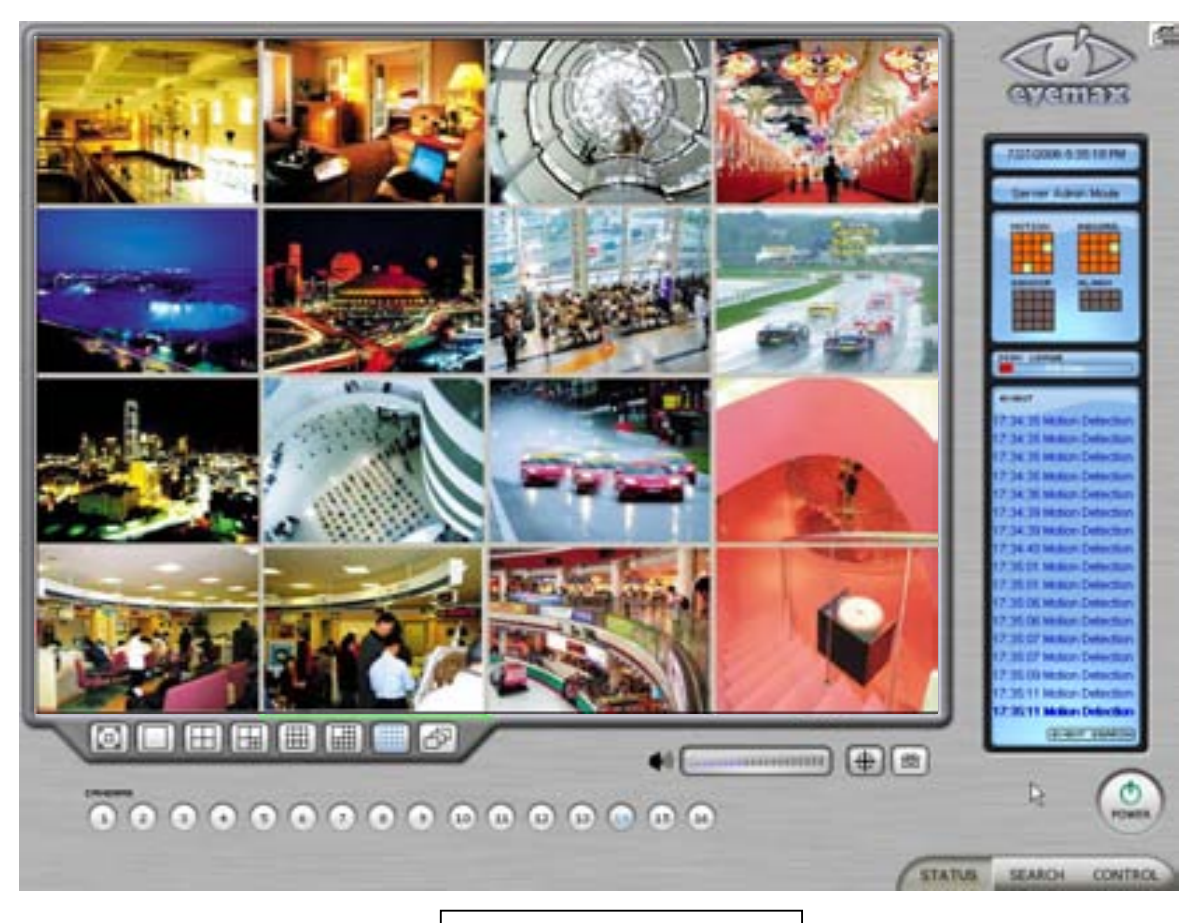

## **4.1 Screen Features**

Recording Camera: It shows recording status. Sensor Detection: It shows sensor detection status. Motion Detection: It shows motion detection status. Alarm: It shows alarm activation status. HDD Capacity: It shows HDD capacity used for recording. Event: It shows events occurred. Event Log: It shows all the previous events occurred by date.

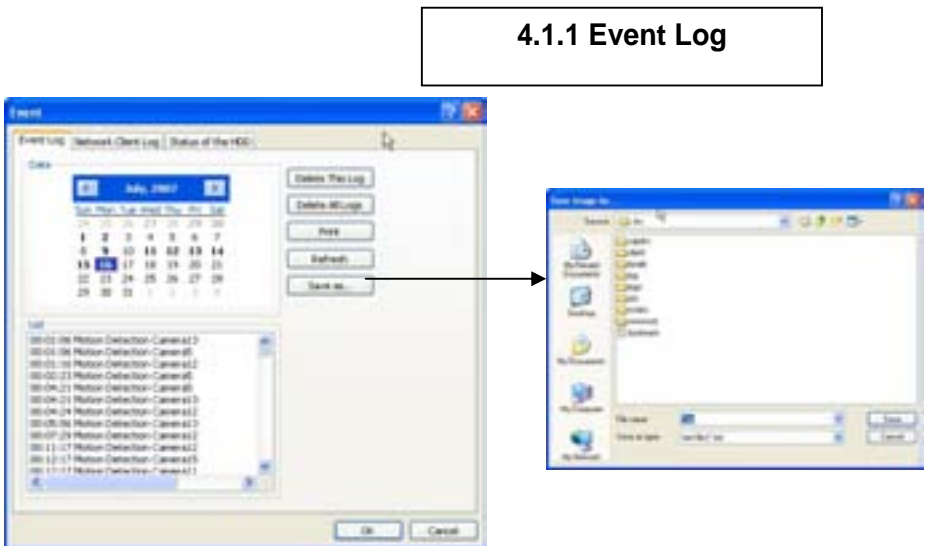

- \* Date: All dates with events will be marked in bold numbers.
- \* List: All events for a certain selected date will be shown.
- \* Delete All Logs: If clicked, all the previous records will be deleted.
- \* Delete This Log: If clicked, only the events for a certain selected date will be deleted.
- \* Refresh: If clicked, events will be updated. \*Print: Print the event log of a selected date.
- \* Save as: Save an event log of selected date with text file.

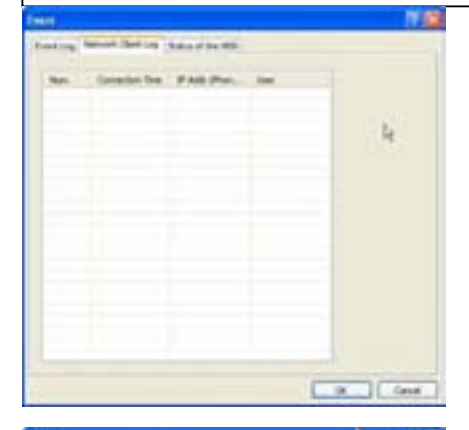

\* Network Client Log : Remote login records will be also kept on DVR server.

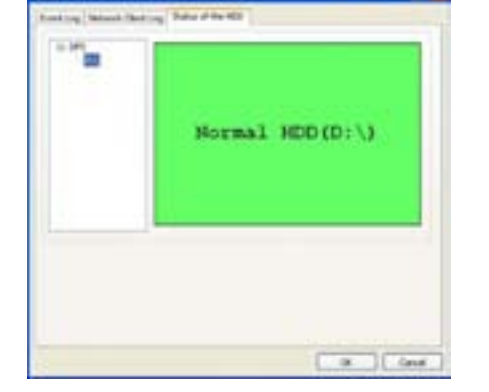

\* Status of HDD: Show the HDD status as the specified color, based on the main board's S.M.A.R.T(Self or Smart Monitoring, Analysis and Reporting Technology) configuration. \*Green - normal, Orange - partially damaged, Red –Require the replacement of HDDs.

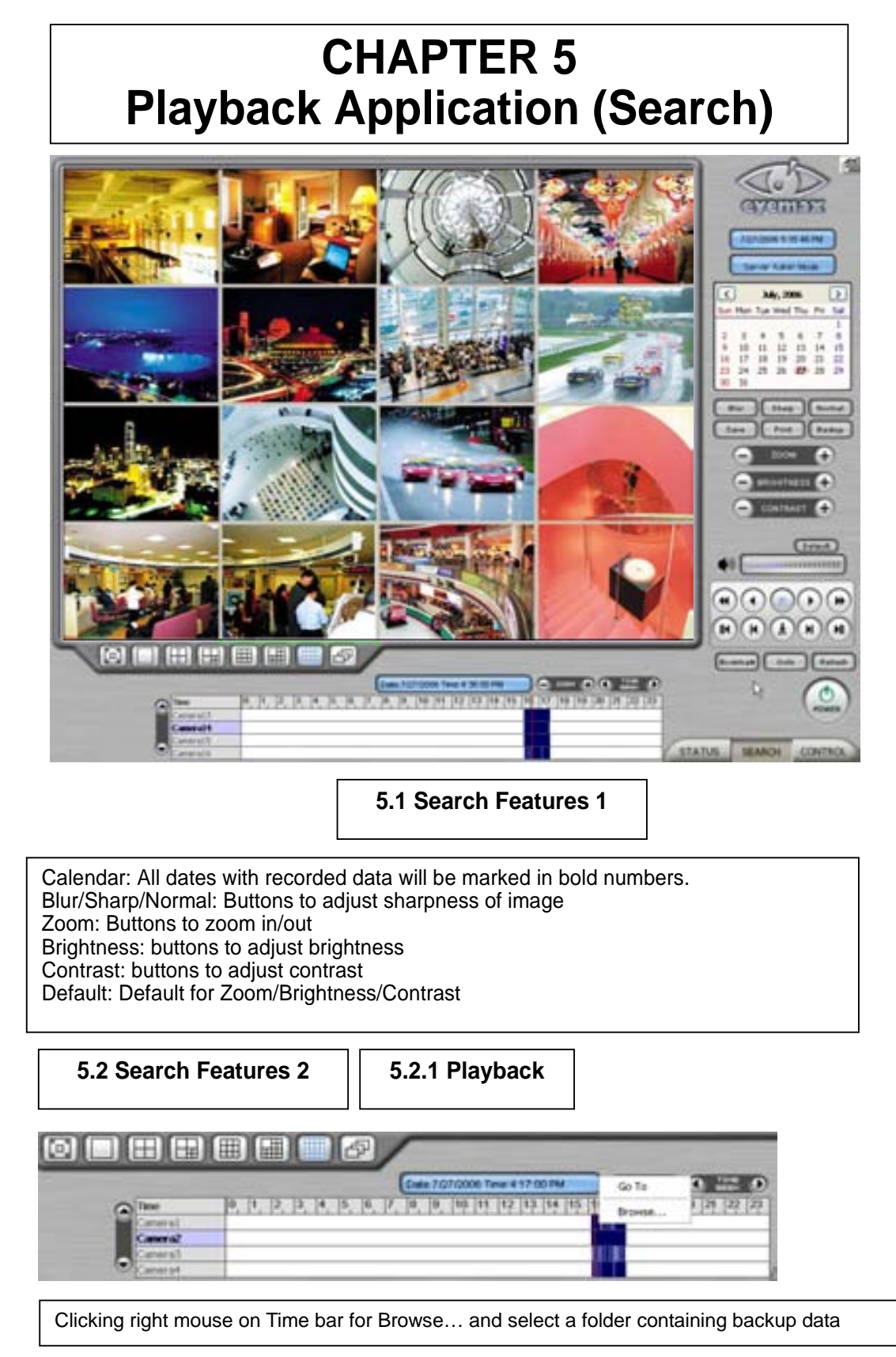

For playback, simply select date, screen mode (1, 4, 9, 16, etc.), time by one click on the time bar and click the play button. What different colors mean on the time bar:

- 1. Blue: Recorded data by sensor & motion detection
- 2. Purple: Recorded data by 24-hour-recording
- 3. White: No recorded data in all cameras
- 4. Gray: No recorded data for some cameras
- 5. Green: Blue + audio

O People Count ○ Access Control

**OK** 

Cancel

- 6. Light Green: Purple + audio
- 7. Dark Red : Purple + recorded text data (POS)
- 8. Orange : Even- recorded data with recorded text data.
- 9. Dark Yellow : Event-recorded data + recorded text data + audio
- 10. Yellow : Purple + recorded text data + audio

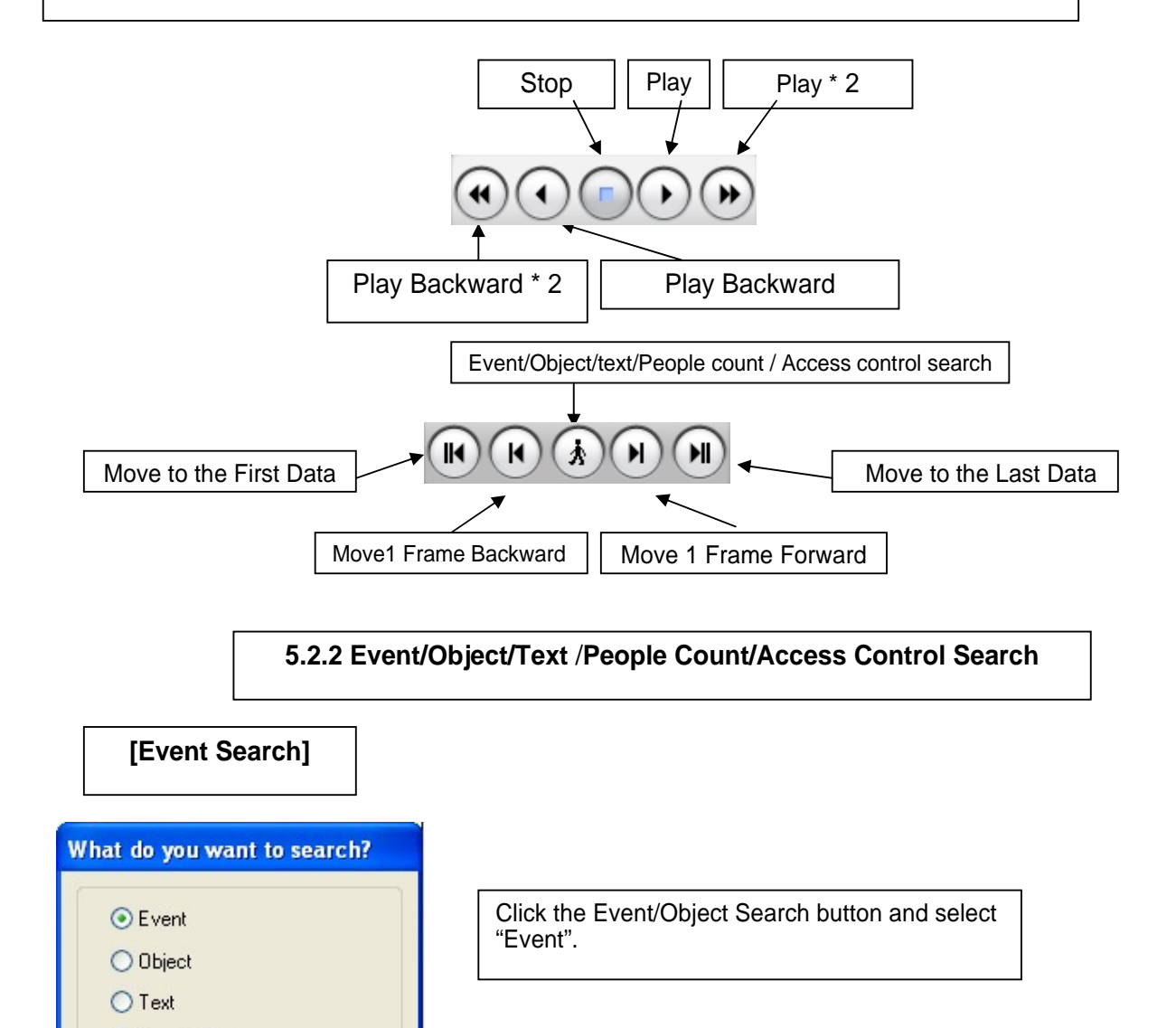

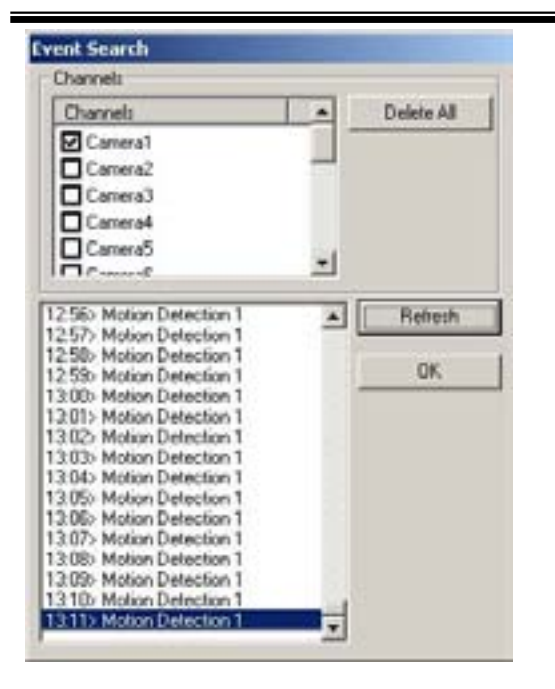

Select channels for Event Search. Select one event from the event list and click "OK", and the selected event will be displayed. Click Refresh" to update the list.

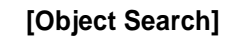

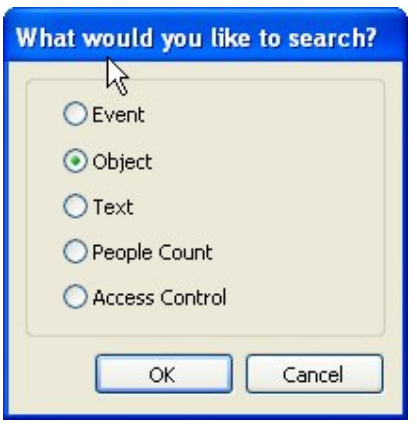

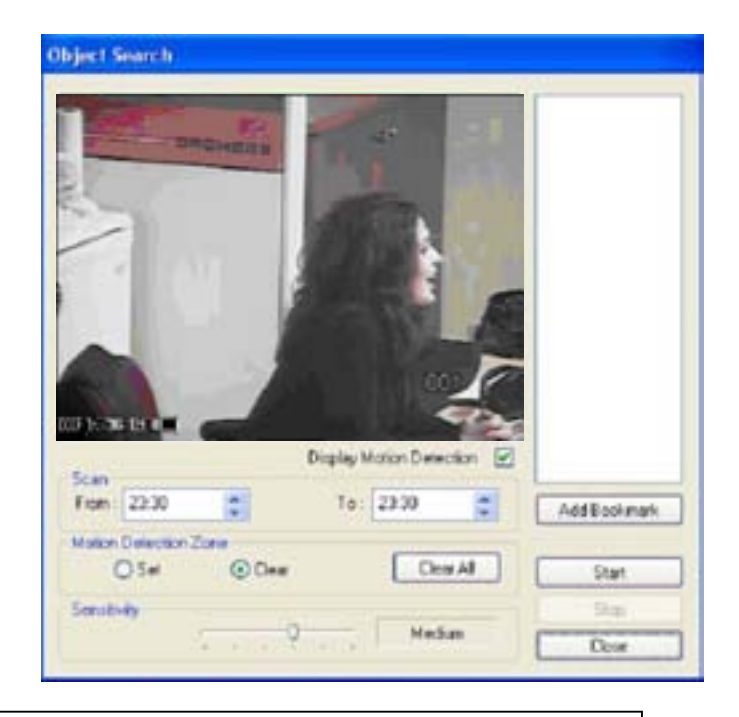

Object Search is only to search certain selected objects for a certain period of time. Scan: Set the time period for object search Motion Detection Zone: Select "Set" and mark areas for object search by dragging mouse. "Clear" is used to erase certain areas inside motion detection zones. Sensitivity: Set motion detection sensitivity level. Clear All: Click on it to clear all the motion detection zones set.

## **[EyeMax]User's Manual (5.1.4.0)**

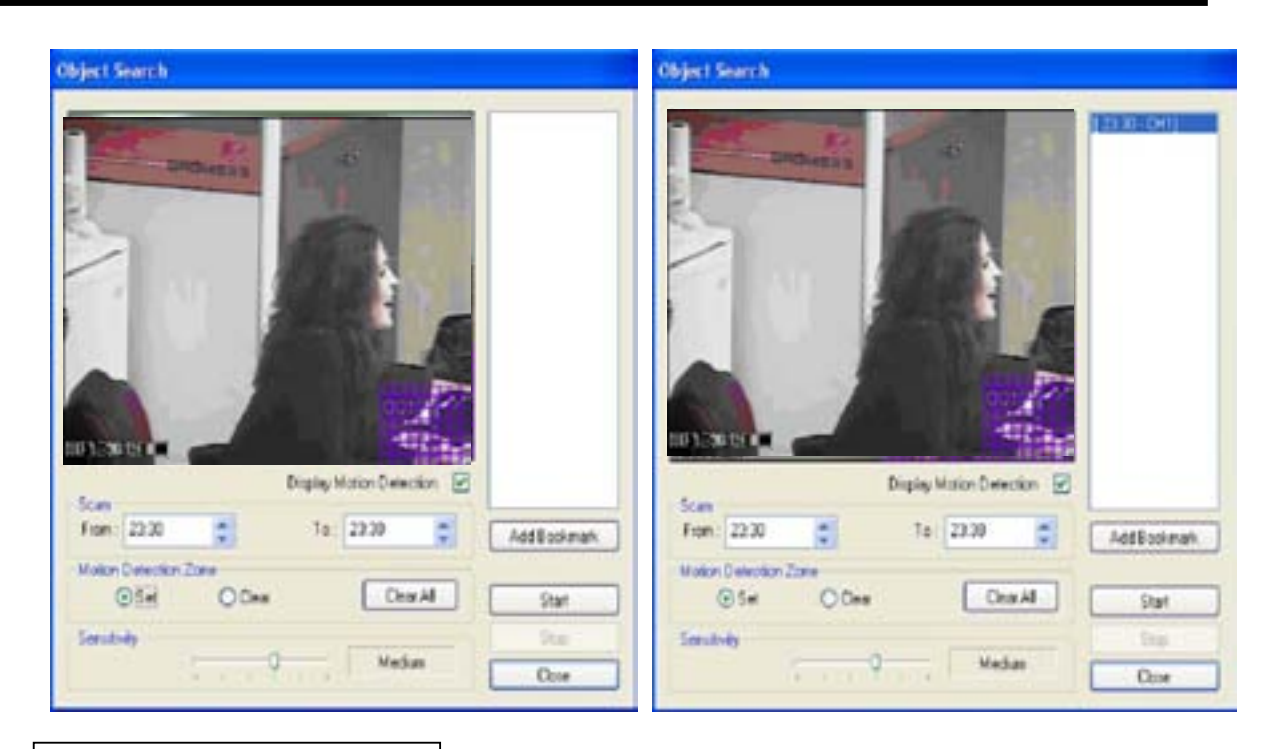

### **[Text Search ]**

It is to search POS text data with image according to selected time period and item.

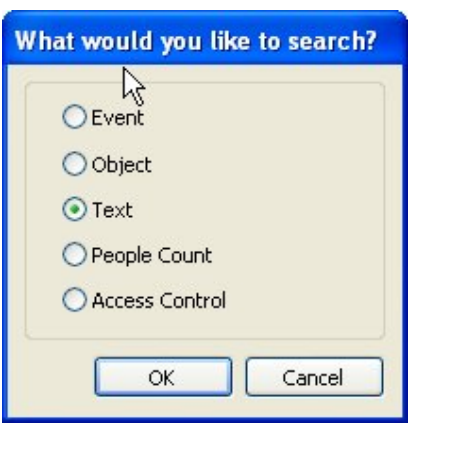

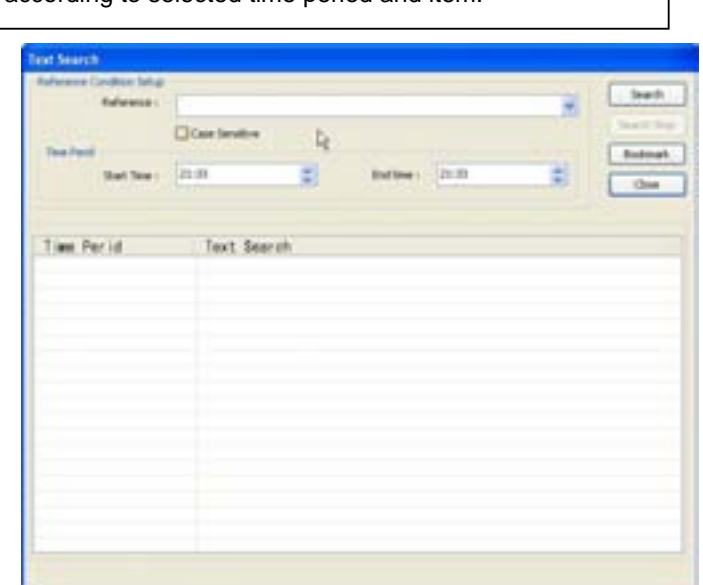

Put in an item (Reference), select time period and click on "Search", and a list with transactions will be displayed.

Searched words will be retained in the combo ox in down-list format so the **data can be easily shown in next serch.** 

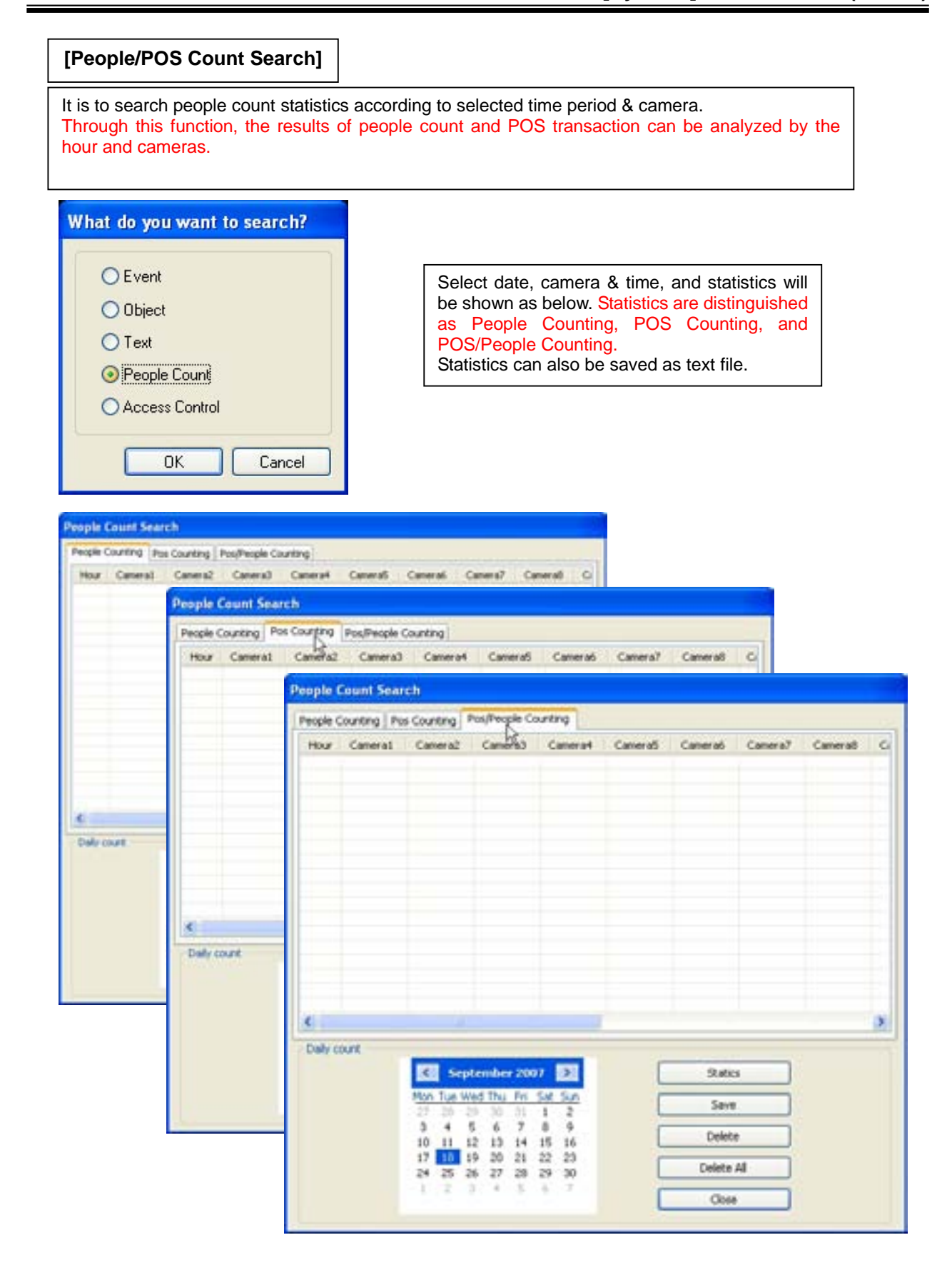

#### **\* People Count Search**

- 1. Transaction Count: Counting when DVR gets data from POS.
- 2. People count: Counting people in certain zones.

#### **\* People Count Statistics**

- 1. Camera/Hour: Select camera and hour wish to search
- 2. Start/End: Select date wish to search
- 3. Total Transaction: Results after searching transaction count in total
- 4. Total Count: Results after searching people count in total
- 5. Search: Click it to start search
- 6. Delete/Delete All: To erase data in statistics
- 7. Report: To save it in text file

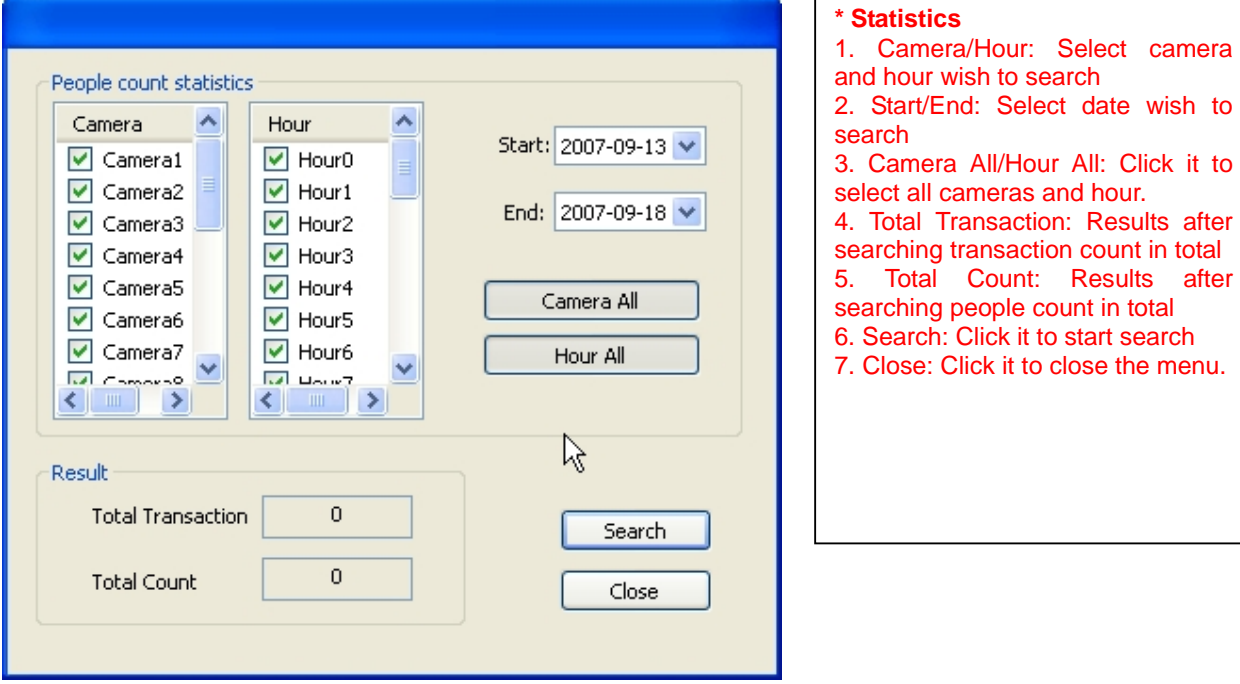

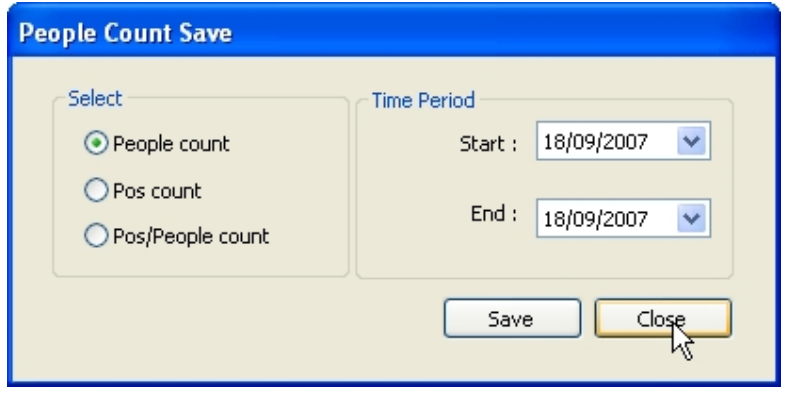

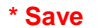

1. Select: Select menu wish to

save. 2. Time Period: Select date wish to save.

 $\overline{\phantom{a}}$ 

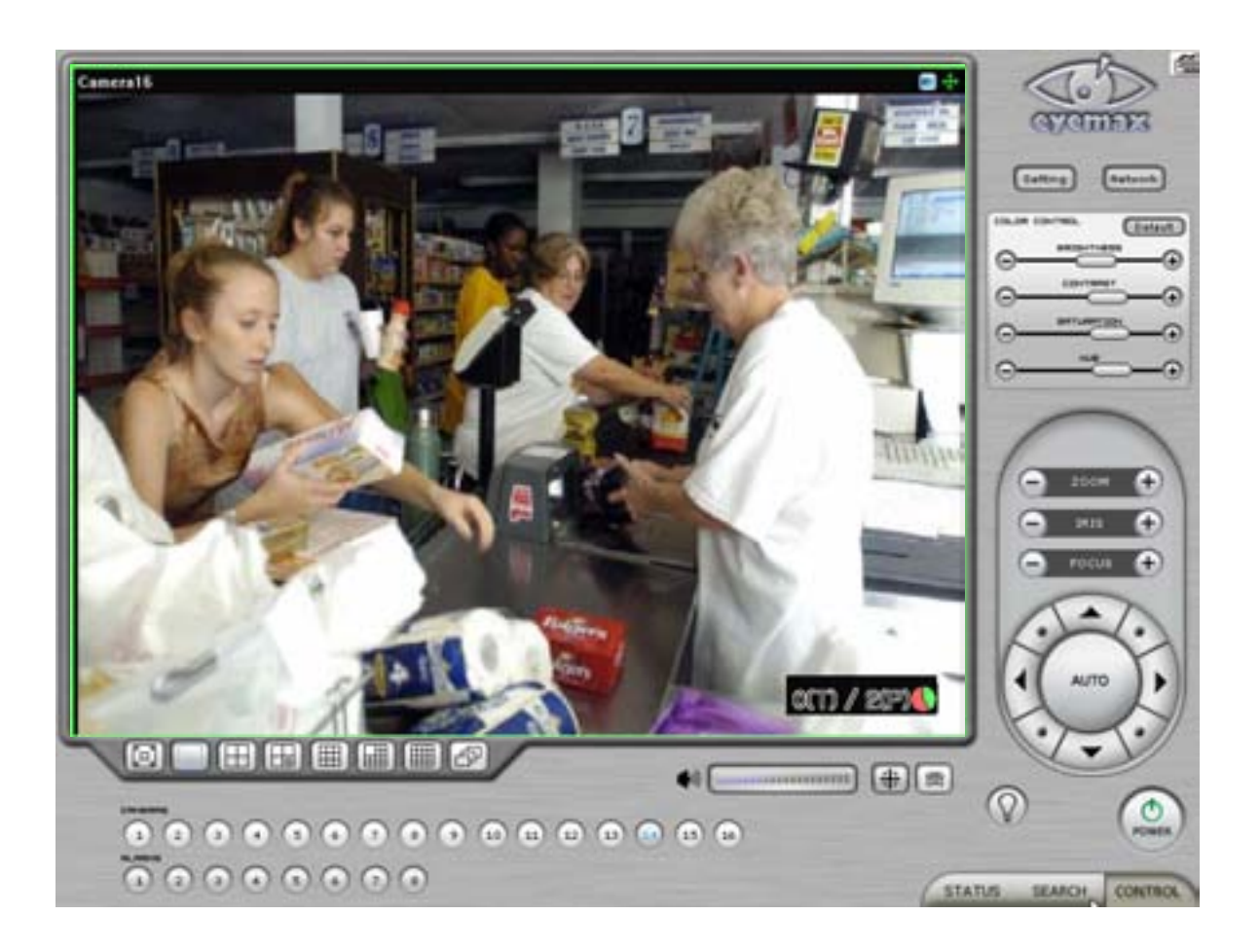

\* How to read data and graph 1. Counted number of (T)ransaction/ Counted number of (P)eople count 2. Red Color: Rate of people count Green Color: Rate of Transaction The Pie Graph will show at a glace how many transactions have been performed, compared to the number of people counted.

# **5.2.3 Monitoring & Searching**

It is a feature that enables user to view live video while searching recorded data.

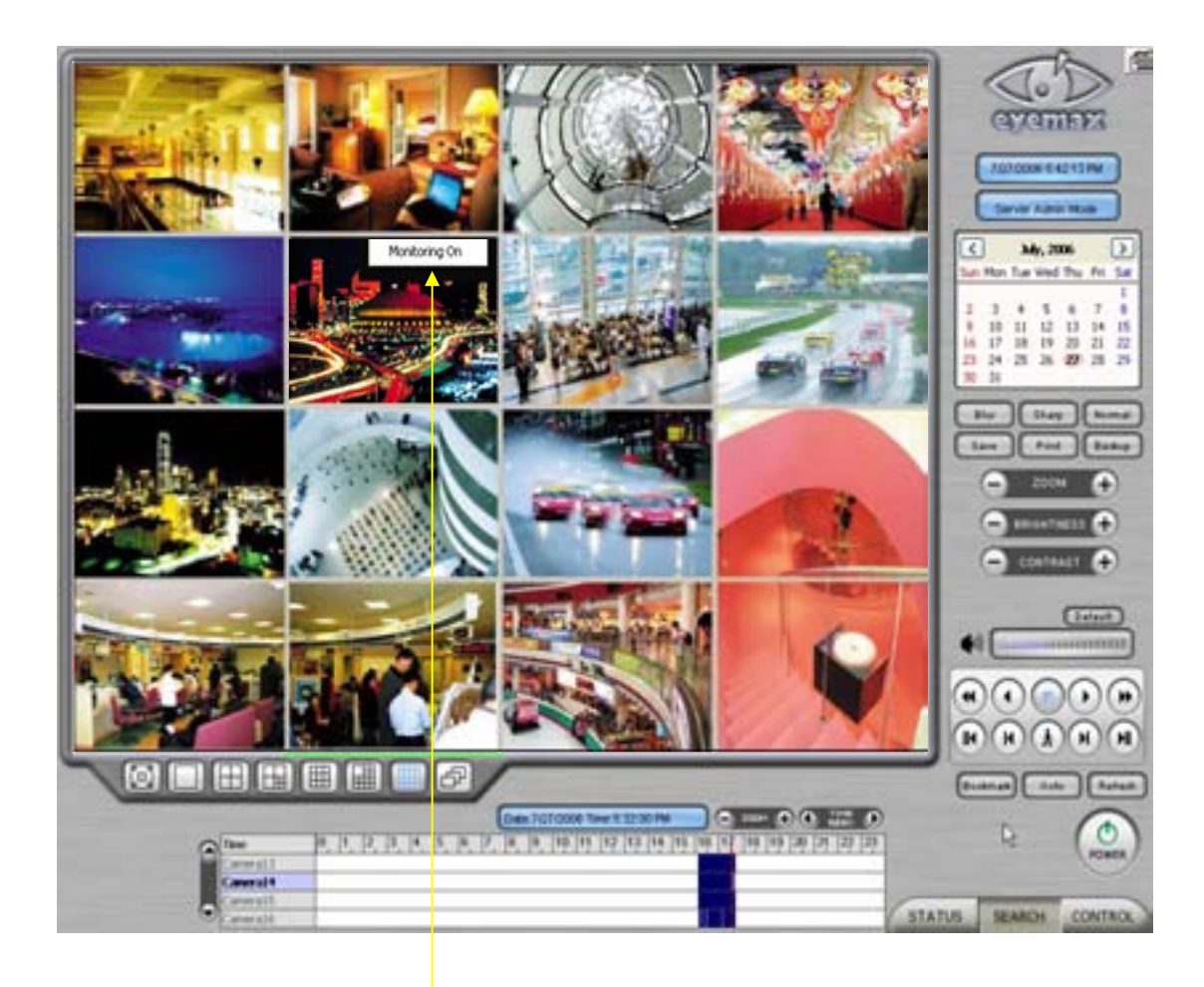

Click the right mouse and select "Monitoring On" to view live video. Click the right mouse again and select "Monitoring Off" to go back to "Search Mode".

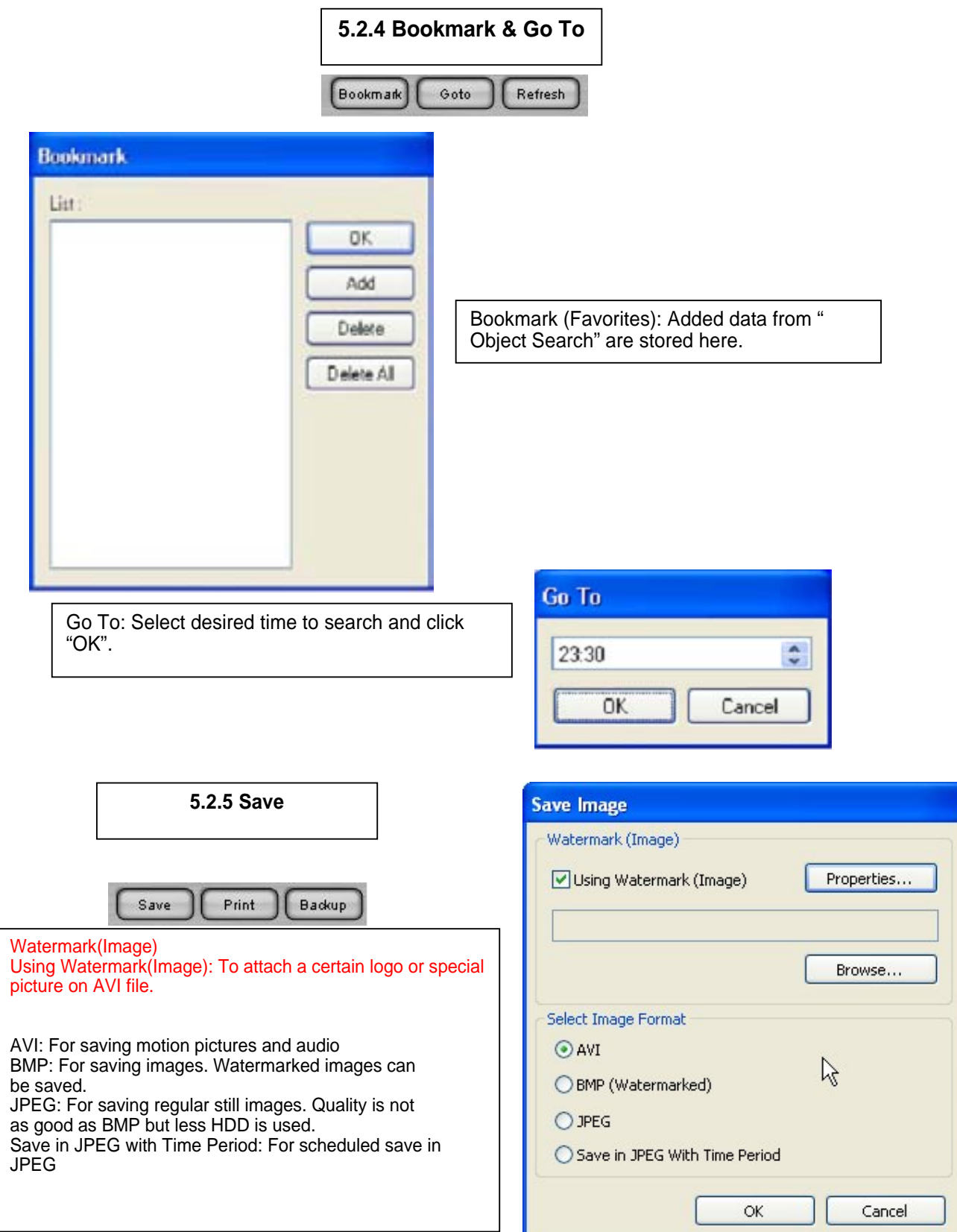

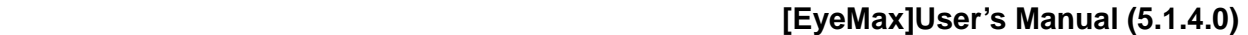

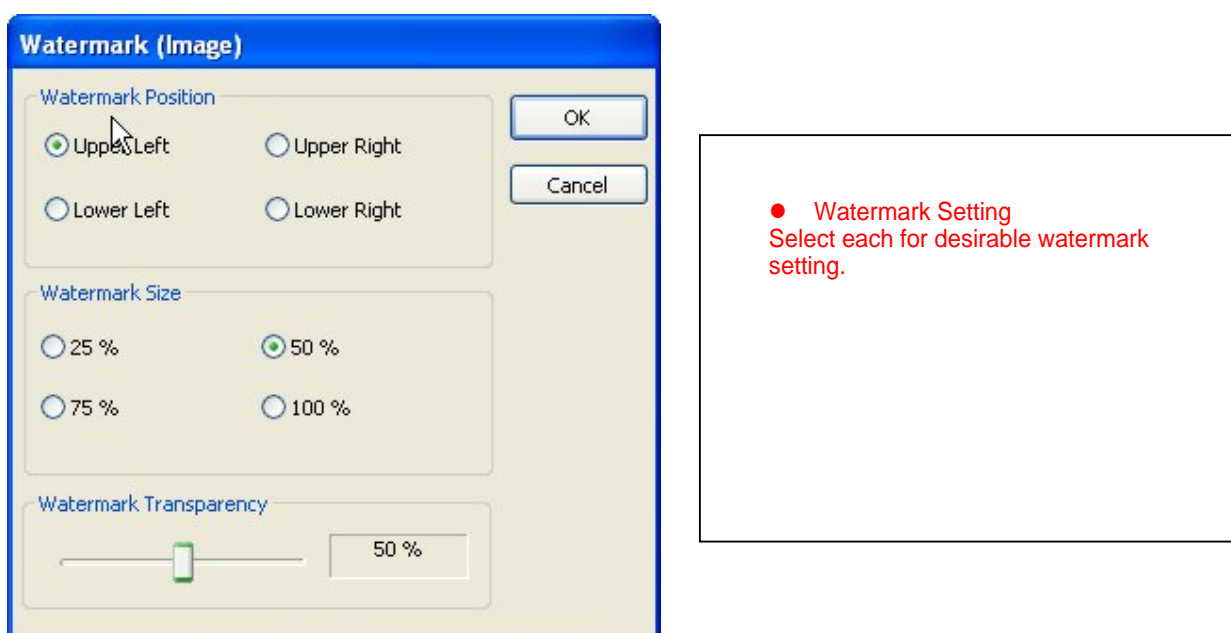

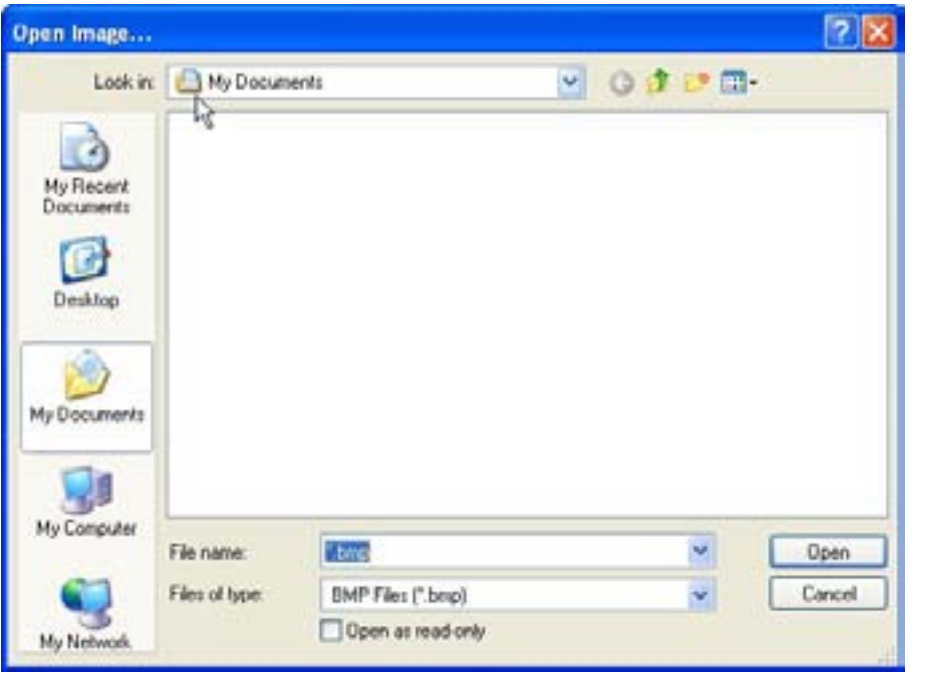

Click on "Browse" to find watermark image or logo.

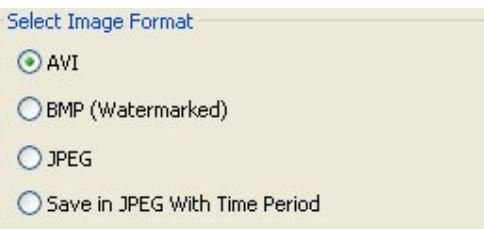

### **[Save in AVI Format]**

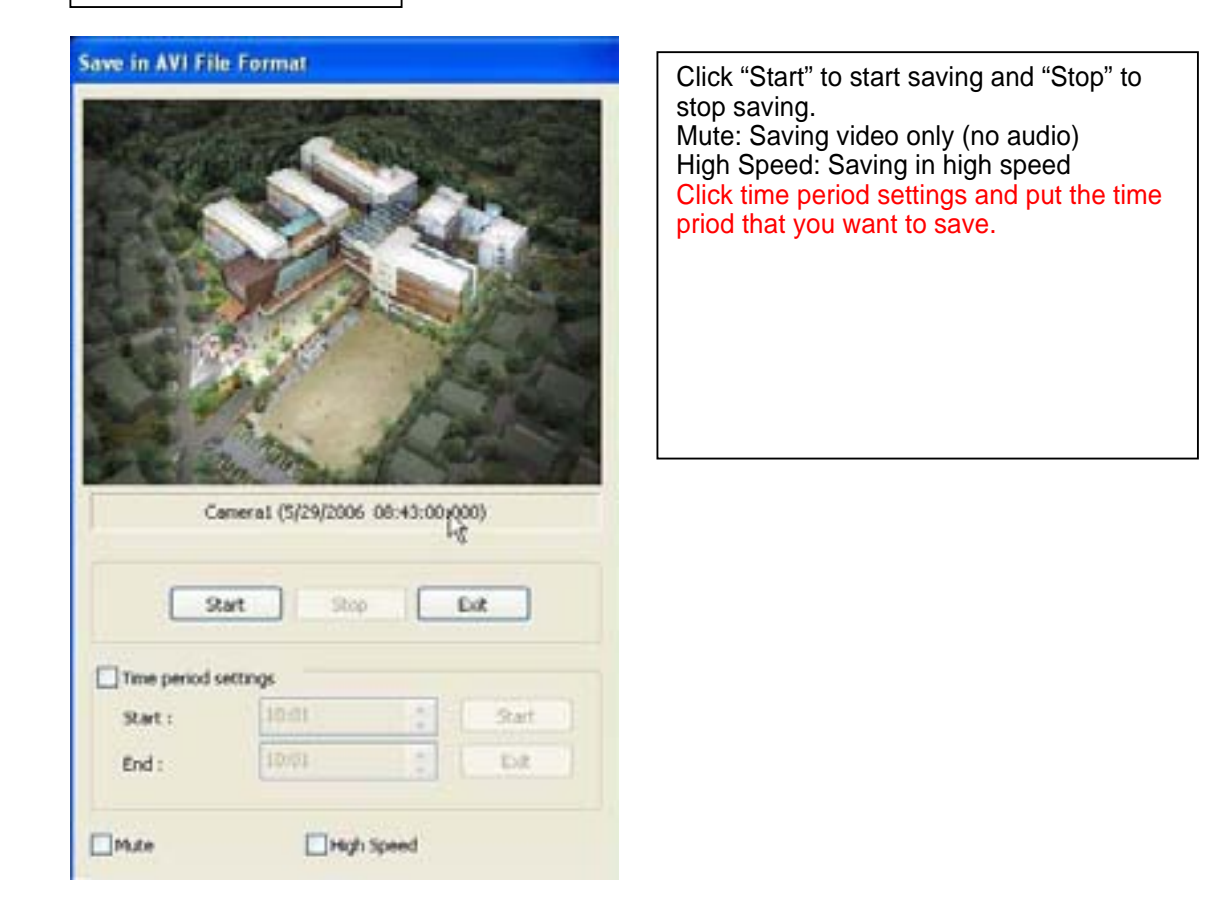

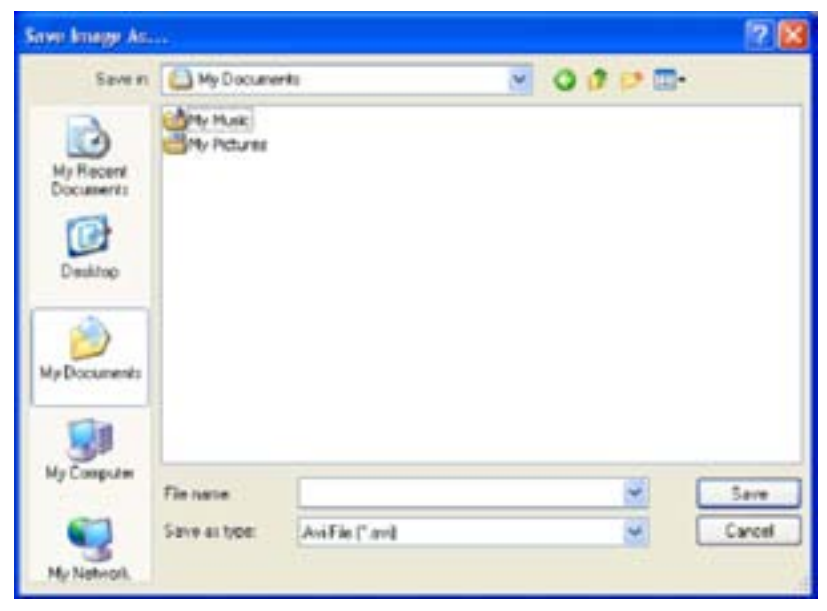

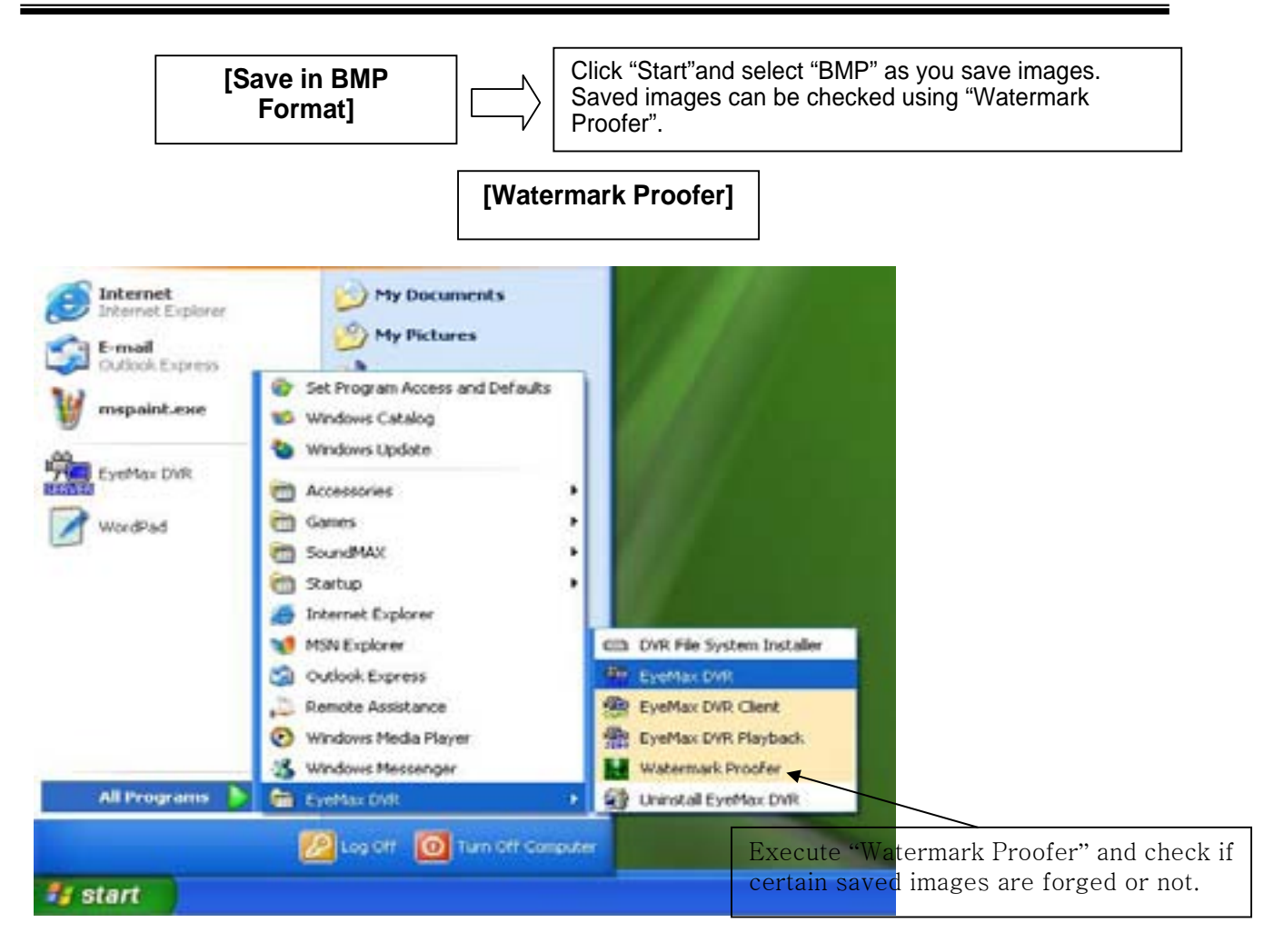

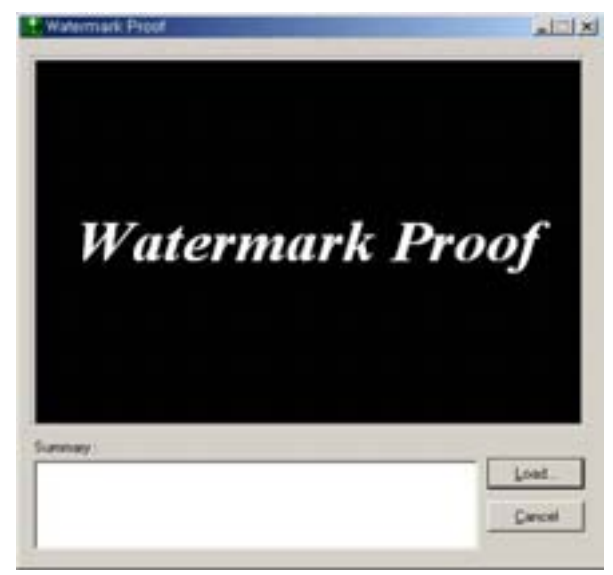

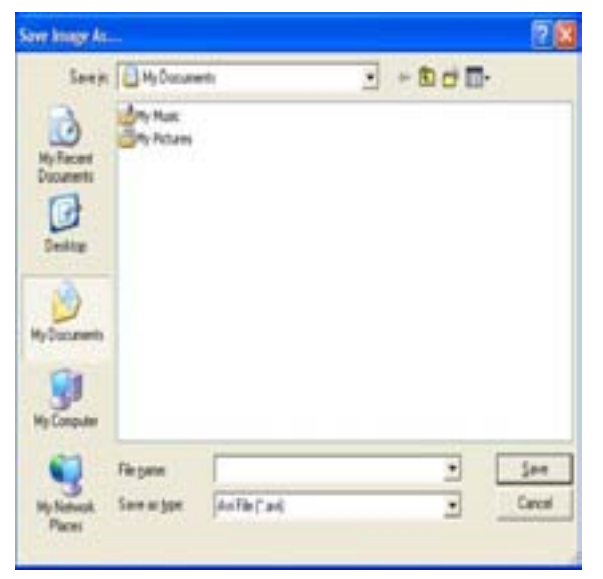

## **[EyeMax]User's Manual (5.1.4.0)**

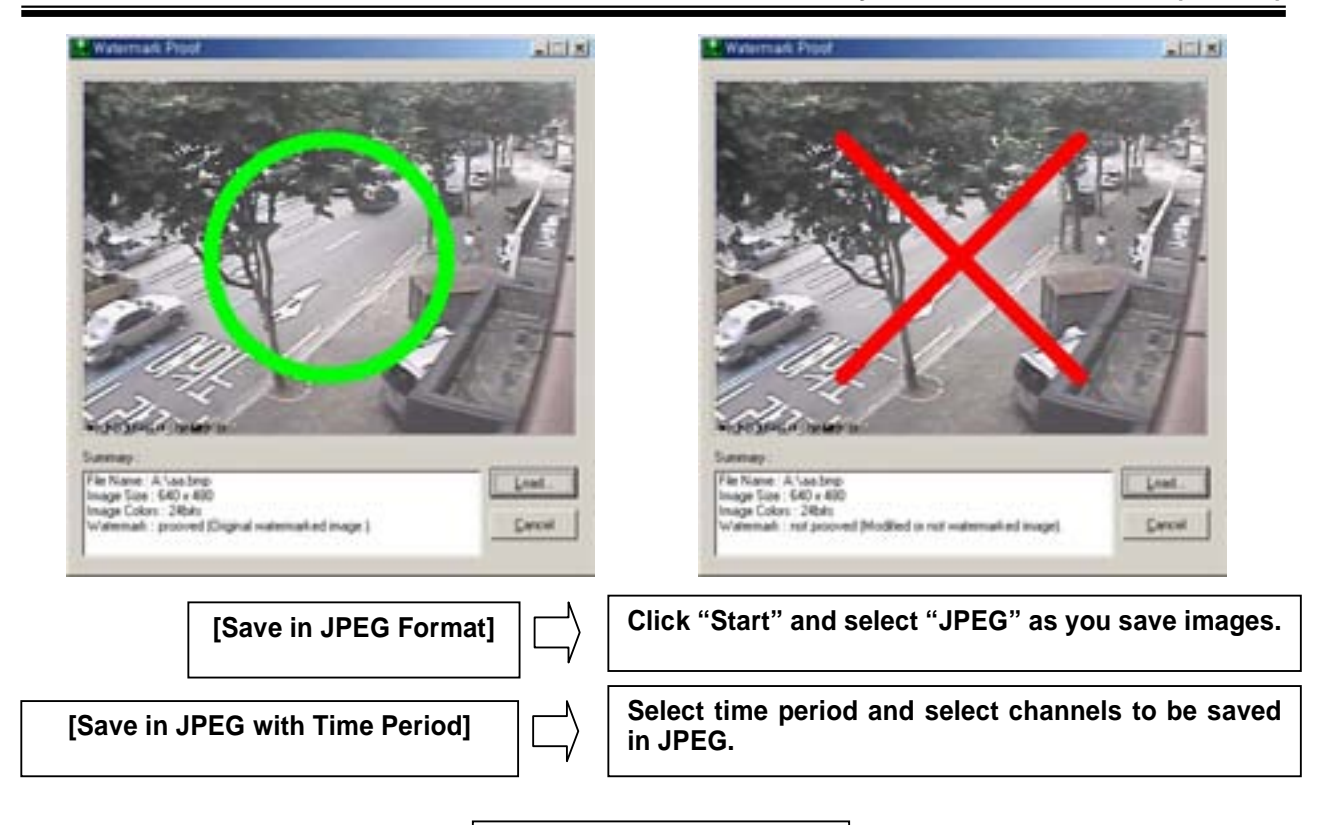

**5.2.6 Print**

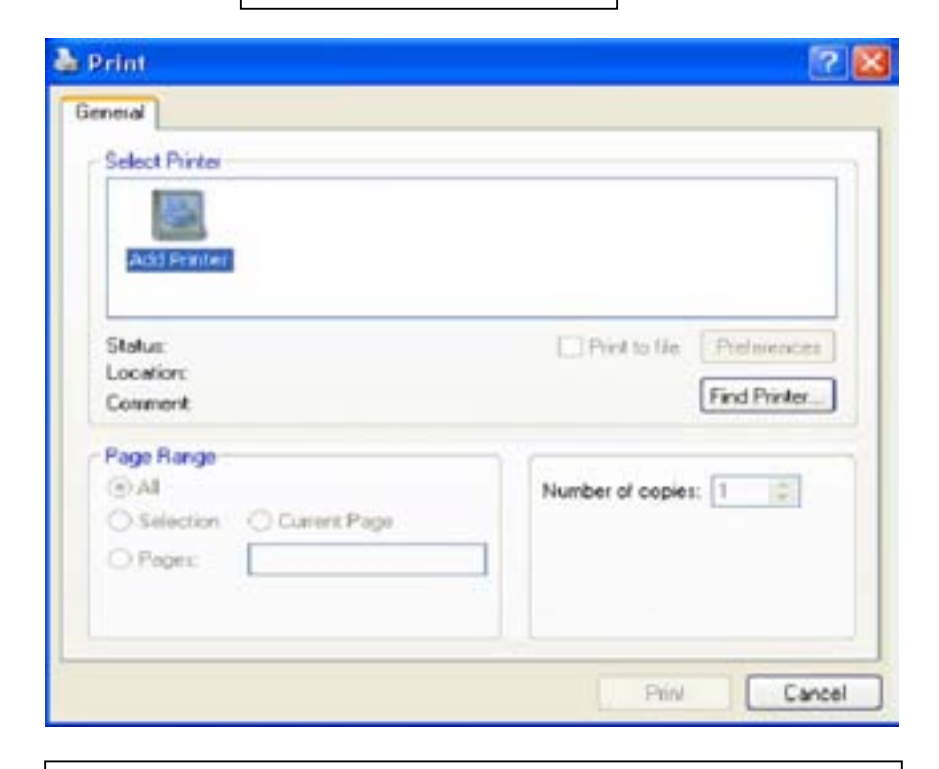

Click the "Print" button and follow the same printing procedure as you would normally print out documents.

**5.2.7 Backup**

The recorded data can be copied from the hard disk to external storage devices, such as CD-R, DVD.

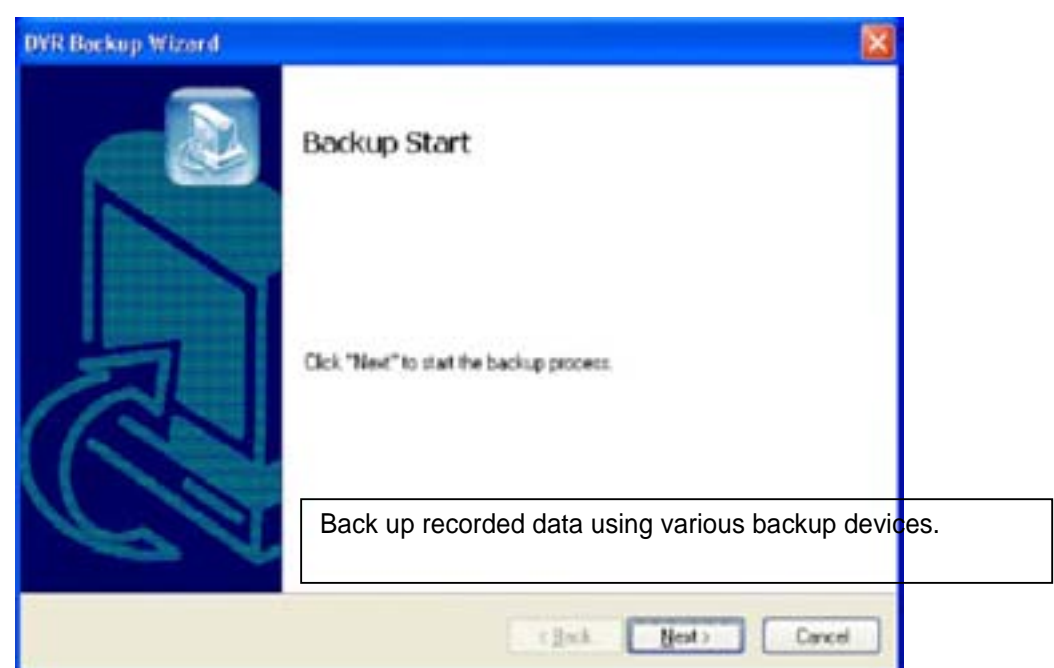

**5.2.7.1 DFS Back up**

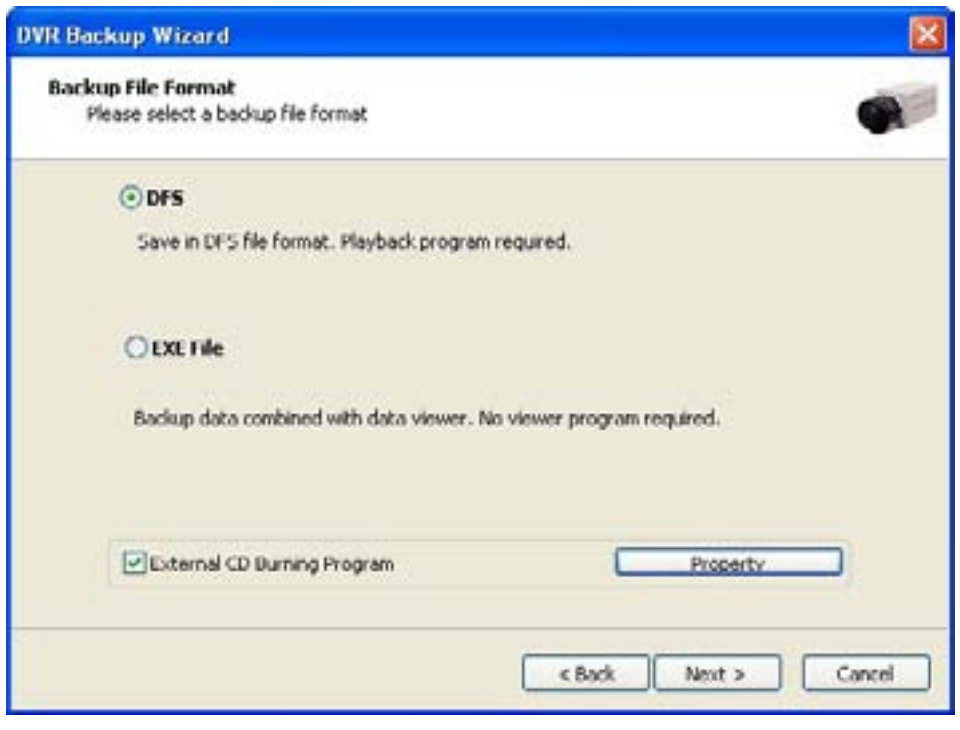

DFS: Save in DFS file format. Dialog: Show the directory of burning software (ex.Nero Burning) External CD Burning Program: User can run the other CD burning program such as nero burning. After successfully back up the file, user can burn the data onto CD.

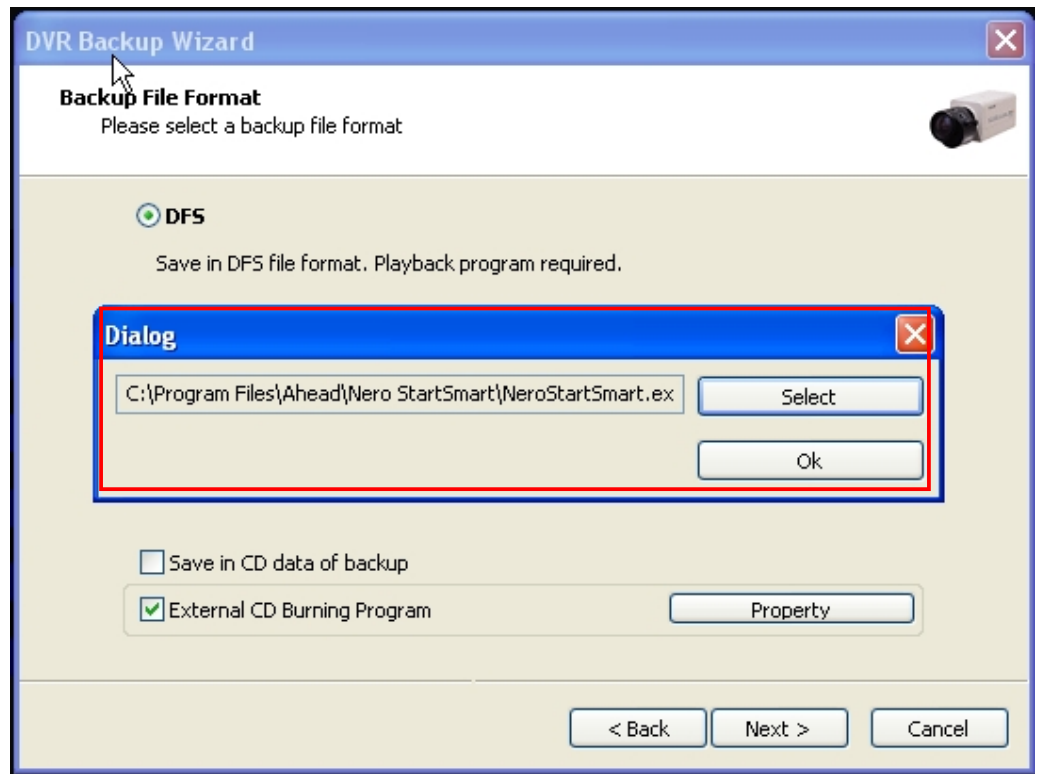

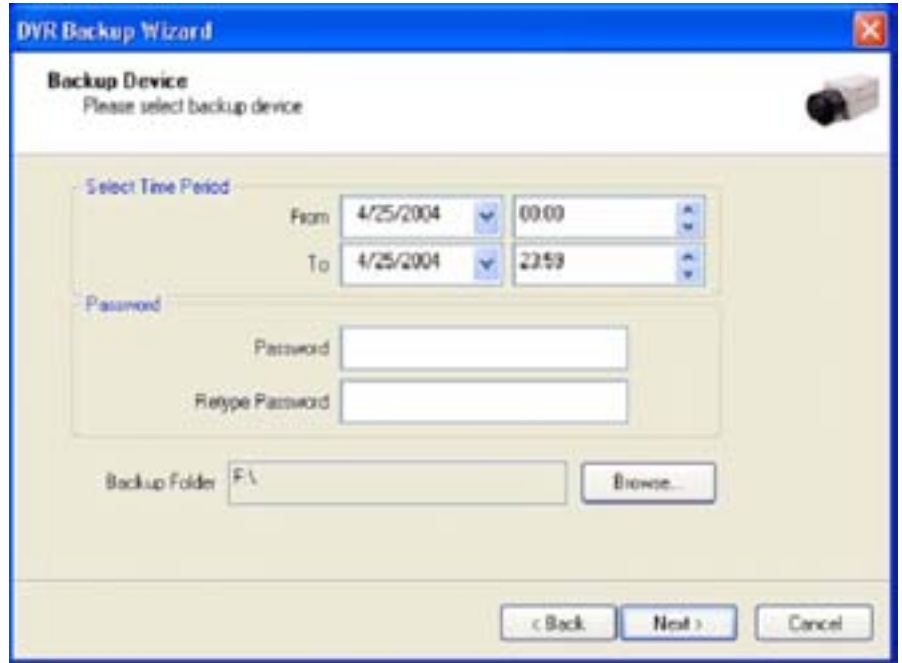

Select Time Period : Specify time period for backup. The minimum period for backup is 1 minute.

If password is set, viewing backup data will be possible only when it is typed in.

Backup Folder : Click the "Browse" button, select a drive to back up and enter a desired folder name.

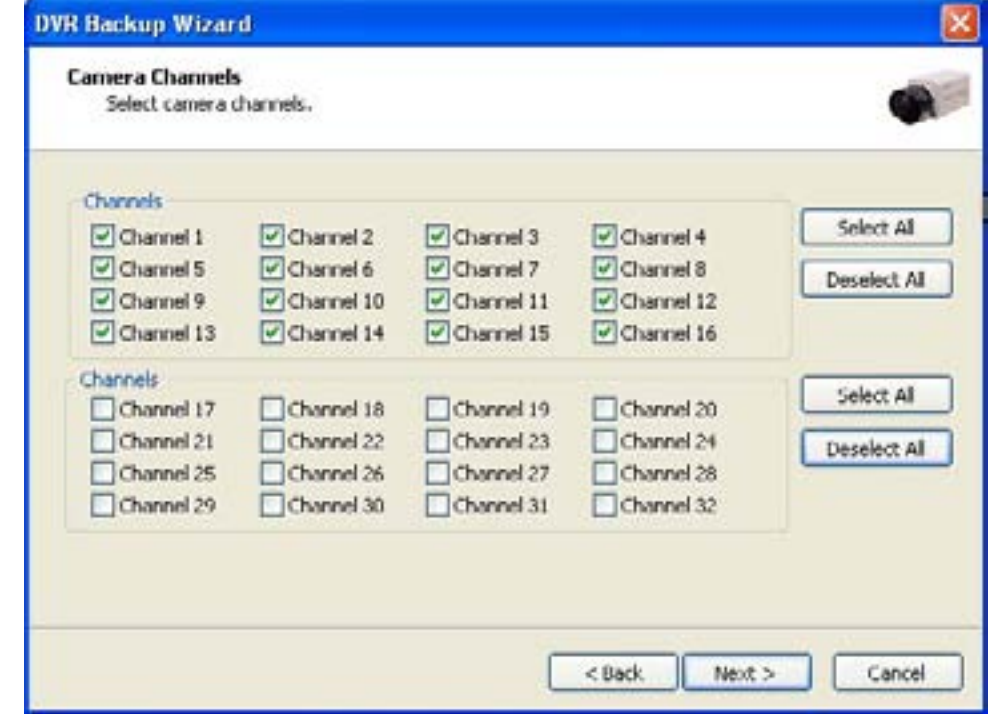

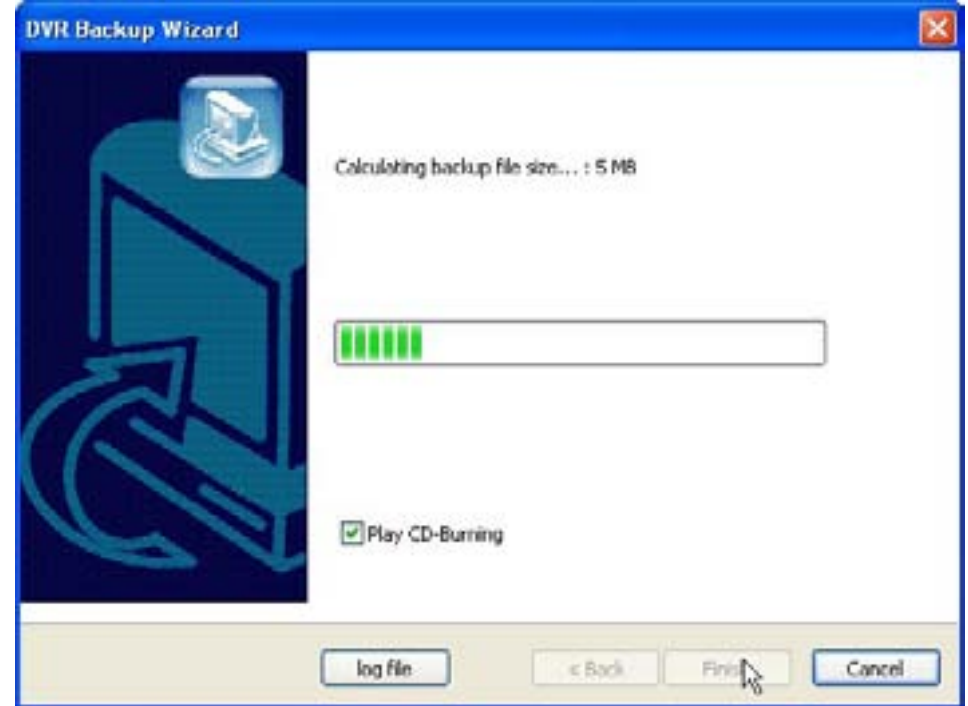

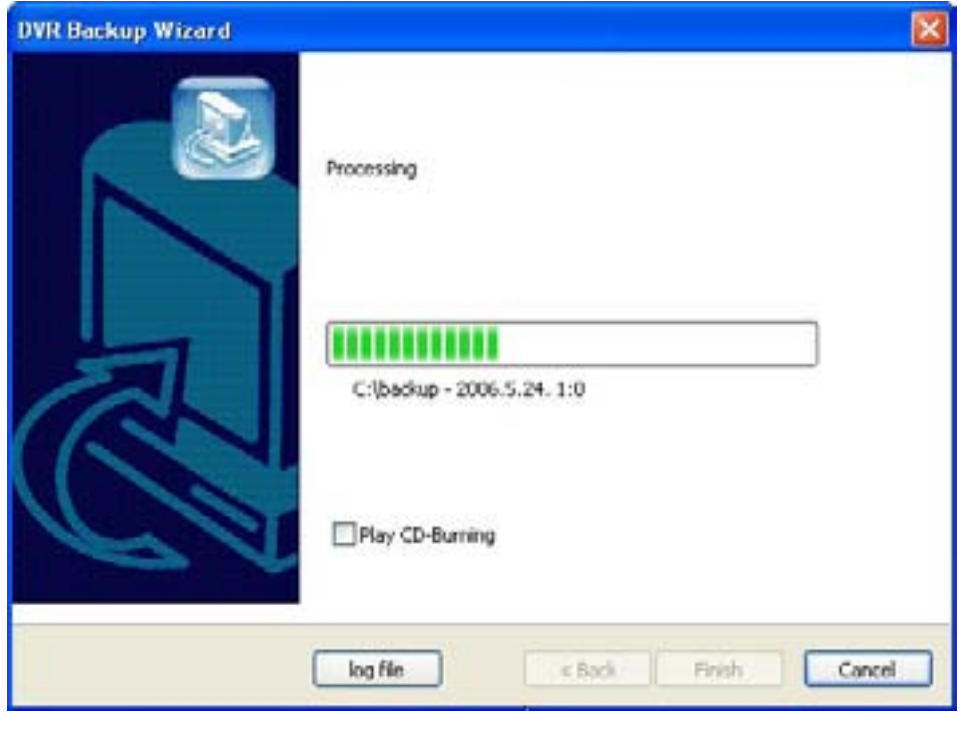

Play CD-Burning: Check to burn the backup data through an external Burning program. Log File: Shows "Backup Start Time", "Directory", "Status-fail or Success".

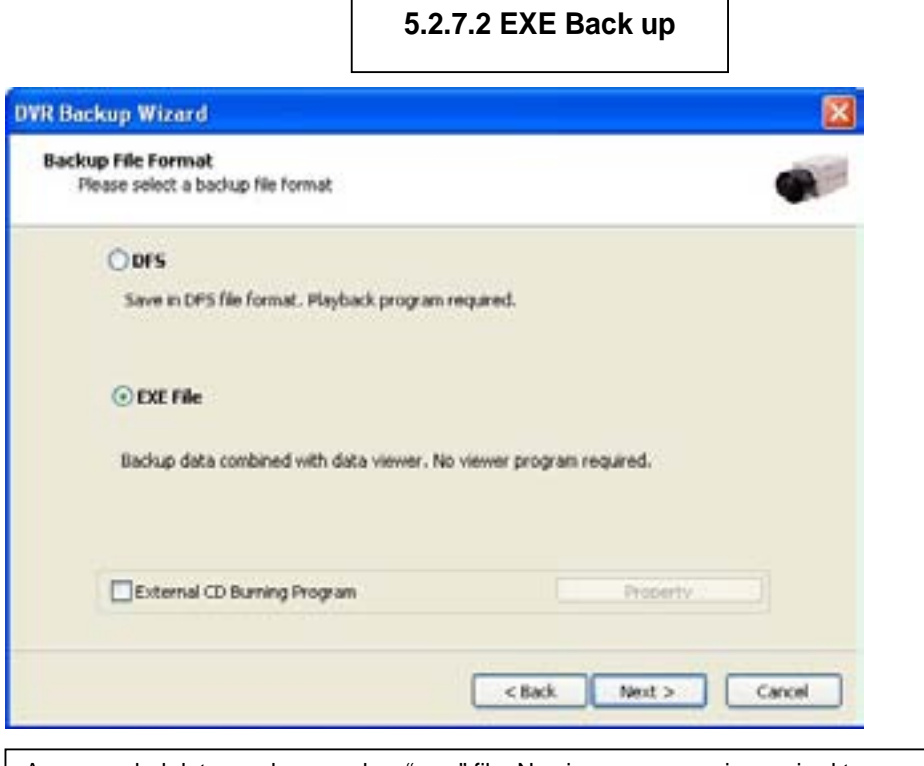

Any recorded data can be saved as ".exe" file. No viewer program is required to see saved data. Note : 1. file size limited up to 1 GB. 2. 1 channel backup only.

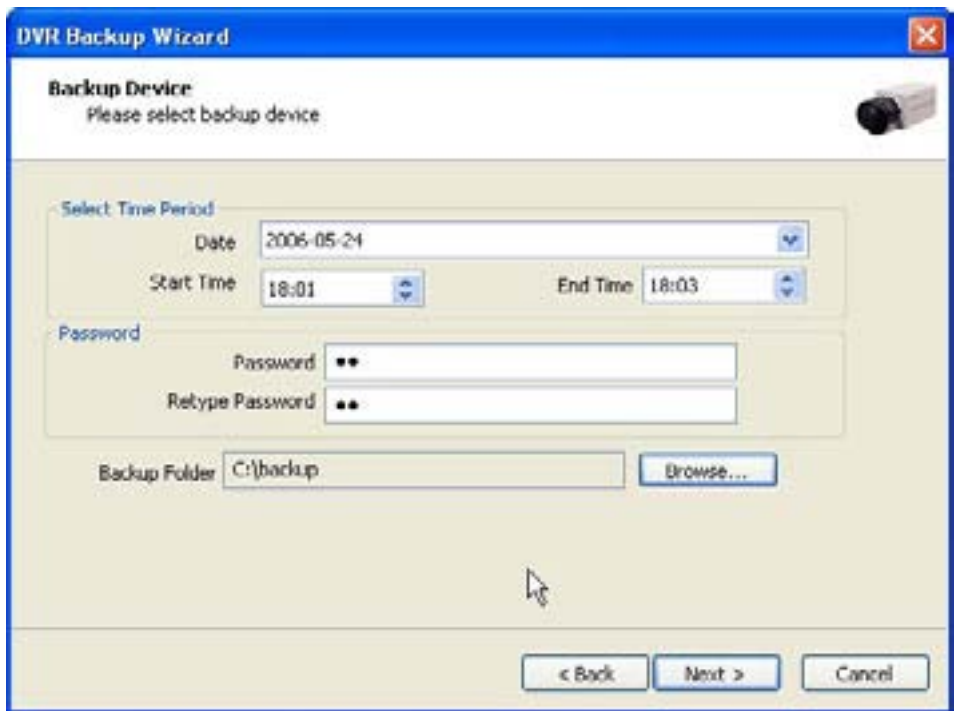

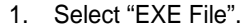

- 2. **Specify time period, password, drive, etc.**
- 3. **Select ONE channel to back up.**
- 4. **Specify file size up to ONE GB. If it is larger than 1GB, multiple exe files will be created.**
- 5. **Tick the "Once Make EXE File" box to create only one file with the file size specified.**
- 6. **Double-click the exe file created to see data.**

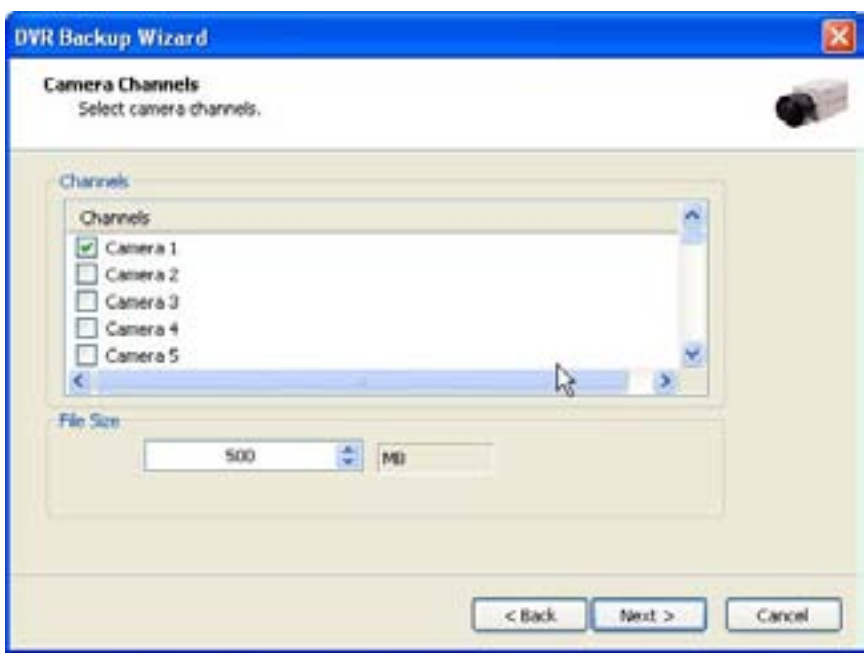

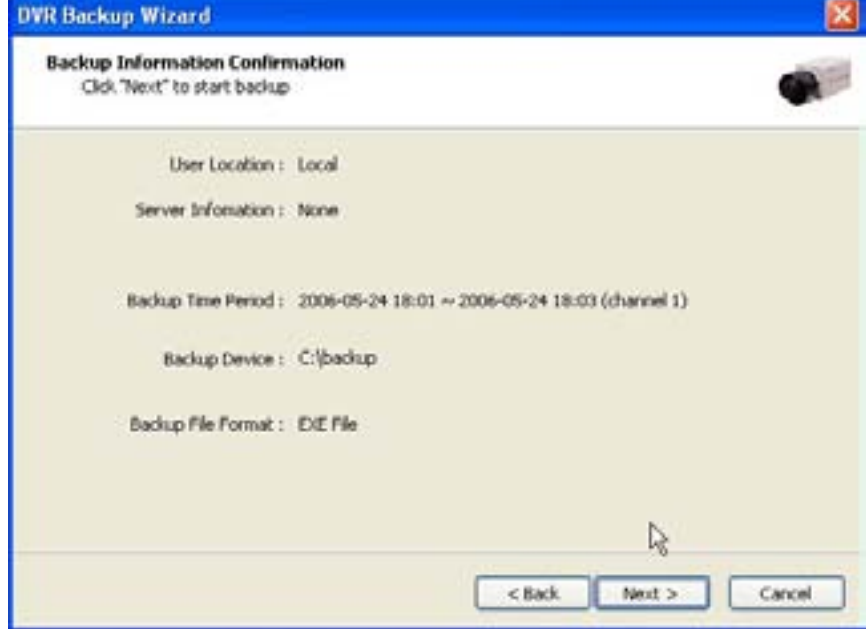

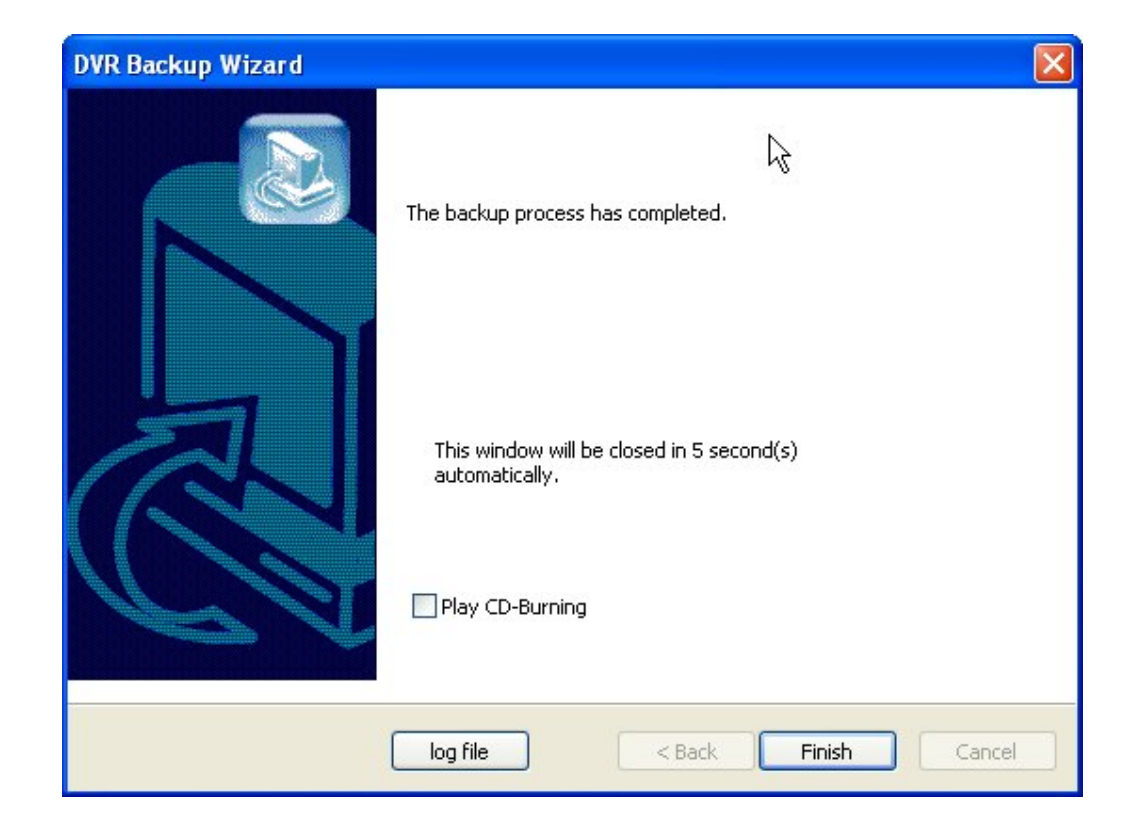

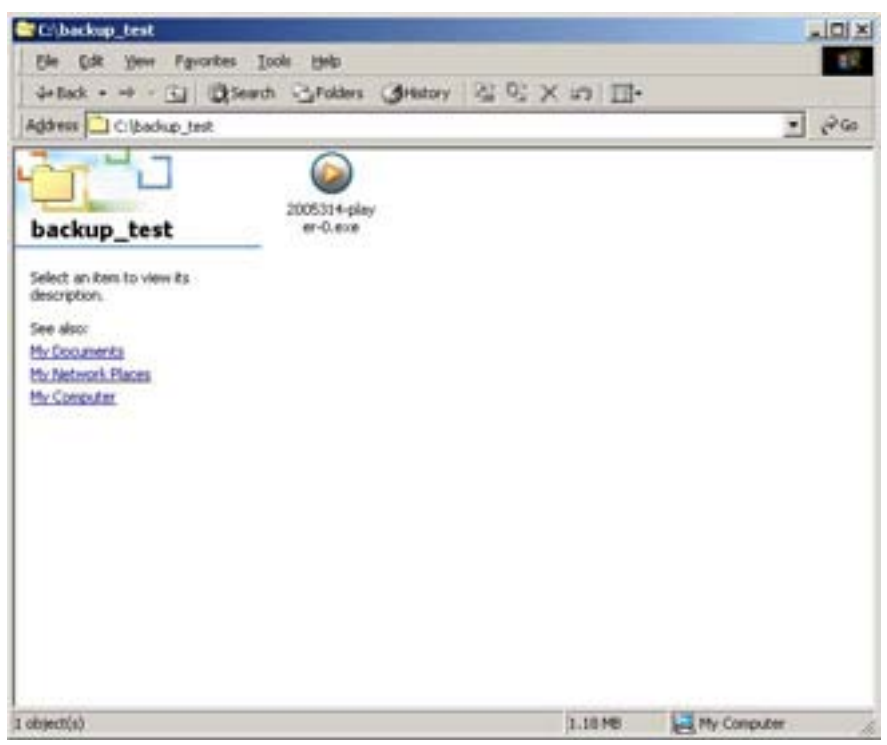

# **5.2.7.3 Run CD Burner ( For Non Windows XP Users)**

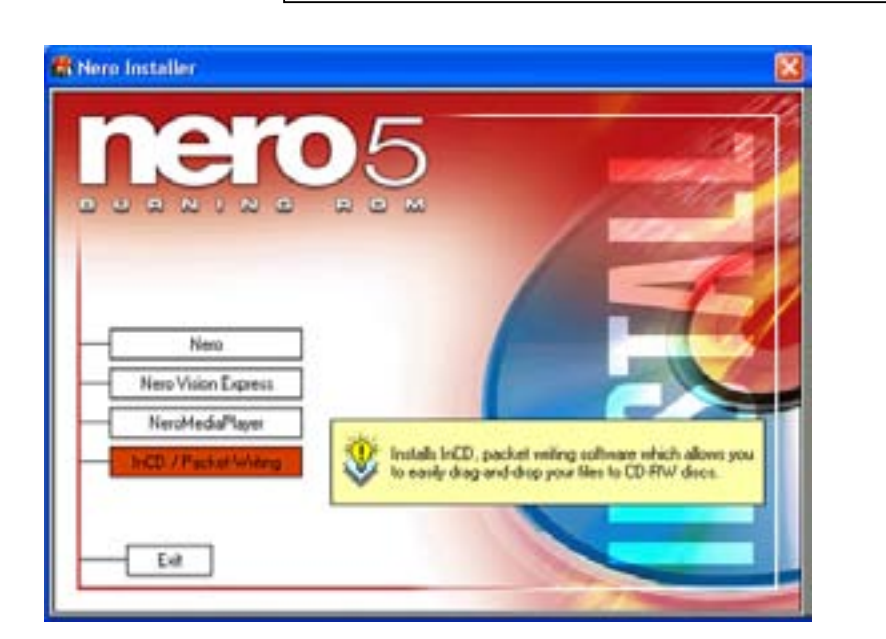

1. Install bundle CD and install INCD.

3.After installing INCD, run "**InCDL.exe"** which is the INCD Launch Program.

4. Insert a blank RW CD and then start formatting it (If it is a brand-new one, click "Format" instead of "Quick Format").

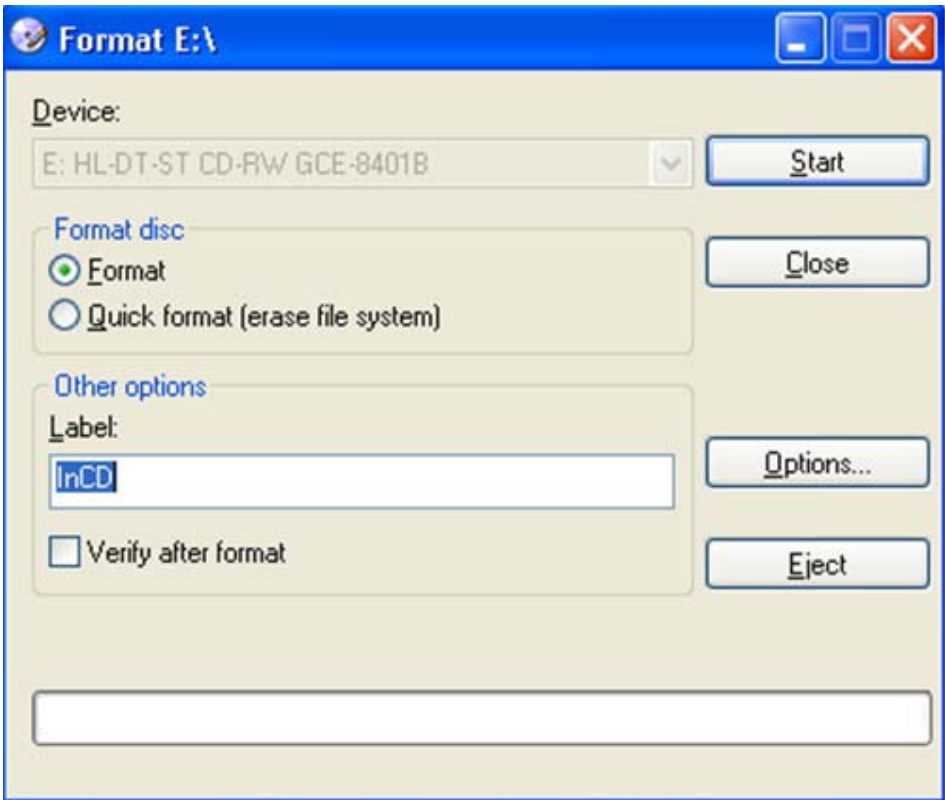

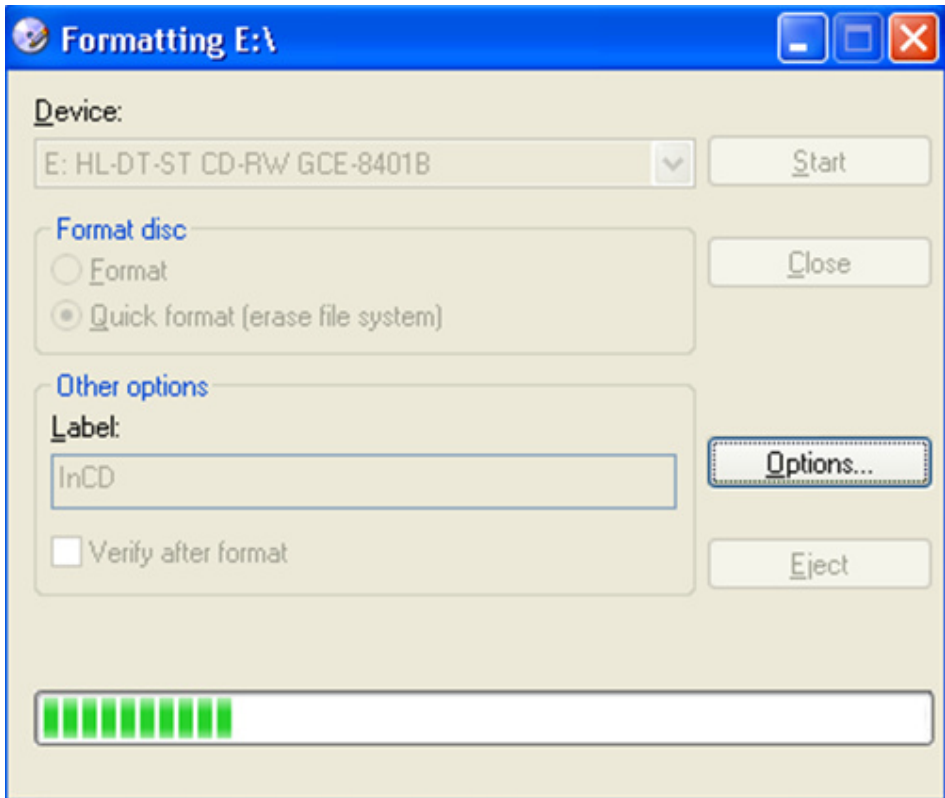

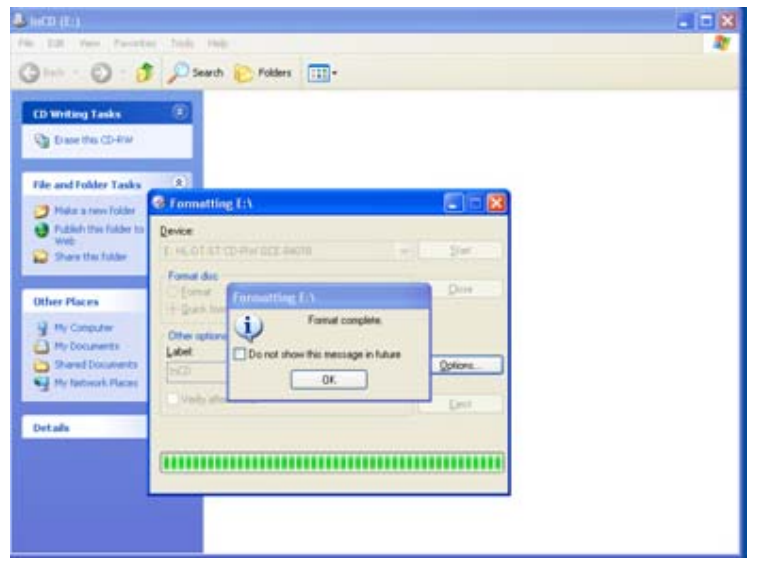

- 5. Leave the Eyemax Program and insert the blank RW CD which has been formatted.
- 6. Select "Backup" and click "Next" to start.
- 7. Select time period & password and click "Browse" to create a folder.

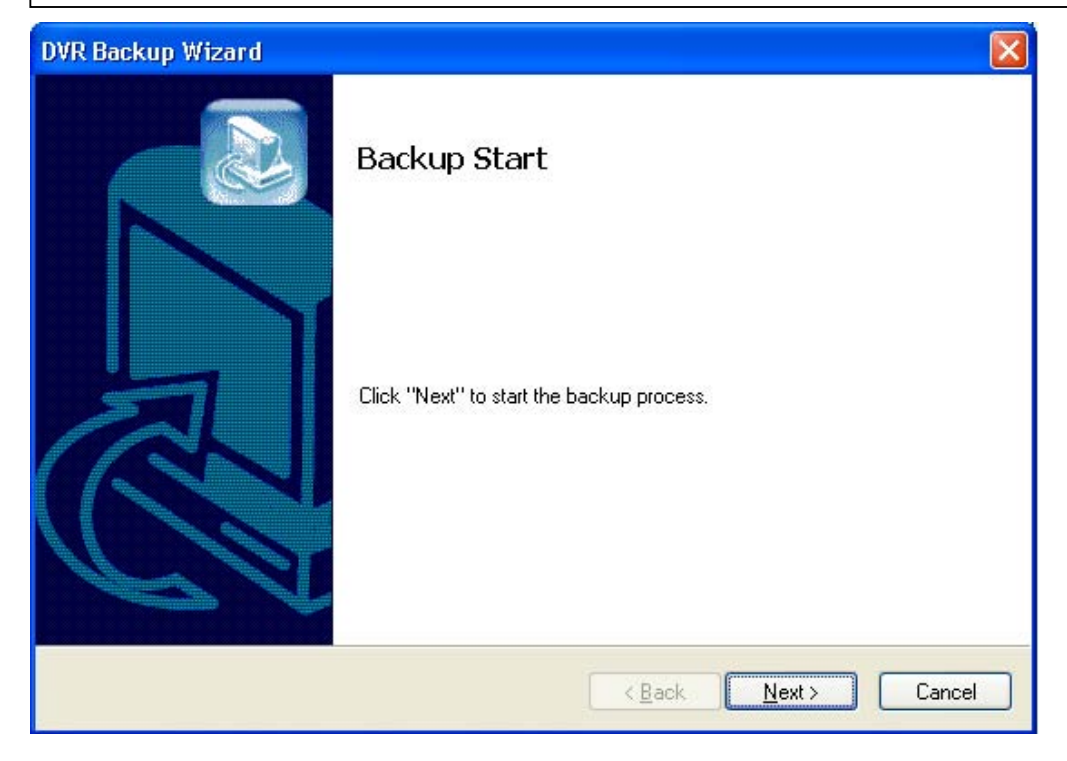

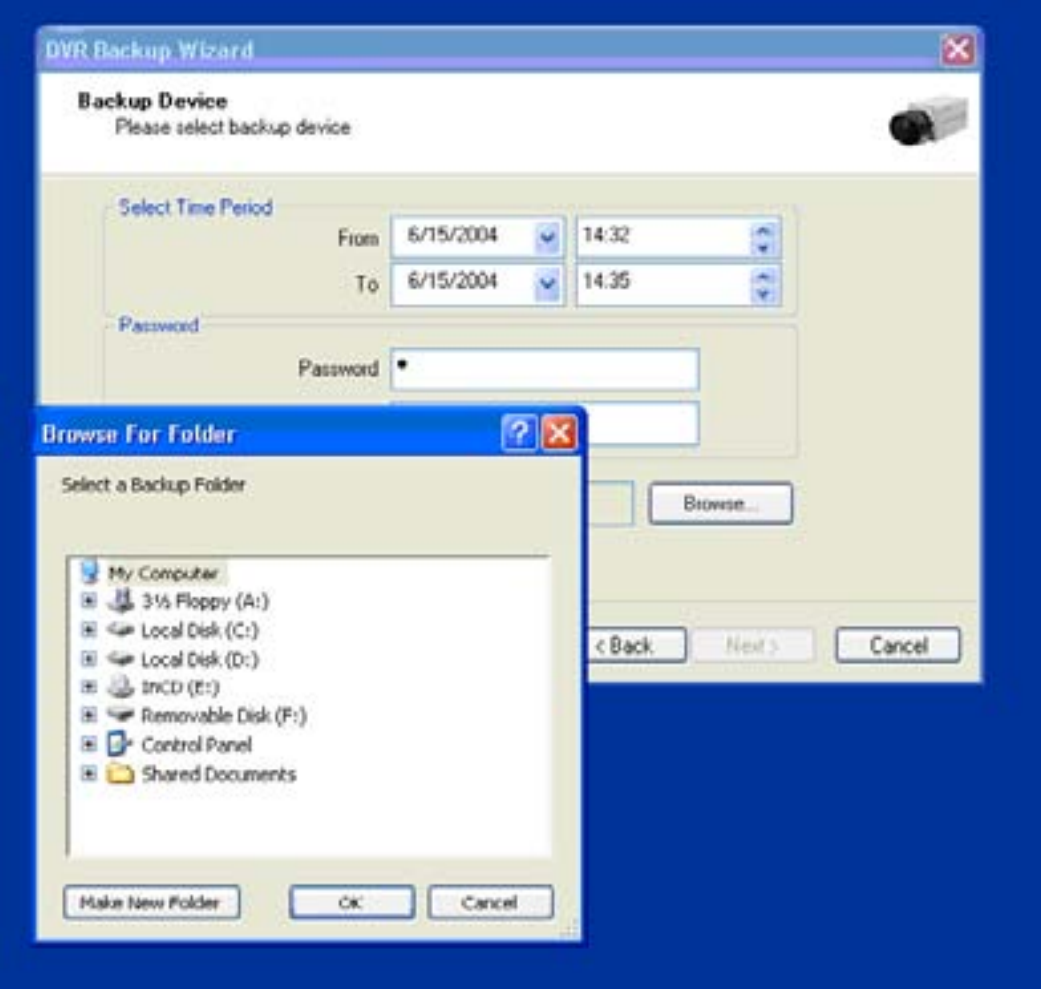

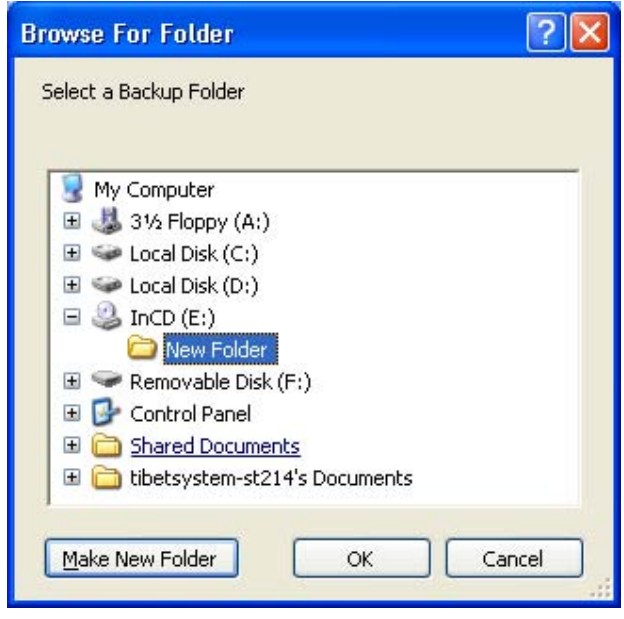

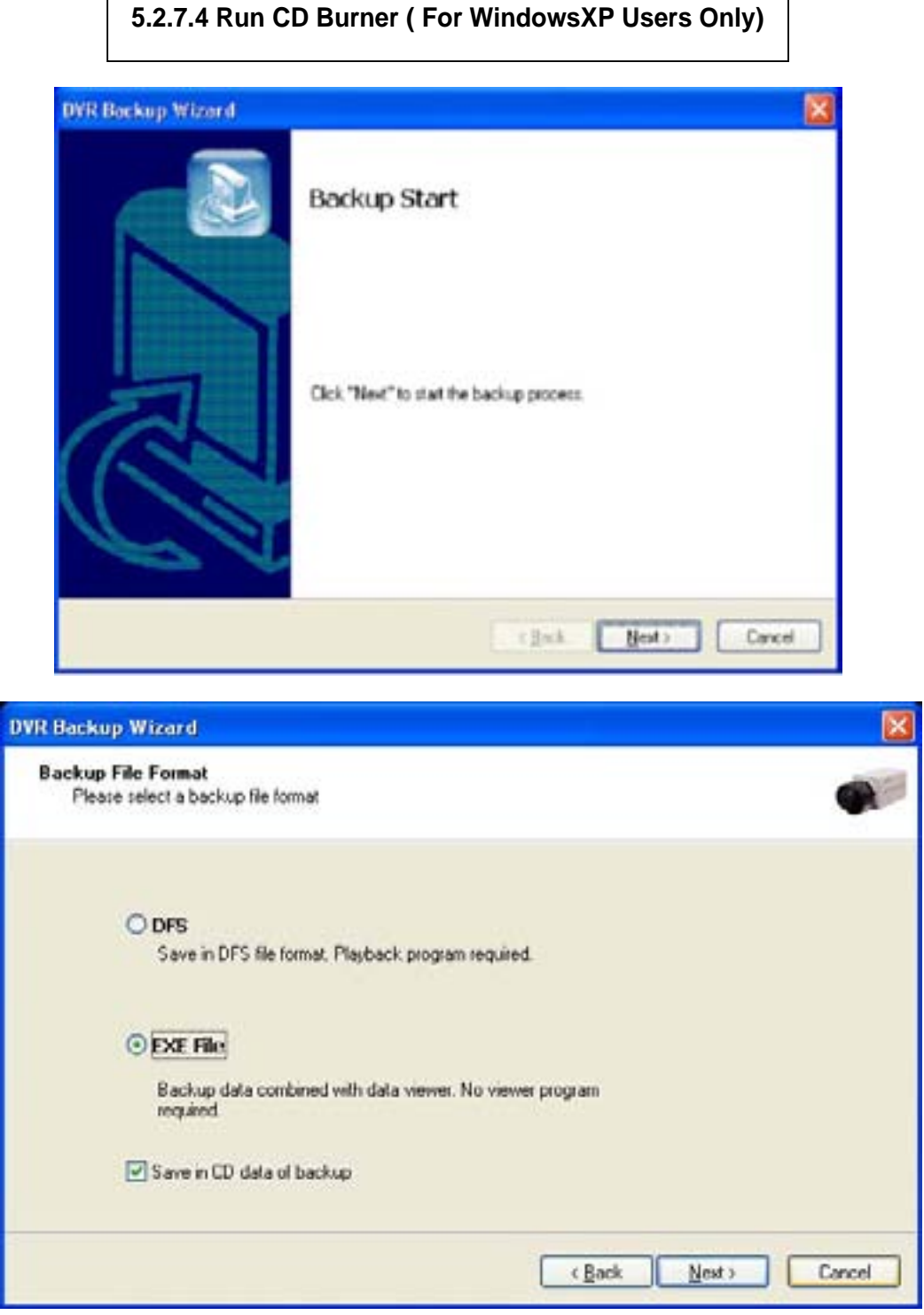

Windows XP users can back up data directly in a CD without exiting the Eyemax Program. 1. Tick the "Save in CD data of backup" box and click "Next".

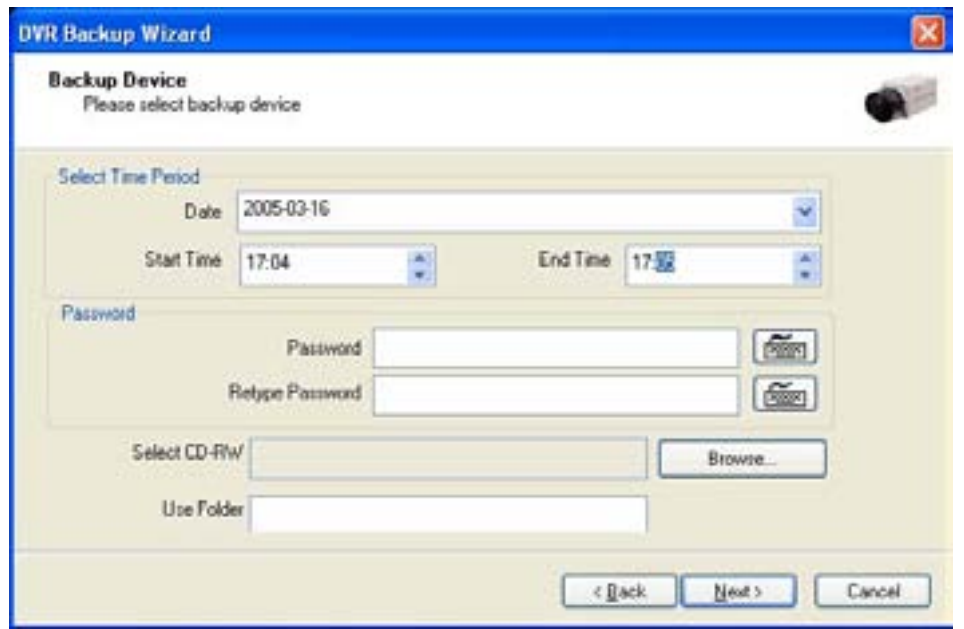

- 2. Select Time Period : Specify time period and password.
- 3. Select CD-RW drive.
- 4. Create folder name if it should be used and click "Next".
- 5. CD information will be shown as below.

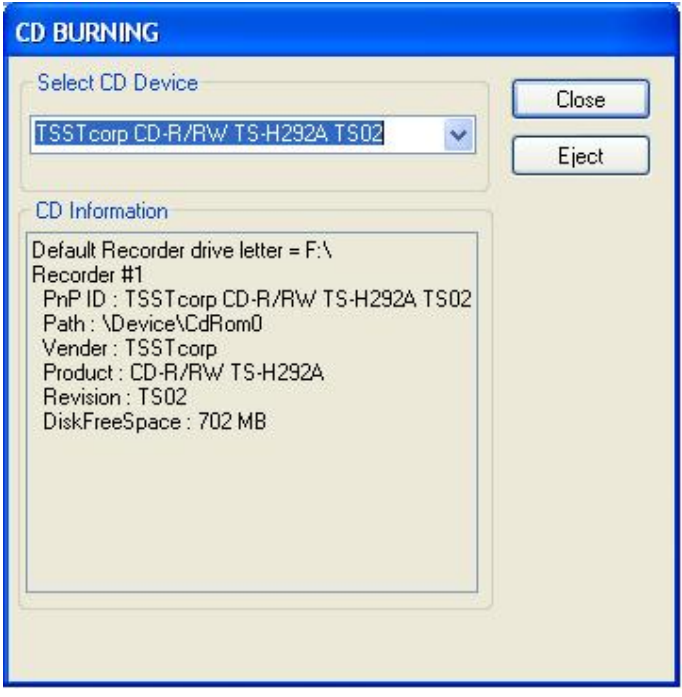

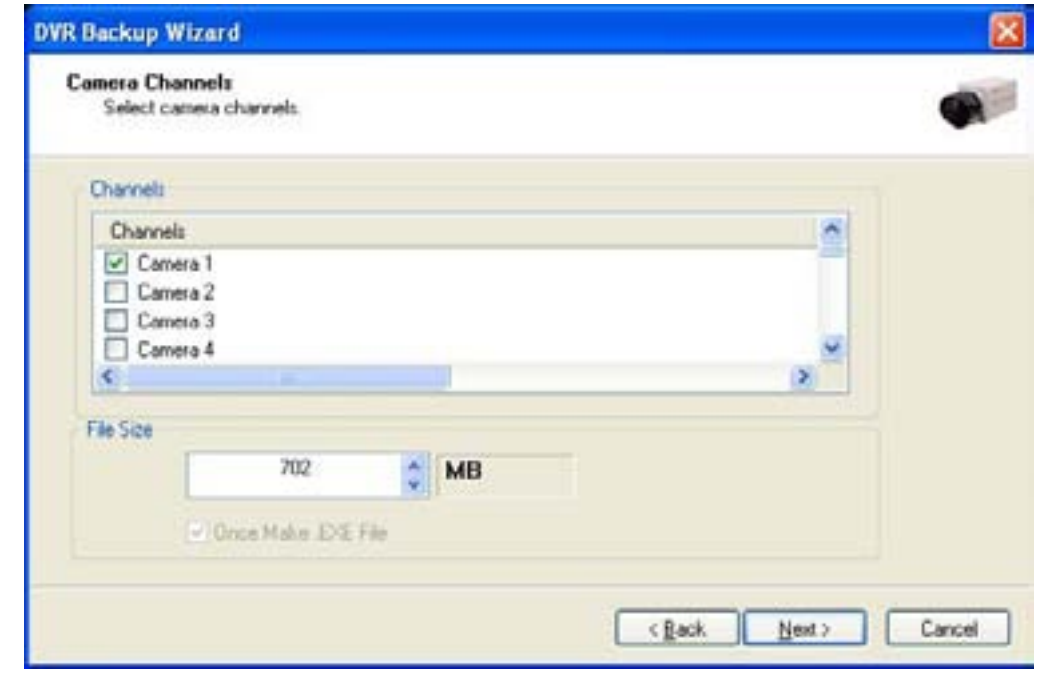

- 6. **Select 1 channel to back up.**
- 7. **Identify the maximum file size indicated. An attempt to back up more than the size indicated will result in a failure.**

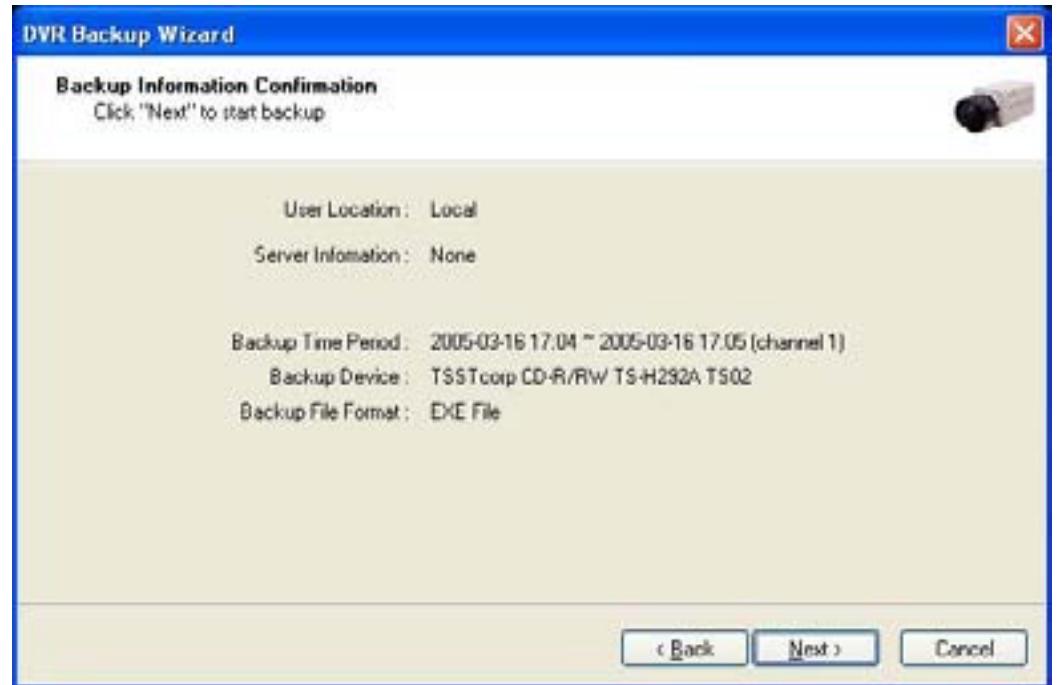

8. **After completing back up, find the files created in the CD.** 

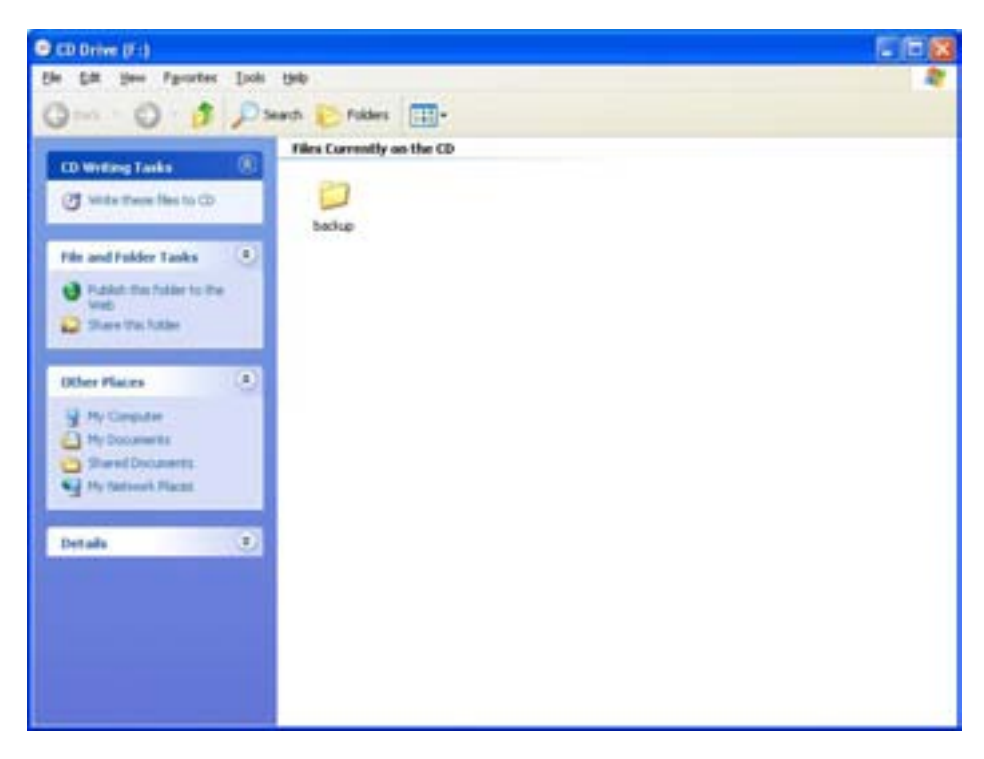

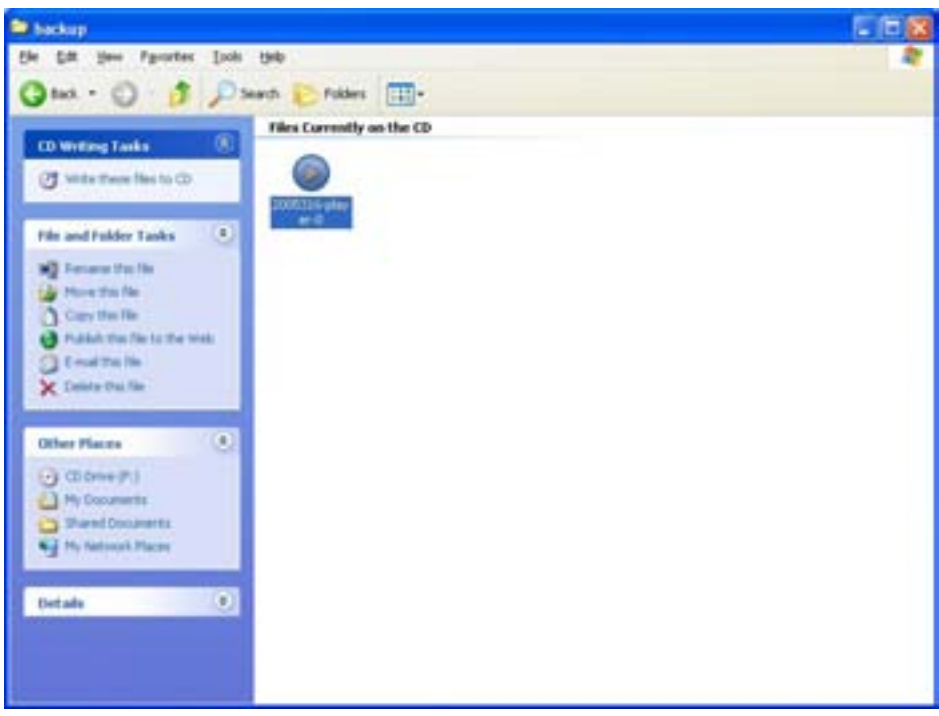

#### **5.2.7.5 Playback**

- **1. Click the "Start" button and run the "DVR's Playback Program".**
- **2. Select a folder (subfolder) to see saved data.**

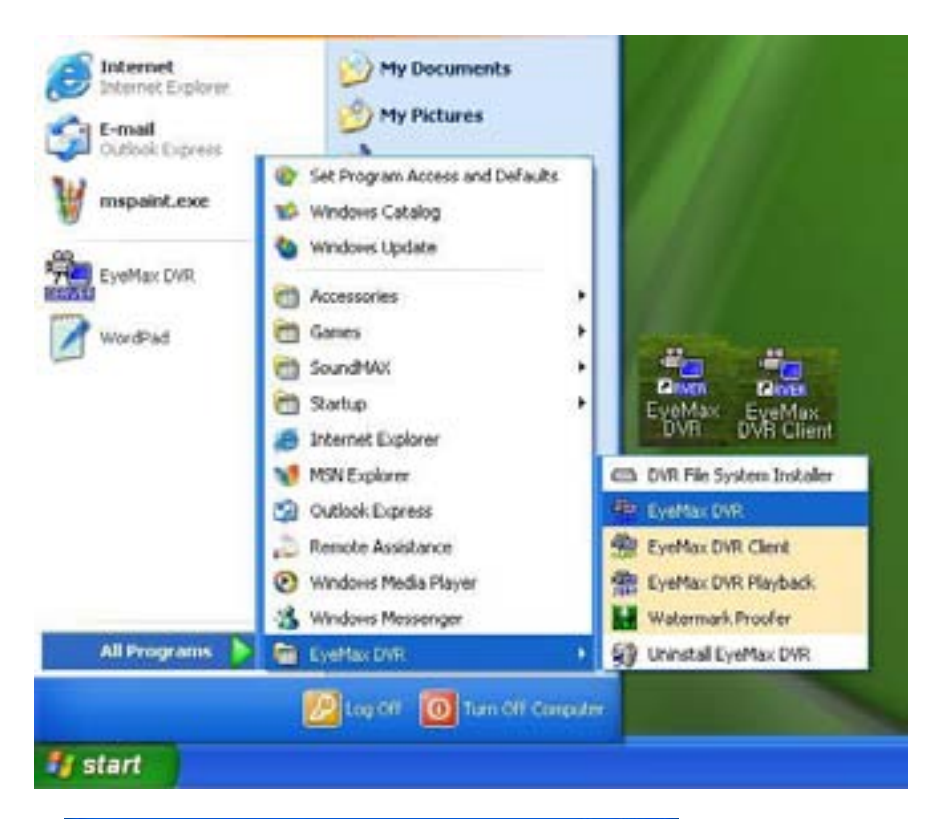

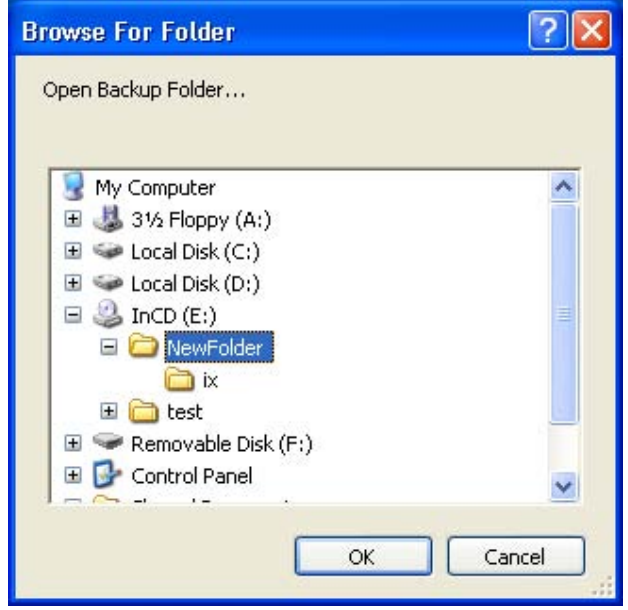

# **CHAPTER 6 Remote Monitoring System (Client)**

6.1 Program Execution

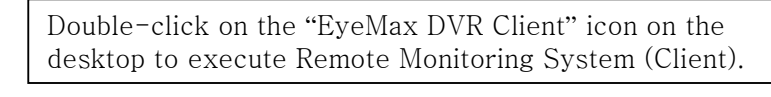

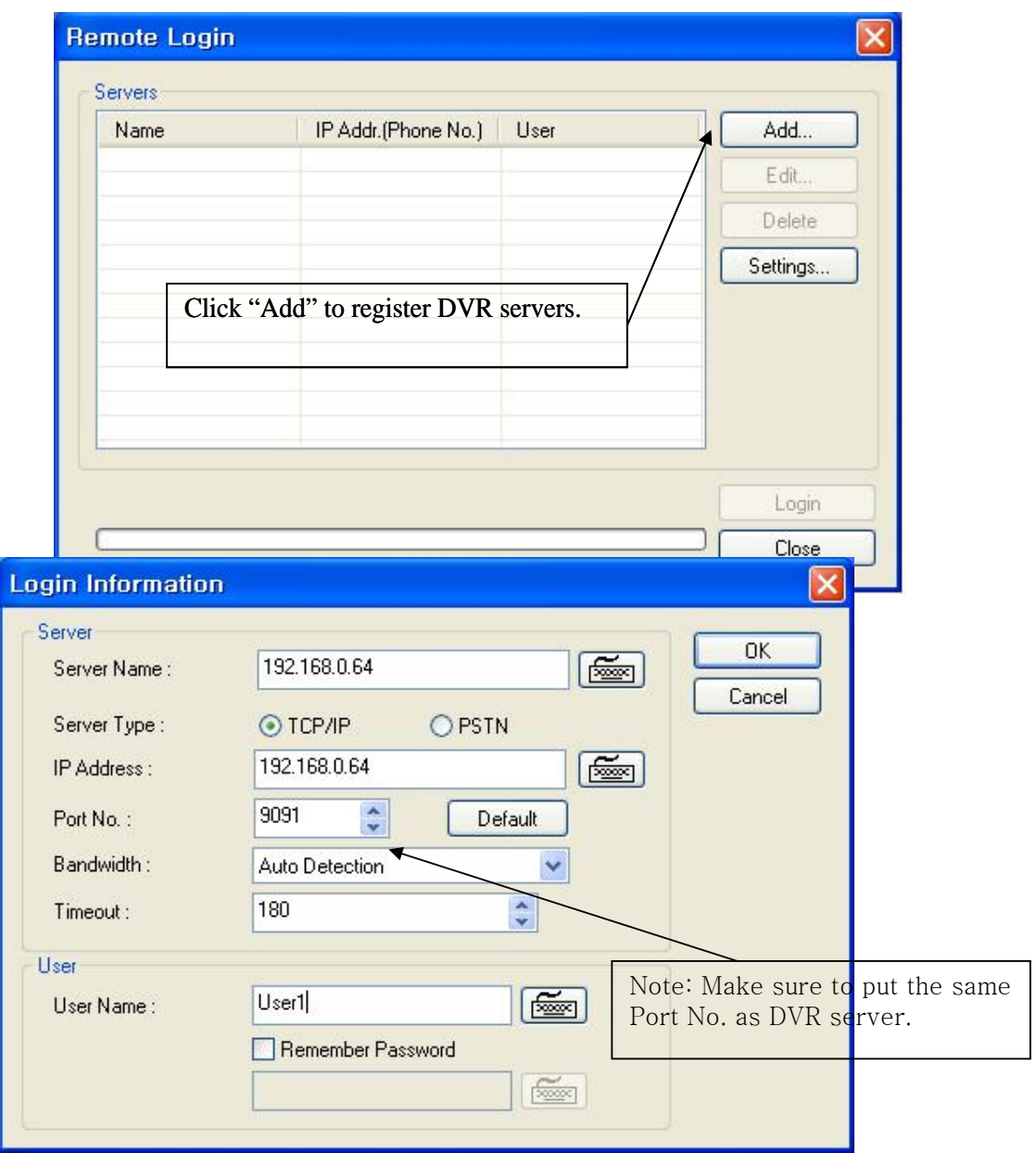

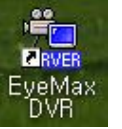

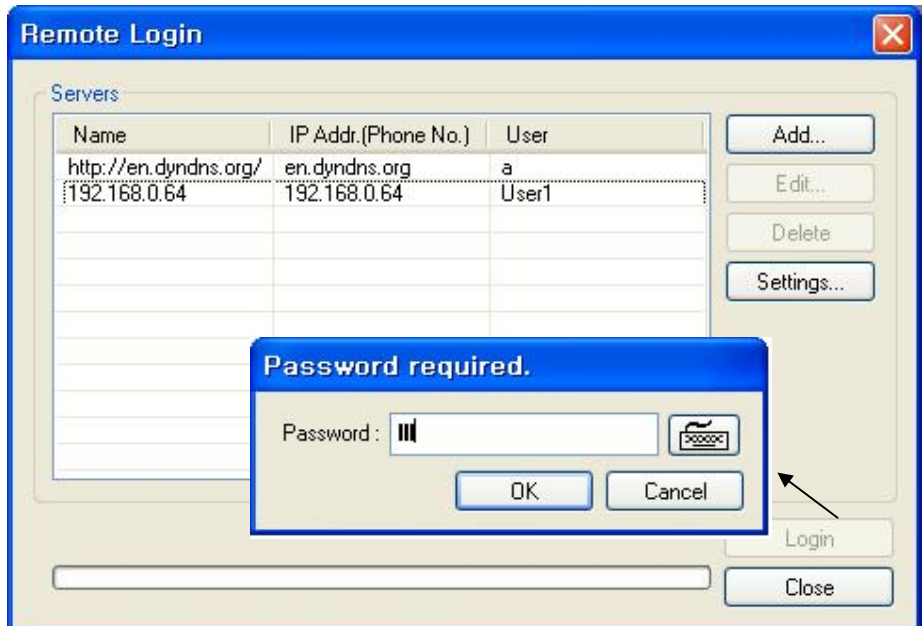

There can be more than one DVR server registered. Select one from "Servers", click on "Login" and type in password to log in. \* Edit: Login info. changes can be made here.

\* Delete: Registered servers can be deleted with one click.

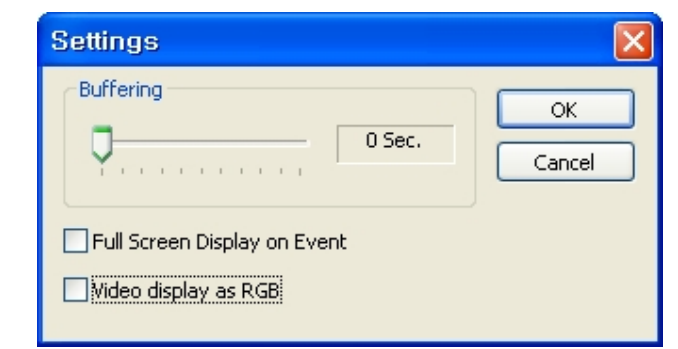

Full Screen Display on Event: If checked, full screen will be displayed on events. Video display as RGB: if checked, video display will be shown as RGB type. This function improves client display compatibility.

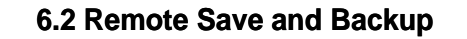

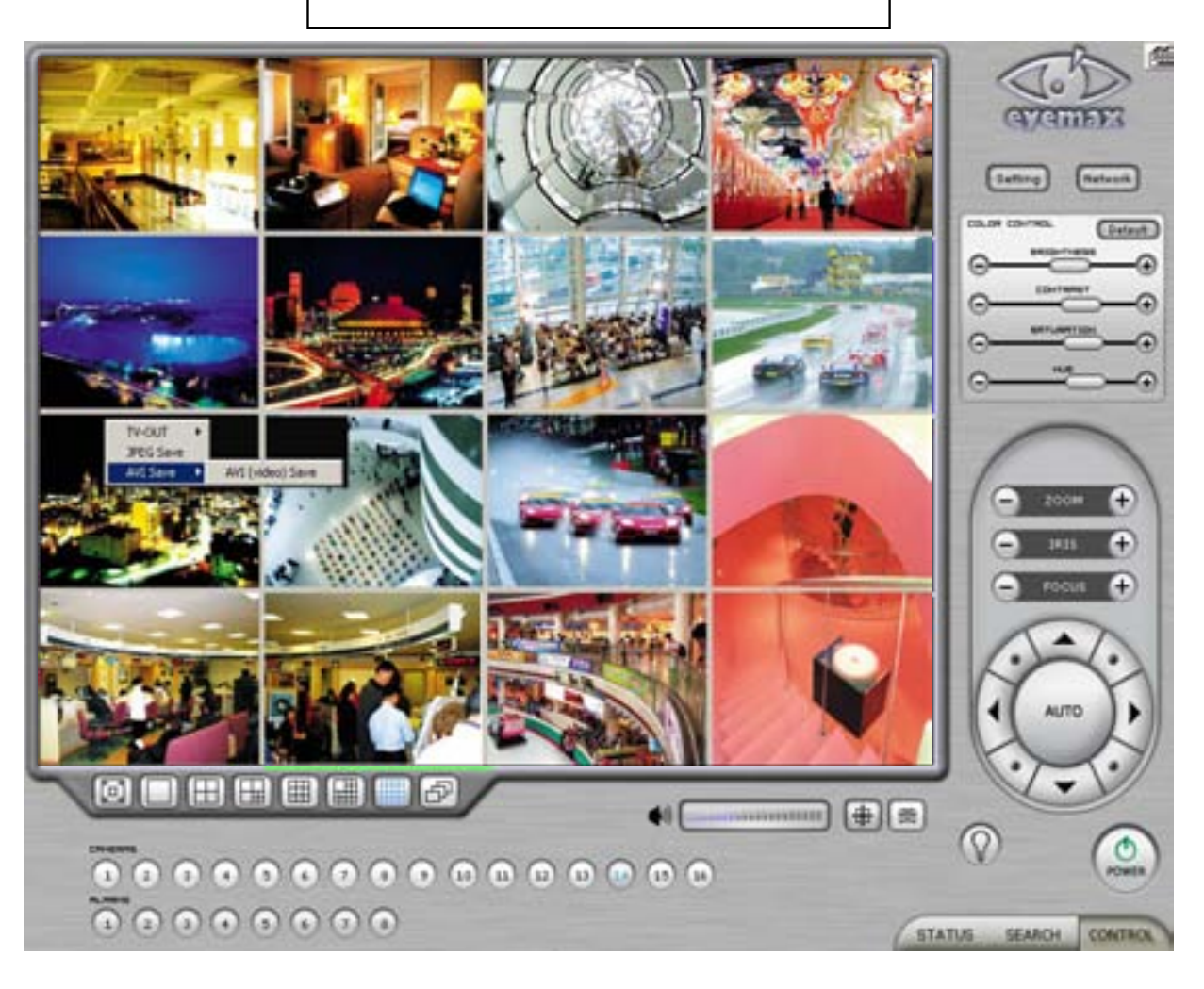

The instant AVI file save of real time video can be done remotely.

- 1. Click the right mouse to start saving.
- 2. Click the right mouse to stop saving.

Remote Backup can also be done. The same procedure is used as "DFS Backup".

### **6.3 Real Time Audio**

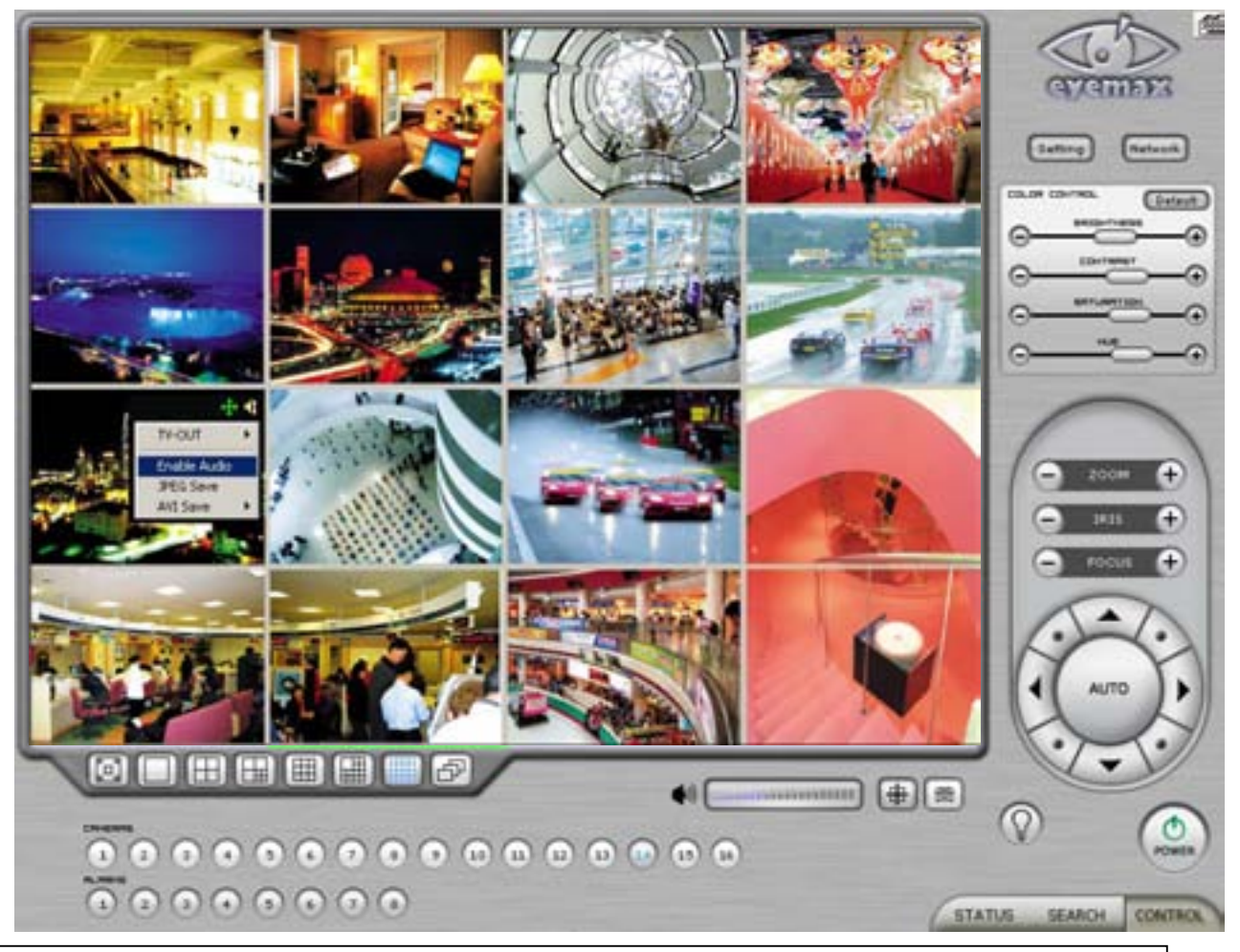

Click the right mouse and select "Enable Audio" to hear real time audio.

Note: Changing "Setup" remotely can be done if remote user is "Admin" or "Admin Mode".
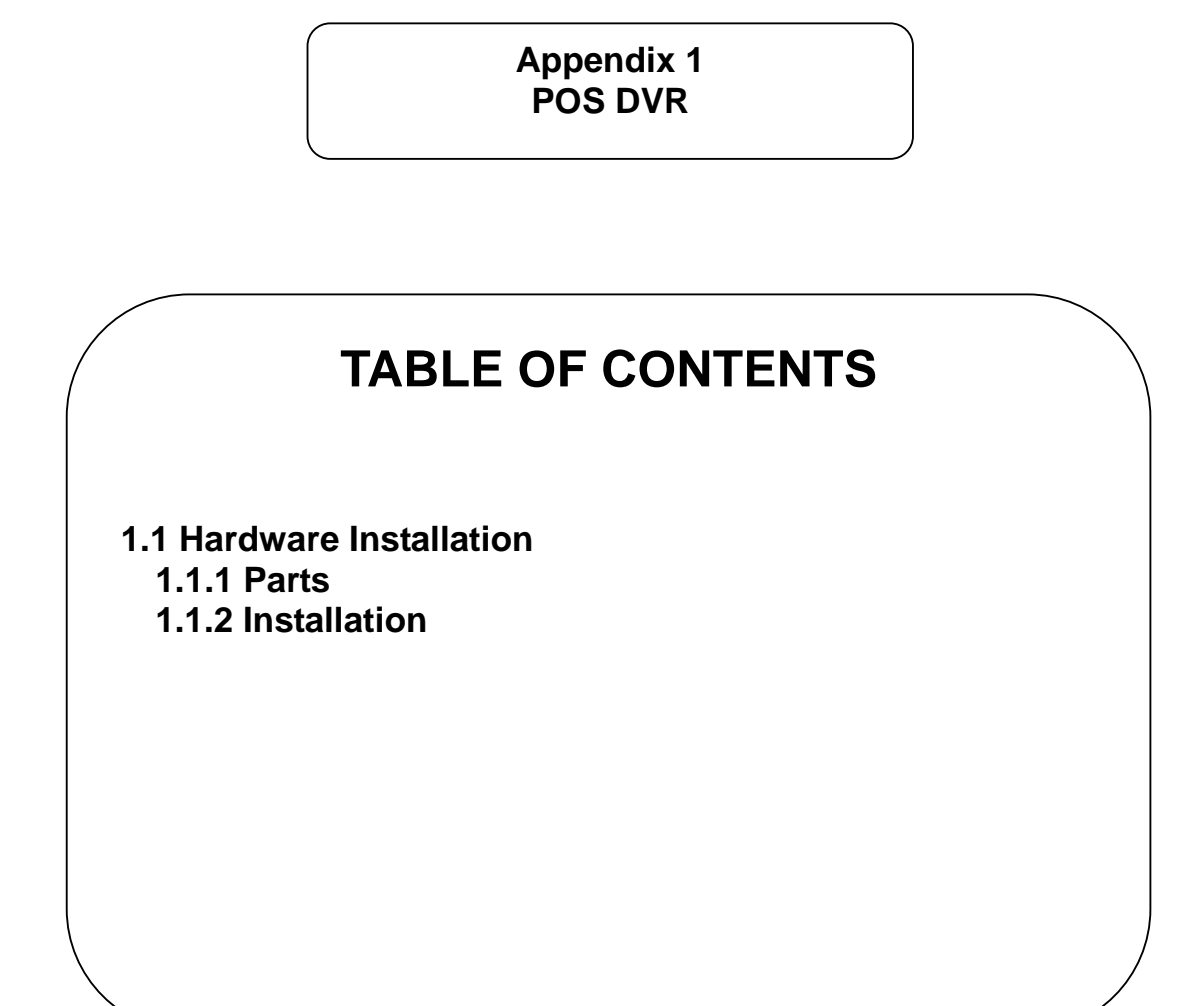

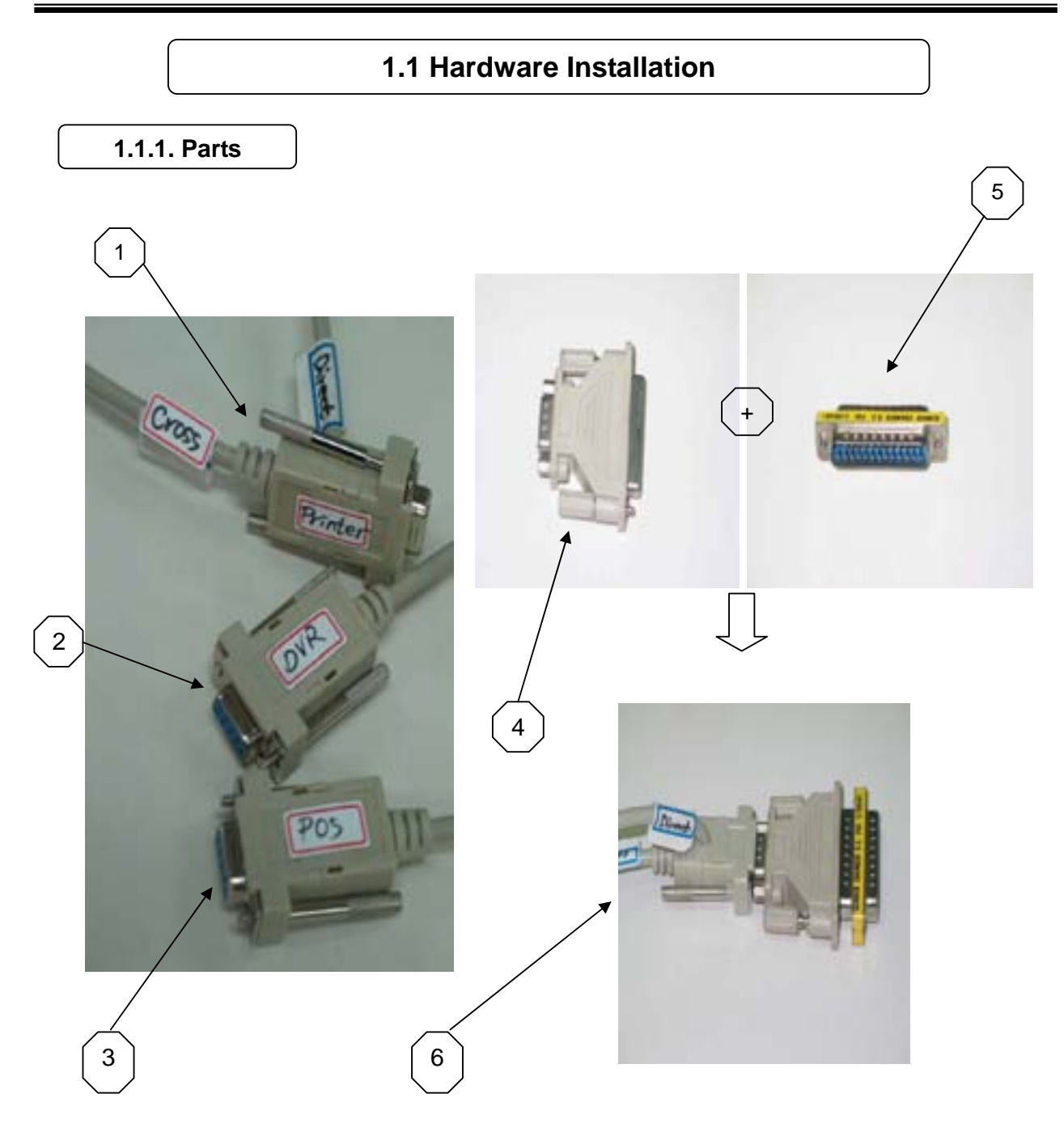

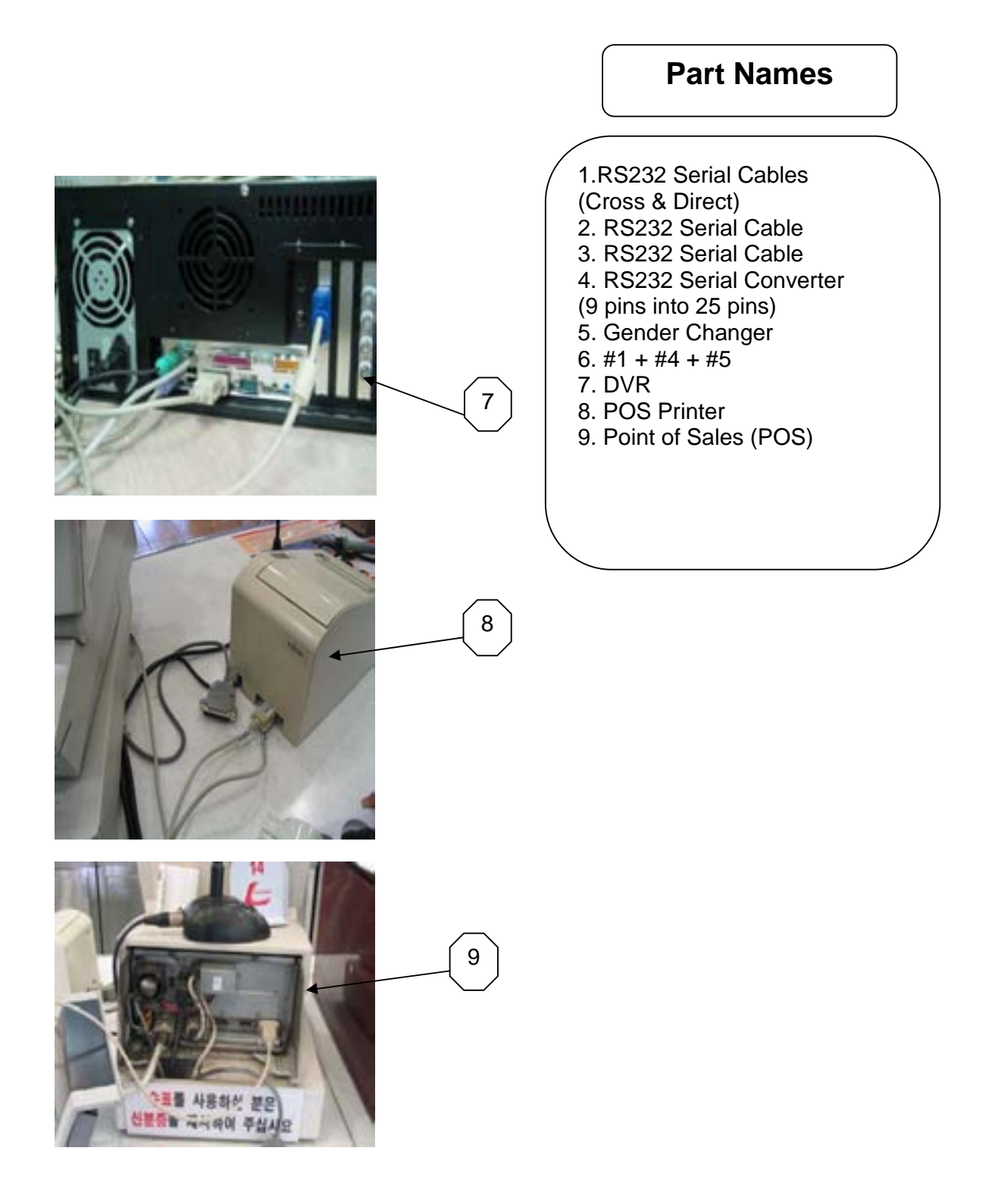

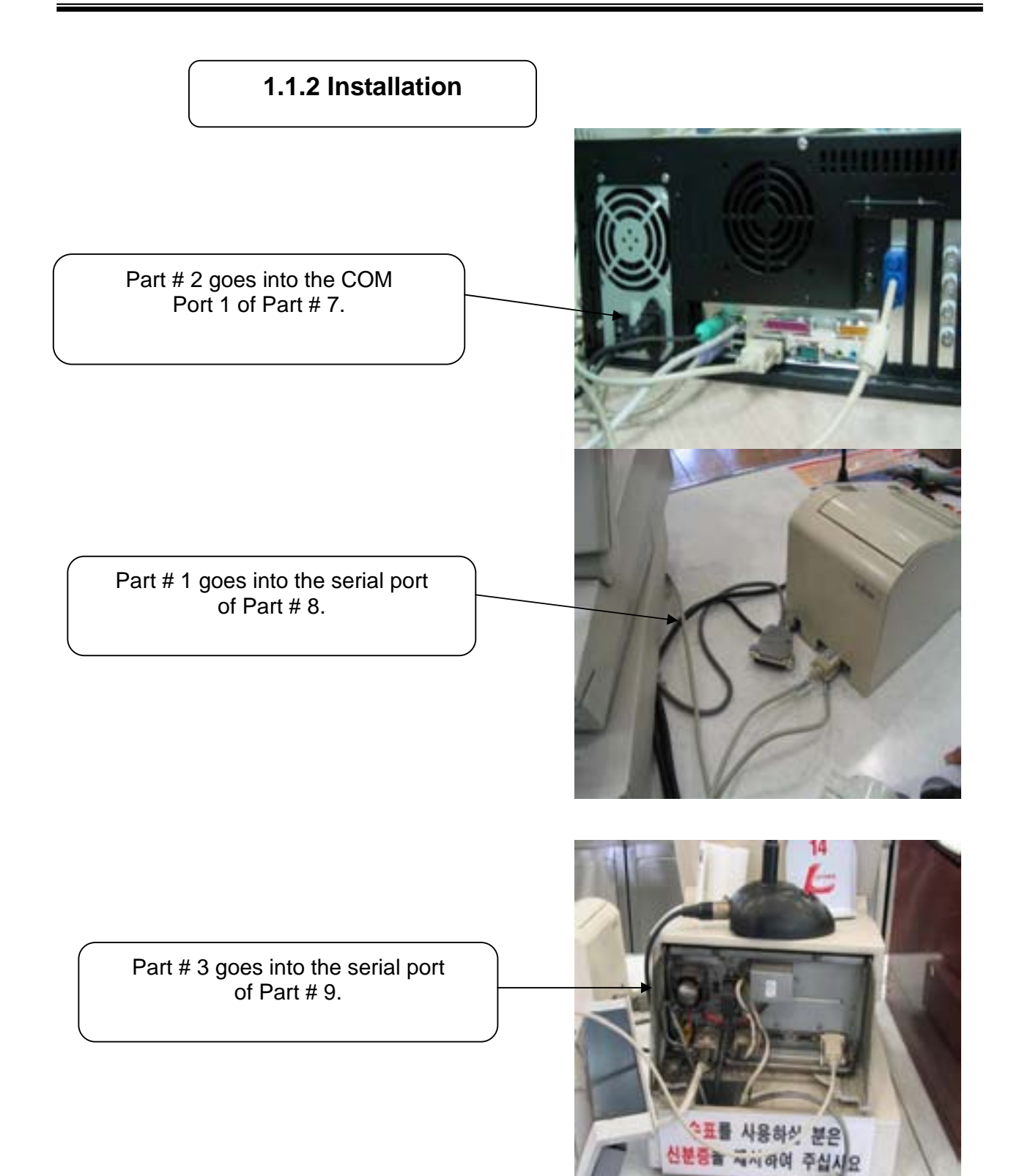

**Appendix 2 I-phone**

# **TABLE OF CONTENTS**

2.1 Installation 2.2 Execution 2.3 Audio Setup

#### **2.1 Installation**

Any system used for "Two-way Communication" must have static IP and "iphone(1.0.1.0).exe" must be installed. For I-phone installation, double-click on "iphone(1.0.1.0).exe".

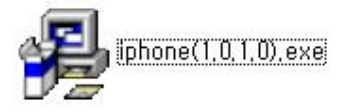

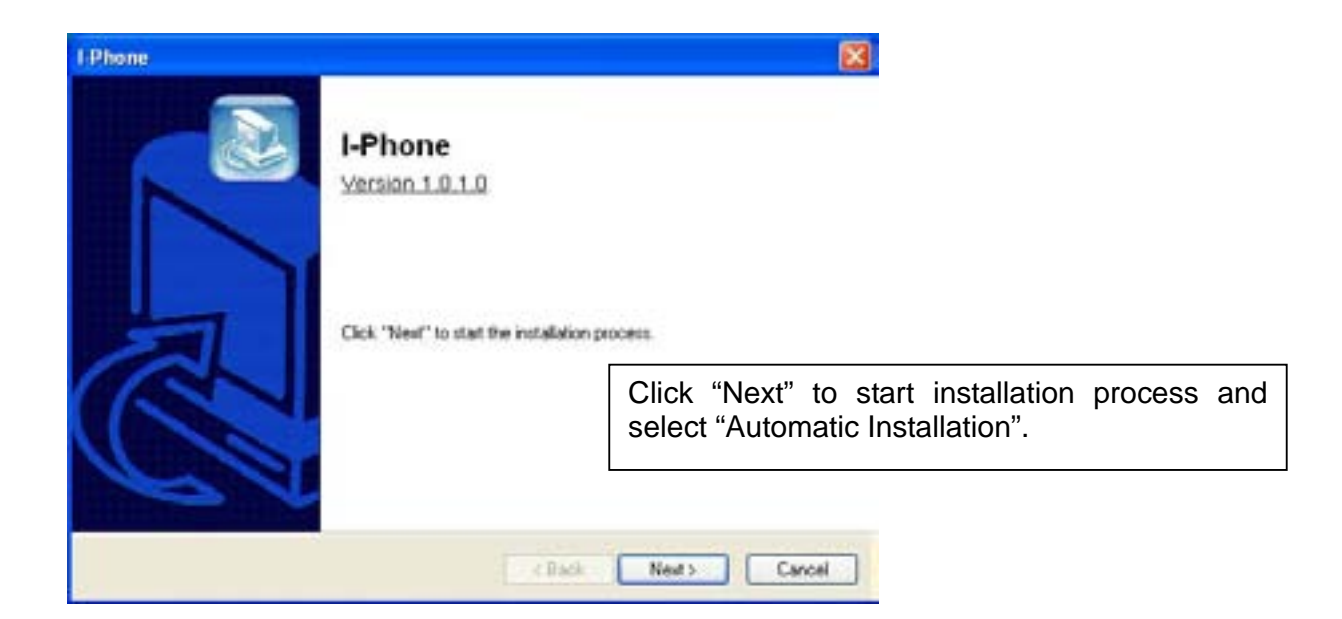

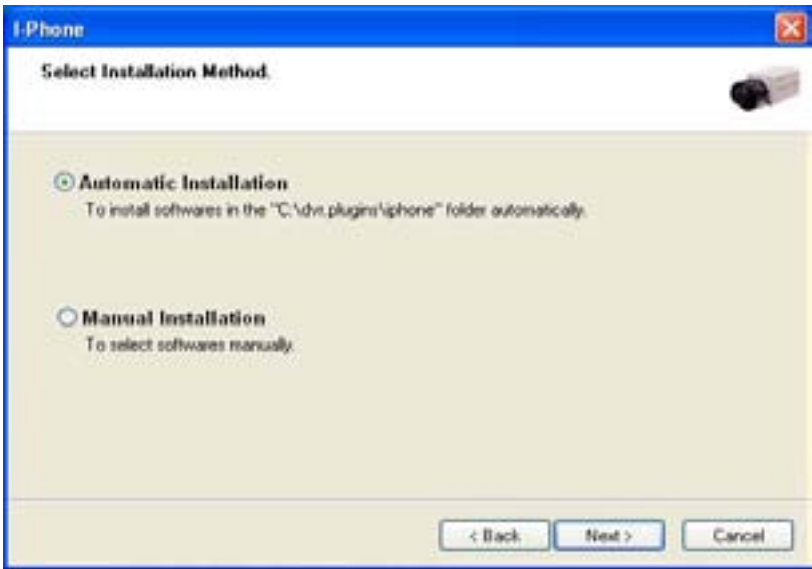

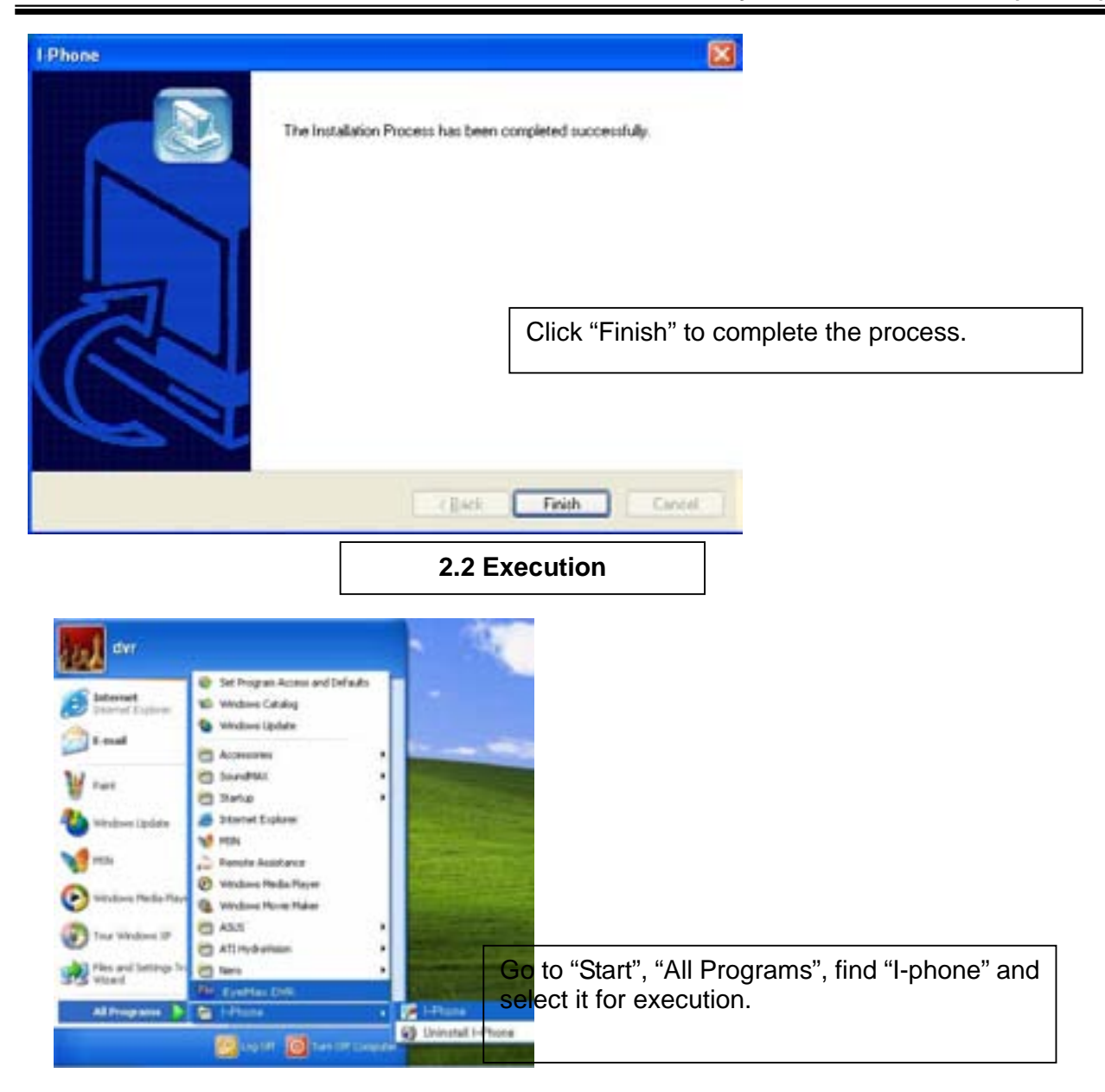

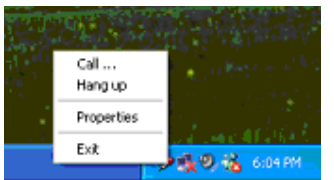

Find the I-phone icon at the right bottom and click it for the next step.

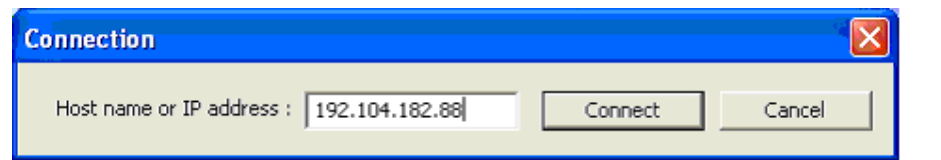

Select "Call" for Two-Way Communication", type in IP address and click "Connect".

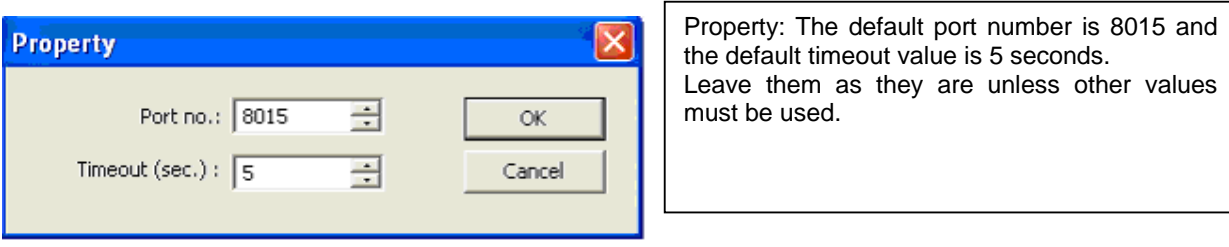

**2.3 Audio Setup** 

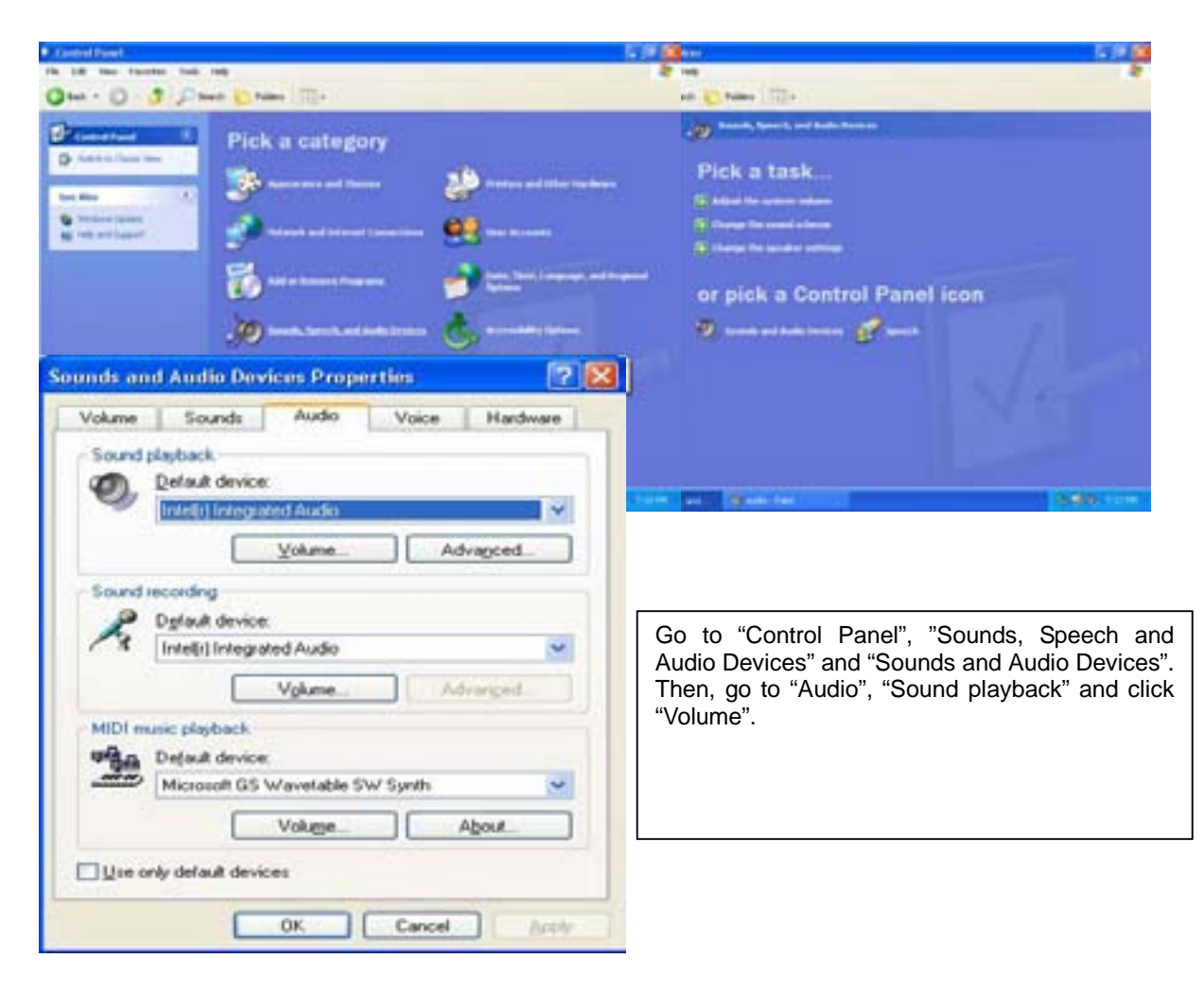

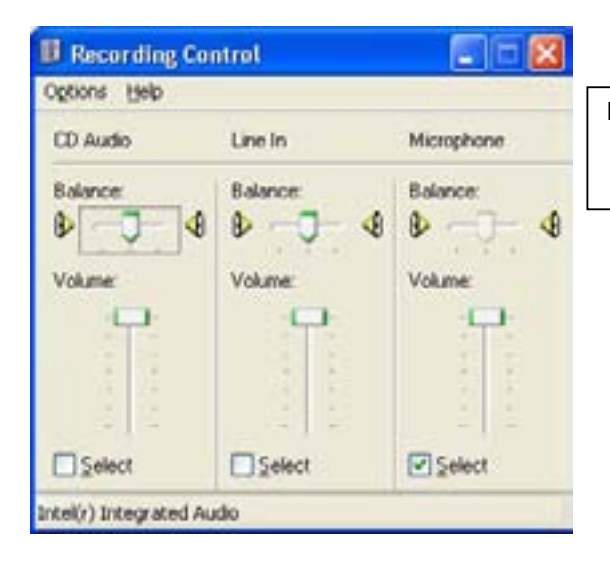

Recording Control should be set up this way.

Appendix 3 MDVR

#### 3.1 Installation

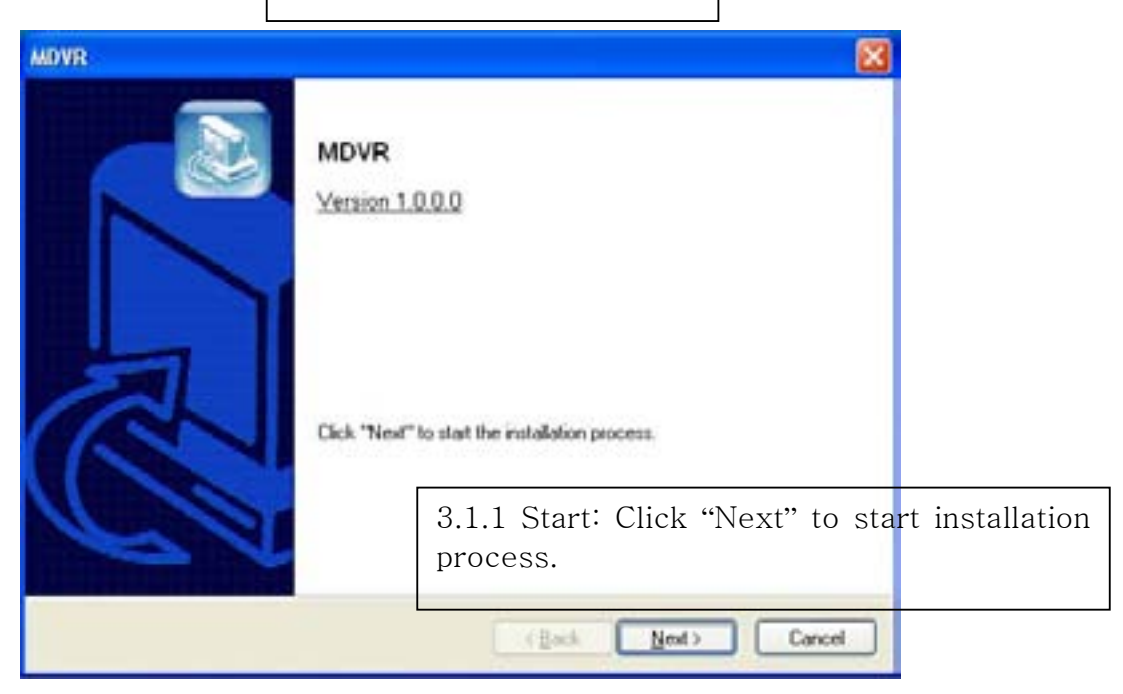

#### 3.1.2 Selection of Installation Method: Select "Automatic Installation".

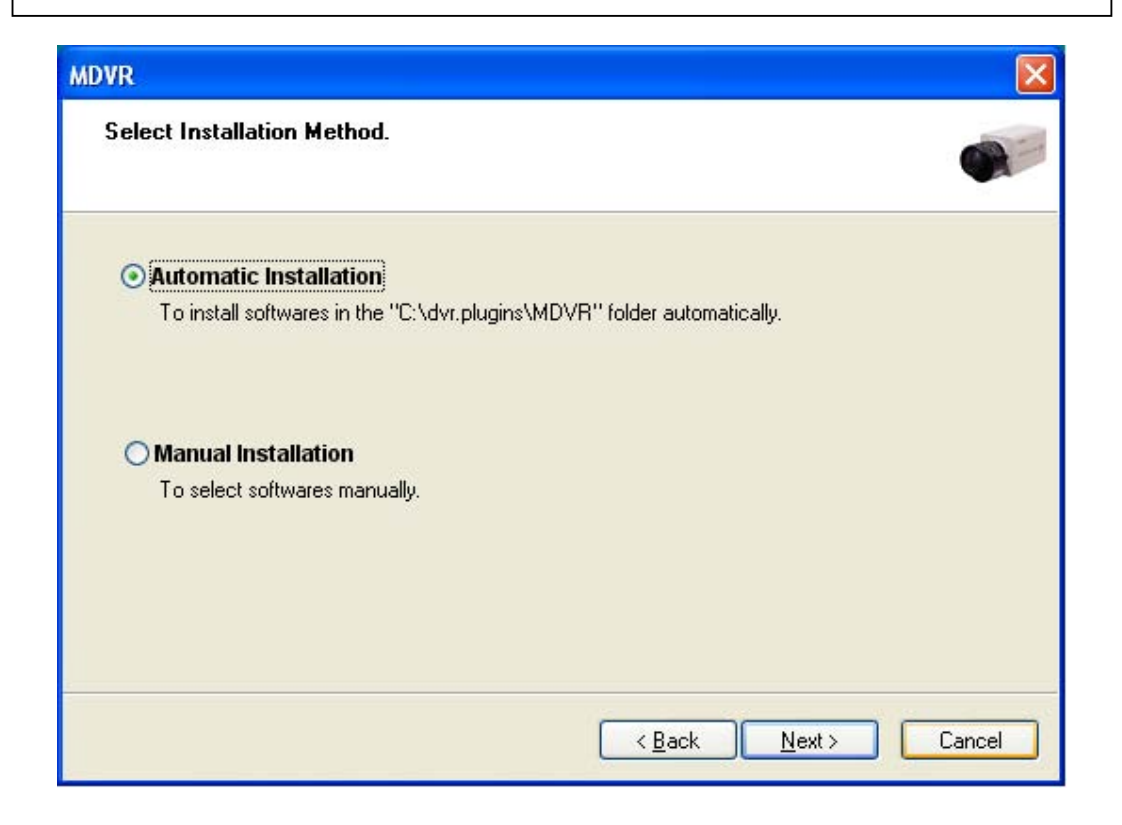

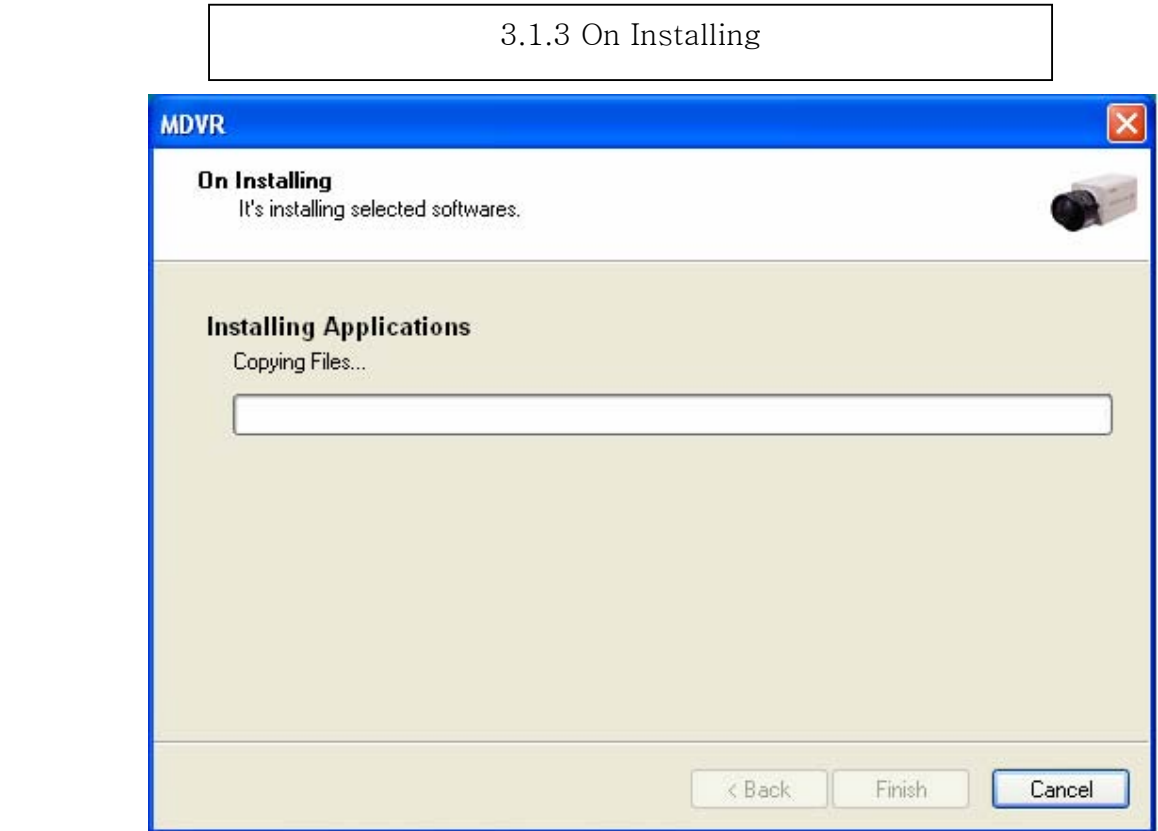

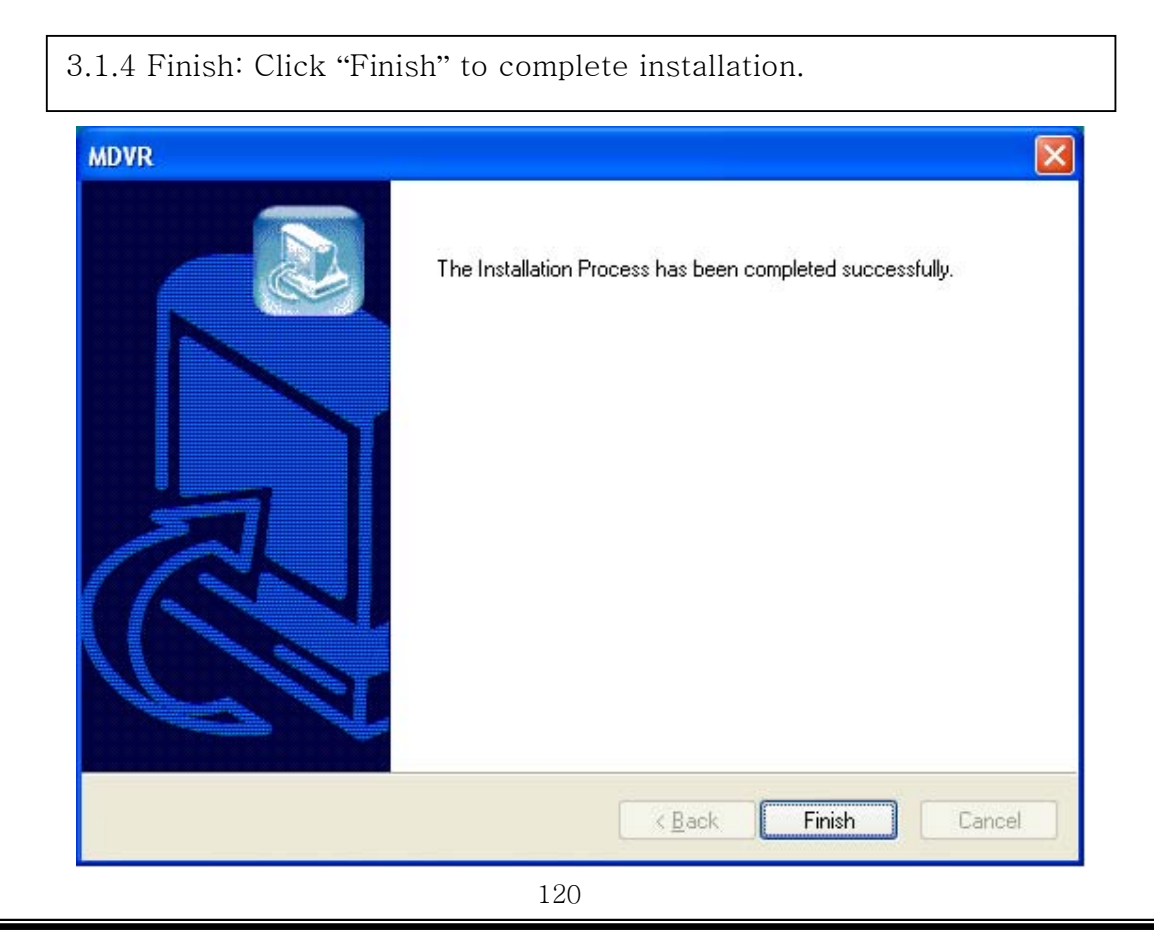

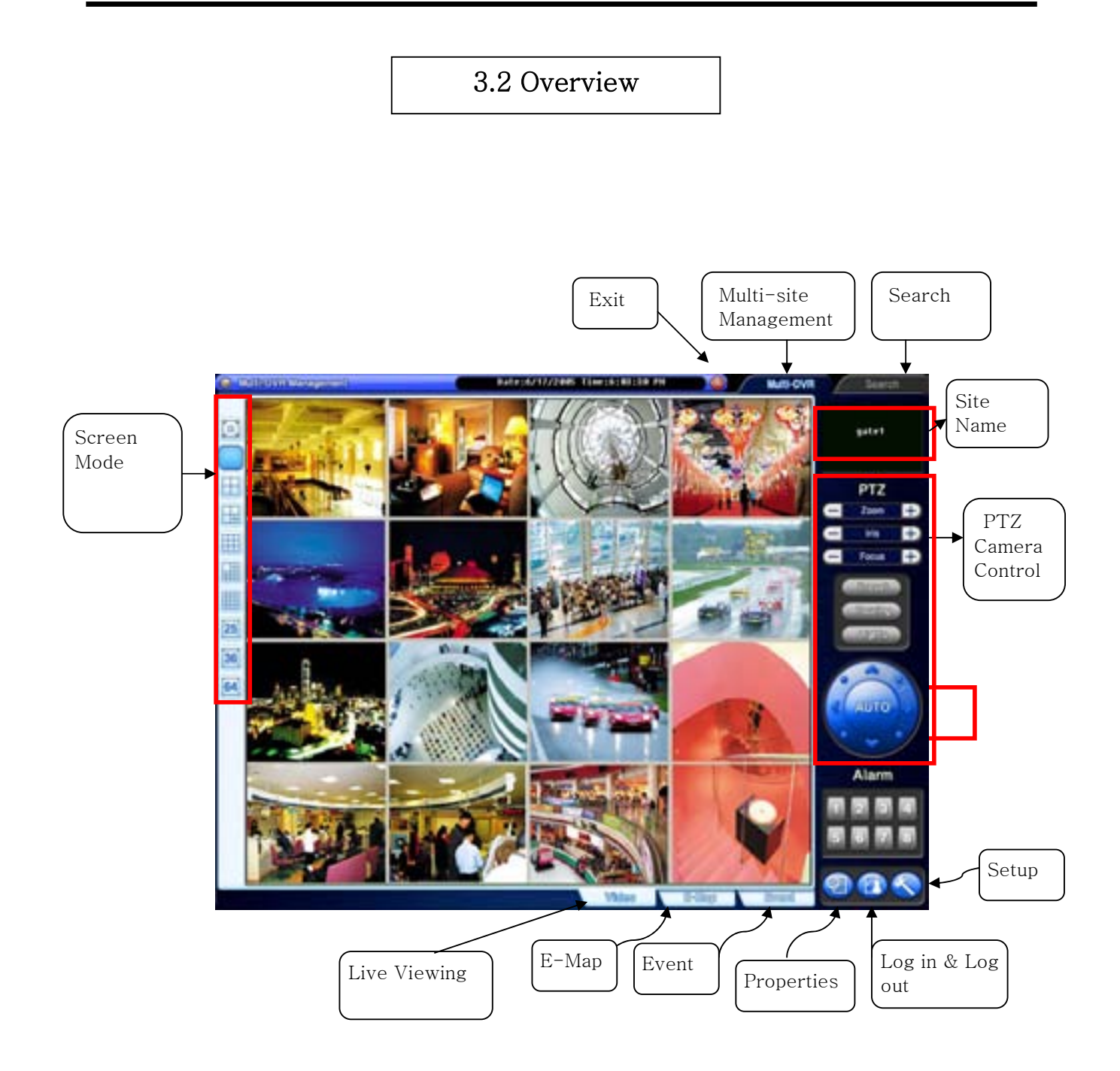

# 3.3 Execution

3.3.1 Properties.

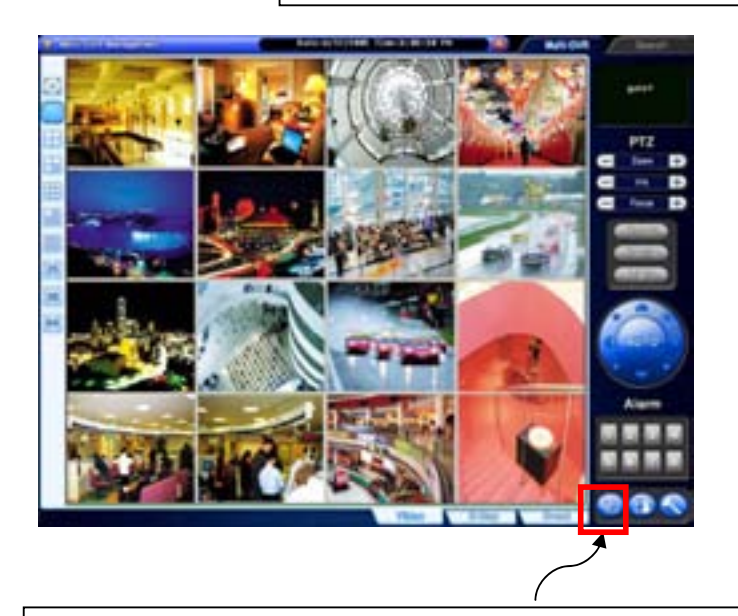

Click on the "Properties" button to register group and site.

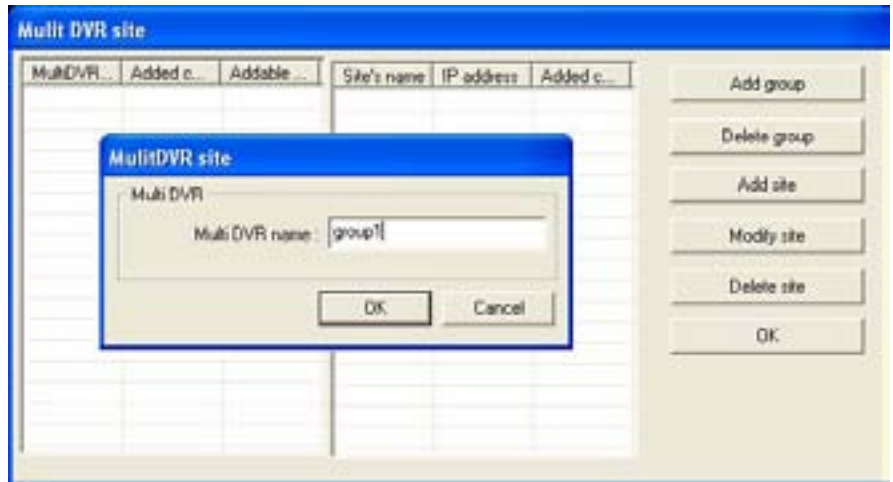

Registration Steps:

1. Click "Add group" to make group. One group can have up to 64 sites (cameras).

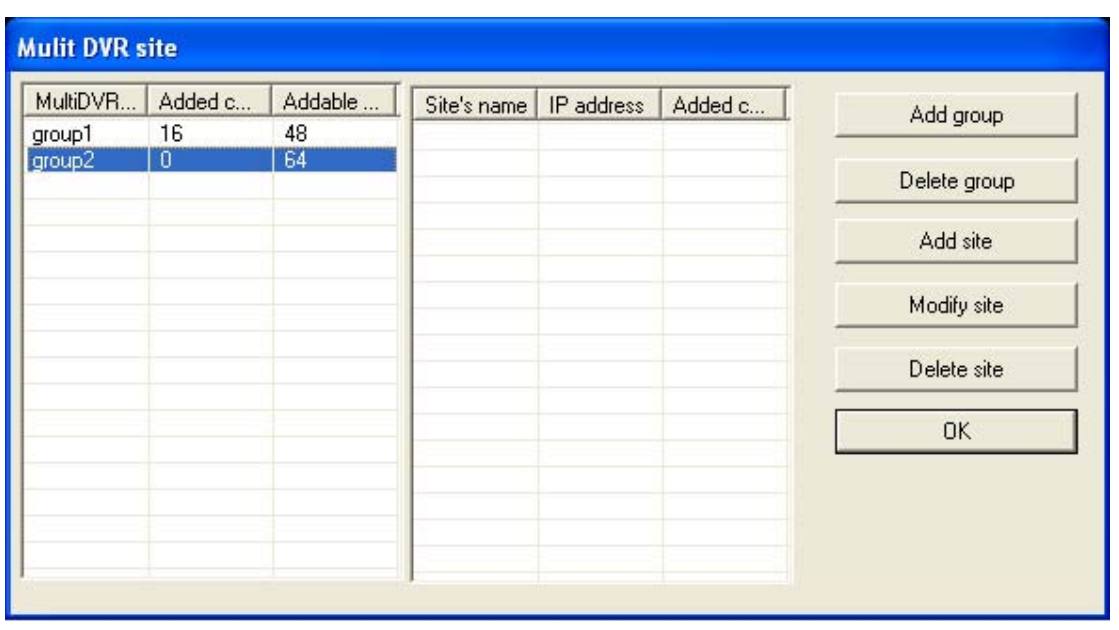

- 2. After making all groups, select a group to register sites. Click on the "Add site" button.
- 3. Type in all the required info. as below. Make sure to put in the same user and password used on DVR.
- 4. Repeat the above steps to register more sites.

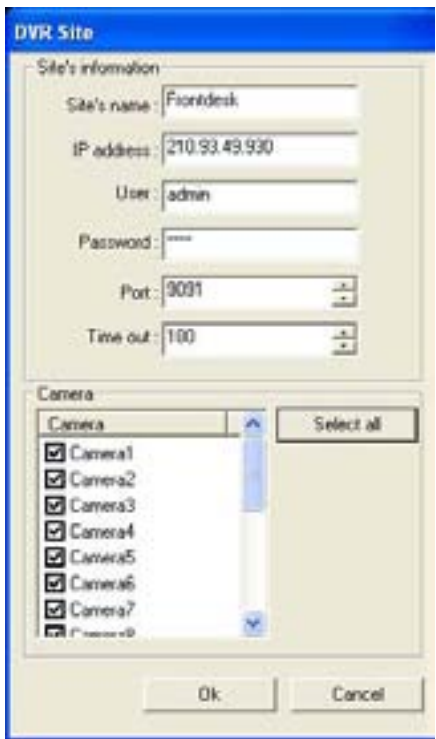

3.3.2 Log in & Log out

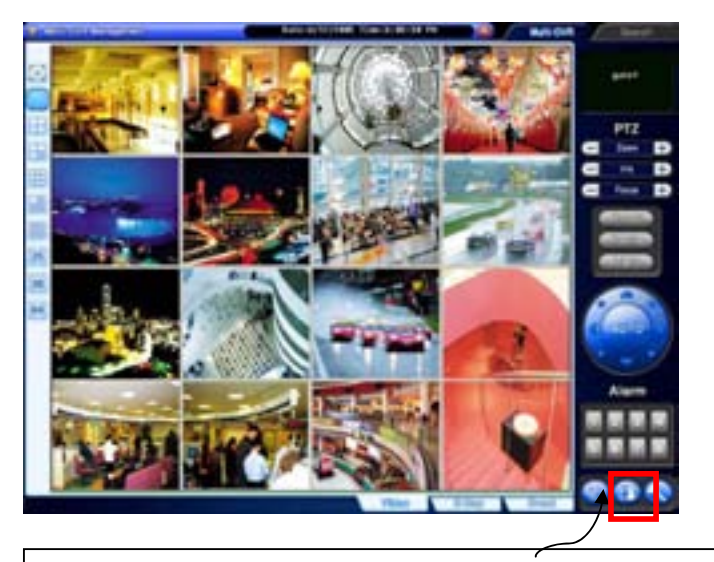

Click on the "Log in & out" button to log in.

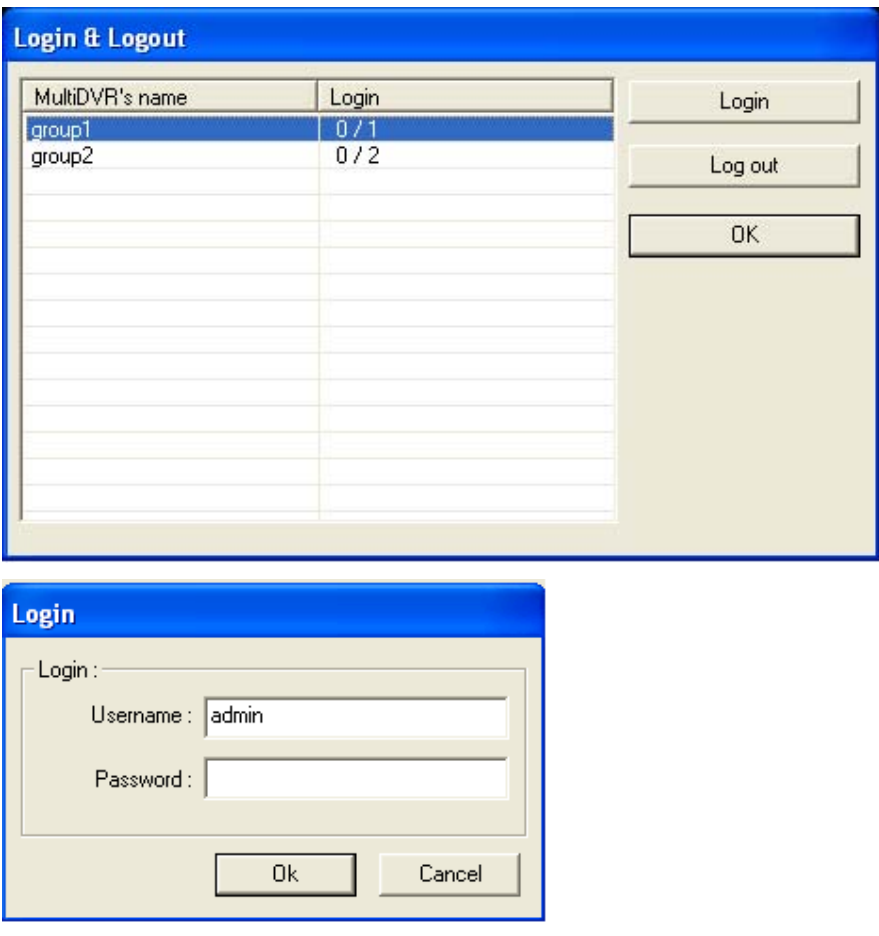

#### 3.3.3 Setup

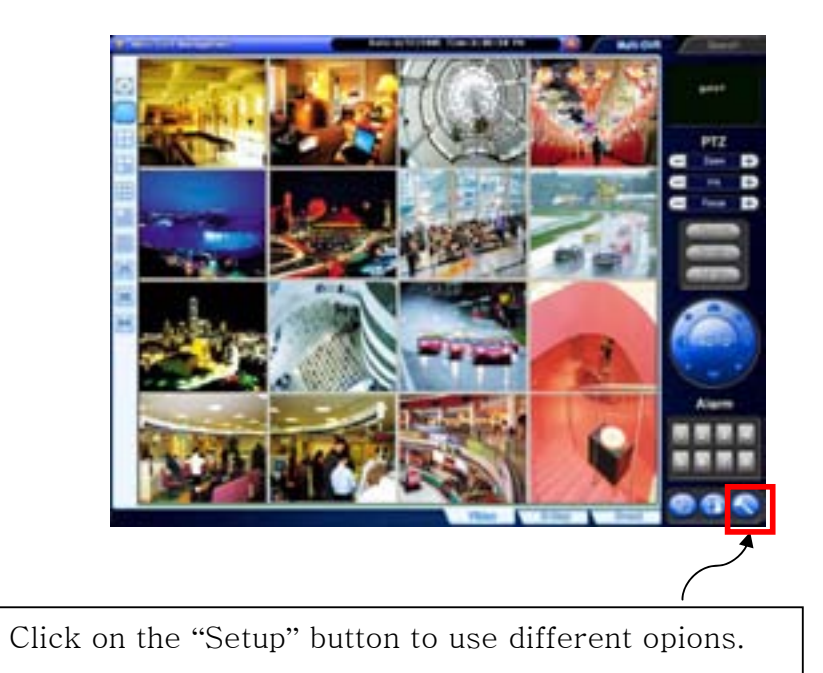

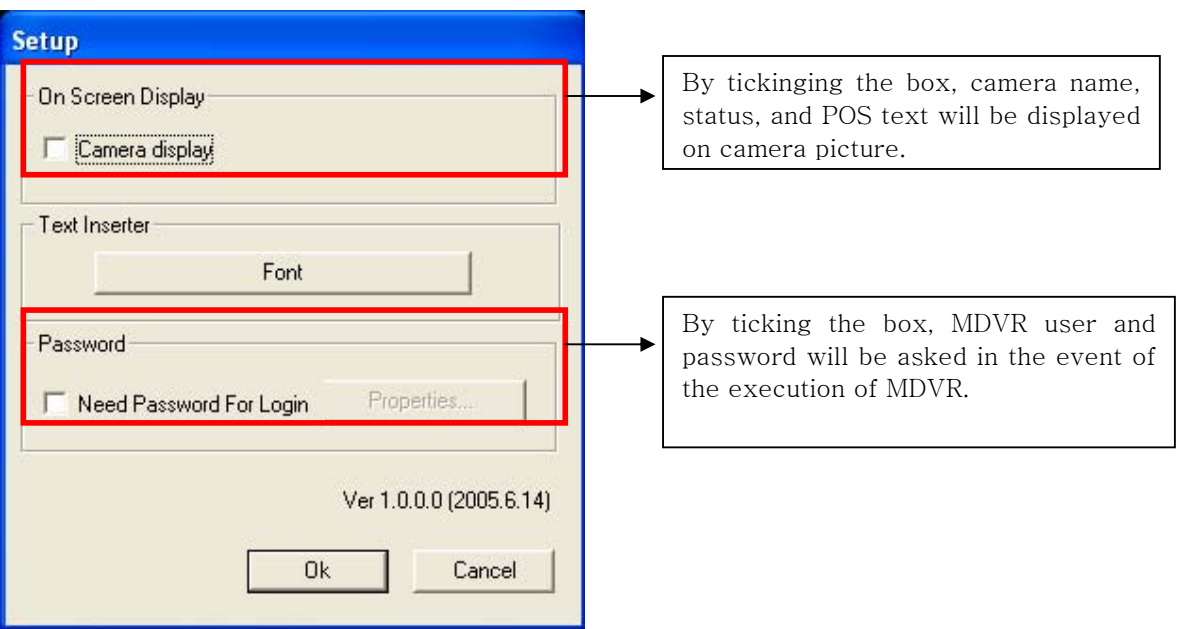

3.4 E-Map

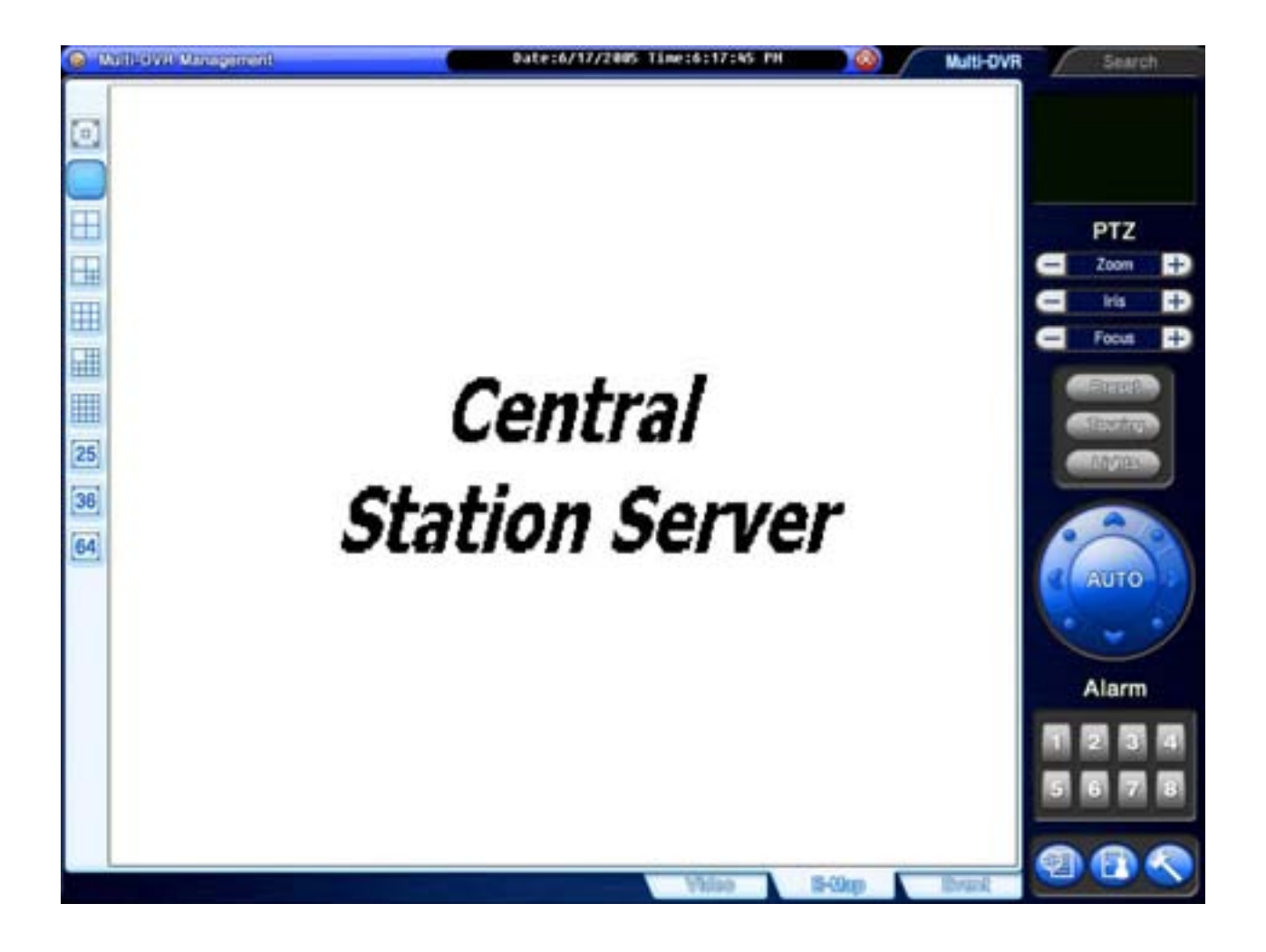

Click on the "E-Map" button to configure E-Map. To create an E-Map image, click on the right mouse and select "Open E-Map". Only BMP file can be in use.

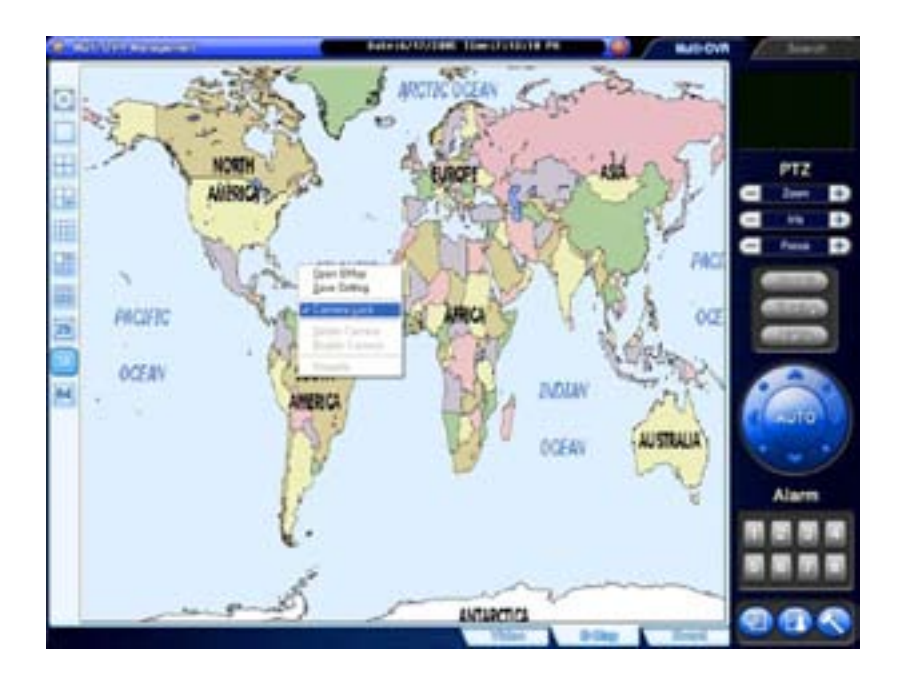

Click on the right mouse and select "Camera Lock" to be able to position DVRs at desired locations.

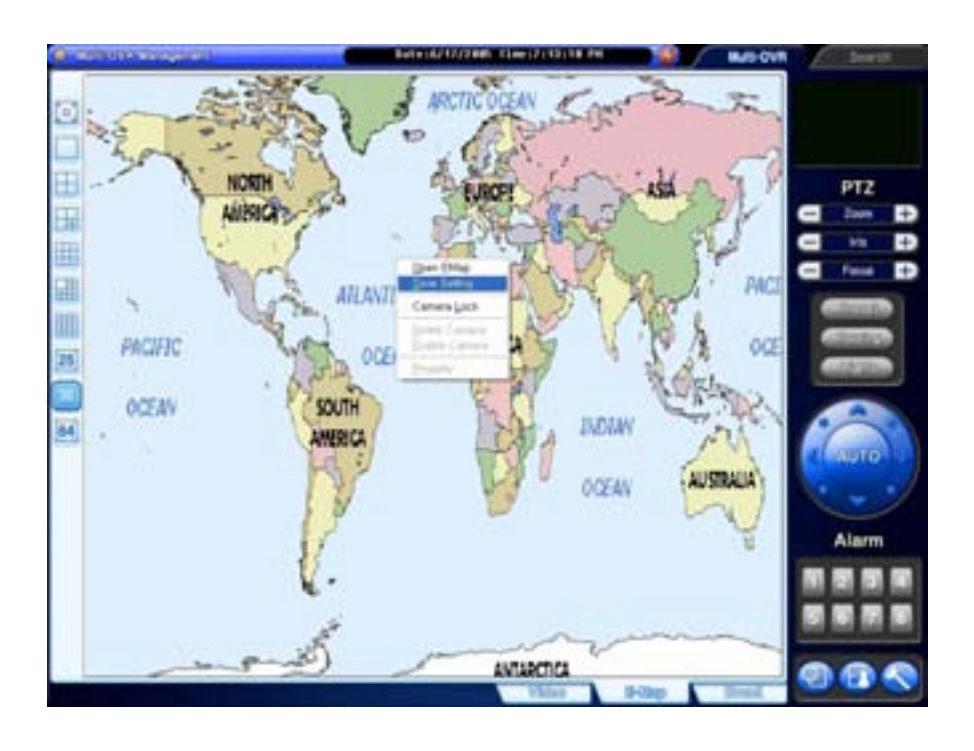

Click on the right mouse and select "Save Setting" to save image and camera locations.

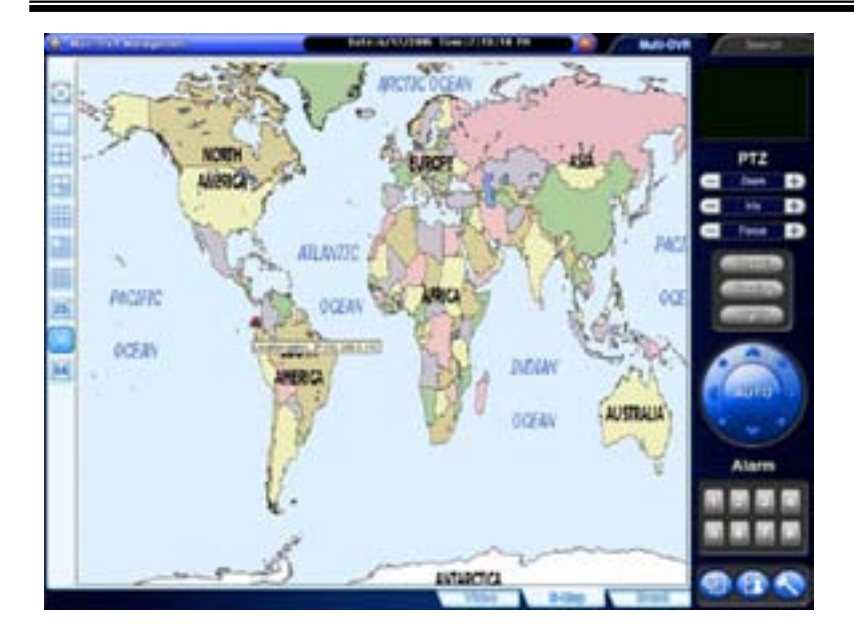

After configuration, selected E-Map image and all DVR sites at selected locations can be viewed. To visit DVR site using E-Map, simply double-click on camera-shaped icon. Any DVR (camera-shaped icon) blinking in red and blue has event occurred.

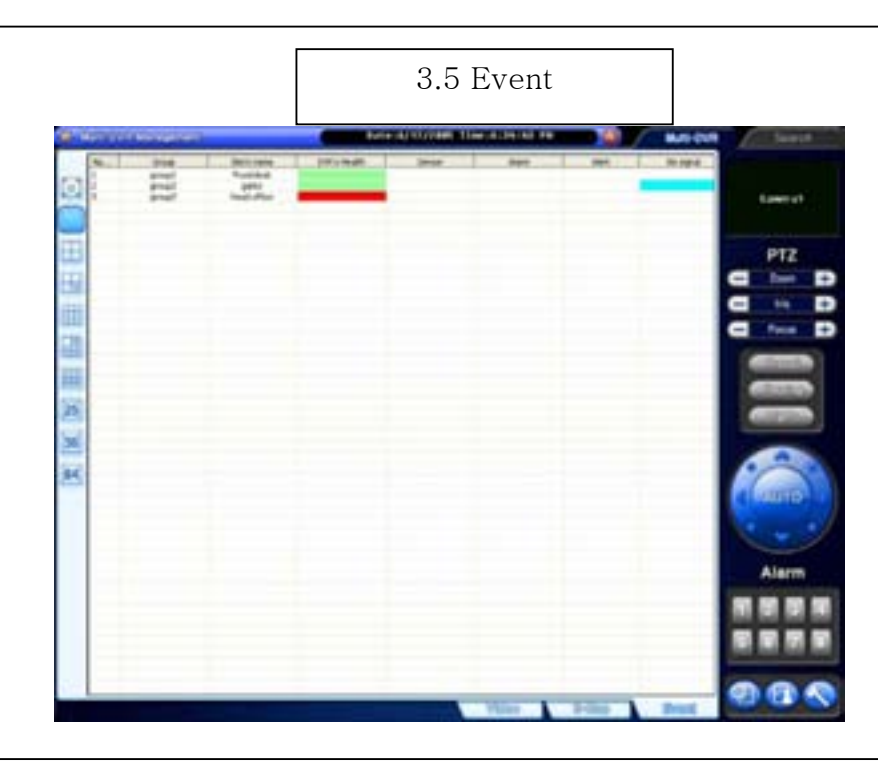

"Event" displays all the events coming in from registered DVRs. Select a site and click on the right mouse to connect.

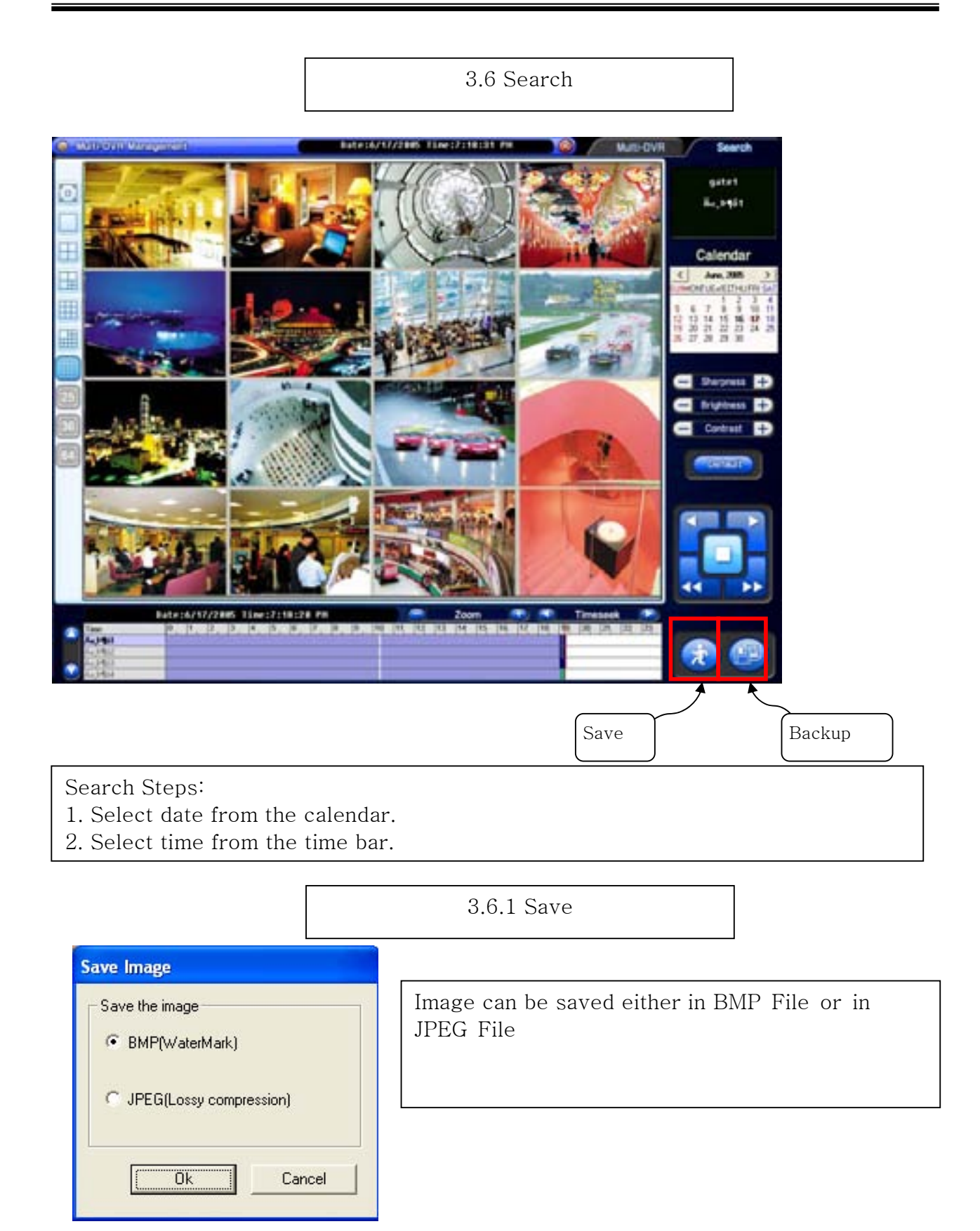

3.6.2 Backup

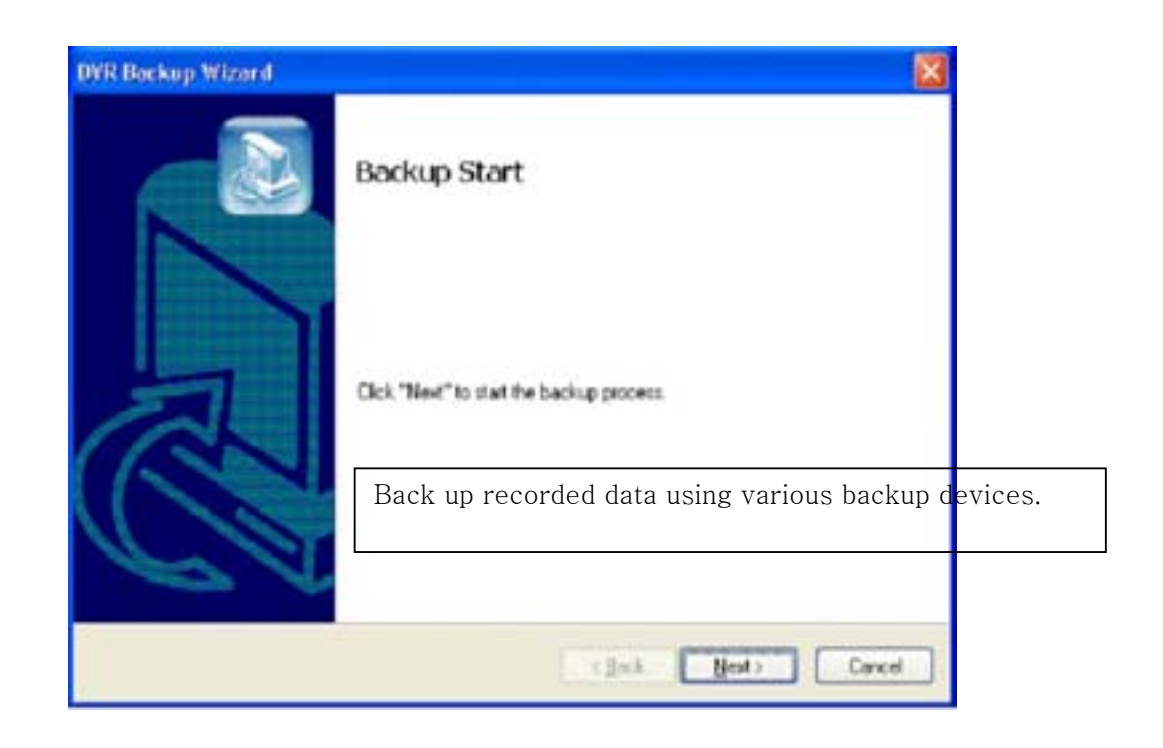

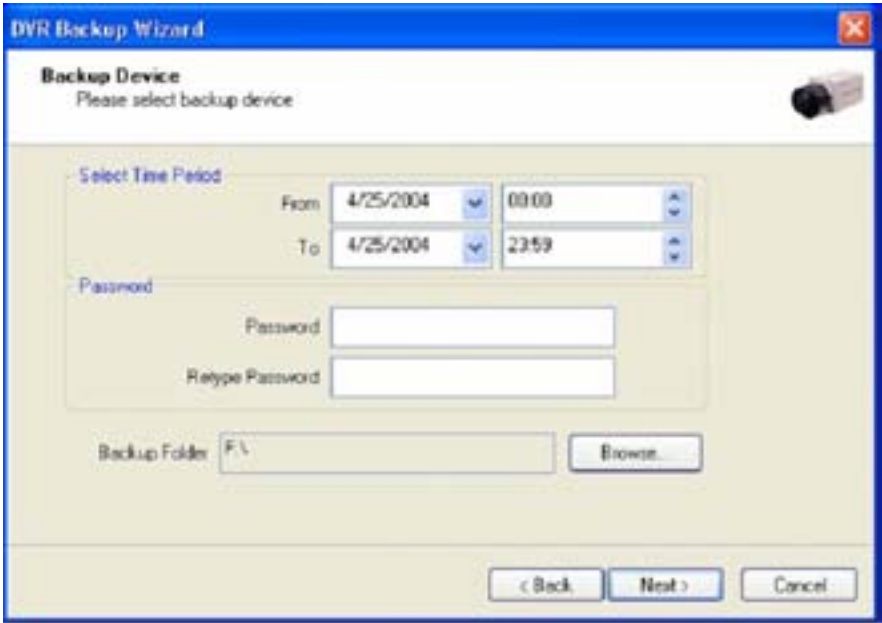

If password is set, viewing backup data will be possible only when it is typed in.

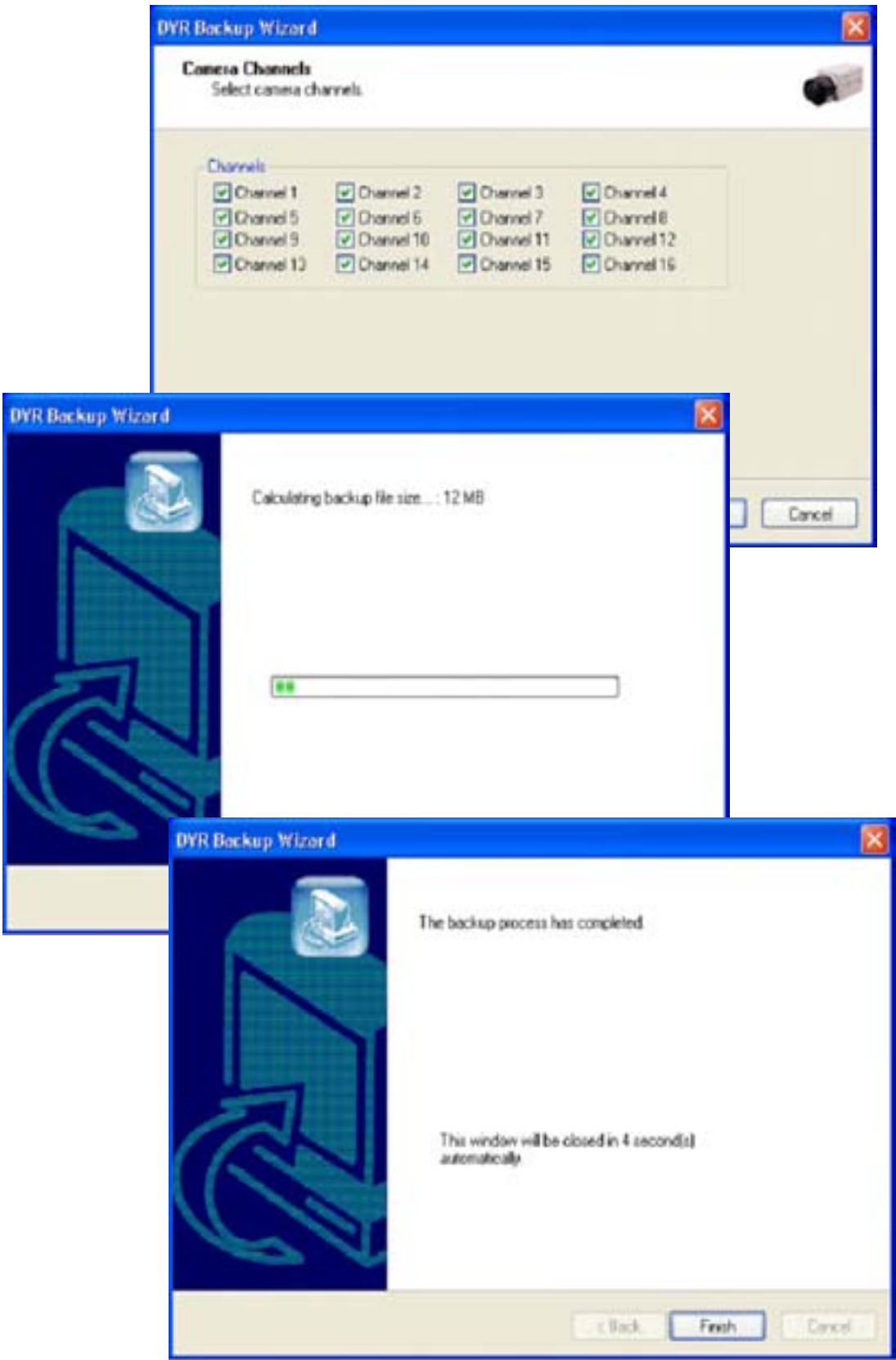

Appendix 4 Access Control DVR

# 4.1 Configuration Diagram

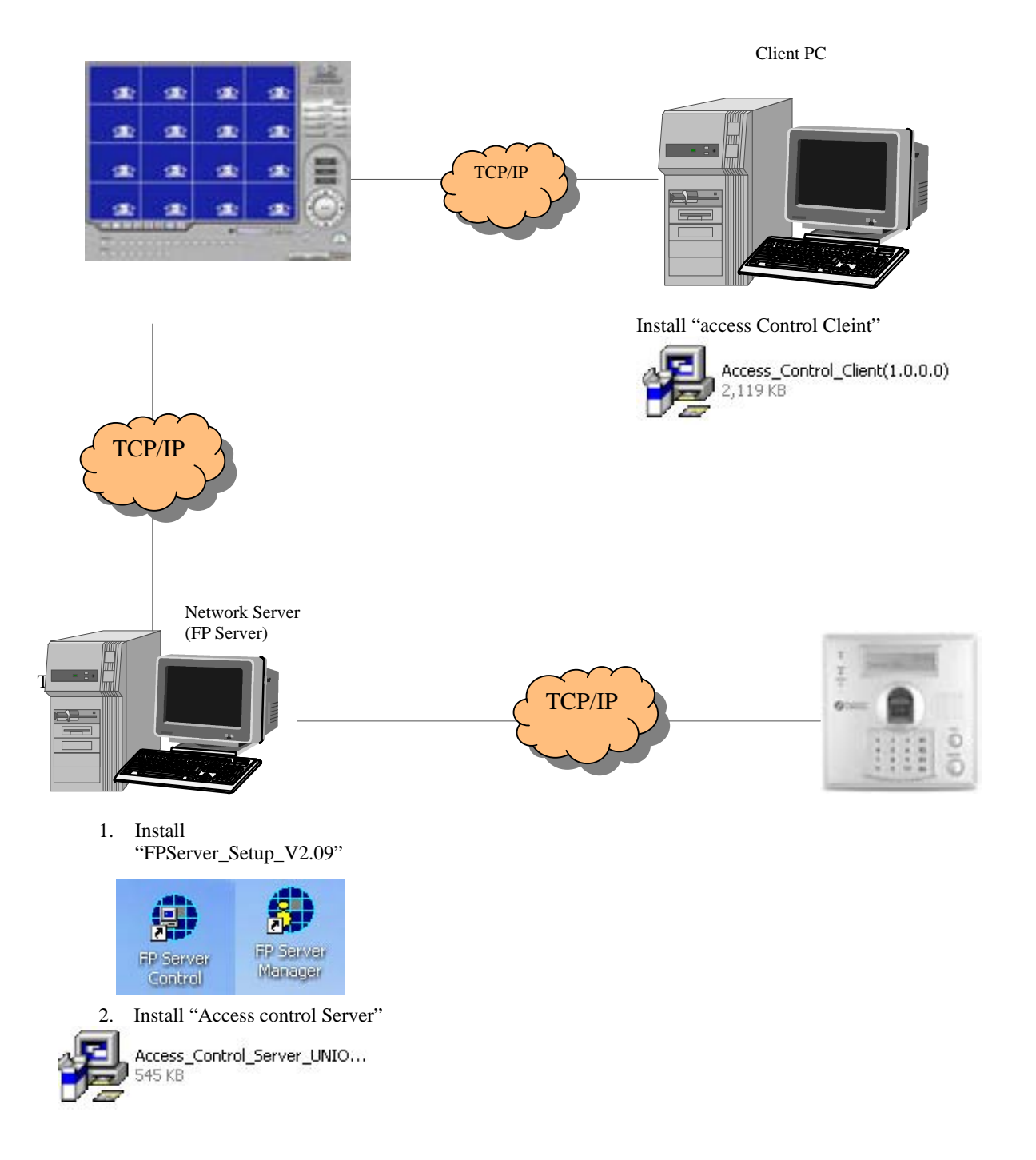

#### 4.2 Installing FP Server

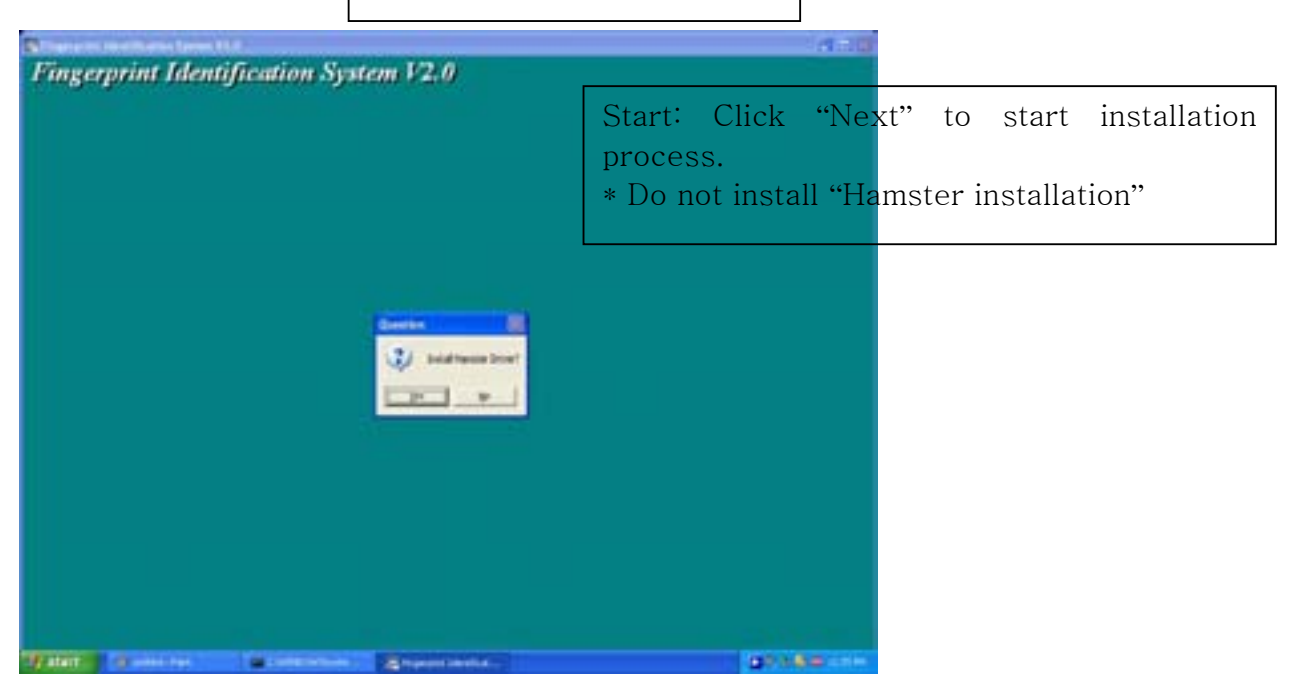

For more information for "Virdi terminal Setup", please refer "300N user's guide and "FPS Server Program manual"

### 4.3 Installing **""**Access control Server**"**

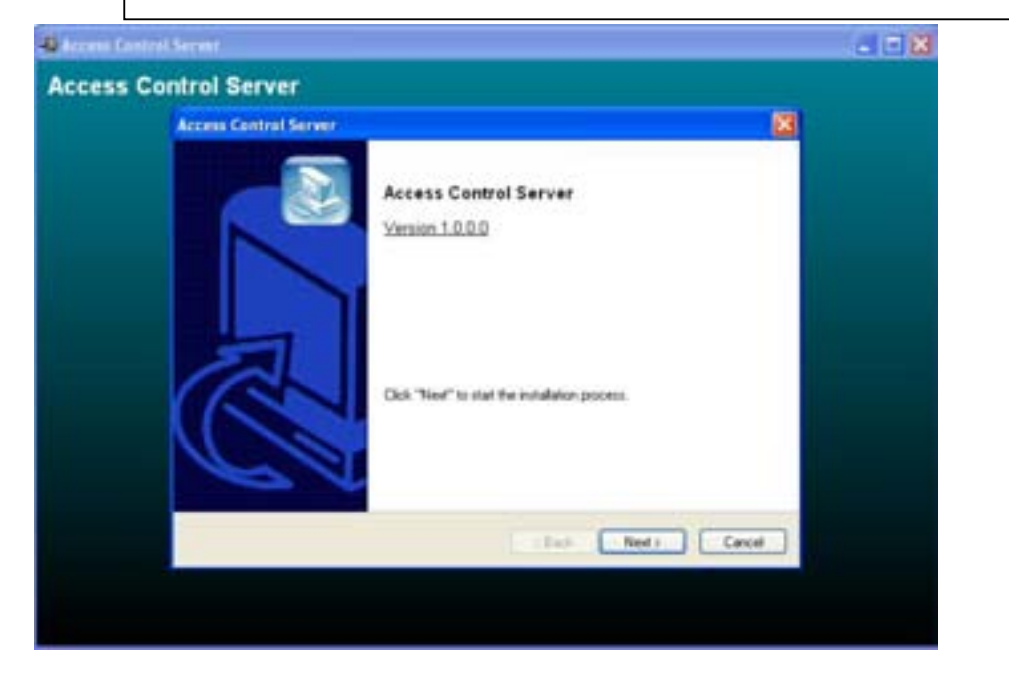

4.3.1 On Installing

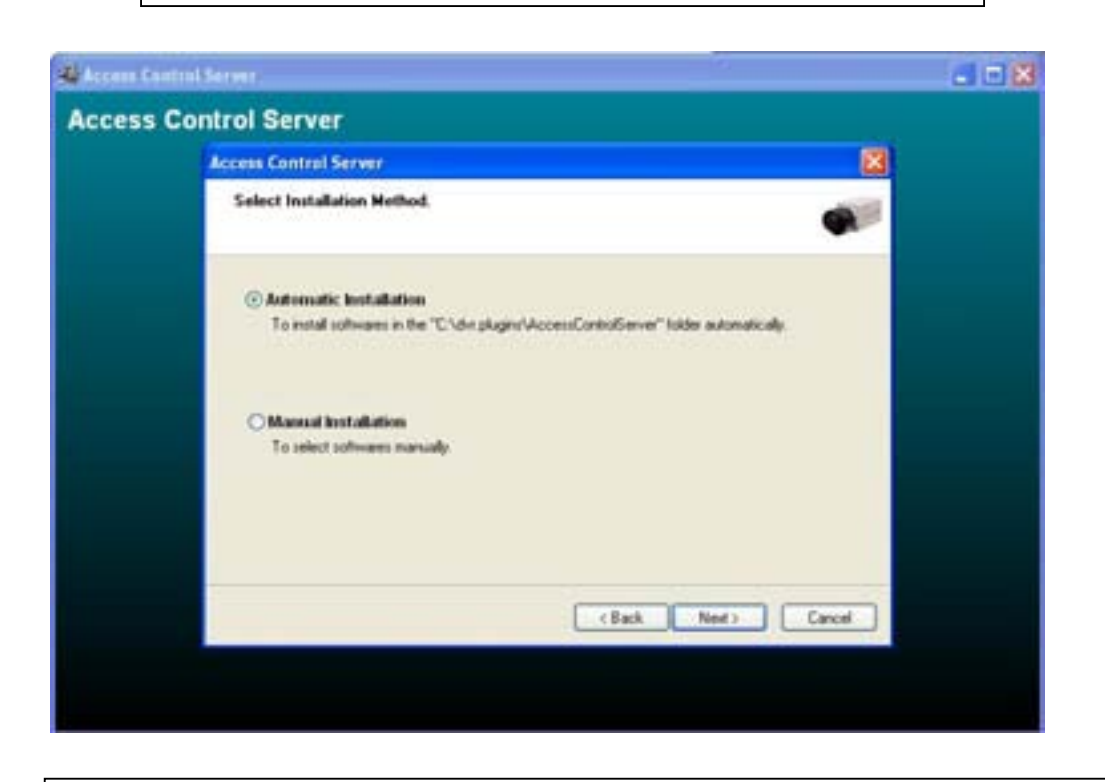

4.3.2 Finish: Click "Finish" to complete installation.

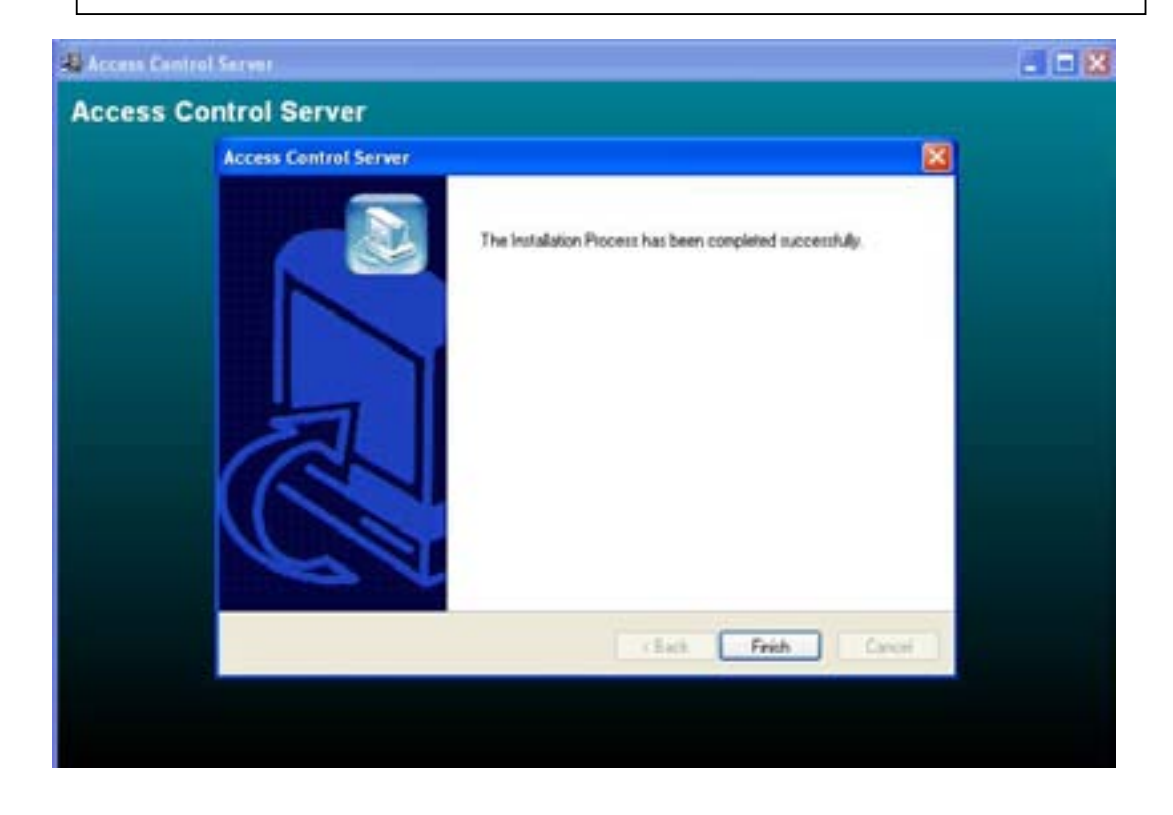

#### **4.4 DVR setup**

4.4.1 Set up.

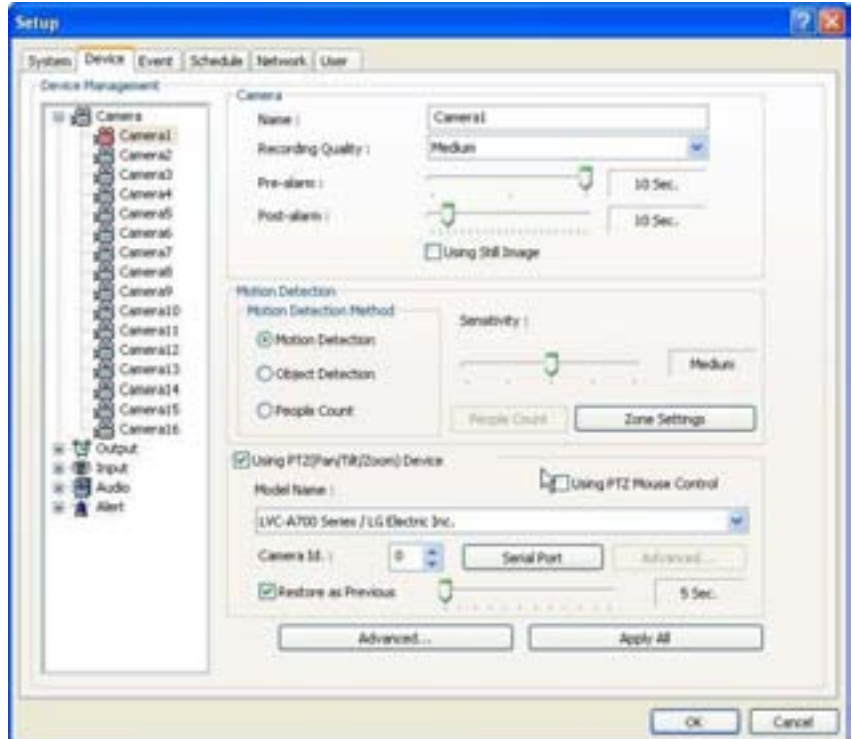

1) Click "Access control" button in camera set up page.

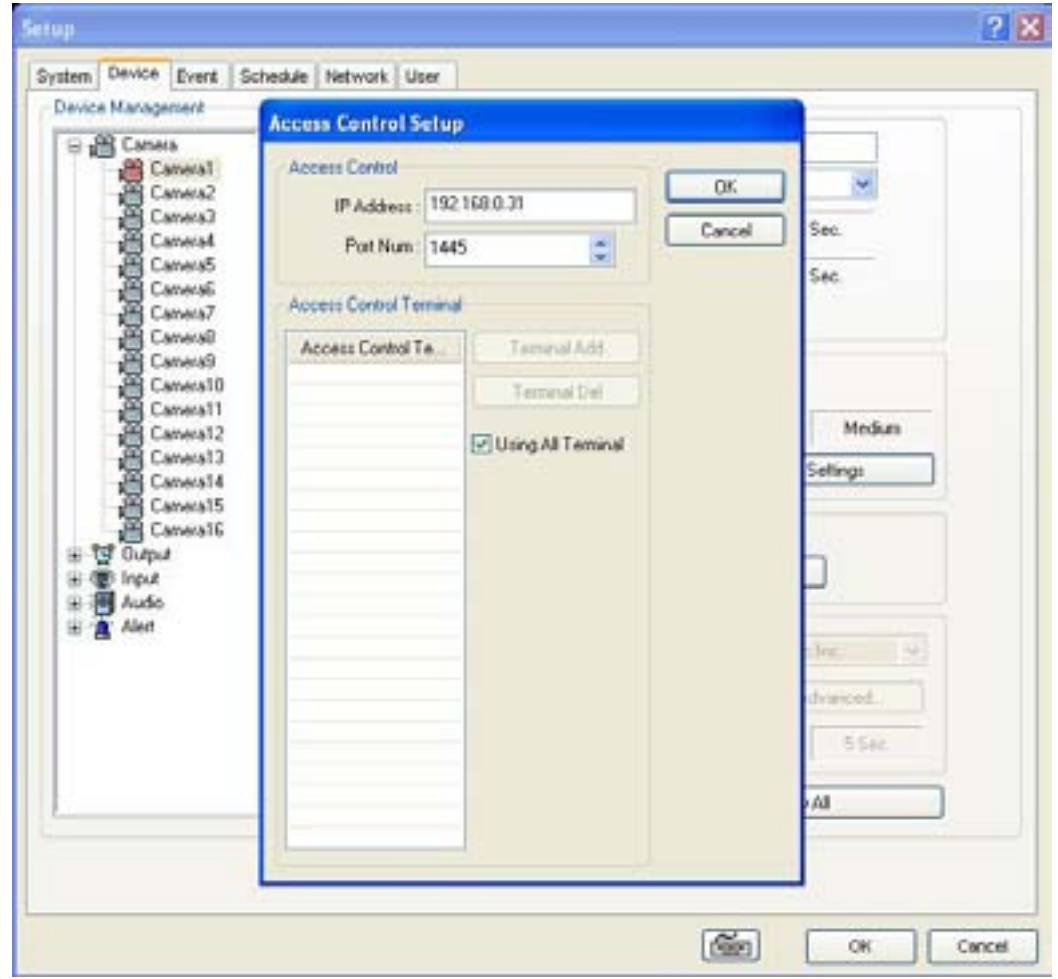

1 ) Type Access control(Virdi)'s IP address. 2 ) Click "OK" to finish set up.

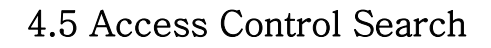

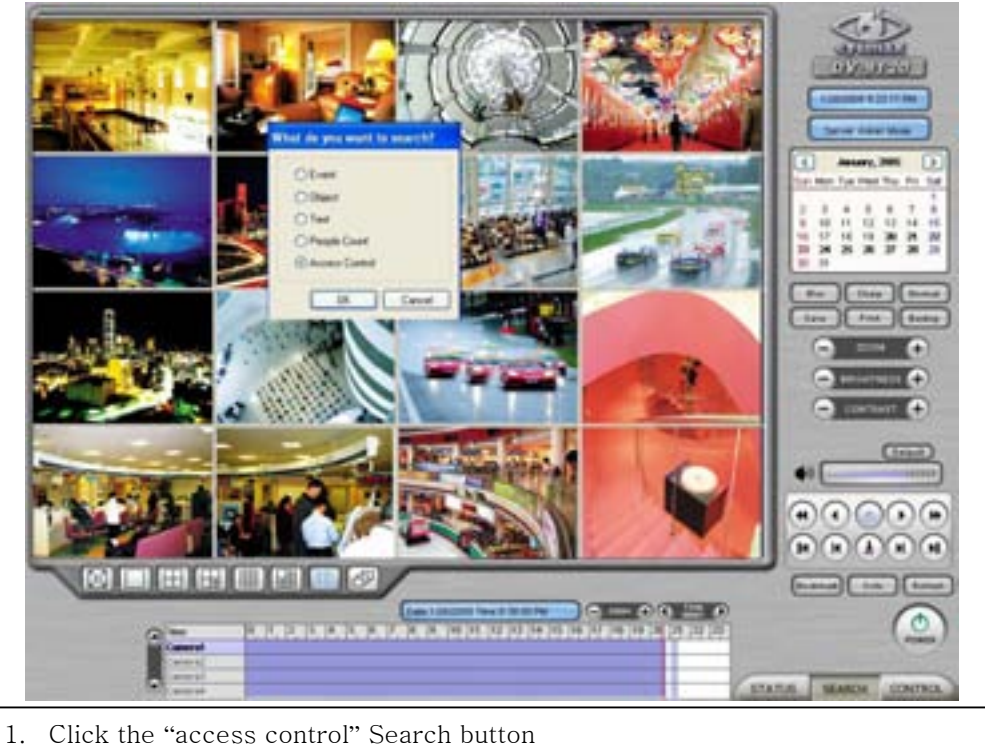

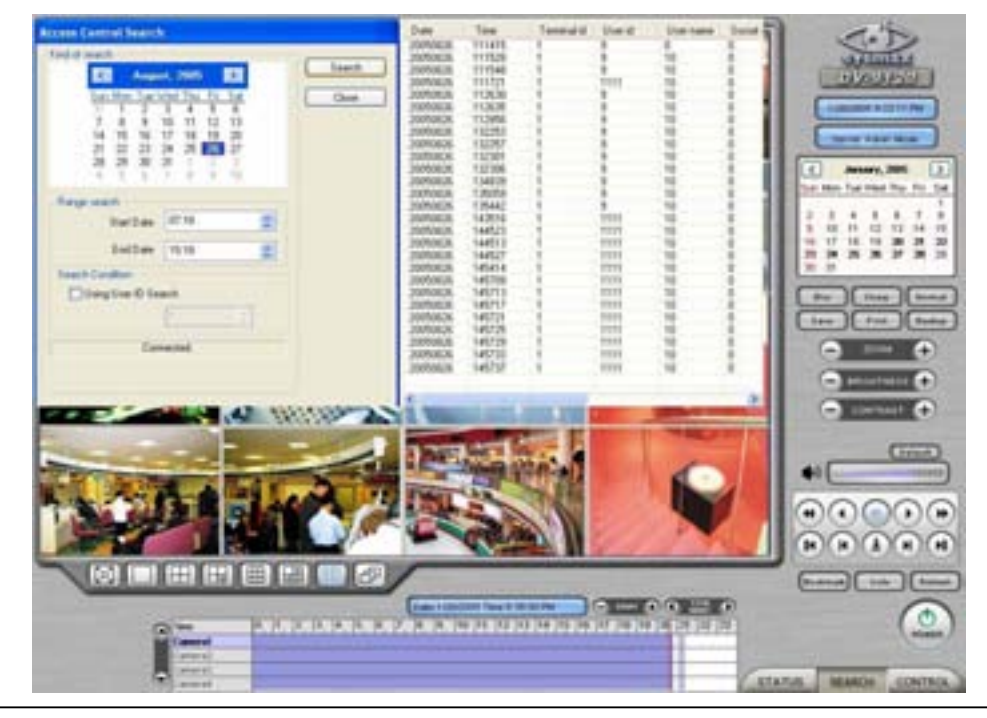

- 2. Set the time period for search.
- 3. Click "search".
- 4. Double click the filtered data, it shows the image.

# 4.6 **"**Access Control Client**"**

4.6.1 Installing

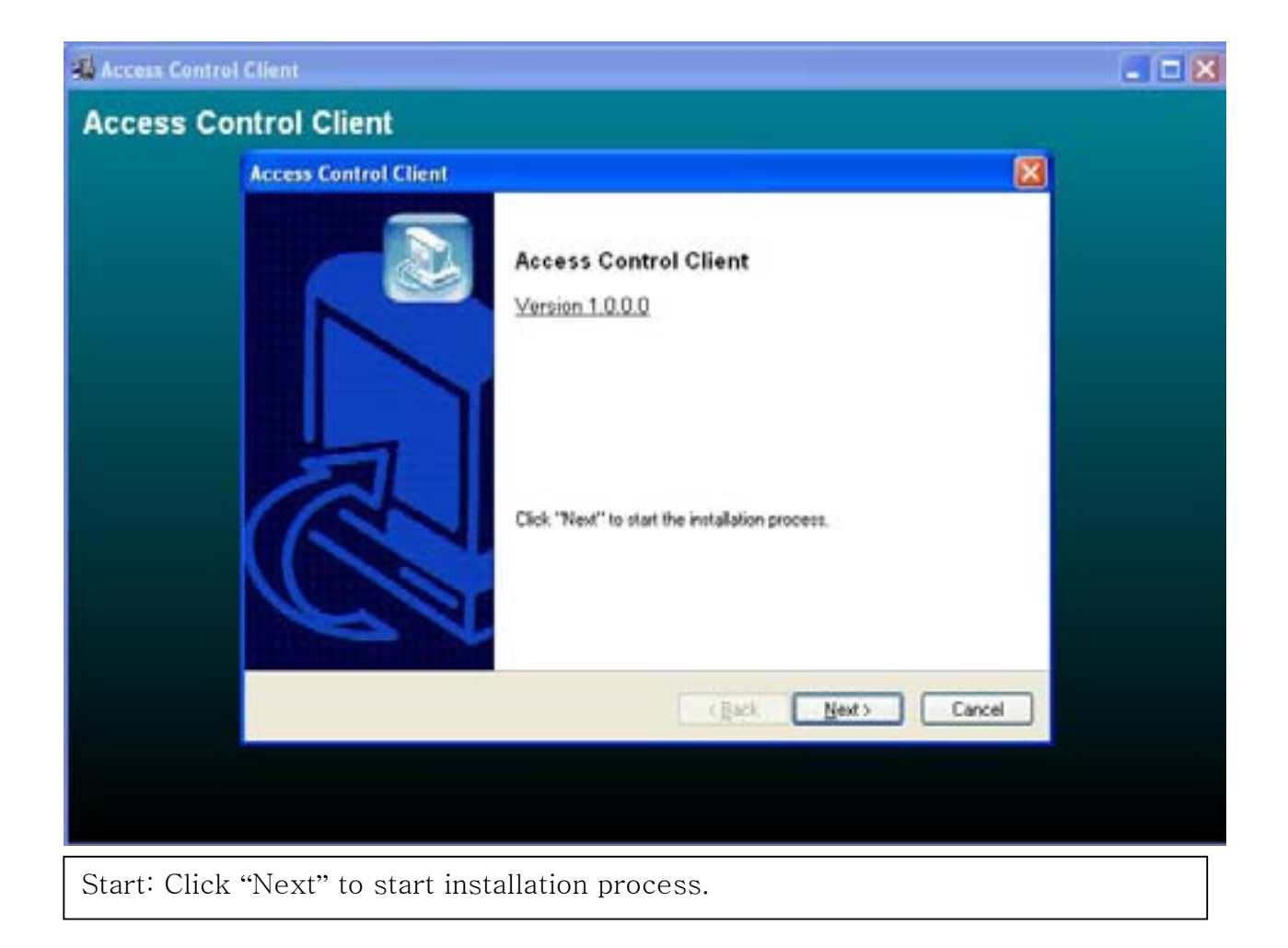

#### 4.6.2 Execution

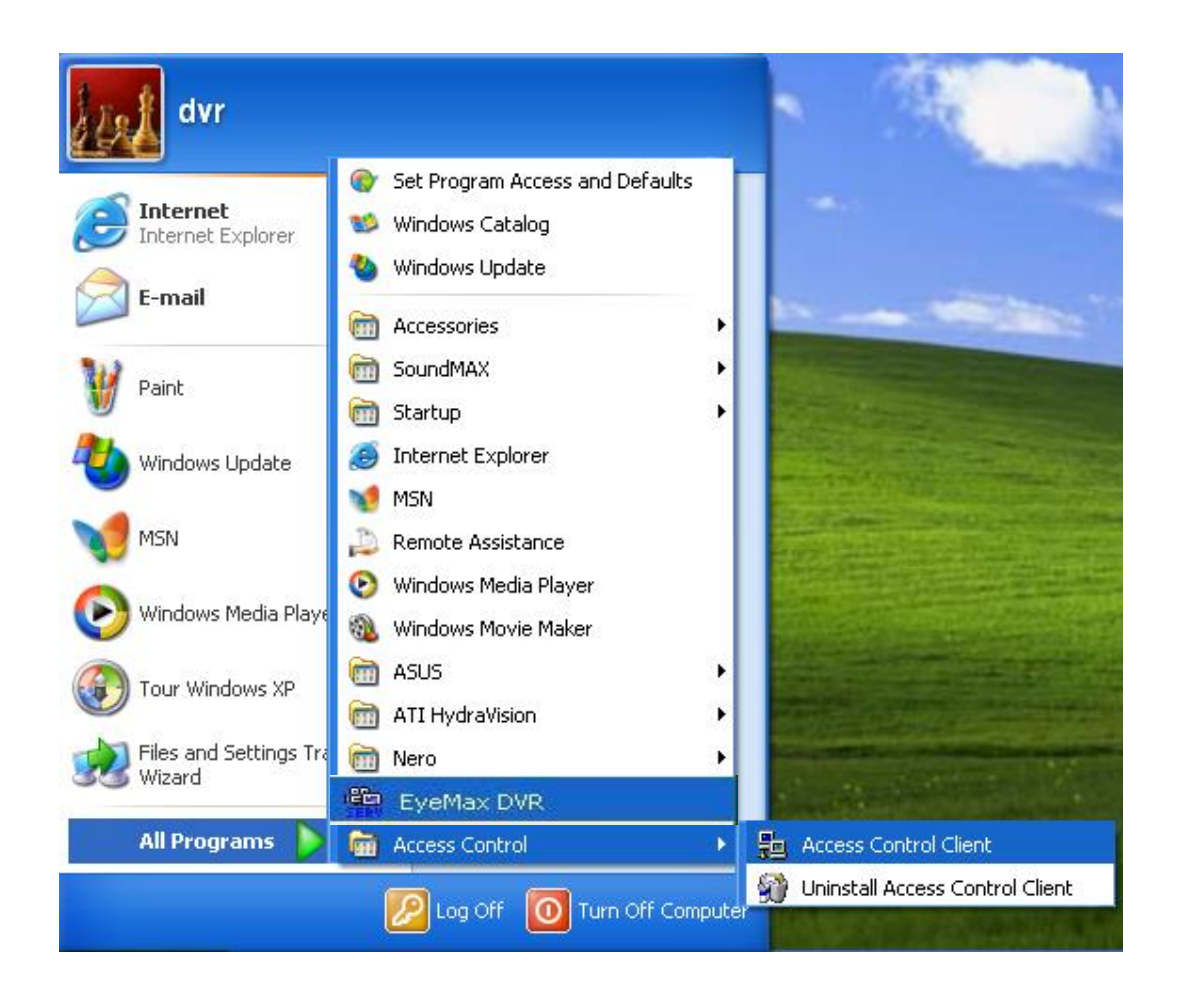

# 4.6.3 **"**Access Control Client**"** setup

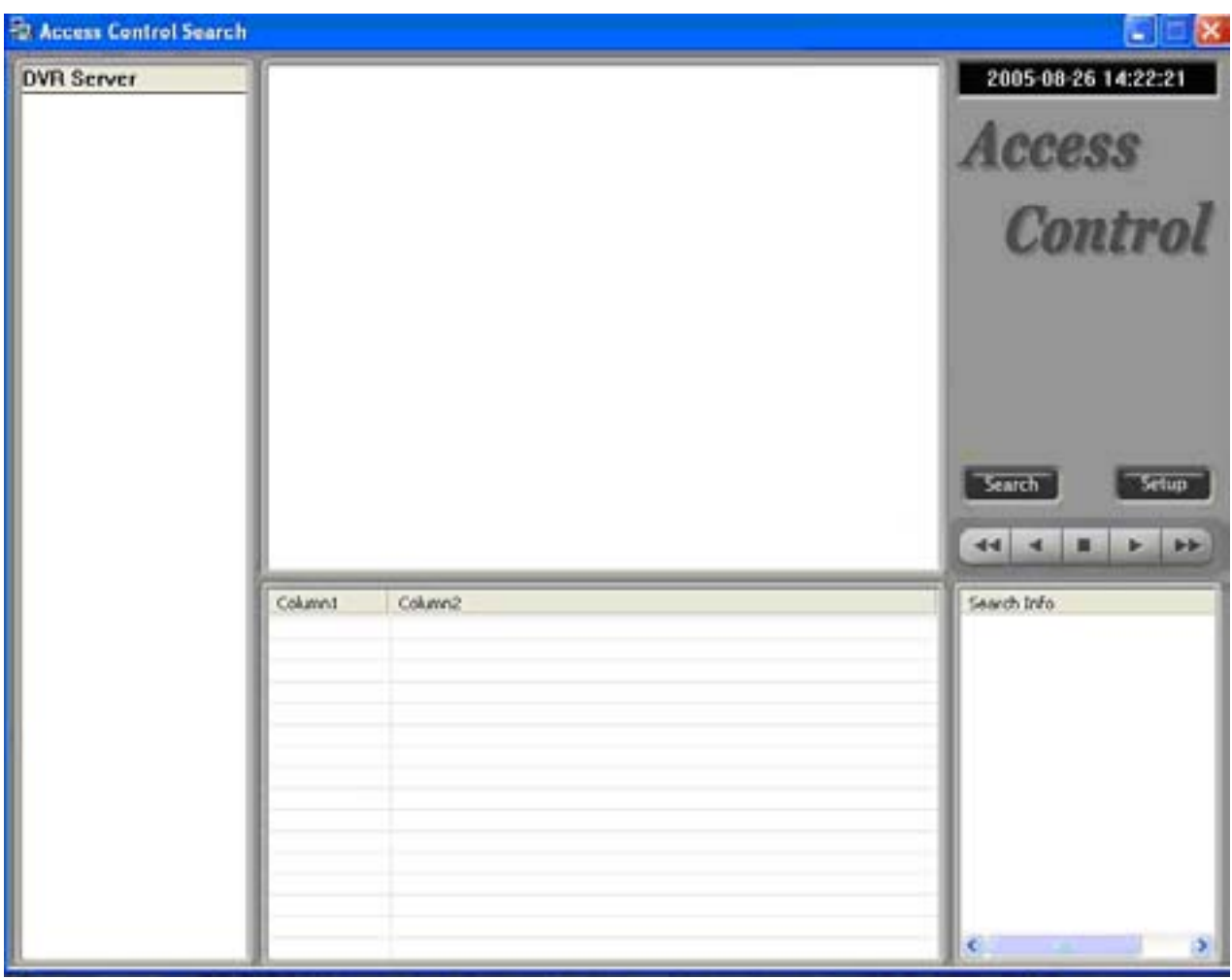

1. DoubleClick Access Control Client program.

2. Click "set up" button.

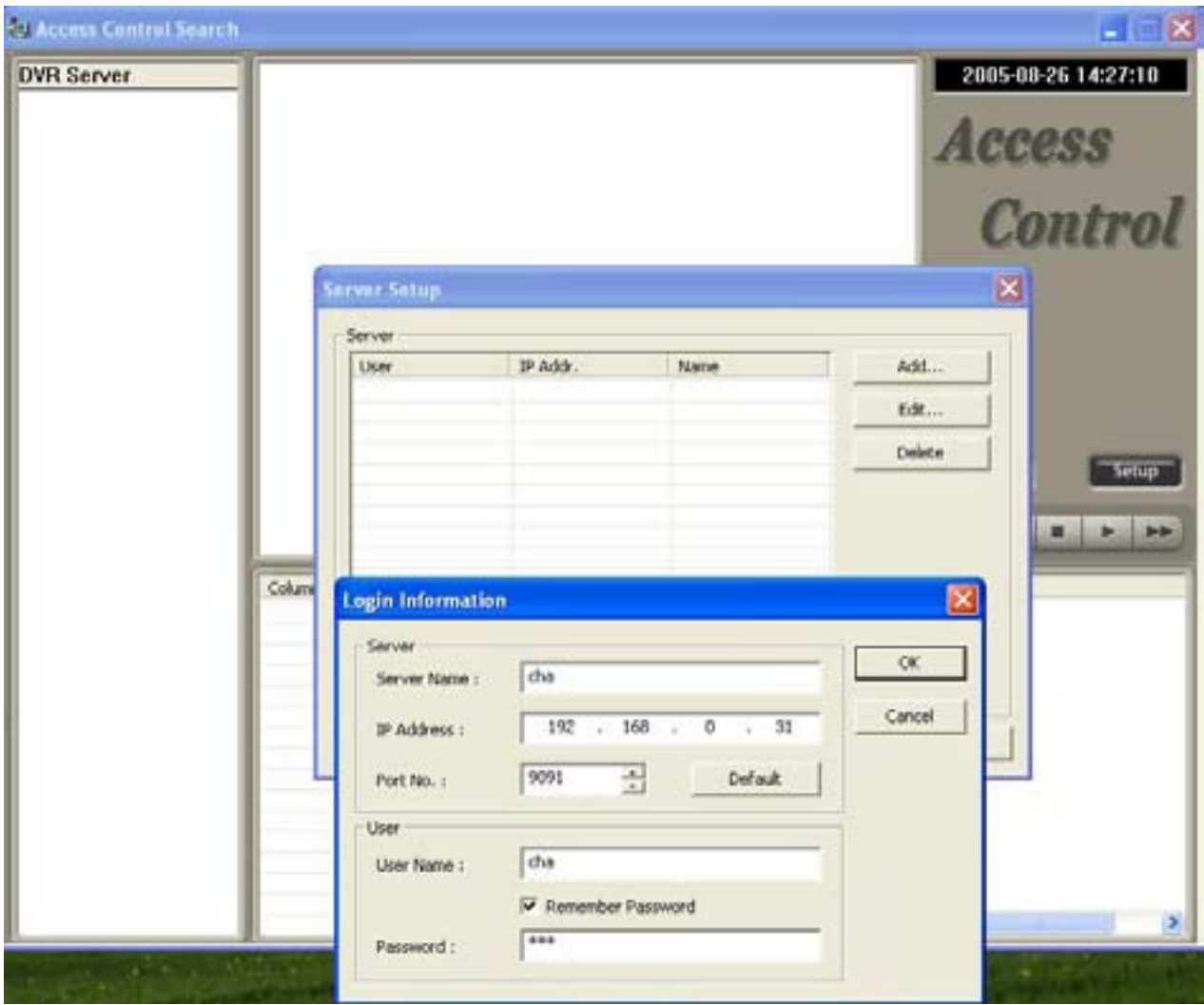

- 3. Fill out Server(DVR)'s information.
- 4. Type IP Address and User name / PW of DVR server.

5. Click "OK" to logon to DVR server.

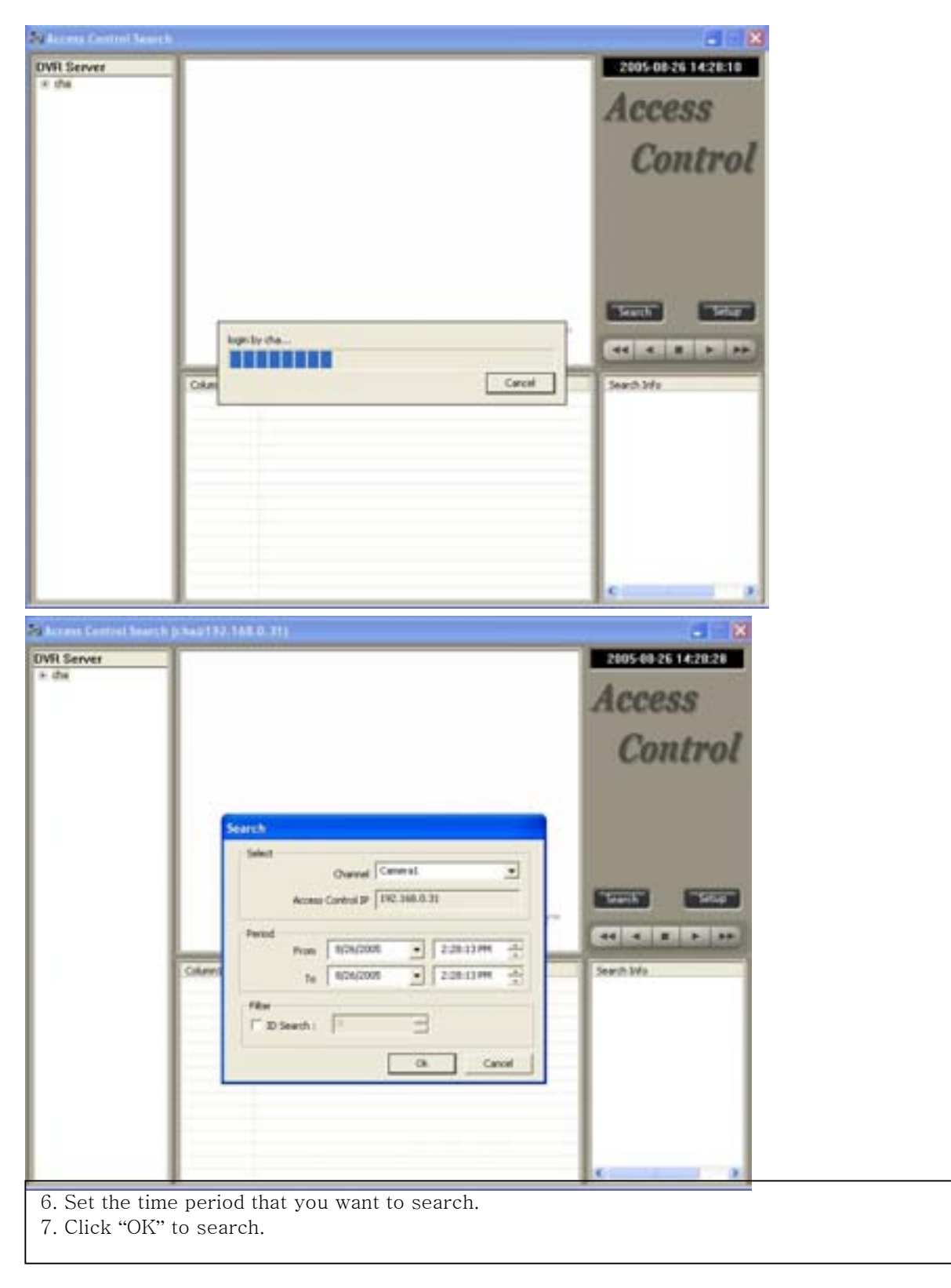

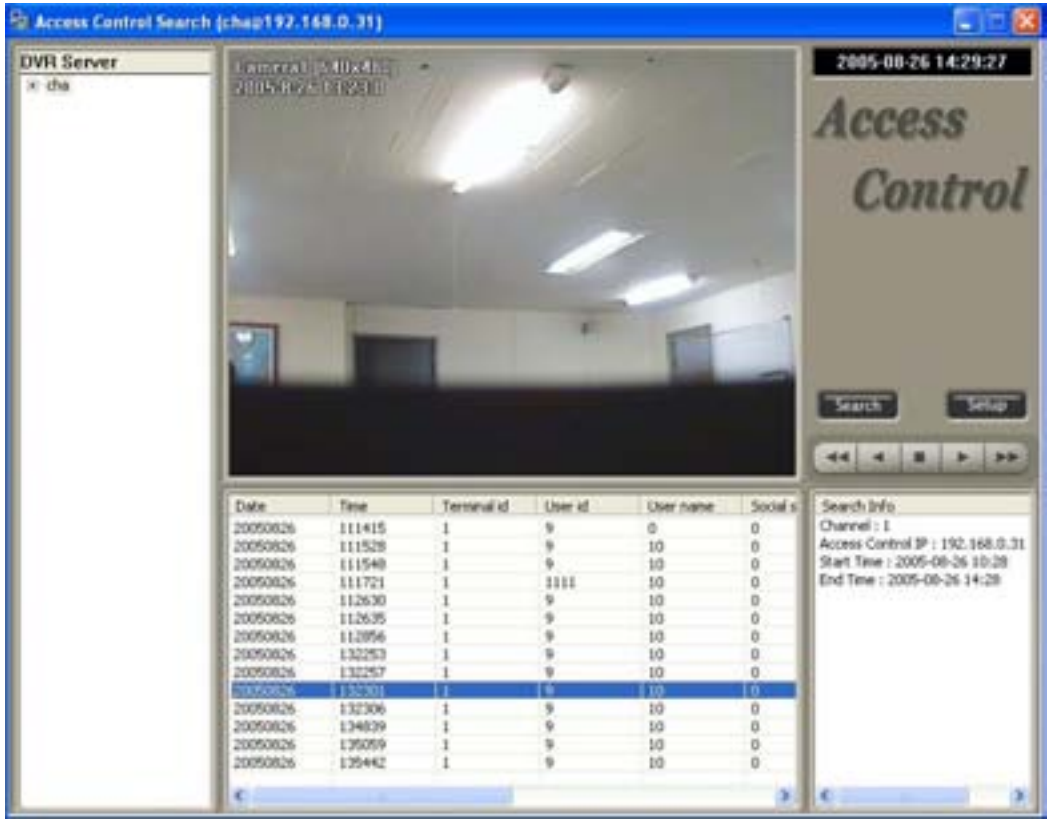